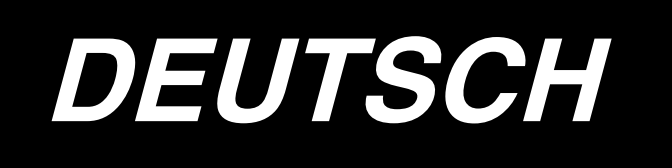

# **BETRIEBSANLEITUNG LK-1900A / IP-410**

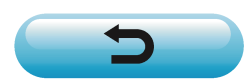

**\* "CompactFlash(TM)" ist ein eingetragenes Warenzeichen der SanDisk Corporation, USA.**

## INHALT

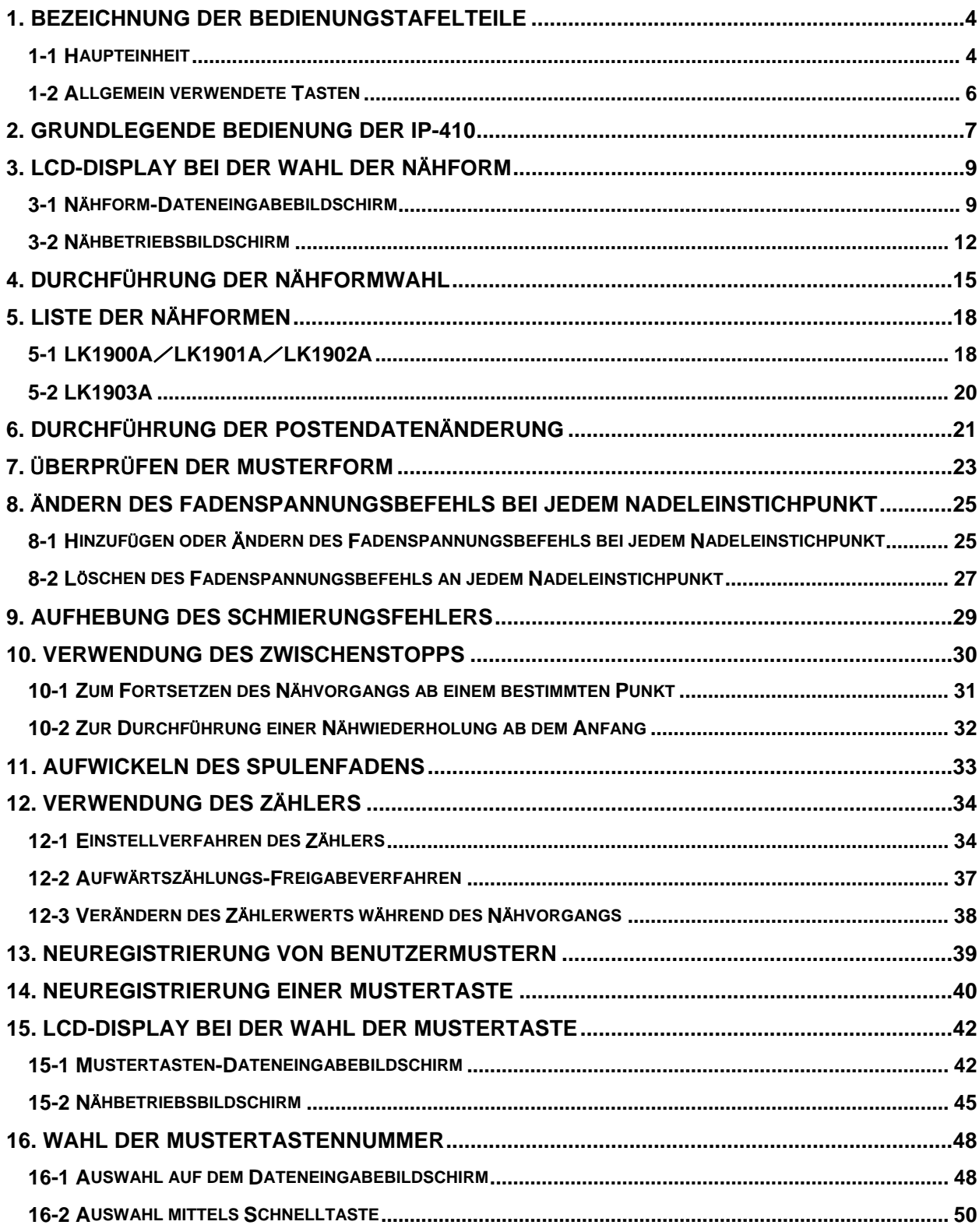

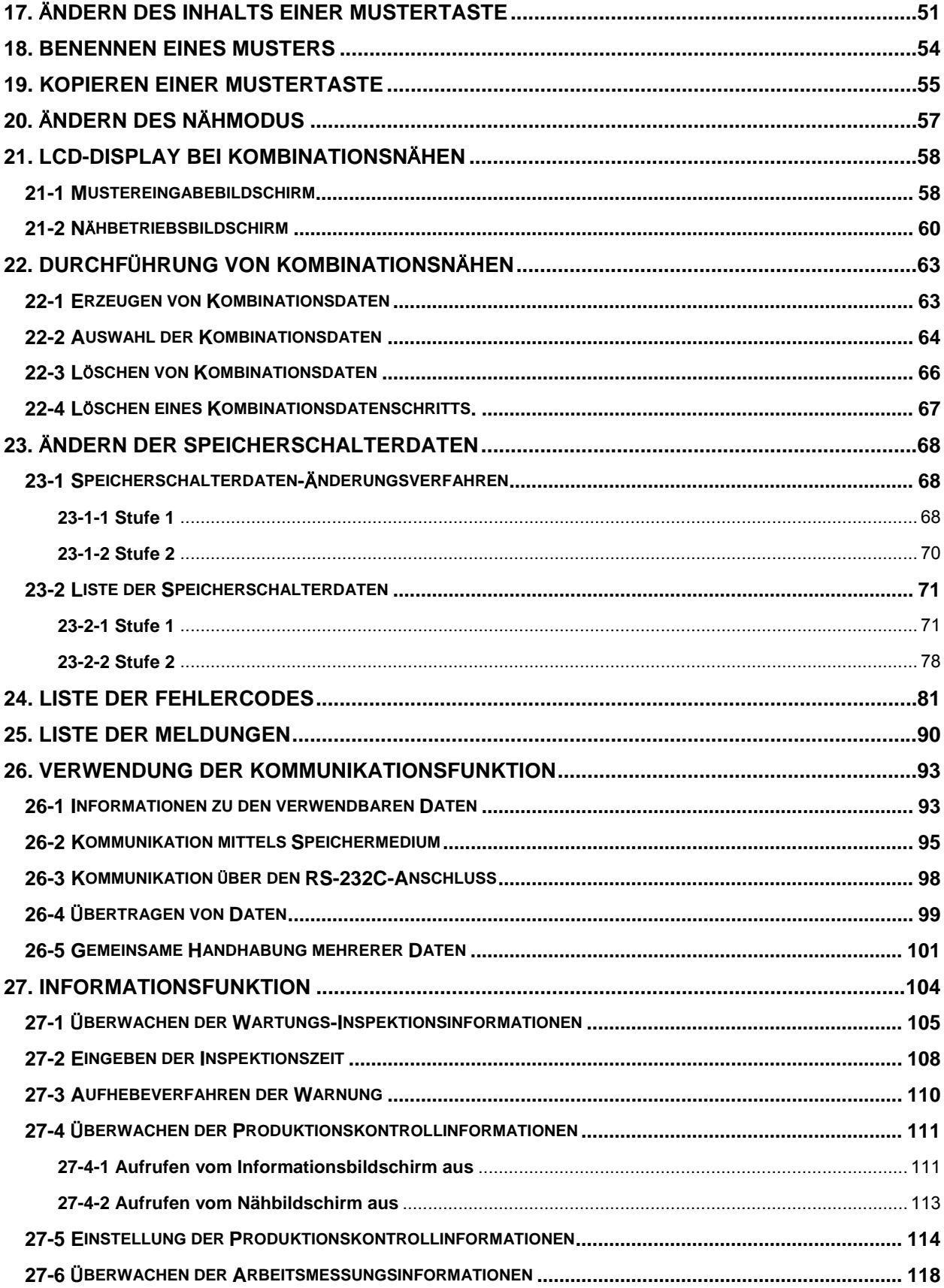

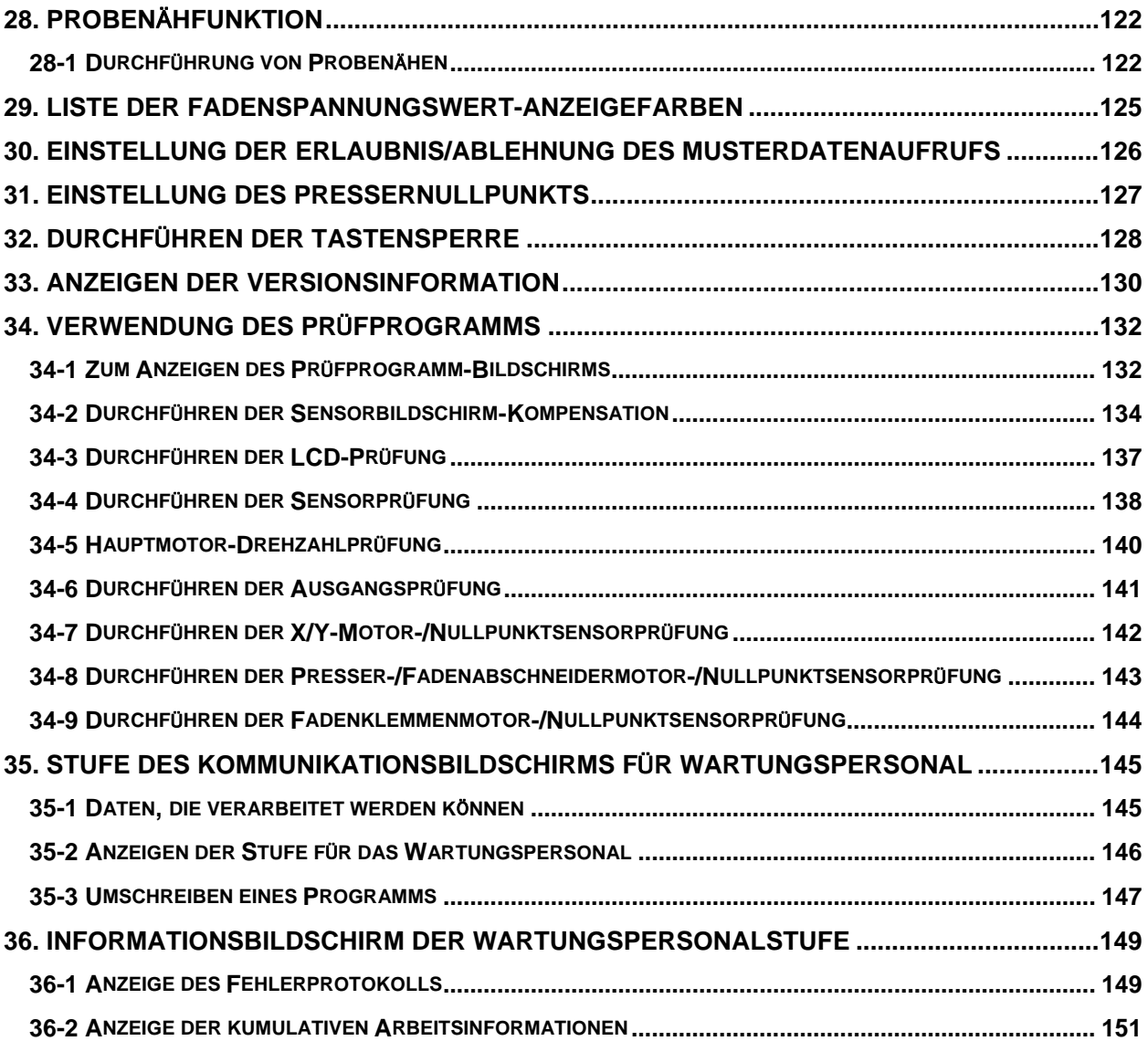

## <span id="page-4-0"></span>**1. BEZEICHNUNG DER BEDIENUNGSTAFELTEILE**

#### **1-1 Haupteinheit**

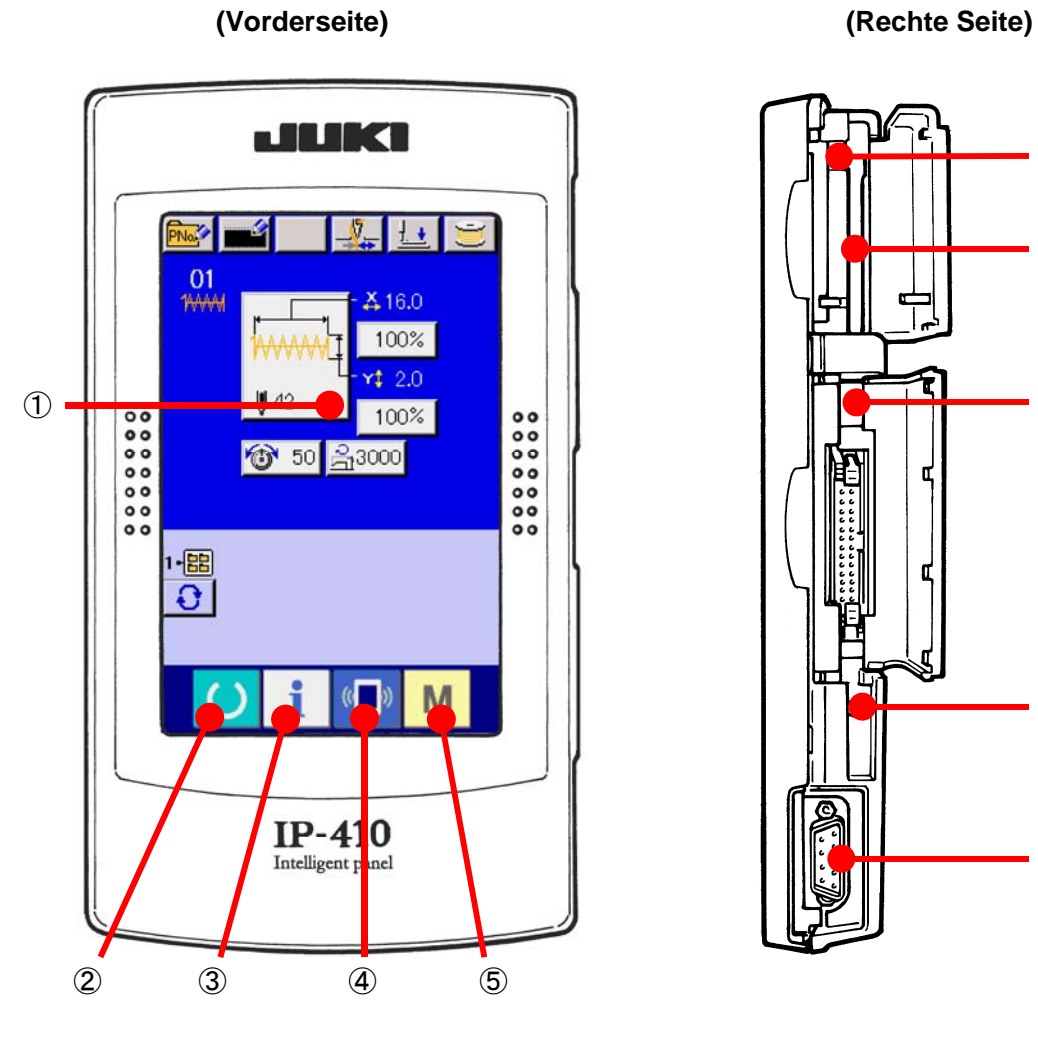

5 ⑩ ⑥ বা ⑨ ፍ ⑧  $\circled{7}$ 

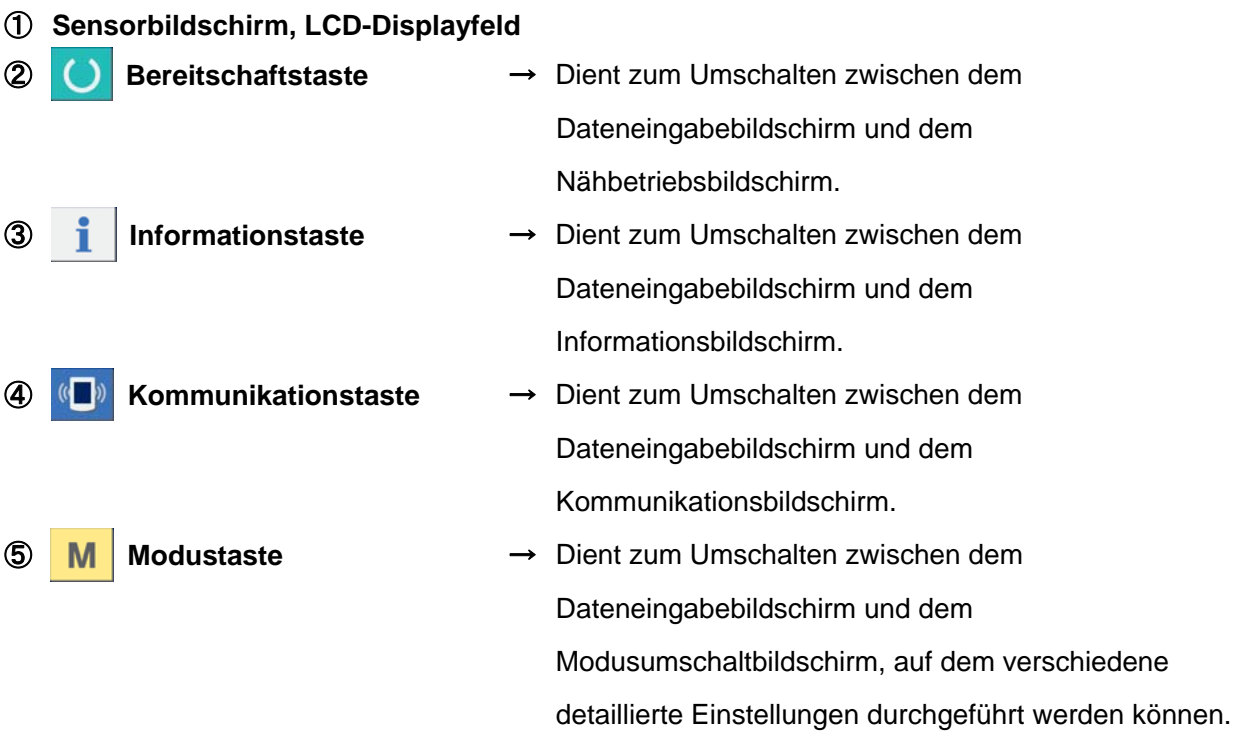

⑥ **Speicherkartenschlitz (Abdeckung zum Gebrauch schließen.)**

- ⑦ **RS-232C-Kommunikationsanschluss**
- ⑧ **Stellwiderstand für Kontrasteinstellung des LCD-Farbbildschirms**
- ⑨ **Anschluss für externe Eingabe**
- ⑩ **Speicherkarten-Auswerfhebel**

#### <span id="page-6-0"></span>**1-2 Allgemein verwendete Tasten**

Die folgenden Tasten dienen zur Durchführung allgemeiner Bedienungsvorgänge auf den einzelnen Bildschirmen des Modells IP-410:

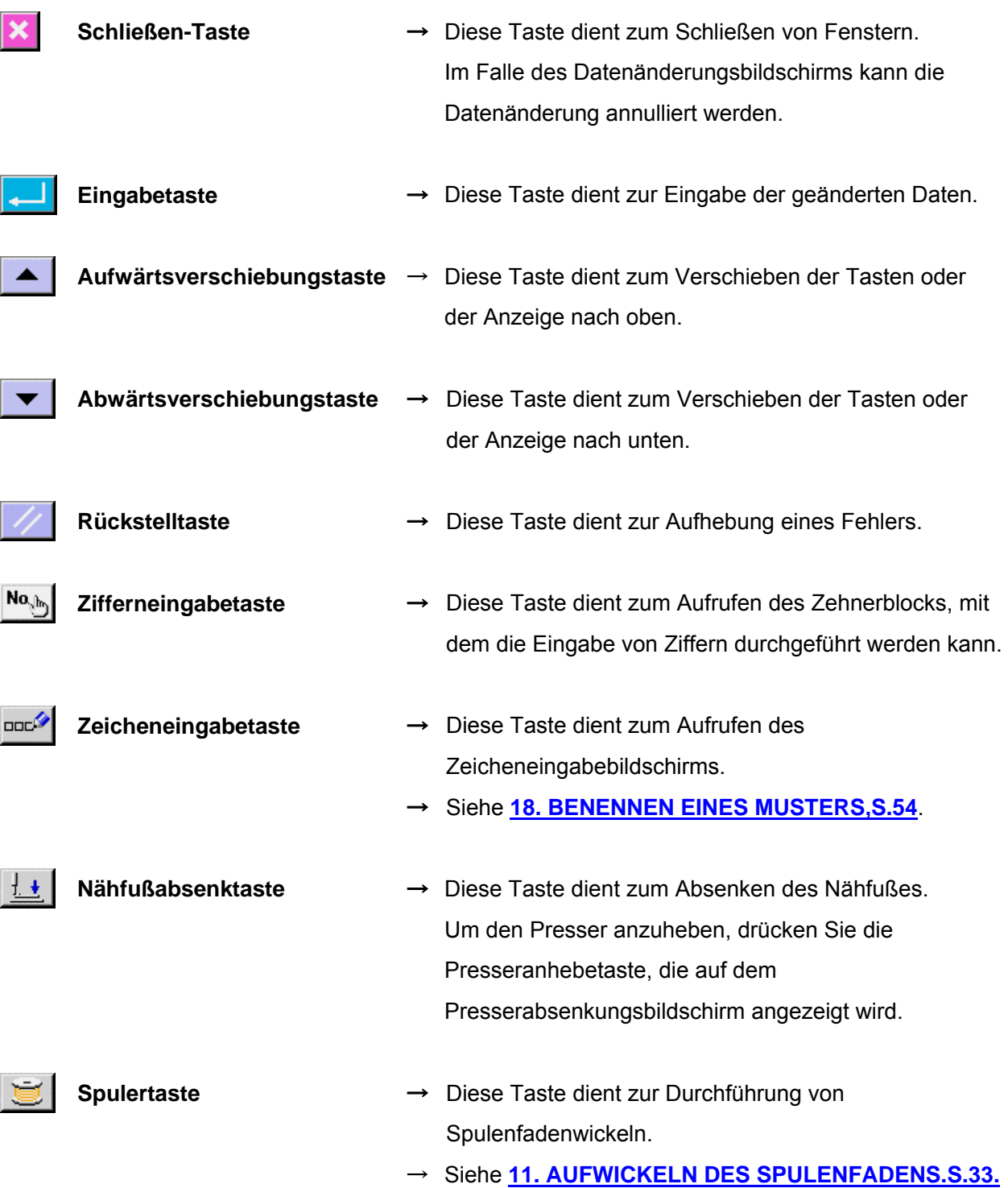

 $\sim$  600  $\sim$  600  $\sim$ 

#### <span id="page-7-0"></span>**2. GRUNDLEGENDE BEDIENUNG DER IP-410**

Die Beschreibungen in dieser Bedienungsanleitung verwenden LK-1900A als Standard.

#### ① **Einschalten des Netzschalters.**

Beim ersten Einschalten der Stromversorgung wird der Sprachenwahlbildschirm angezeigt. Legen Sie die verwendete Sprache fest. (Eine Änderung ist mit Speicherschalter U239 möglich.)

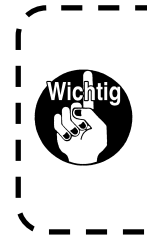

**Wenn Sie den Auswahlbildschirm mit der Löschtaste oder der Eingabetaste beenden, ohne eine**  $\mathbf{v}$ **Sprachenwahl durchzuführen, erscheint der Sprachenwahlbildschirm beim nächsten Einschalten wieder.**

## ② **Auswählen der Nummer des zu nähenden Musters.** Nach dem Einschalten der Stromversorgung wird der Dateneingabebildschirm angezeigt. Die Form, die gegenwärtig in der Bildschirmmitte ausgewählt ist, wird auf der Nähform-Wahltaste (A) angezeigt, und die Wahl der Nähform kann durch Drücken der Taste durchgeführt werden. Angaben zum Auswahlverfahren

#### der Nähform unter **[4. DURCHFÜHRUNG DER](#page-15-0)**

#### **[NÄHFORMWAHL,S.15](#page-15-0)**.

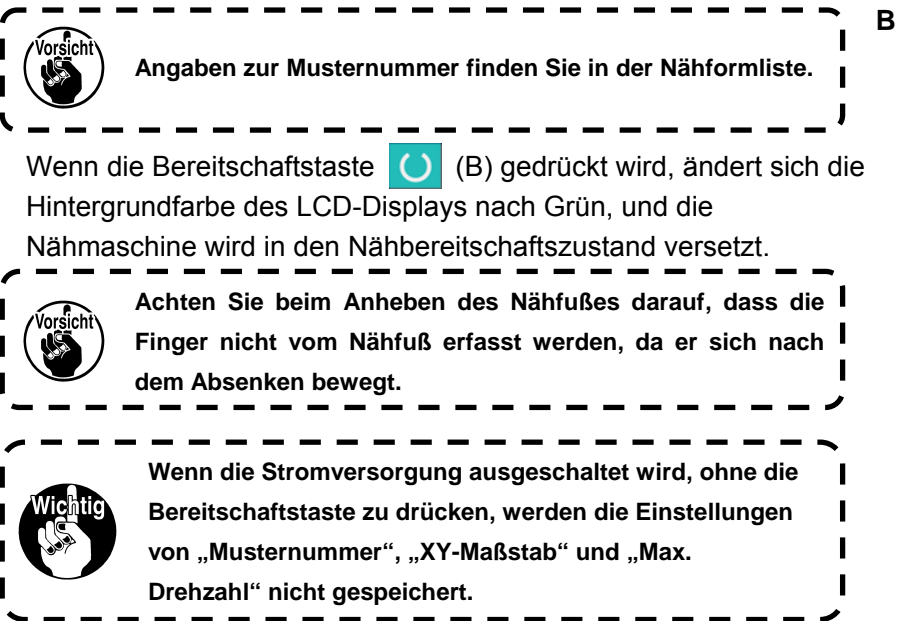

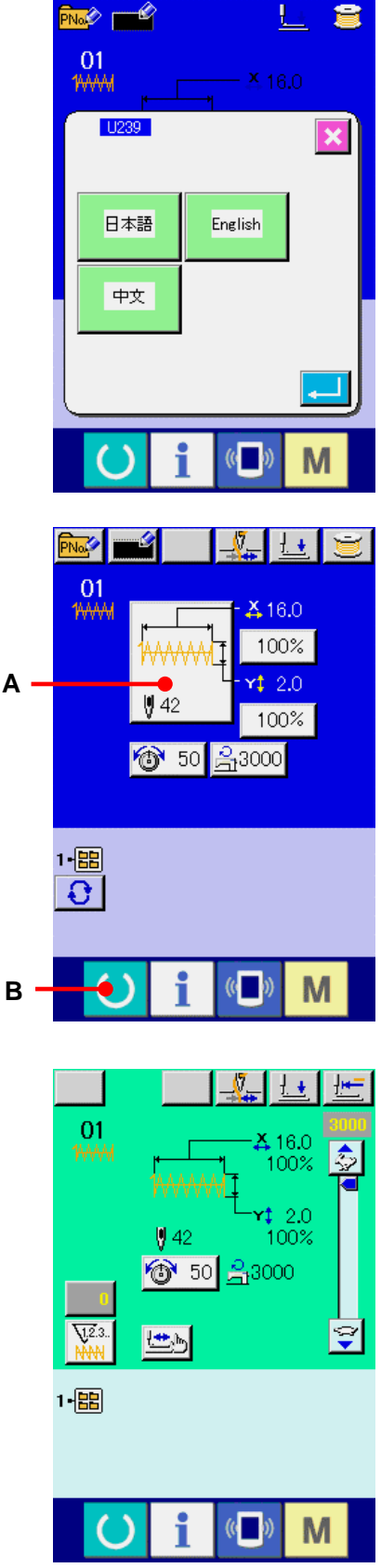

١ П

 $\mathbf I$  $\mathbf{I}$  $\mathbf I$ 

#### ③ **Starten des Nähbetriebs.**

Legen Sie das Nähgut unter den Presserrahmen, und betätigen Sie das Pedal zum Starten der Nähmaschine.

\* Angaben zum Bildschirm finden Sie unter **[3. LCD-DISPLAY BEI](#page-9-0)  [DER WAHL DER NÄHFORM,S.9](#page-9-0)**.

## <span id="page-9-0"></span>**3. LCD-DISPLAY BEI DER WAHL DER NÄHFORM**

**3-1 Nähform-Dateneingabebildschirm**

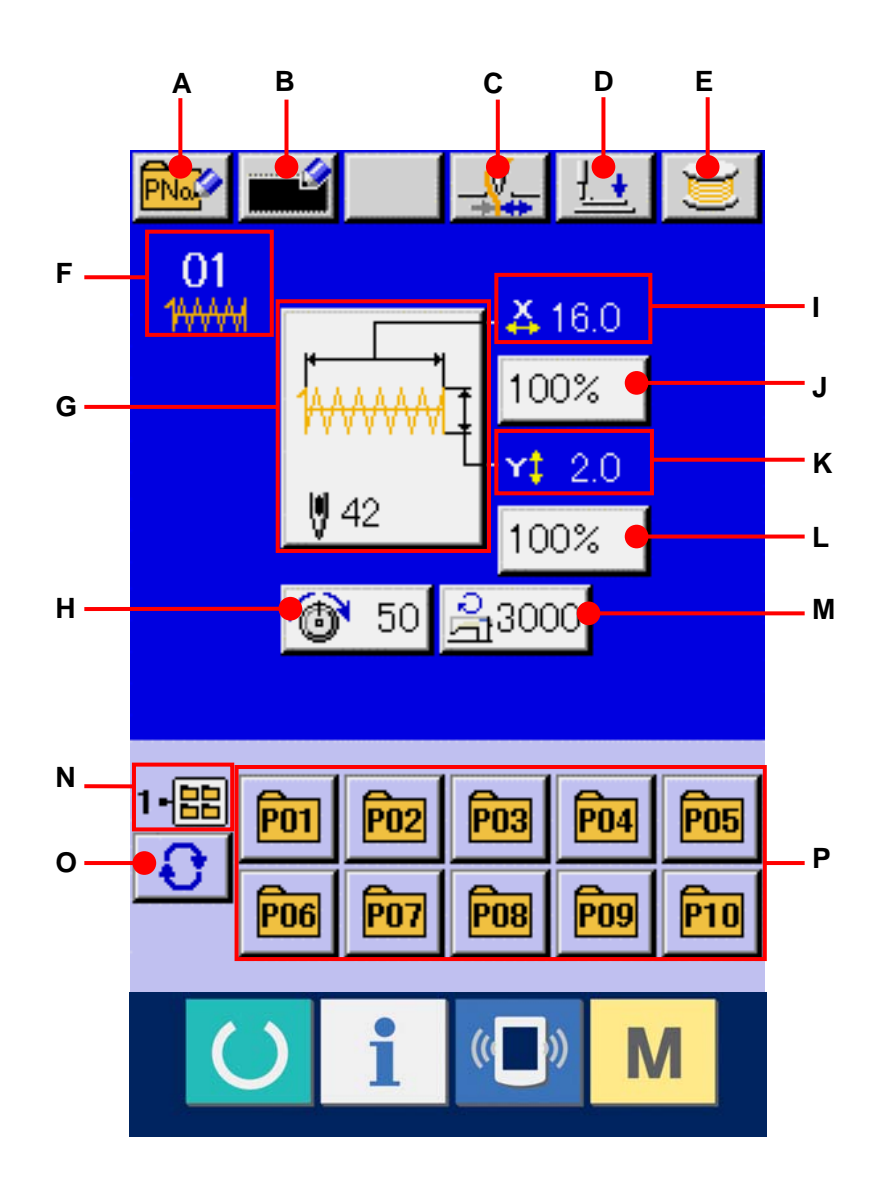

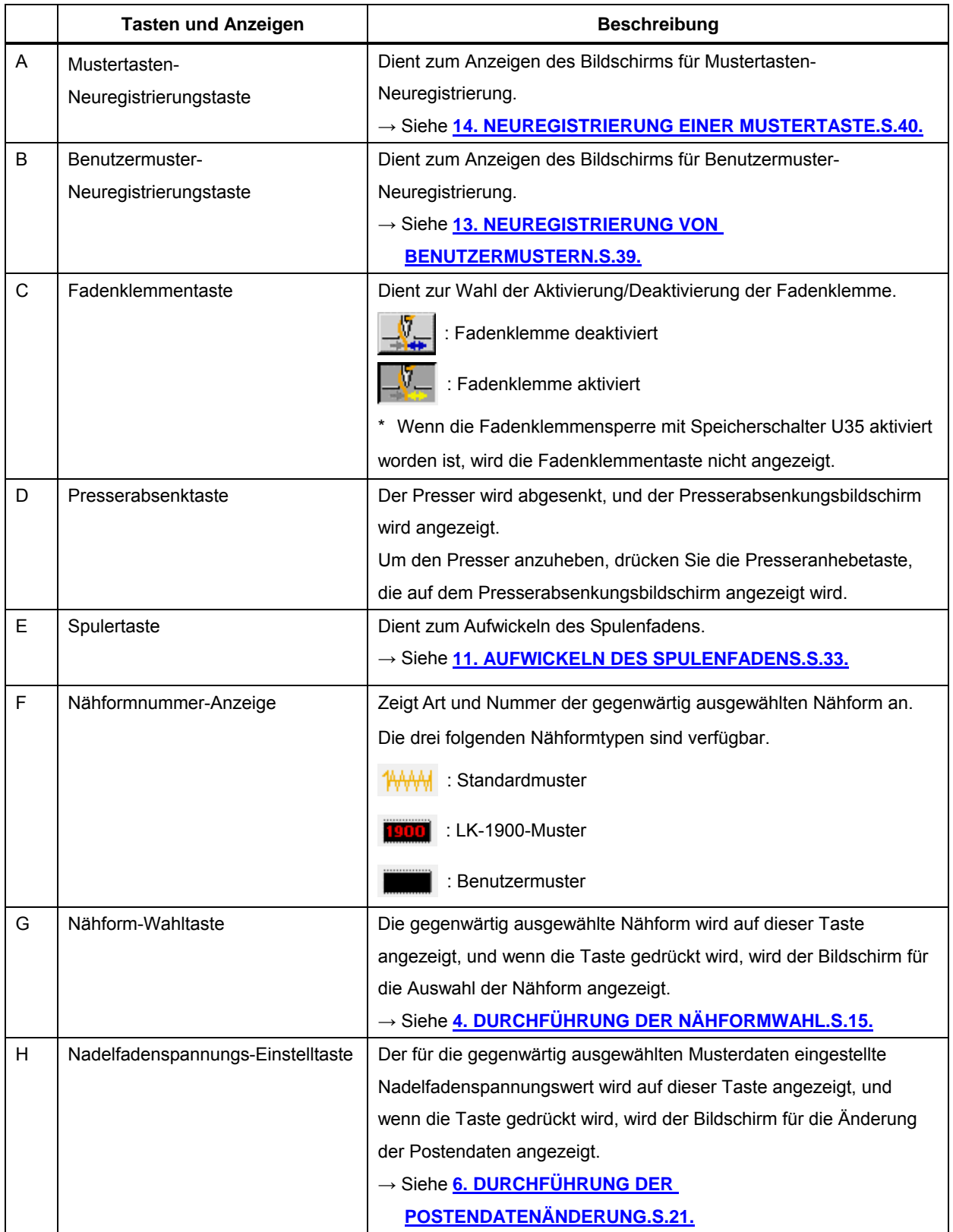

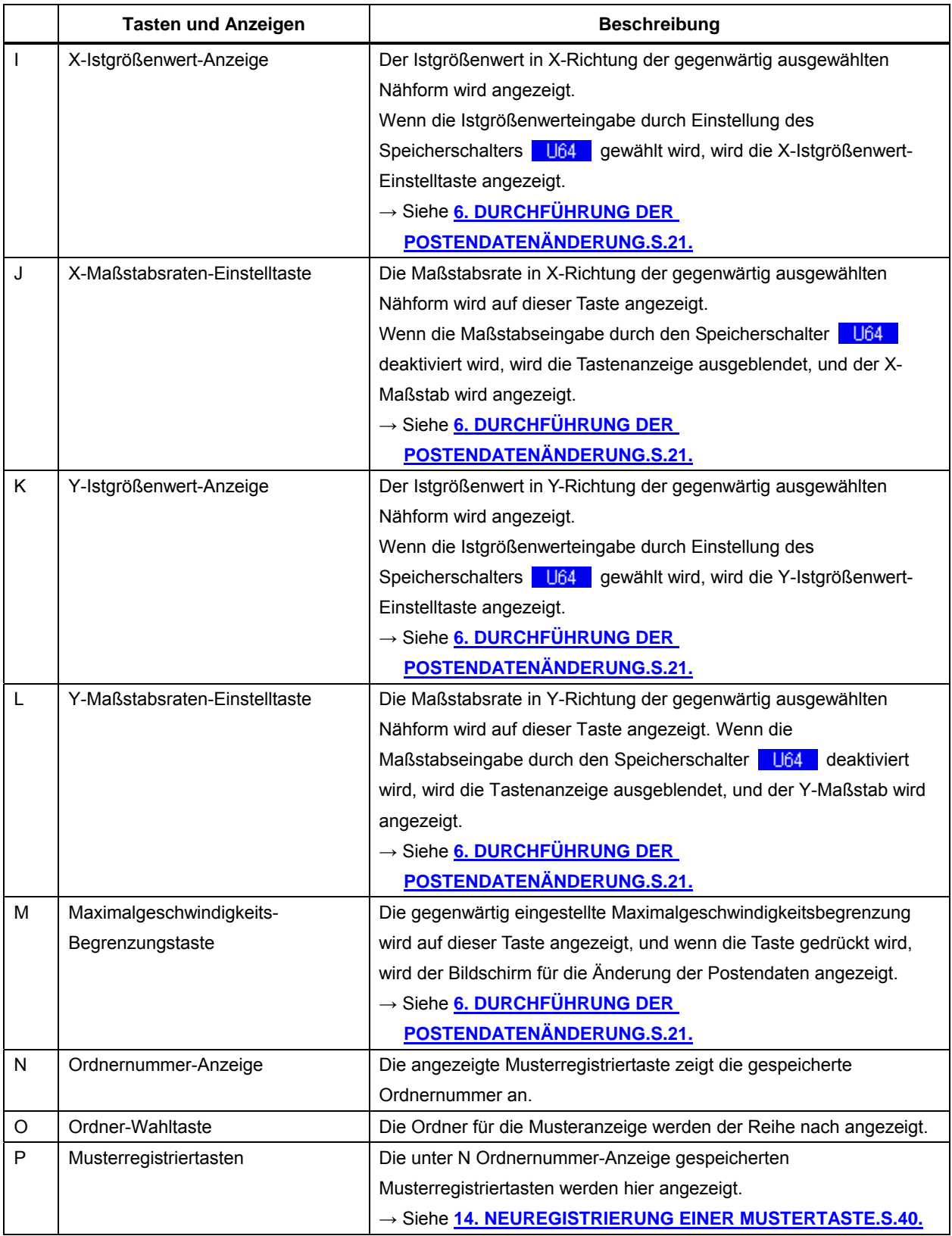

#### <span id="page-12-0"></span>**3-2 Nähbetriebsbildschirm**

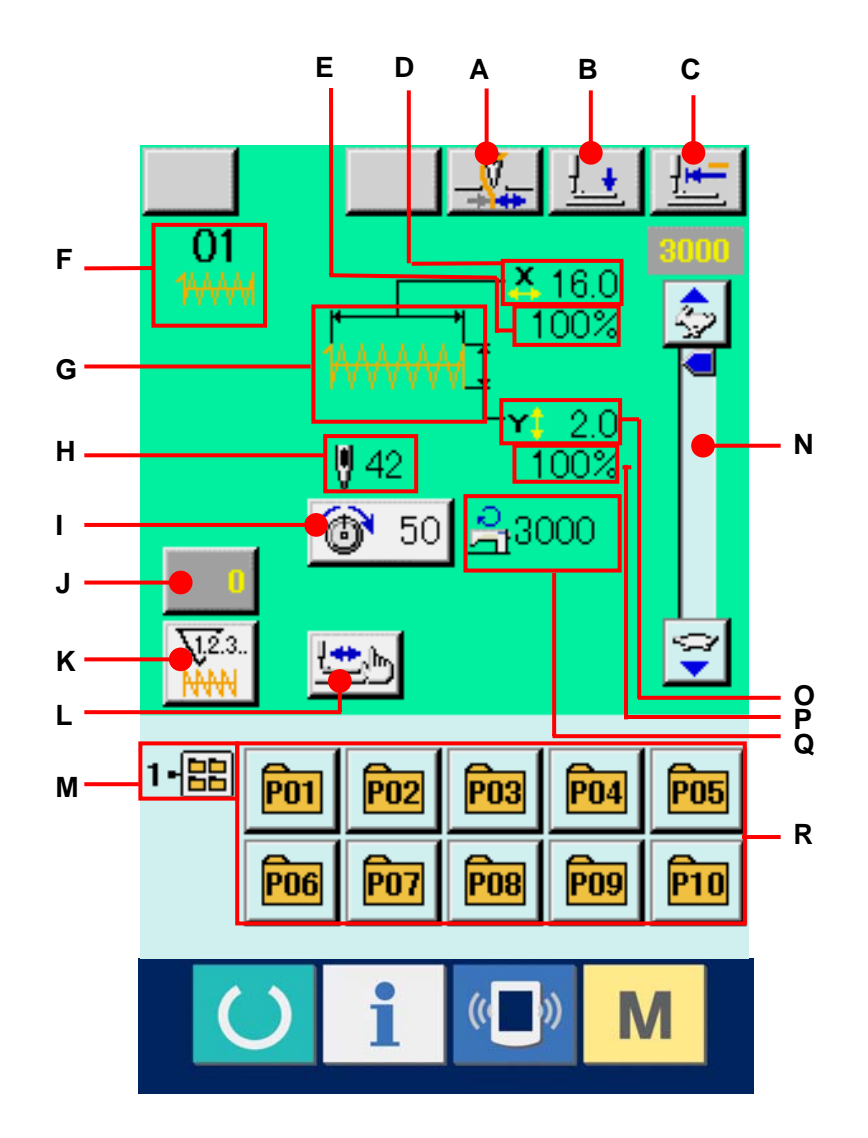

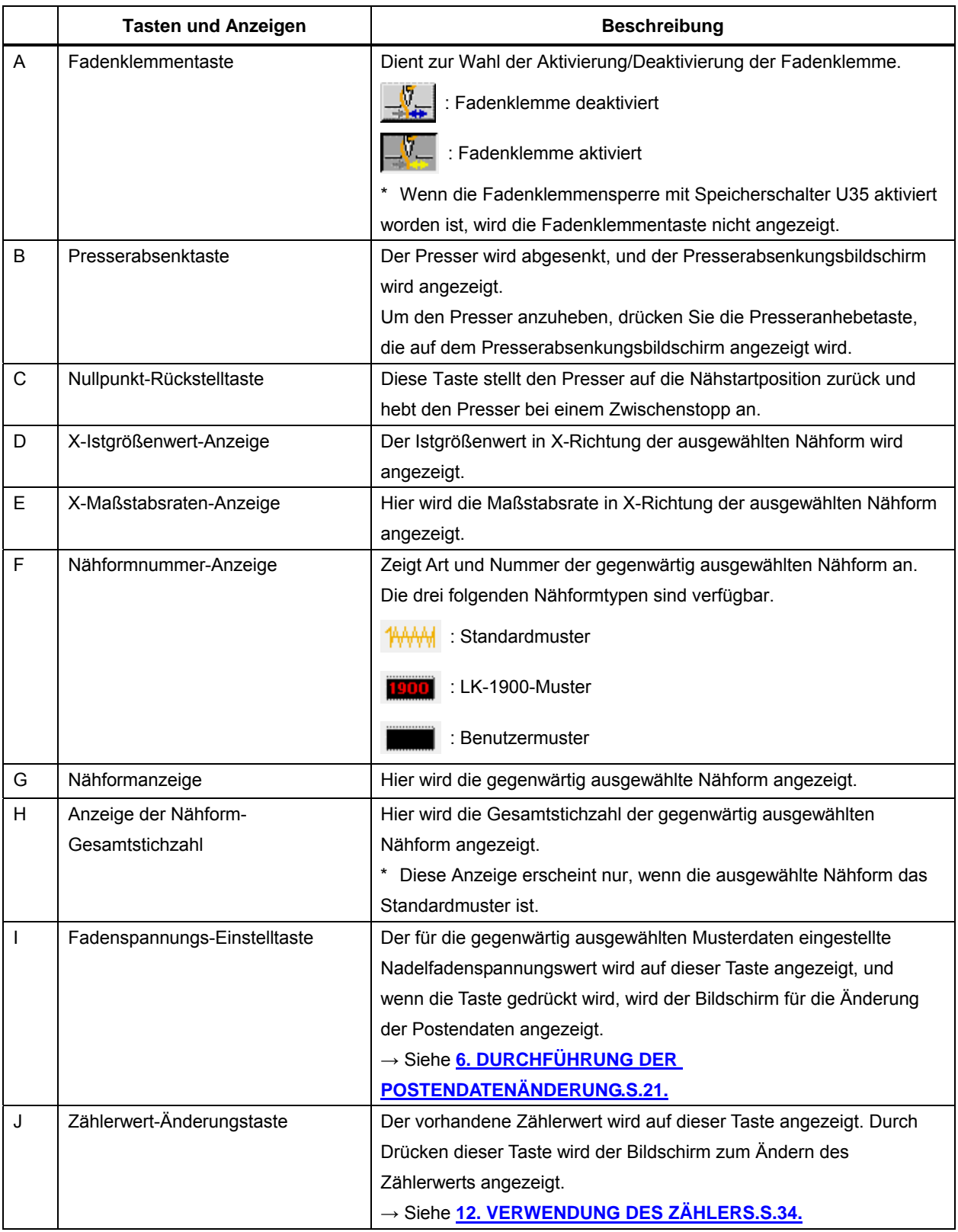

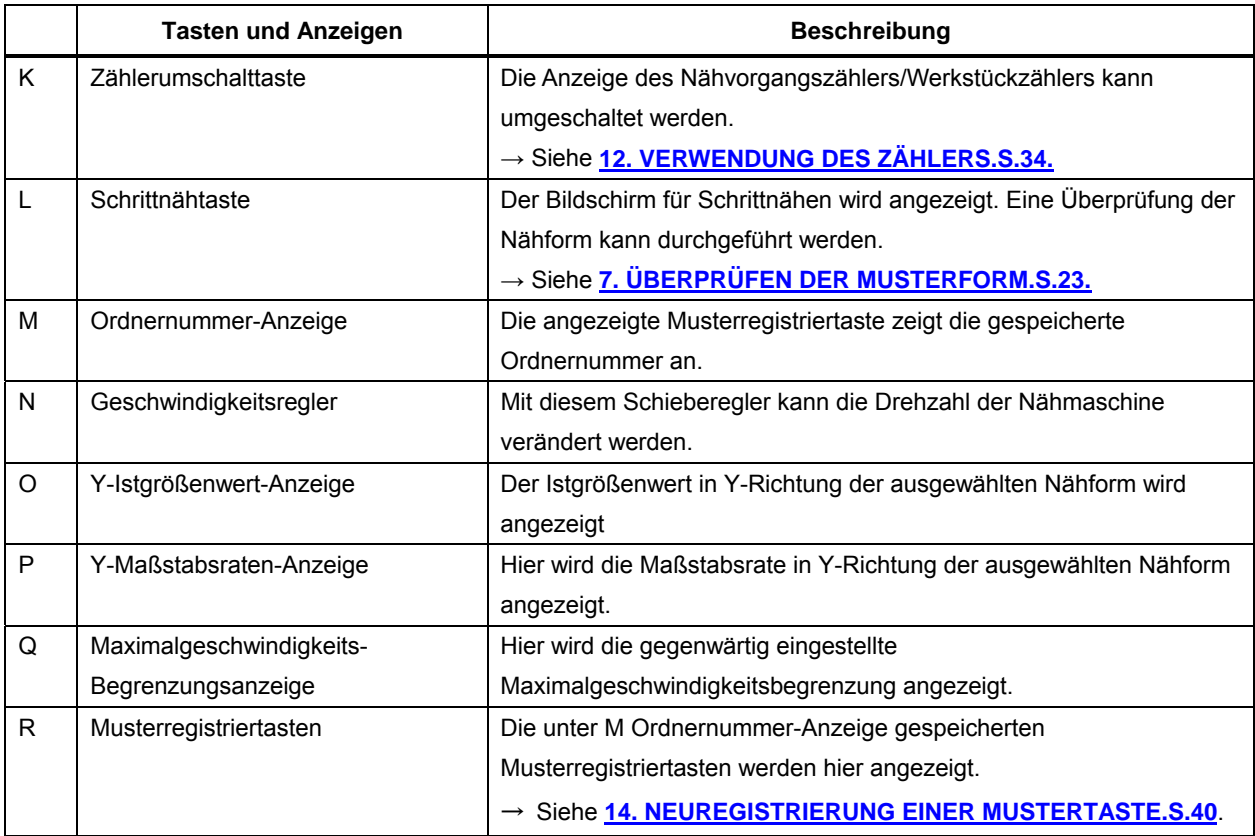

## <span id="page-15-0"></span>**4. DURCHFÜHRUNG DER NÄHFORMWAHL**

① **Aufrufen des Dateneingabebildschirms.**

Die Auswahl der Nähform kann nur auf dem Dateneingabebildschirm (blau) durchgeführt werden. Wenn der Nähbetriebsbildschirm (grün) angezeigt wird, drücken Sie die Bereitschaftstaste **(C)**, um den Dateneingabebildschirm (blau) anzuzeigen.

## ② **Aufrufen des Nähform-**

#### **Auswahlbildschirms.**

Drücken Sie die Nähform-Wahltaste um den Nähform-Auswahlbildschirm anzuzeigen.

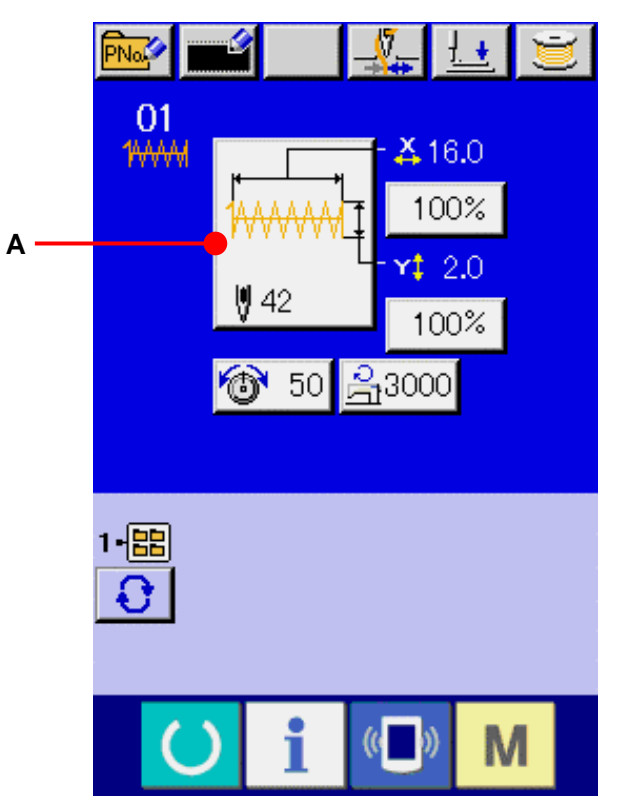

#### ③ **Auswählen des Nähformtyps.**

Drei Nähformtypen sind allgemein verfügbar. Drücken Sie die Nähform-Wahltaste (B).

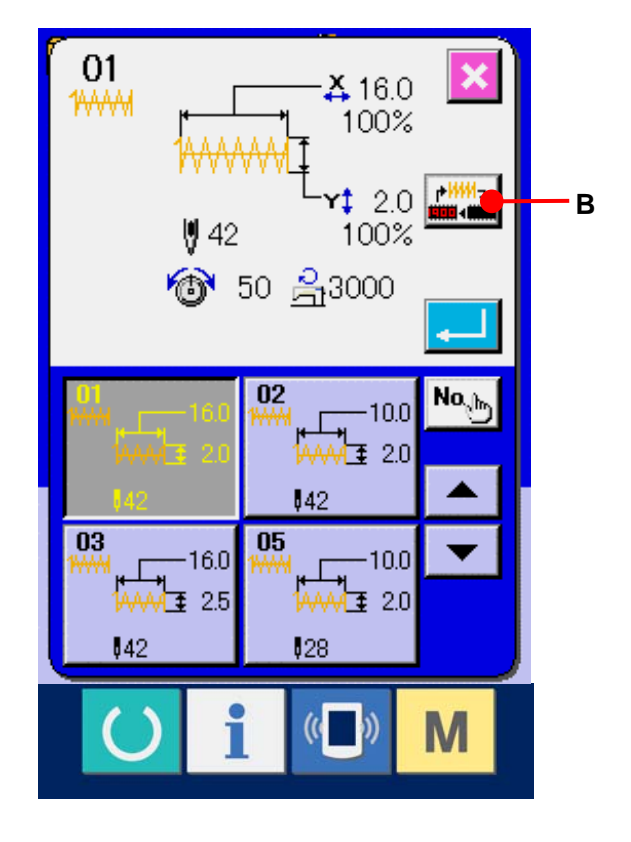

#### ④ **Festlegen des Nähformtyps.**

Die drei folgenden Nähformtypen sind verfügbar. Wählen Sie davon den gewünschten Nähformtyp aus.

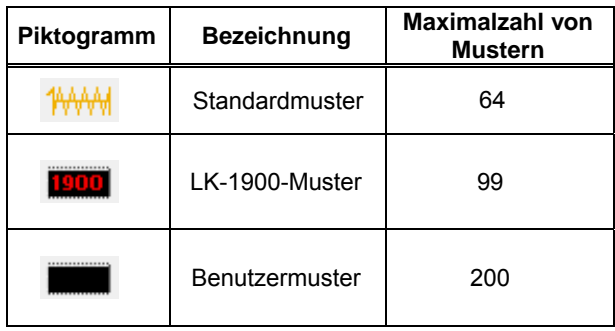

Wählen Sie die gewünschte Form mit den Nähform-Wahltasten (C) aus, und drücken Sie die Eingabetaste  $\Box$  (D). Der Nähformlisten-Bildschirm, der dem ausgewählten Nähformtyp entspricht, wird angezeigt.

\* Für das LK-1900-Muster wird die Wahltaste nicht angezeigt, wenn das ROM nicht auf die Hauptplatine eingestellt wird.

#### ⑤ **Auswählen der Nähform.**

Wenn die Aufwärts- oder Abwärtsverschiebungstaste  $\left| \right|$   $\left| \right|$   $\left| \right|$   $\left| \right|$   $\left| \right|$   $\left| \right|$   $\left| \right|$   $\left| \right|$ gedrückt wird, laufen die Nähformtasten (F) der Reihe nach durch. Die Beschreibung der Nähform wird in der Taste angezeigt.Die Details der ausgewählten Form werden im oberen Teil des Bildschirms angezeigt.

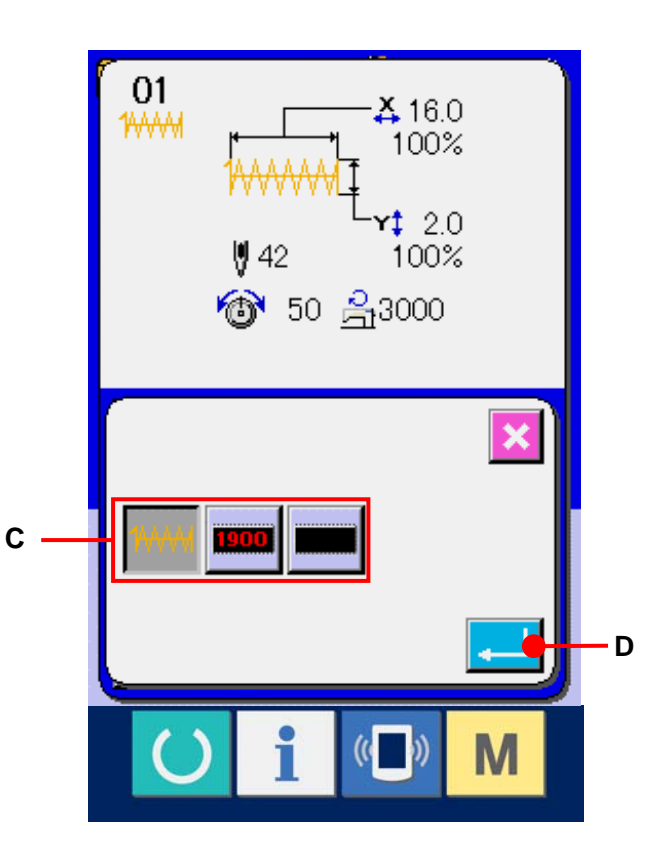

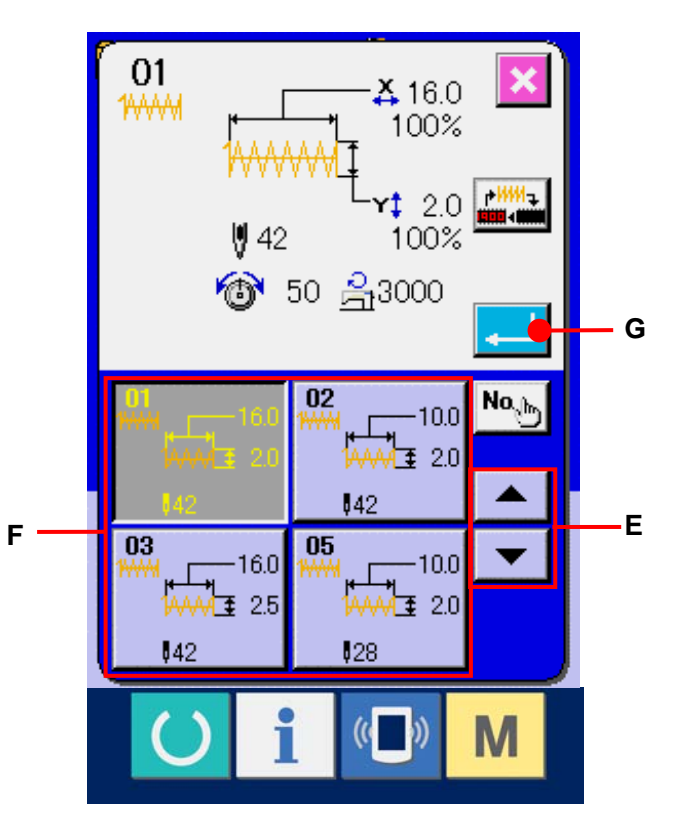

#### ⑥ **Festlegen der Nähform.**

Wenn die Eingabetaste **(G)** gedrückt wird, wird die Nähform festgelegt, und der Dateneingabebildschirm wird angezeigt.

Wenn das LK-1900-Muster oder das Benutzermuster als Nähform gewählt wird, erscheint der rechts abgebildete Bildschirm. Die unter dem LK-1900-Muster oder dem Benutzermuster registrierten Musternummer-Wahltasten (H) werden angezeigt. Drücken Sie die Taste der gewünschten Musternummer.

Um die ausgewählte Form zu überprüfen, können Sie die Betrachtertaste **WHQ** (I) drücken. Daraufhin wird der

Betrachterbildschirm aufgerufen und die ausgewählte Form angezeigt.

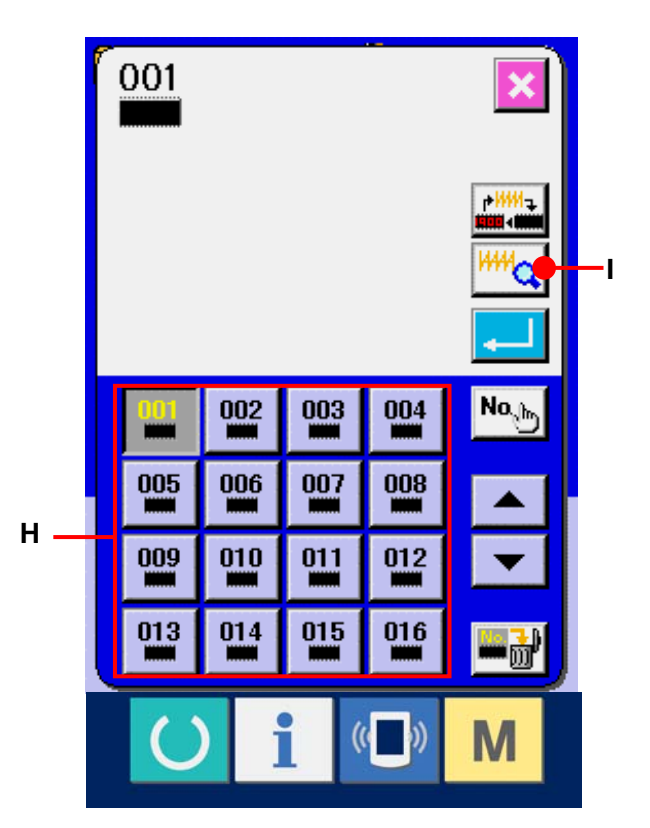

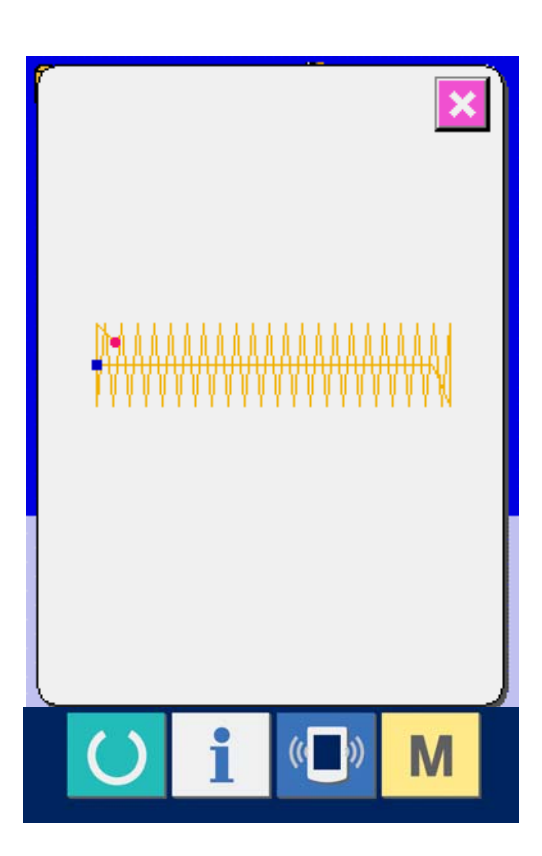

## <span id="page-18-0"></span>**5. LISTE DER NÄHFORMEN**

#### **5-1 LK1900A**/**LK1901A**/**LK1902A**

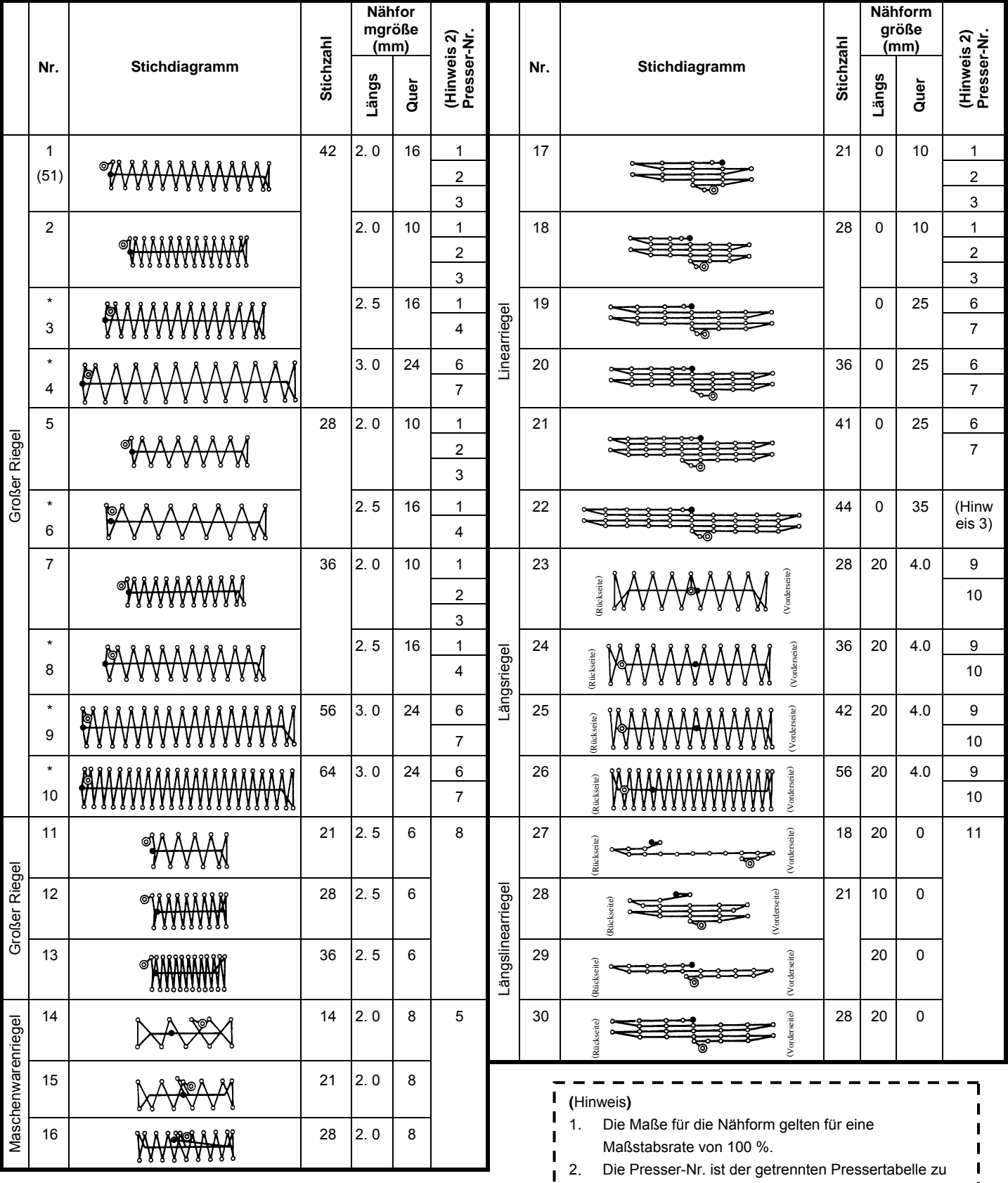

entnehmen.  $\mathbf{I}$ 

 $\begin{array}{c} \hline \end{array}$ 

 $\blacksquare$  $\mathbf{I}$  $\blacksquare$ 

 $\begin{array}{c} \hline \end{array}$  $\blacksquare$  $\overline{\phantom{a}}$ 

- 1 3. For No. 22, process the presser blank for use.
- 4. Verwenden Sie die mit \* markierten Muster zum  $\mathbf I$ Nähen von Denim.
- 5. Nr. 51 gilt für Maschinen ohne Fadenklemme.

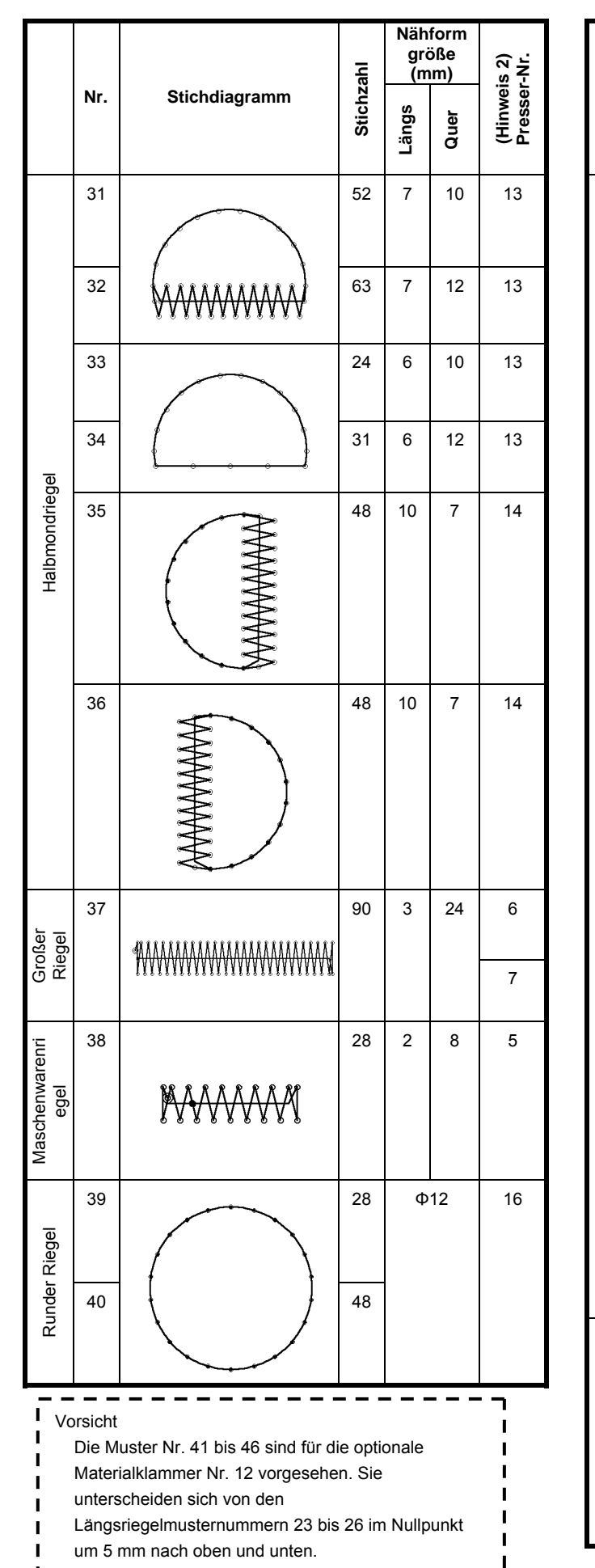

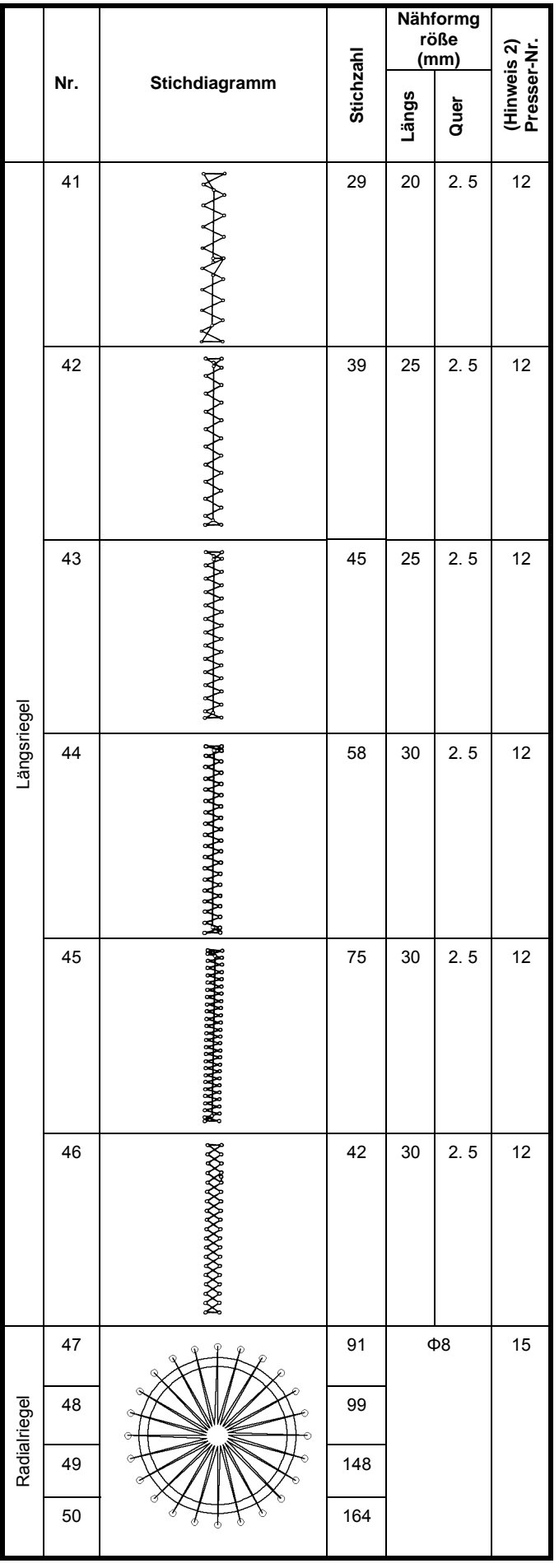

#### <span id="page-20-0"></span>**5-2 LK1903A**

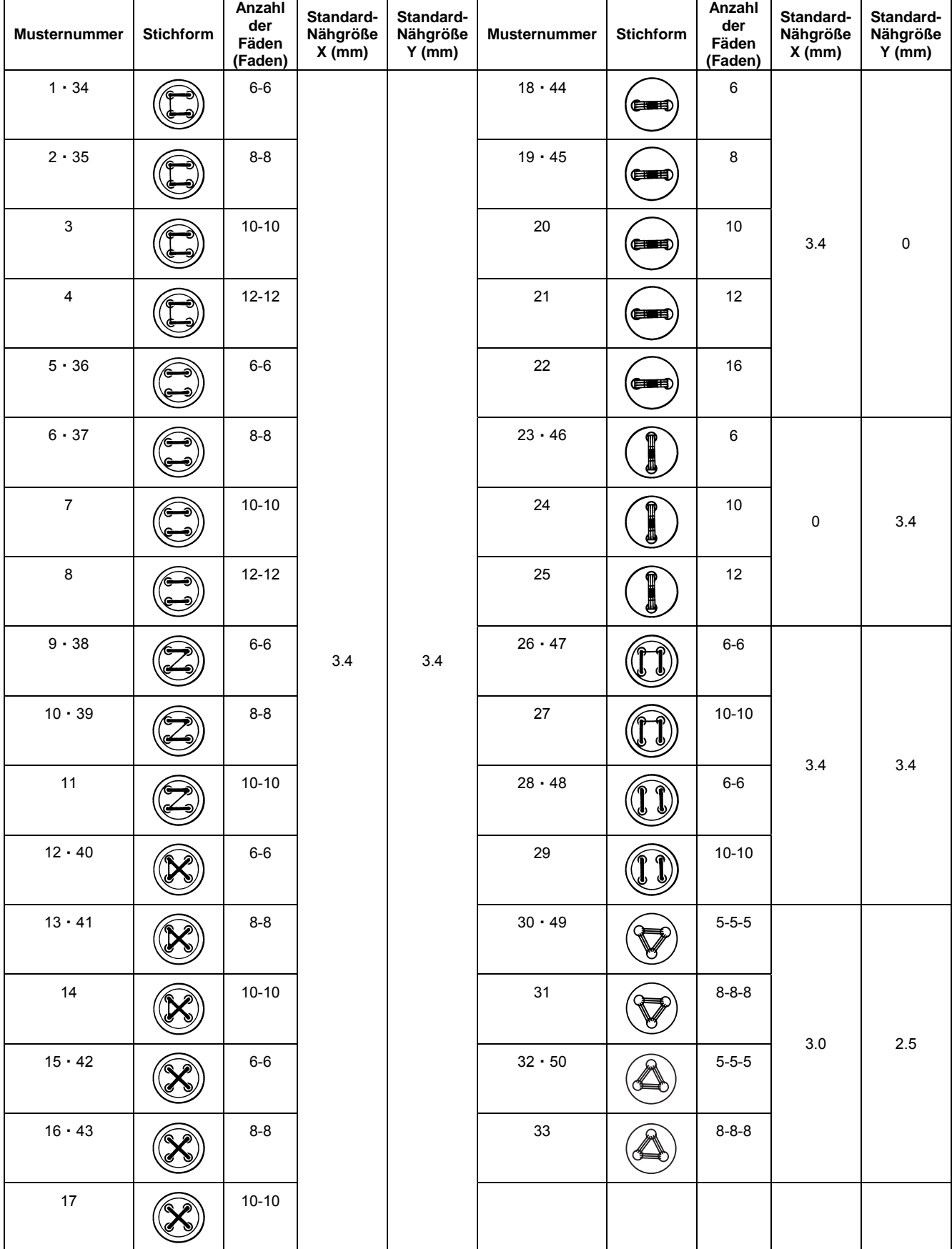

\* Die Standard-Nähgrößen X und Y sind gegeben, wenn die Vergrößerungs-/Verkleinerungsrate 100 % beträgt. Verwenden Sie Muster Nr. 34 bis 50 bei kleinem Knopfloch (maximal ø1,5 mm).

## <span id="page-21-0"></span>**6. DURCHFÜHRUNG DER POSTENDATENÄNDERUNG**

- ① **Aufrufen des Dateneingabebildschirms.** Im Falle des Dateneingabebildschirms kann die Änderung von Postendaten annulliert werden. Wenn der Nähbetriebsbildschirm (grün) angezeigt wird, drücken Sie die Bereitschaftstaste, um den Dateneingabebildschirm (blau) anzuzeigen.
- Der Fadenspannungswert kann auch auf dem Nähbetriebsbildschirm geändert werden.

# ② **Aufrufen des Postendaten-**

#### **Eingabeb**

Wenn Sie Postendat Eingabebi Die folgen

verfügbar.

D

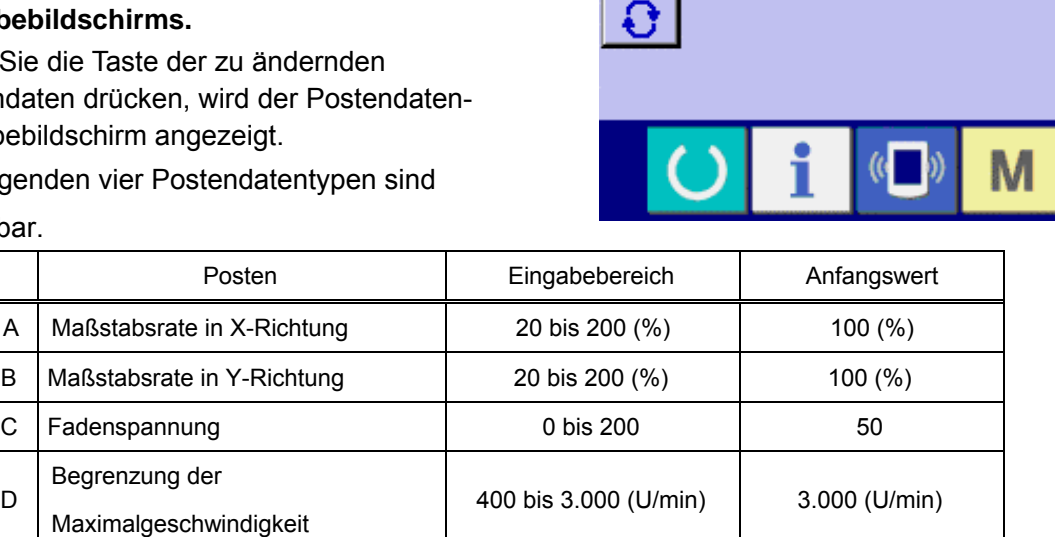

- \* Die Werte für A Maßstabsrate in X-Richtung und B Maßstabsrate in Y-Richtung können auf den Istgrößenwert geändert werden, der durch Wahl des Speicherschalters **U64 eingegeben wird.**
- \* Im Falle des Modells LK1903A und LK1900AWS (Ausführung mit Doppelkapazitätsgreifer) beträgt der maximale Eingabebereich der maximalen Geschwindigkeitsbegrenzung und des Anfangswerts 2.700 U/min.
- \* Der maximale Eingabebereich der maximalen Geschwindigkeitsbegrenzung (D) und der Anfangswert werden mit dem Speicherschalter U01 festgelegt.

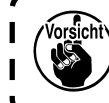

**Eine Einstellung, die 100% überschreitet, ist gefährlich, da Nadel und Stoffdrücker miteinander in Berührung kommen, was zu Nadelbruch oder dergleichen führt.**

Beispiel: Eingabe der X-Maßstabsrate.

Drücken Sie (A), um den Postendaten-Eingabebildschirm aufzurufen

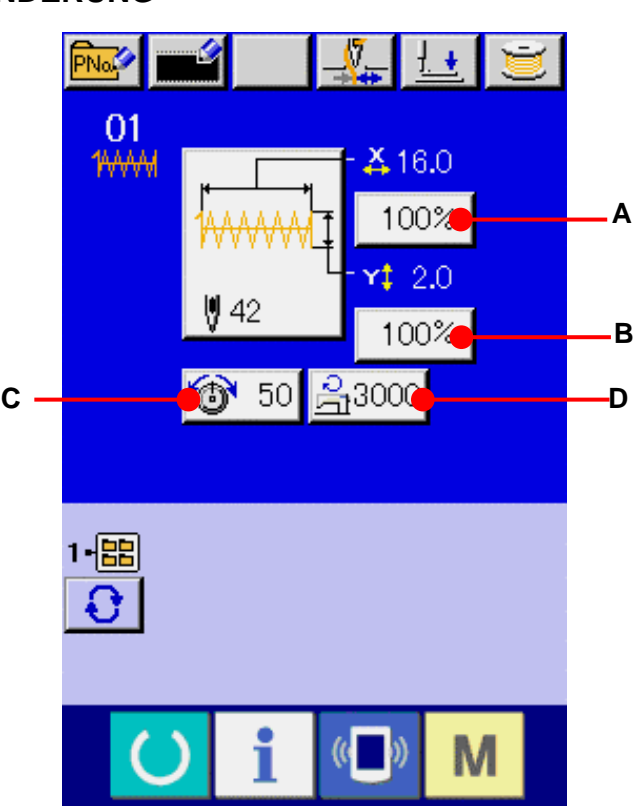

#### ③ **Eingeben der Daten.**

Geben Sie den gewünschten Wert mit dem Zehnerblock und den Tasten +/– (E) ein.

#### ④ **Festlegen der Daten.**

Durch Drücken der Eingabetaste (F) werden die Daten festgelegt.

- \* Die übrigen Postendaten können nach dem gleichen Verfahren geändert werden.
- \* Die X/Y-Werte für das X/Y-Vergrößerungs- /Verkleinerungsverhältnis oder die tatsächliche X/Y-Größe können auf einem einzigen Bildschirm eingegeben werden.

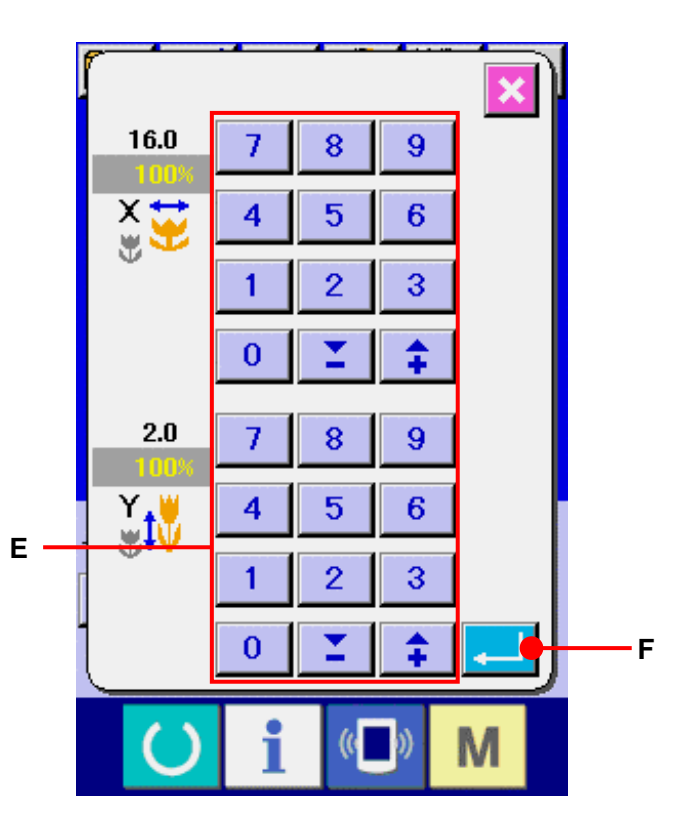

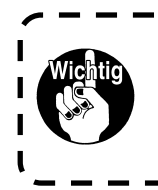

**Wenn die Stromversorgung ausgeschaltet wird, ohne die Bereitschaftstaste zu drücken,**  werden die Einstellungen von "Musternummer", "X/Y-Maßstab" und "Max. Drehzahl" nicht <sup>|</sup>  $\mathbf{I}$ **gespeichert.**  $\mathbf{J}$ 

#### <span id="page-23-0"></span>**7. ÜBERPRÜFEN DER MUSTERFORM**

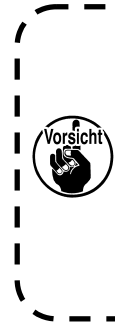

**Überprüfen Sie unbedingt die Kontur des Nähmusters nach der Musterwahl. Falls das Nähmuster den Bereich des Nähgutklemmfußes verläßt, kommt die Nadel während des Nähbetriebs mit dem Nähgutklemmfuß in Berührung, was zu Nadelbruch und anderen gefährlichen Störungen führen kann.**

#### ① **Anzeigen des Nähbetriebsbildschirms.**

Rufen Sie den Dateneingabebildschirm (blau) auf, und drücken Sie die Bereitschaftstaste (C) (A). Daraufhin wechselt die Hintergrundbeleuchtung des LCD-Displays auf Grün, und Nähen ist möglich.

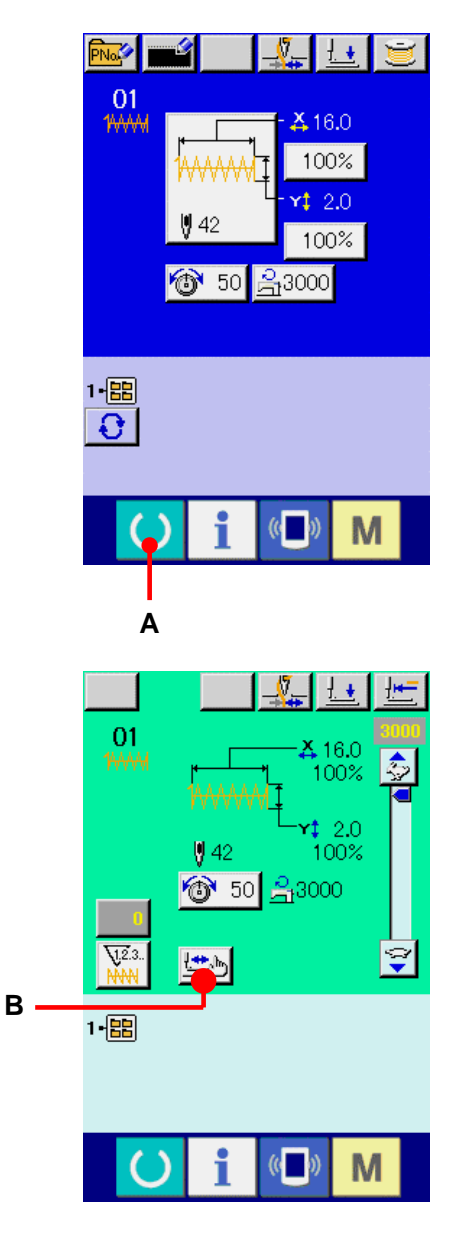

② **Rufen Sie den Bildschirm für Schrittnähen auf.** Wenn die Schrittnähtaste  $\left| \frac{\partial u}{\partial x} \right|$  (B) gedrückt wird, erscheint der Bildschirm für Schrittnähen.

③ **Senken Sie den Presser mit dem Fußschalter ab. Die Materialklammern heben sich nicht, selbst wenn der Fußschalter abgetrennt wird.**

④ **Führen Sie Nähen bei abgesenktem Presser durch.** Überprüfen Sie die Form mit der Presser-Rücklauftaste

 $\left[\frac{1}{2} \cdot \frac{1}{2} \right]$  (C) und der Presser-Vorlauftaste  $\left[\frac{1}{2} \cdot \frac{1}{2} \right]$  (D).

Wenn die Taste eine bestimmte Zeitlang gedrückt gehalten wird, bewegt sich der Nähfuß weiter, auch wenn die Taste losgelassen wird.

Wenn Sie die Bewegung stoppen wollen, drücken Sie die Stopptaste **(G)** (G). Wenn die Nullpunktverschiebungstaste (F) gedrückt wird, führt

die Maschine eine Bewegung zum Nullpunkt aus, und der Nähbetriebsbildschirm erscheint wieder auf dem Display.

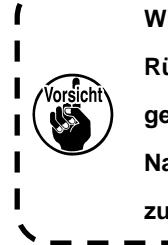

**Wird die Nähfuß-Vorwärts- oder die Nähfuß-Rückwärtstaste bei abgesenkter Nadelstange gedrückt, bewegt sich der Nähfuß, nachdem die Nadelstange automatisch zur Hochstellung zurückgekehrt ist. Lassen Sie daher Sorgfalt walten.**

#### ⑤ **Beenden Sie die Überprüfung der Form.**

Durch Drücken der Abbrechtaste (K) (E) schaltet das Display wieder auf den Nähbildschirm zurück. Befindet sich der Nähfuß nicht in der Nähstartposition oder Nähendposition, drücken Sie den Fußschalter. Dadurch ist es möglich, ab der Überprüfungsposition zu nähen.

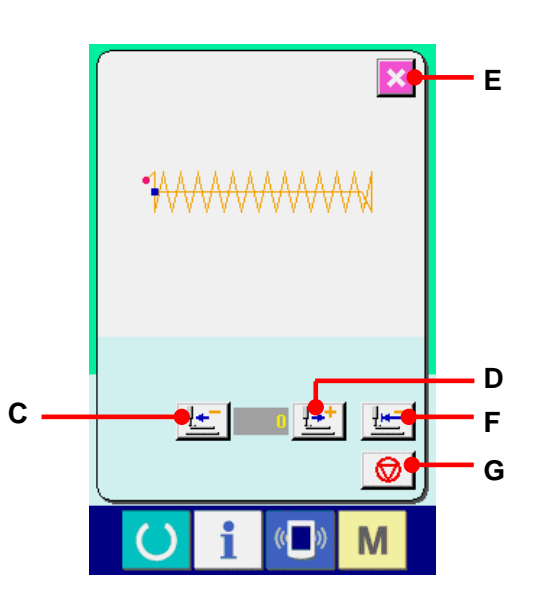

## <span id="page-25-0"></span>**8. ÄNDERN DES FADENSPANNUNGSBEFEHLS BEI JEDEM NADELEINSTICHPUNKT**

#### **8-1 Hinzufügen oder Ändern des Fadenspannungsbefehls bei jedem Nadeleinstichpunkt**

## ① **Rufen Sie den Bildschirm zur Änderung des**

**Fadenspannungsbefehls auf.** Drücken Sie die Fadenspannungstaste <sup>(a)</sup> 50 (A) auf dem Nähbetriebsbildschirm, wenn ein Benutzermuster gewählt wird, um den Bildschirm zur Einstellung der Fadenspannung anzuzeigen. Drücken Sie die Fadenspannungs-Befehlsänderungstaste ( $\mathbb{R}$ ) (B) auf dem Fadenspannungs-Einstellbildschirm, um den Bildschirm für Fadenspannungs-Befehlsänderung aufzurufen.

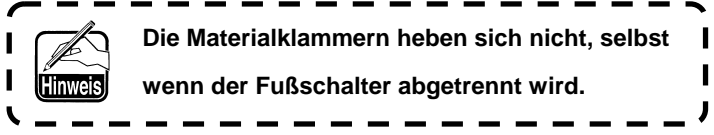

#### ② **Geben Sie die zu ändernde Befehlsposition an.**

Geben Sie bei abgesenktem Nähfuß die Position, der Sie den Fadenspannungsbefehl hinzufügen, oder deren Fadenspannungsbefehlswert Sie ändern wollen, mit der Ein-Stich-Rückwärts-Taste (C) oder der Ein-Stich-Vorwärts-Taste  $\|\mathbf{t}\|$  (D) an. Darüber hinaus kann die Maschine mit **H4** (E) oder (F) zu dem Nadeleinstichpunkt bewegt werden, an dem der vordere oder hintere Fadenspannungsbefehl existiert. Wenn Sie die Bewegung stoppen wollen, drücken Sie die Stopptaste  $\Box$  (G). Wenn die Nullpunktverschiebungstaste (H) gedrückt wird, führt die Maschine eine Bewegung zum Nullpunkt aus. Der anzuzeigende Wert ist der Absolutwert (Fadenspannungswert + Fadenspannungsbefehlswert).

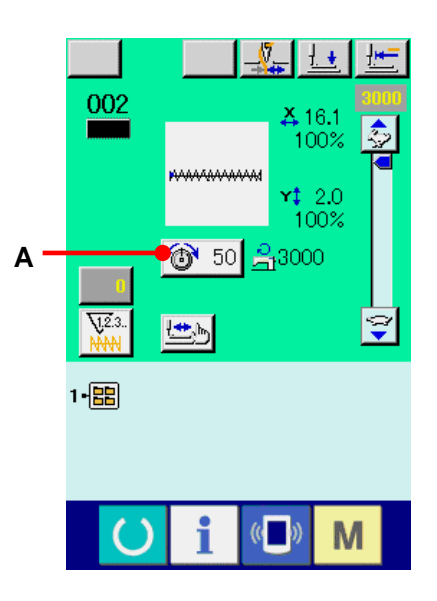

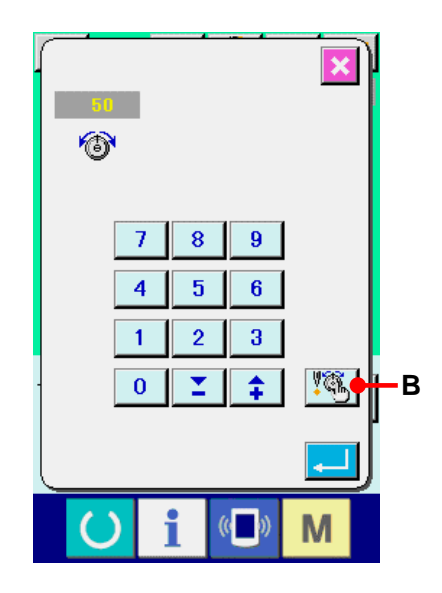

#### ③ **Geben Sie den Fadenspannungsbefehlswert ein.**

Wenn die Befehlseingabetaste (1) gedrückt wird, wird der Bildschirm zur Eingabe der Erhöhung/Verringerung des Fadenspannungswerts angezeigt. Geben Sie den gewünschten Wert mit dem Zehnerblock und den Tasten +/– (J) ein. Durch Drücken der Eingabetaste werden die Daten festgelegt.

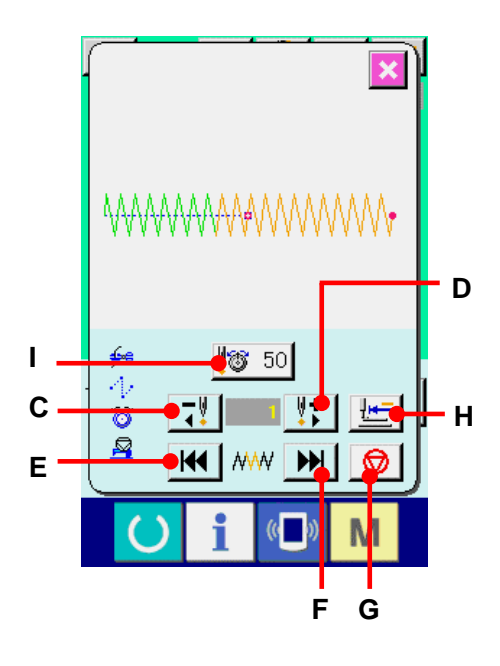

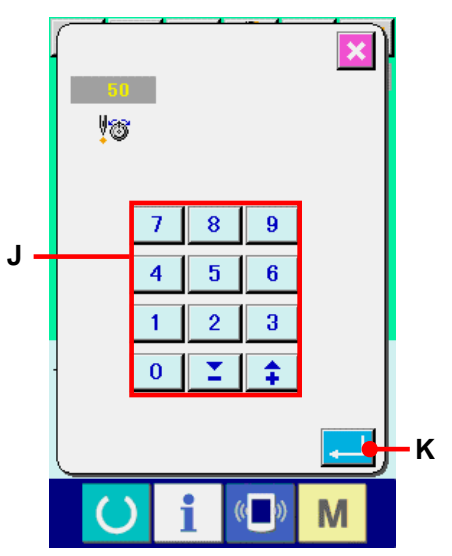

#### <span id="page-27-0"></span>**8-2 Löschen des Fadenspannungsbefehls an jedem Nadeleinstichpunkt**

① **Rufen Sie den Bildschirm zur Änderung des Fadenspannungsbefehls auf.**

Drücken Sie die Fadenspannungstaste **(1)** 50 (A) auf dem Nähbetriebsbildschirm, um den Bildschirm zur Einstellung der Fadenspannung anzuzeigen, wenn ein Benutzermuster gewählt wird. Wenn die Fadenspannungs-Befehlsänderungstaste ( $\mathbb{R}$ ) (B) auf dem Fadenspannungs-Einstellbildschirm gedrückt wird, erscheint der Bildschirm für Fadenspannungs-Befehlsänderung.

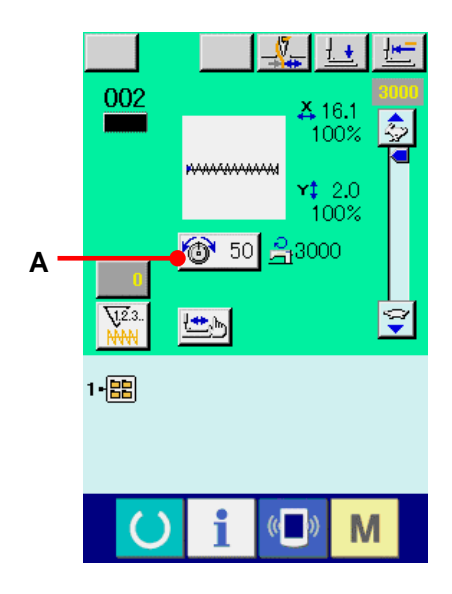

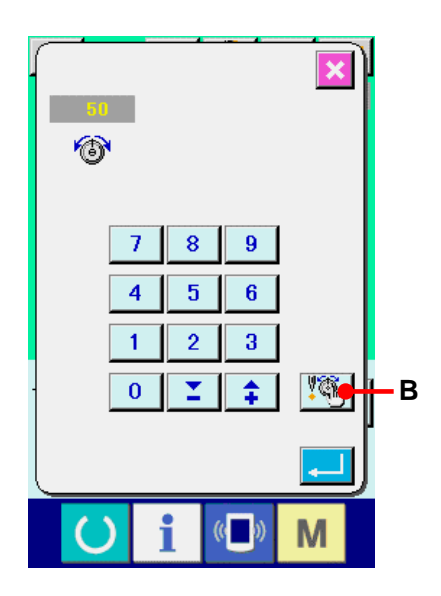

② **Geben Sie die zu löschende Befehlsposition an.** Geben Sie die zu löschende Befehlsposition bei abgesenktem Nähfuß mit der Ein-Stich-Rückwärts-Taste  $\boxed{7}$  (C) oder der Ein-Stich-Vorwärts-Taste  $\sqrt{\frac{1}{2}}$  (D) an. Darüber hinaus kann die Maschine mit | KI | (E) oder **(H)** (F) zu dem Nadeleinstichpunkt bewegt werden, an dem der vordere oder hintere Fadenspannungsbefehl existiert. Wenn Sie die Bewegung stoppen wollen, drücken Sie die Stopptaste  $\bigotimes$  (G). Wenn die Nullpunktverschiebungstaste (H) gedrückt wird, führt die Maschine eine Bewegung zum Nullpunkt aus. Wenn der gegenwärtige Nadeleinstichpunkt im Fadenspannungsbefehl existiert, wird die Befehlslöschtaste **Bir** (L) angezeigt.

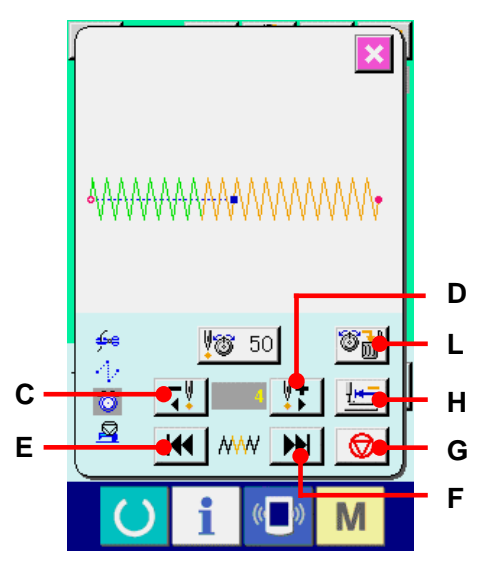

#### ③ **Löschen Sie den Fadenspannungsbefehl.**

Wenn die Befehlslöschtaste  $\left\| \widehat{\mathbb{G}}_{\mathbf{m}}^{\mathbf{L}} \right\|$  (L) gedrückt wird, erscheint der Bildschirm für Befehlslöschung. Durch Drücken der Eingabetaste (M) wird der Befehl gelöscht.

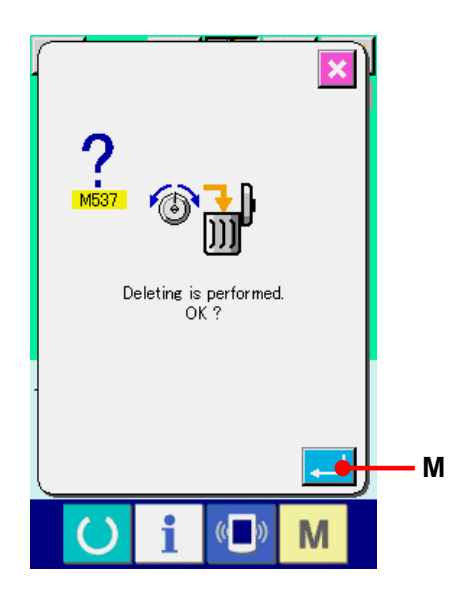

#### <span id="page-29-0"></span>**9. AUFHEBUNG DES SCHMIERUNGSFEHLERS**

Wenn die Stichzahl für Abschmierung 100 Millionen Stiche überschreitet, erscheint die Abschmierwarnung E220 beim Einschalten der Stromversorgung. Löschen Sie die Stichzahl für die Abschmierung mit dem Speicherschalter U245 für Schmierungsfehlerlöschung, nachdem Sie Fett nachgefüllt haben. E220 wird bei jedem Einschalten der Stromversorgung angezeigt, bis die Löschung durchgeführt wird. Wenn die Stichzahl für Abschmierung 120 Millionen Stiche überschreitet, erscheint die Abschmierwarnung E221 beim Drücken der Bereitschaftstaste. Wenn E221 erscheint, ist kein Nähbetrieb mehr möglich. Löschen Sie die Stichzahl für die Abschmierung mit dem Speicherschalter **U245** für Schmierungsfehlerlöschung, nachdem Sie Fett nachgefüllt haben.

#### ① **Rufen Sie den**

**Speicherschalter-Datenlistenbildschirm auf.**  Rufen Sie den Speicherschalter-Datenlistenbildschirm auf, und wählen Sie Taste (A) für U245 Schmierungsfehlerlöschung. Der Bildschirm für Schmierungsfehlerlöschung wird angezeigt.

② **Löschen Sie die Stichzahl für die Schmierung.** Wenn die Löschtaste (B) gedrückt wird, wird das Popup-Fenster geschlossen, und die Stichzahl für Schmierung kann gelöscht werden.

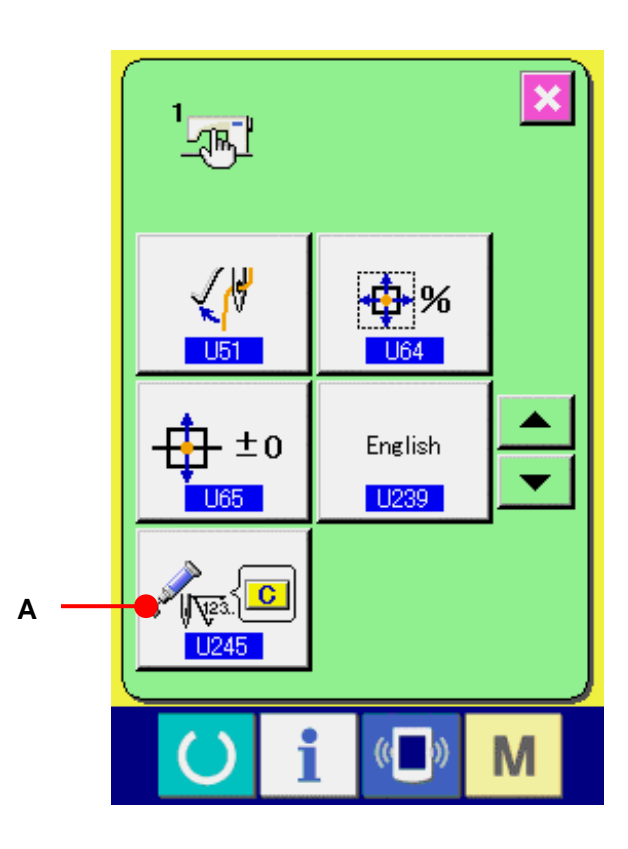

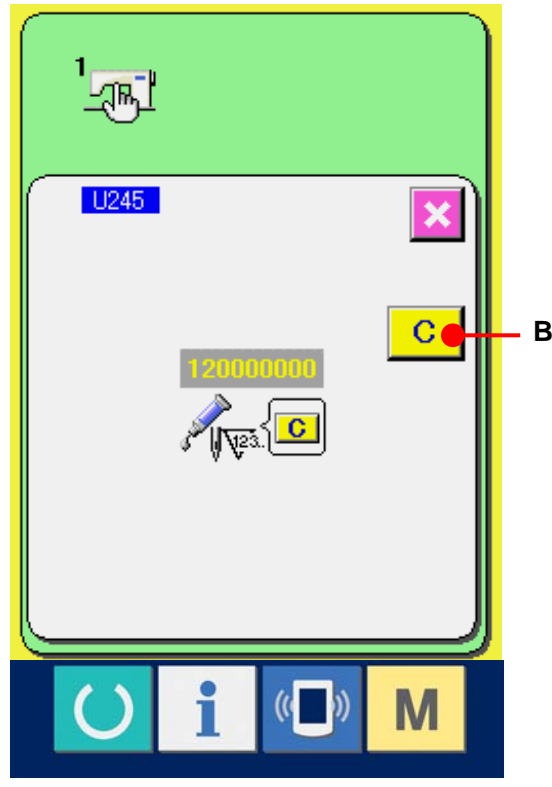

#### <span id="page-30-0"></span>**10. VERWENDUNG DES ZWISCHENSTOPPS**

Wenn die Zwischenstopptaste der Bedienungstafel mit dem Speicherschalter **U31** gewählt wird, wird die Zwischenstopptaste  $\bigotimes$  (A) auf dem Nähbildschirm angezeigt. Wenn die Zwischenstopptaste während des Nähbetriebs gedrückt wird, kann die Nähmaschine angehalten werden. In diesem Fall wird der Fehlermeldebildschirm angezeigt, um auf das Drücken der Stopptaste aufmerksam zu machen.

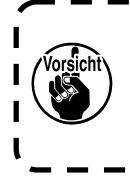

**Führen Sie den gleichen Vorgang durch, wenn ein externer Schalter für Zwischenstopp verwendet wird.**

п

I

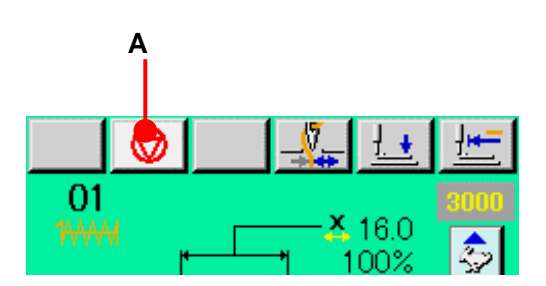

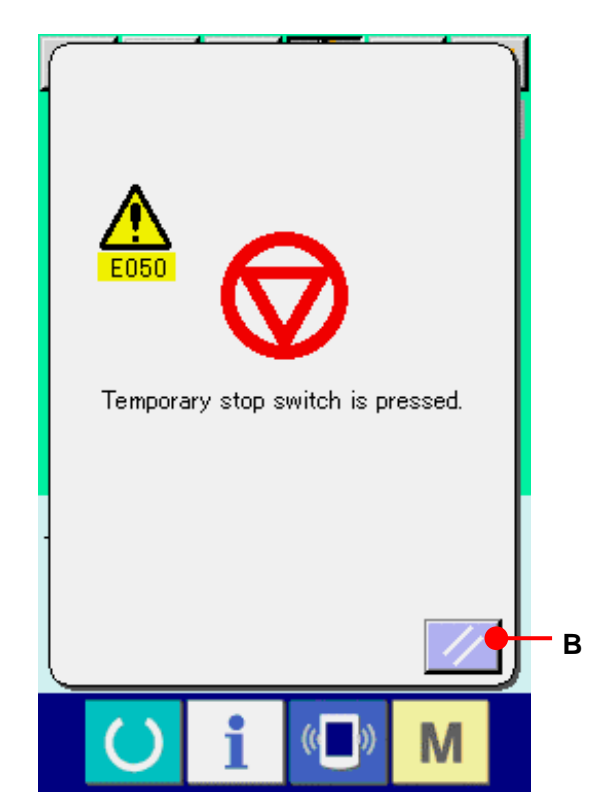

#### <span id="page-31-0"></span>**10-1 Zum Fortsetzen des Nähvorgangs ab einem bestimmten Punkt**

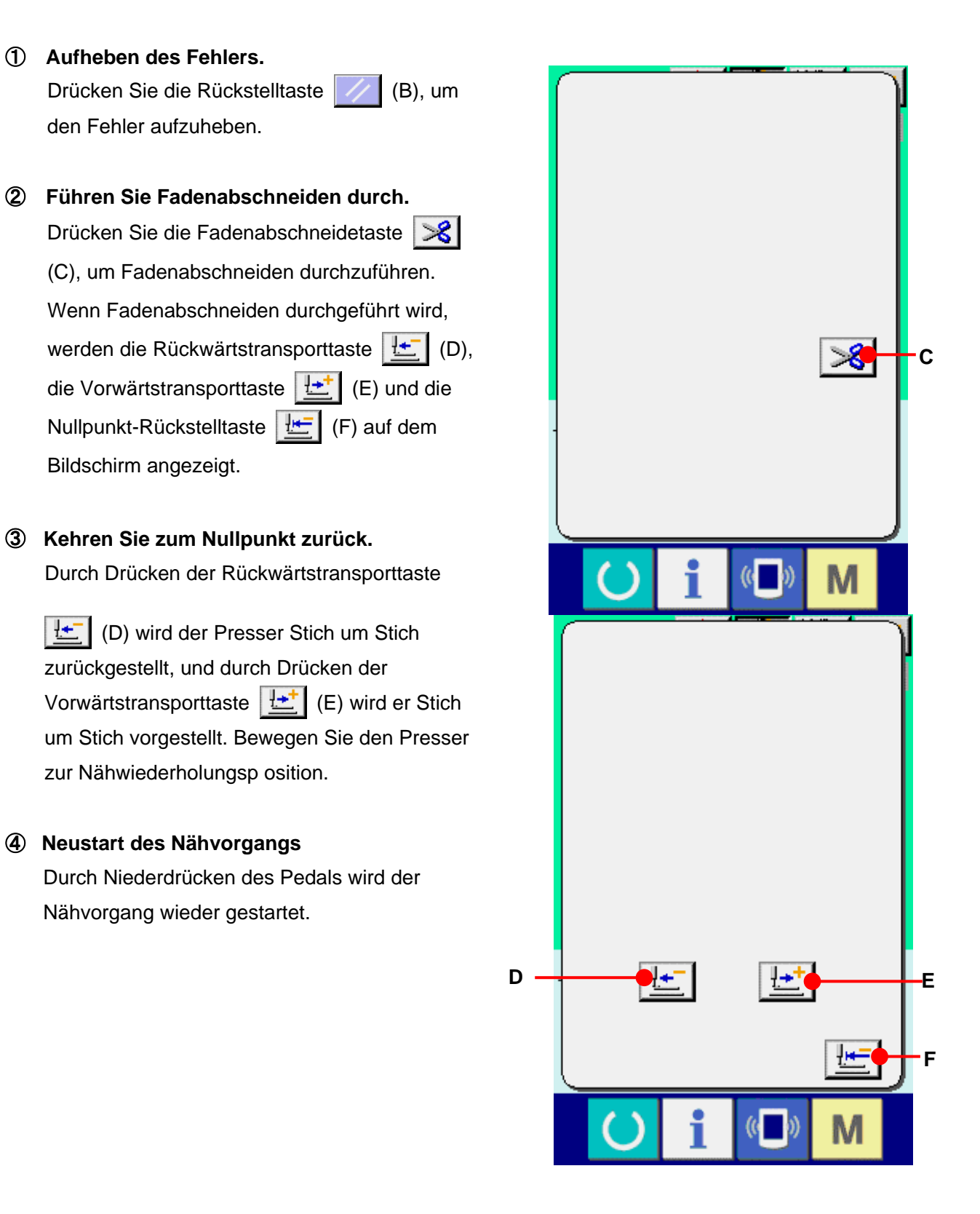

<span id="page-32-0"></span>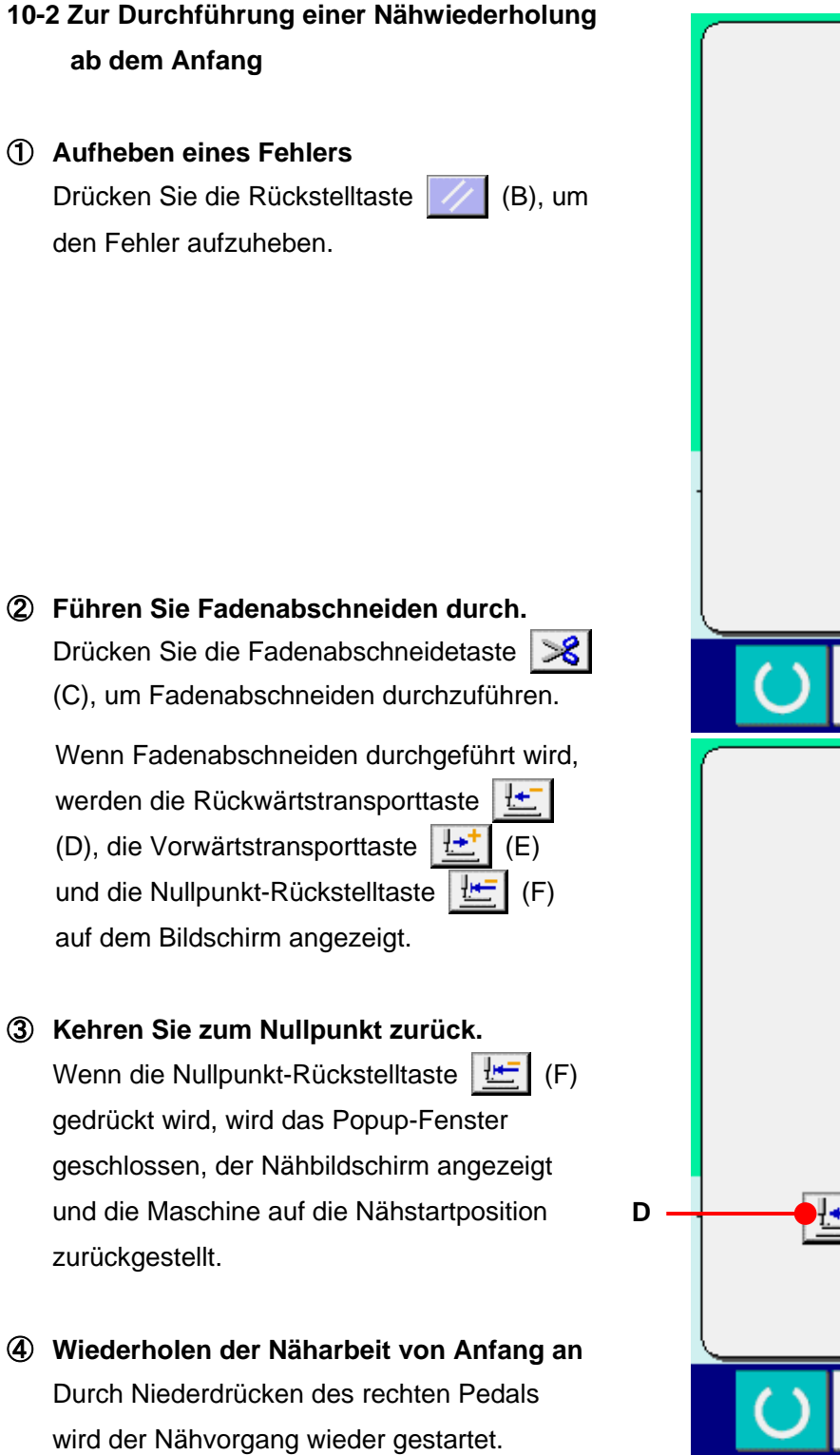

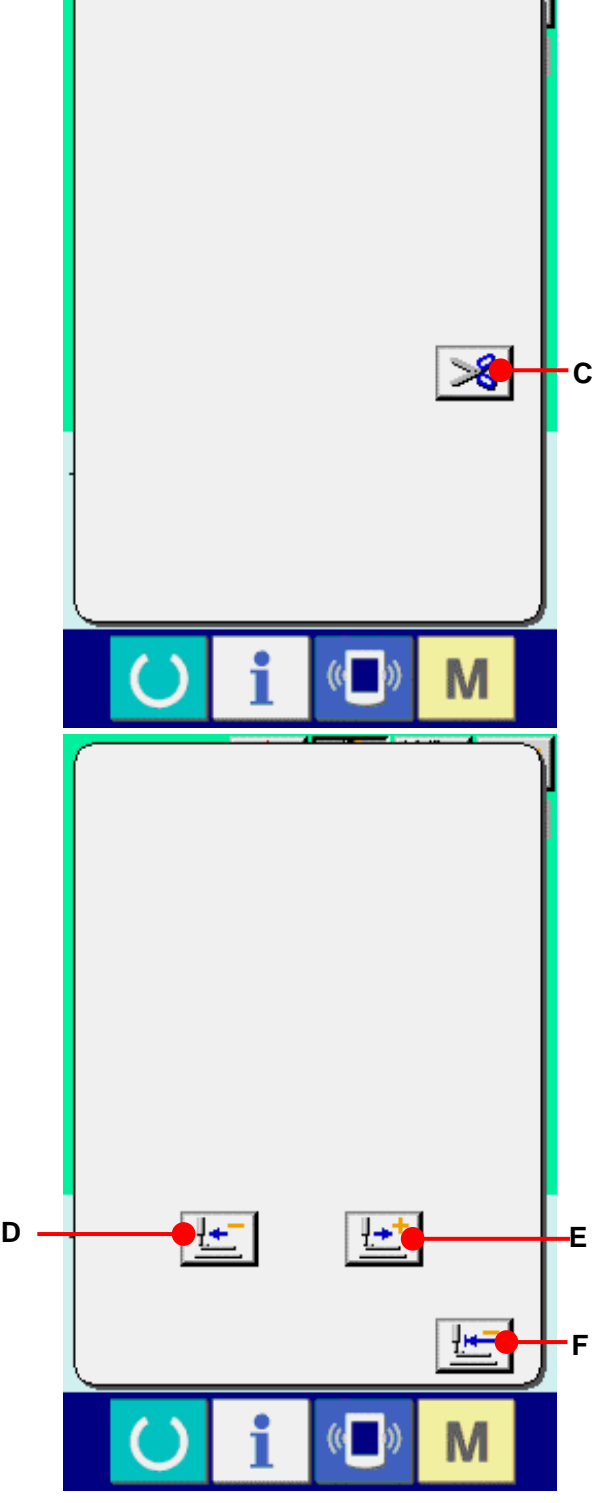

#### <span id="page-33-0"></span>**11. AUFWICKELN DES SPULENFADENS**

Fädeln Sie den Faden zum Bewickeln der Spule so ein, wie in der Abbildung auf der rechten Seite gezeigt.

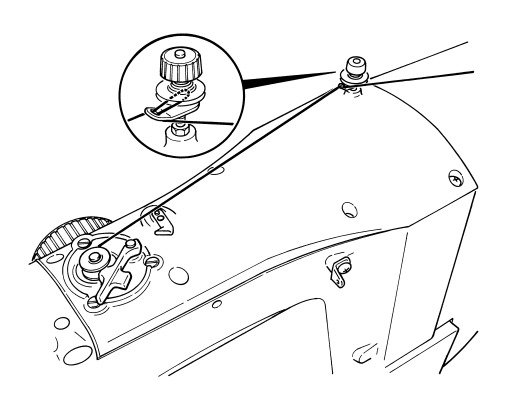

① **Anzeigen des Spulenwickelbildschirms** Drücken Sie die Spulertaste (B) (A) auf dem Dateneingabebildschirm (blau), um den Spulerbildschirm anzuzeigen.

#### ② **Starten des Spulenwickelbetriebs** Drücken Sie das Startpedal nieder, worauf die Nähmaschine anläuft und mit dem Aufwickeln des Spulenfadens beginnt.

#### ③ **Anhalten der Nähmaschine**

Durch Drücken der Stopptaste (B) wird die Nähmaschine angehalten und auf den Normalmodus umgeschaltet. Durch zweimaliges Drücken der Starttaste wird die Nähmaschine angehalten, während der Spulenwickelmodus erhalten bleibt. Wenden Sie dieses Verfahren an, wenn Sie mehrere Spulen bewickeln wollen.

> **Der Spuler ist unmittelbar nach dem Einschalten der Stromversorgung oder nach dem Umschalten von der Haupteinheiteingabe noch nicht funktionsfähig. Bewickeln Sie die Spule, nachdem Sie die Musternummer oder dergleichen einmal eingestellt und die**  Bereitschaftstaste **gedrückt haben, so dass der Nähbetriebsbildschirm angezeigt wird.**

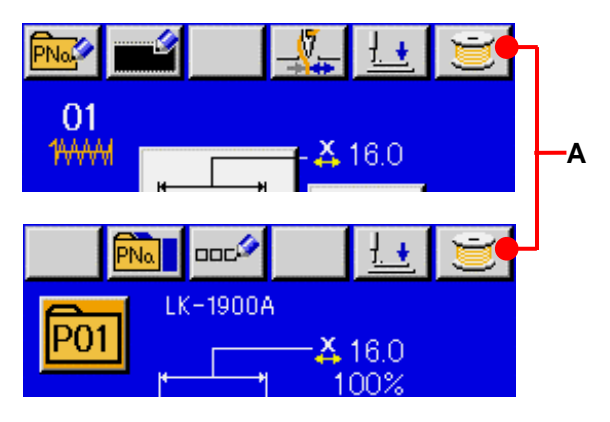

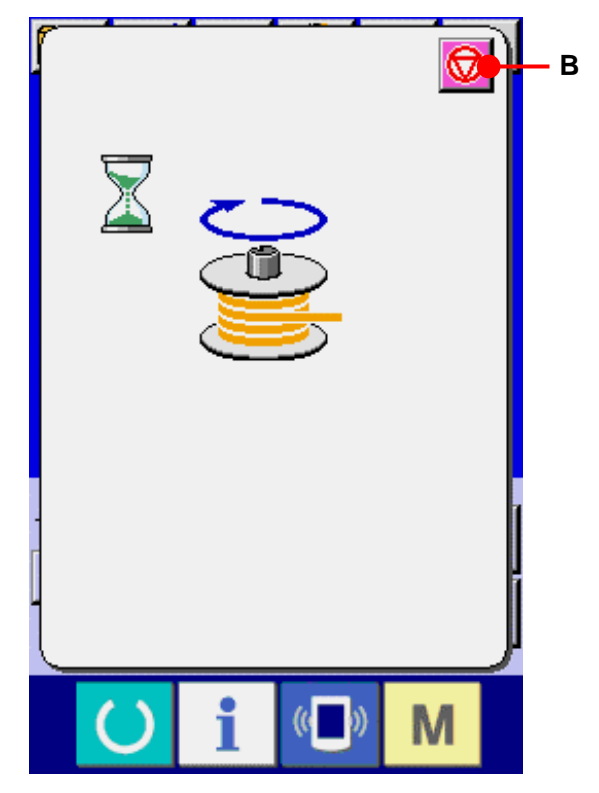

## <span id="page-34-0"></span>**12. VERWENDUNG DES ZÄHLERS**

#### **12-1 Einstellverfahren des Zählers**

#### ① **Anzeigen des Zählereinstellbildschirms**

Wenn die Taste **M** auf dem Dateneingabebildschirm gedrückt wird, wird die Zählereinstelltaste  $\sqrt{\bullet}$  (A) angezeigt. Wenn diese Taste gedrückt wird, wird der Zählereinstellbildschirm angezeigt.

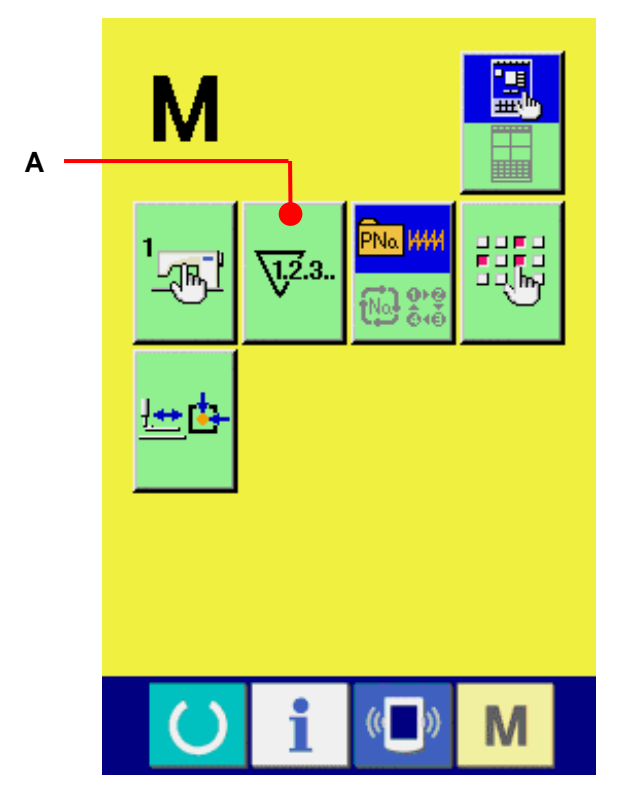

#### ② **Wahl des Zählertyps**

Diese Nähmaschine verfügt über zwei verschiedene Zähler, einen Nähvorgangszähler und einen Stückzahlzähler. Drücken Sie die Nähvorgangszählertyp-Wahltaste [B] oder die Stückzahlzählertyp-Wahltaste [E] (C), um den Zählertyp-Auswahlbildschirm aufzurufen. Der jeweilige Zählertyp kann getrennt eingestellt werden.

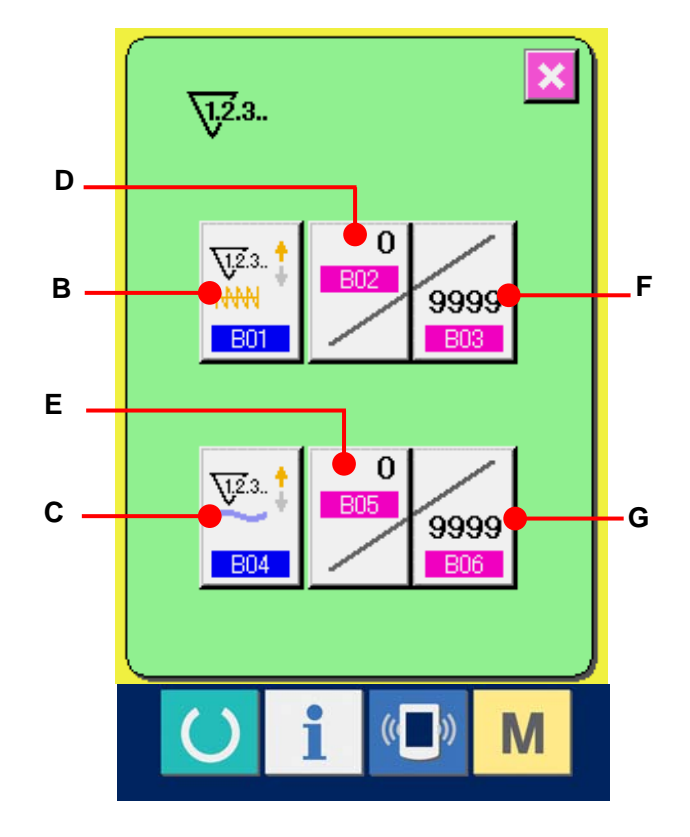

#### **[ Nähvorgangszähler ]**

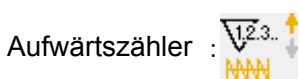

Jedes Mal, wenn der Nähvorgang einer Form durchgeführt wird, wird der Istwert erhöht. Wenn der Istwert dem Einstellwert entspricht, wird der Aufwärtszählbildschirm angezeigt.

Abwärtszähler :  $\frac{\sqrt{2}}{N}$  +

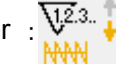

Jedes Mal, wenn der Nähvorgang einer Form durchgeführt wird, wird der Istwert erniedrigt. Wenn der Istwert "0" erreicht, wird der Aufwärtszählbildschirm angezeigt.

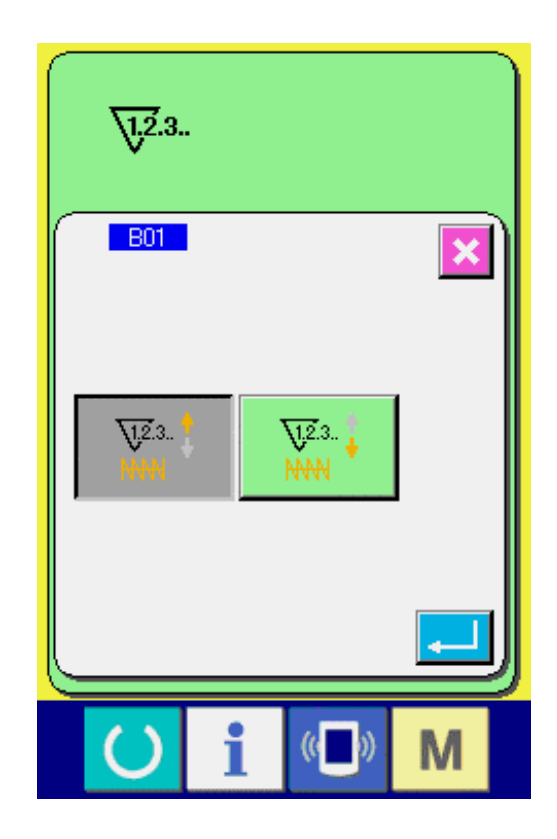

#### 【 **Werkstückzähler** 】

Aufwärtszähler : V<sup>23</sup>

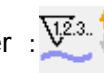

Jedes Mal, wenn ein Zyklus oder ein Seriennähbetrieb durchgeführt wird, wird der Istwert erhöht. Wenn der Istwert dem Einstellwert entspricht, wird der Aufwärtszählbildschirm angezeigt.

Abwärtszähler :  $\frac{\sqrt{2}}{2}$ .

Jedes Mal, wenn ein Zyklus oder ein Seriennähbetrieb durchgeführt wird, wird der Istwert erniedrigt. Wenn der Istwert "0" erreicht, wird der Aufwärtszählbildschirm angezeigt.
#### ③ **Ändern des Zählereinstellwertes**

Drücken Sie im Falle des Nähvorgangszählers die Taste (F) und im Falle des Werkstückzählers die Taste (G), um den Einstellwert-Eingabebildschirm anzuzeigen. Hier können Sie den Istwert eingeben. Wenn "0" als Einstellwert eingegeben wird, wird der Aufwärtszähler nicht angezeigt.

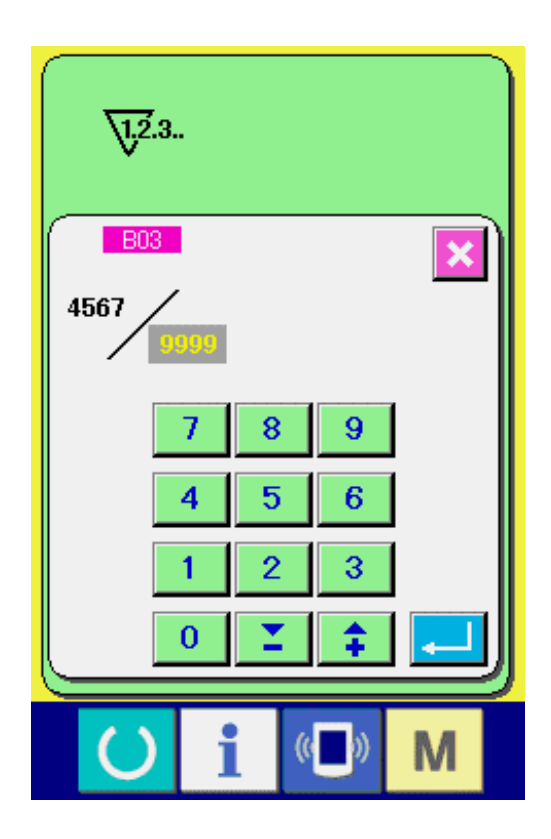

## ④ **Ändern des Zähler-Istwertes**

Drücken Sie im Falle des Nähvorgangszählers die Taste (D) und im Falle des Werkstückzählers die Taste (E), um den Istwert-Eingabebildschirm anzuzeigen. Hier können Sie den Istwert eingeben.

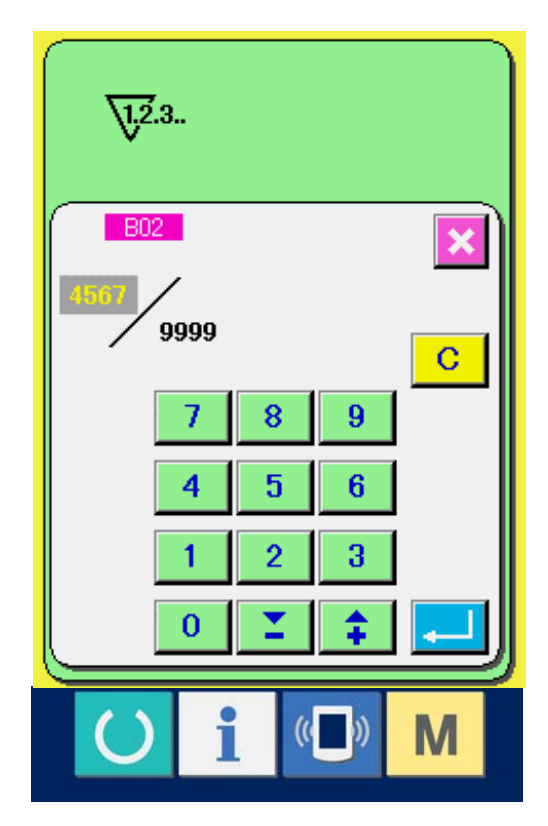

#### **12-2 Aufwärtszählungs-Freigabeverfahren**

Wenn während der Näharbeit der Aufwärtszählungszustand erreicht wird, wird der Aufwärtszählungsbildschirm angezeigt und ein Signalton abgegeben. Drücken Sie die Löschtaste  $\boxed{c}$  (H), um den Zähler zurückzusetzen und das Display auf den Nähbetriebsbildschirm umzuschalten. Dann beginnt der Zähler wieder mit der Zählung.

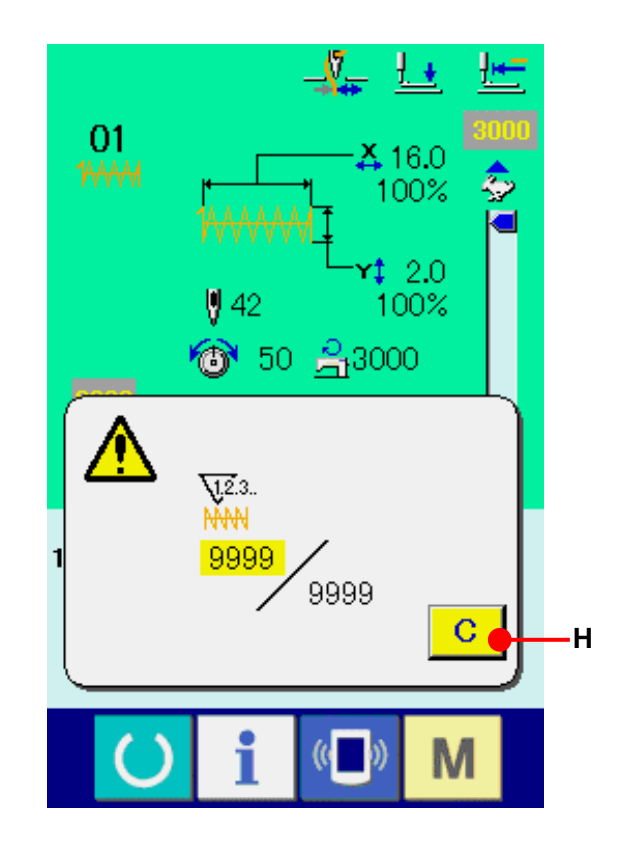

### **12-3 Verändern des Zählerwerts während des Nähvorgangs**

① **Rufen Sie den Bildschirm zum Ändern des Zählerwerts auf.**

Wenn Sie den Zählerwert während der Näharbeit aufgrund eines Fehlers oder dergleichen ändern wollen, drücken Sie die Zählerwert-Änderungstaste (I) auf dem Nähbildschirm. Der Bildschirm zum Ändern des Zählerwerts wird angezeigt.

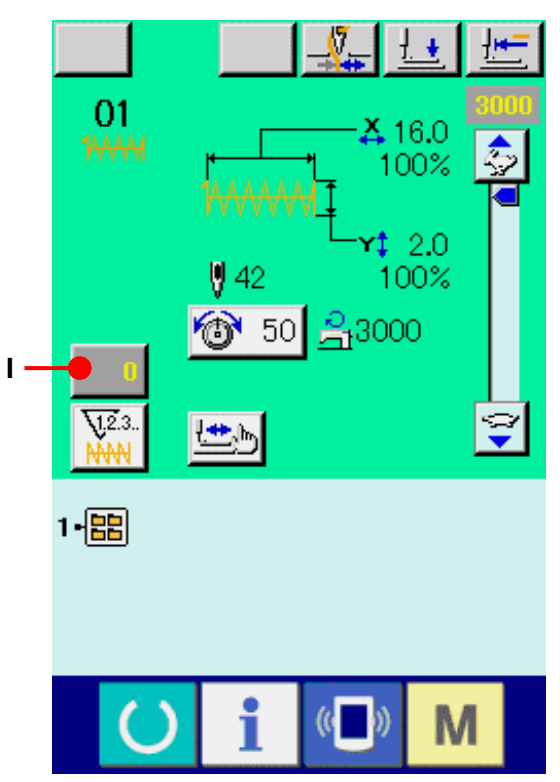

## ② **Ändern Sie den Zählerwert.** Geben Sie den gewünschten Wert mit dem 01 Zehnerblock oder den Tasten + und − (J) ein. **B02** ③ **Legen Sie den Zählerwert fest.**

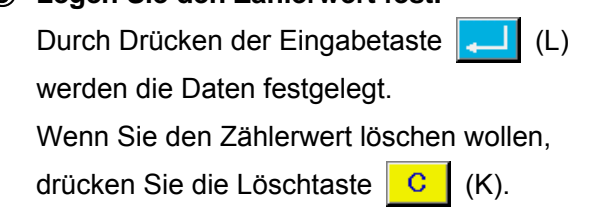

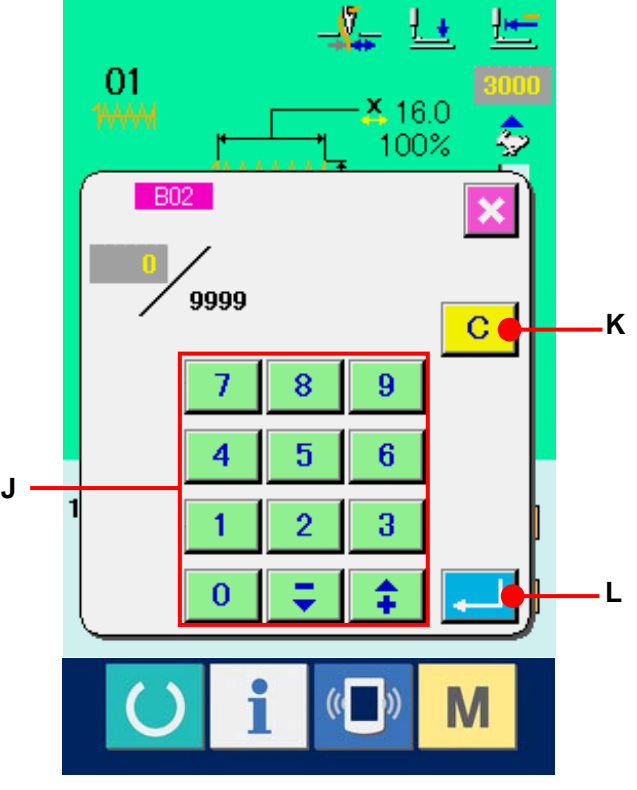

## **13. NEUREGISTRIERUNG VON BENUTZERMUSTERN**

① **Aufrufen des Dateneingabebildschirms.** Die Registrierung eines neuen Musters kann nur auf dem Dateneingabebildschirm (blau) durchgeführt werden. Wenn der Nähbetriebsbildschirm (grün) angezeigt wird, drücken Sie die Bereitschaftstaste

(C), um den Dateneingabebildschirm (blau) anzuzeigen.

- ② **Aufrufen des Bildschirms für die Neuregistrierung eines Benutzermusters.** Drücken Sie die Benutzermuster-Neuregistrierungstaste (A), um den Bildschirm für die Neuregistrierung eines Benutzermusters aufzurufen.
- ③ **Eingeben der Benutzermusternummer.** Geben Sie die neu zu registrierende Benutzermusternummer mit dem Zehnerblock (B) ein. Wenn nach Eingabe einer bereits registrierten Benutzermusternummer die Eingabetaste (E) gedrückt wird, erscheint E403. Wählen Sie dann eine noch nicht registrierte Benutzermusternummer. Die Neuregistrierung einer bereits registrierten Benutzermusternummer ist unzulässig.

Es ist möglich, eine noch nicht registrierte Benutzermusternummer mit der Taste + oder −  $\overline{\bullet}$  (C und D) zu suchen. ⇡

### ④ **Festlegen der Benutzermusternummer.**

Drücken Sie die Eingabetaste **(ELI)** (E), um die neu zu registrierende Benutzermusternummer fest zulegen, worauf der Dateneingabebildschirm für die Benutzermusterwahl angezeigt wird.

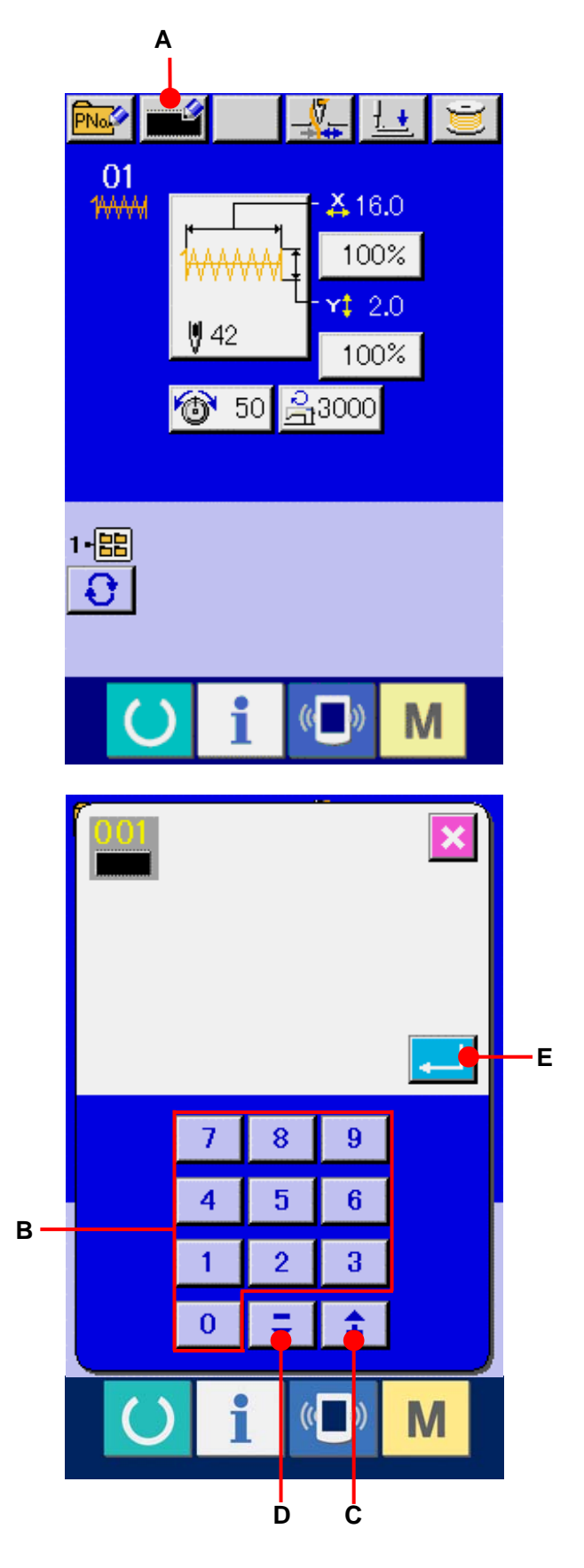

## <span id="page-40-0"></span>**14. NEUREGISTRIERUNG EINER MUSTERTASTE**

- ① **Aufrufen des Dateneingabebildschirms.** Die Neuregistrierung einer Mustertaste kann nur auf dem Dateneingabebildschirm (blau) durchgeführt werden. Wenn der Nähbetriebsbildschirm (grün) angezeigt wird, drücken Sie die Bereitschaftstaste **(C)**, um den Dateneingabebildschirm (blau) anzuzeigen.
- ② **Aufrufen des Bildschirms für die Neuregistrierung einer Mustertaste.** Drücken Sie die Mustertasten-Neuregistrierungstaste **FNo.** (A), um den Bildschirm für die Neuregistrierung einer Mustertaste aufzurufen.

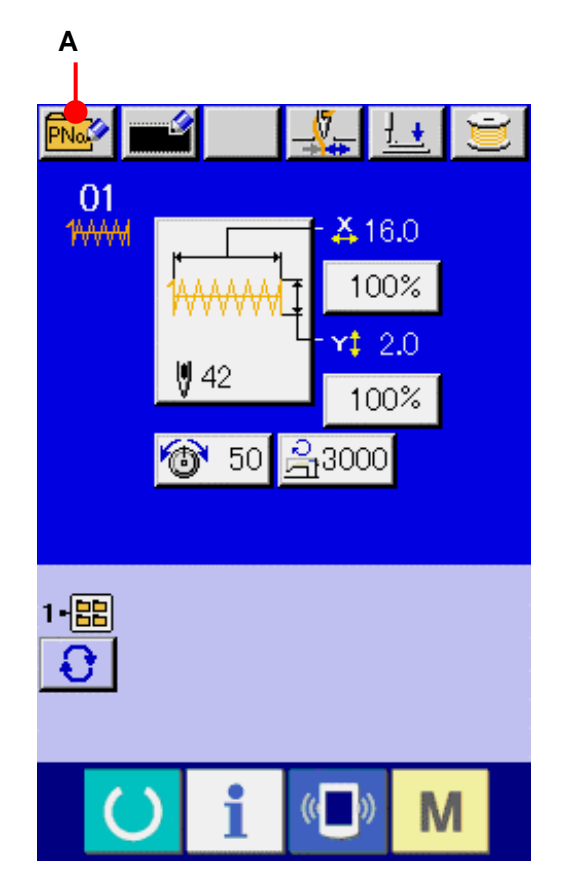

## ③ **Eingeben der Mustertastennummer.** Geben Sie die neu zu registrierende Mustertastennummer mit dem Zehnerblock (B) ein. Wenn eine bereits registrierte Musternummer eingegeben wird, wird die registrierte Nähform im oberen Teil des Bildschirms angezeigt. Wählen Sie eine nicht angezeigte und noch nicht registrierte Mustertastennummer. Die Neuregistrierung einer bereits registrierten Mustertastennummer ist unzulässig. Es ist möglich, eine noch nicht registrierte Mustertastennummer mit der Taste + oder – (C und D) zu suchen. ±

# P01 **E F**7 8 9 Δ 5 6 **B** 1  $\overline{2}$ з n **D C**

## ④ **Auswählen des Ordners für die Speicherung.**

Es ist möglich, Mustertasten in einem der fünf Ordner zu speichern. Bis zu 10 Mustertasten

können in einem Ordner gespeichert werden. Der für die Speicherung der Taste zu verwendende Ordner kann mit der Ordner-Wahltaste (E) ausgewählt werden. Der Ordner, in dem 10 Mustertasten gespeichert sind, wird nicht angezeigt.

## ⑤ **Festlegen der Musternummer.**

Drücken Sie die Eingabetaste (F), um die neu zu registrierende Mustertastennummer festzulegen, worauf der Dateneingabebildschirm für die Mustertastenwahl angezeigt wird.

Wenn ein Benutzermuster unter einer Mustertaste registriert wird, wird der mit dem Benutzermuster registrierte Kommentar nicht kopiert.

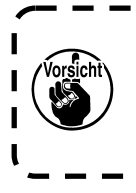

**Wenn bei angezeigtem Nähbetriebsbildschirm eine der Tasten P1 bis P50 gedrückt wird, senkt sich der Nähfuß. Achten Sie darauf, dass Sie sich nicht die Finger klemmen.**

## **15. LCD-DISPLAY BEI DER WAHL DER MUSTERTASTE**

**15-1 Mustertasten-Dateneingabebildschirm**

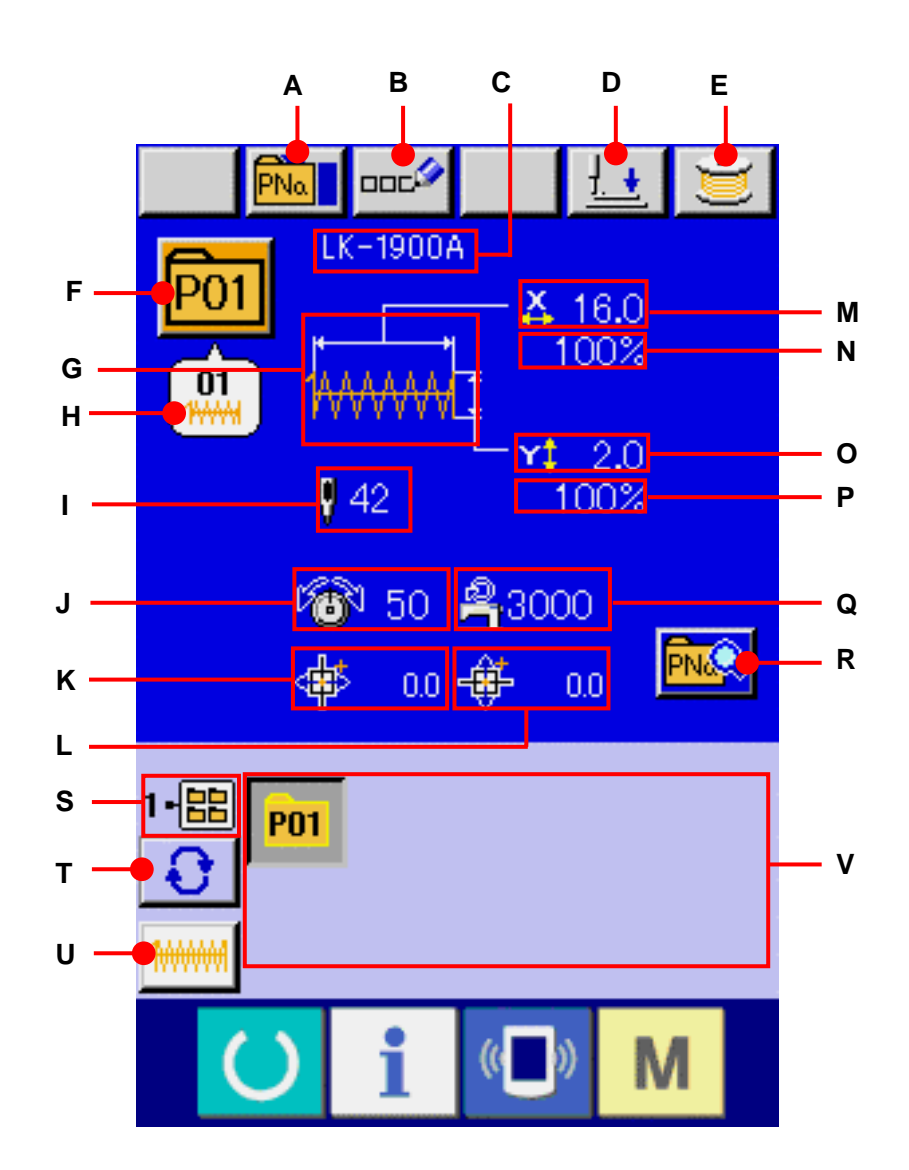

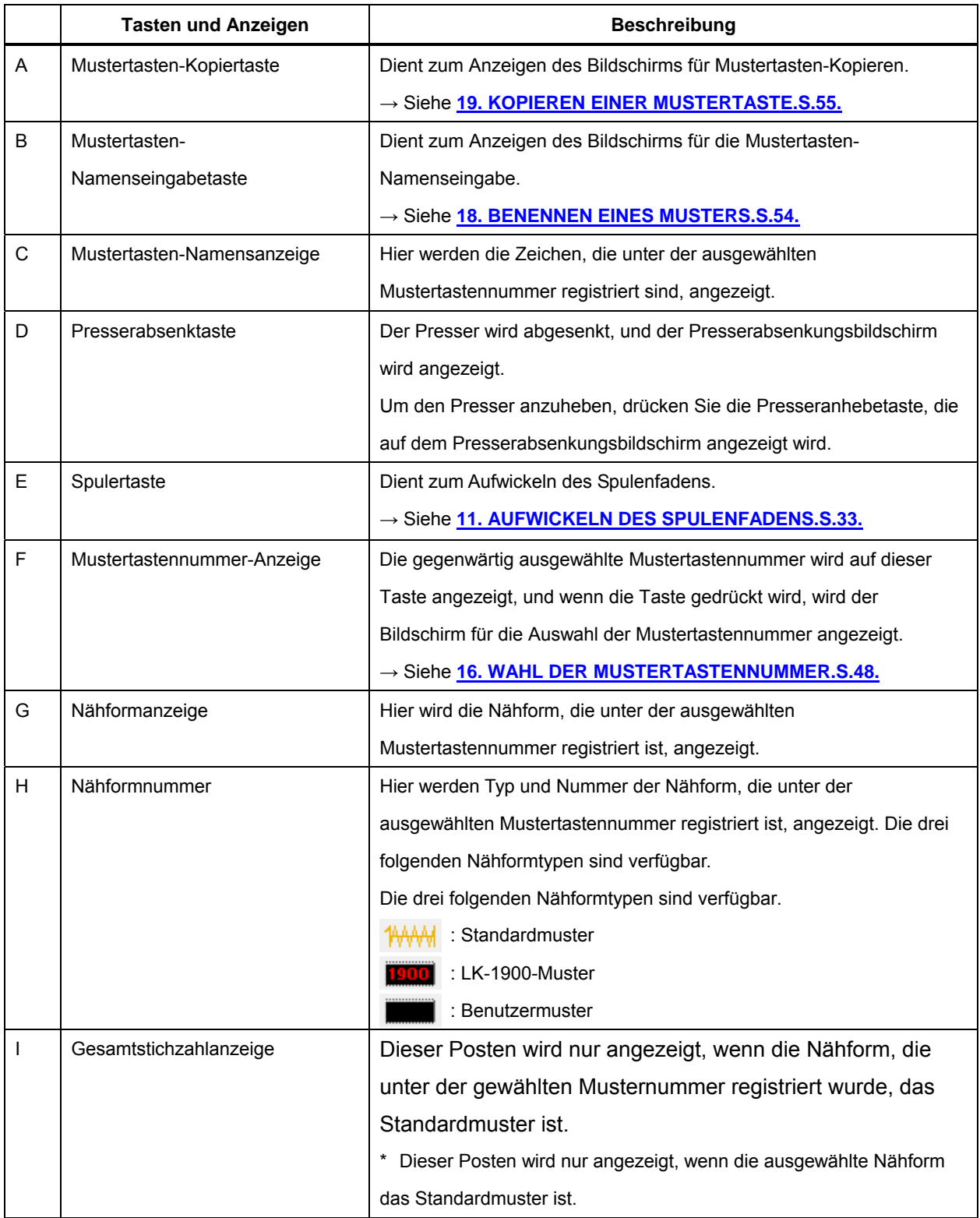

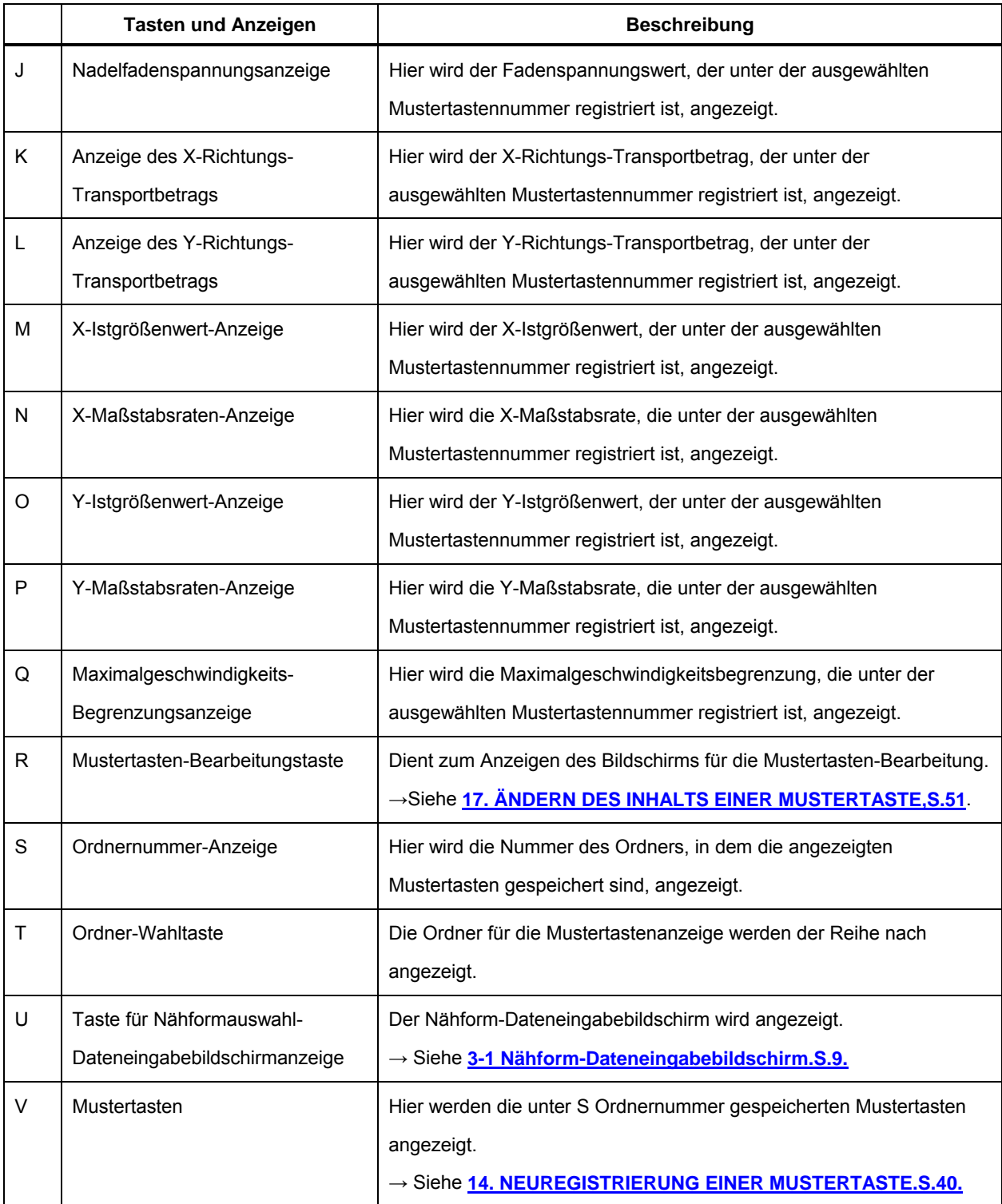

## **15-2 Nähbetriebsbildschirm**

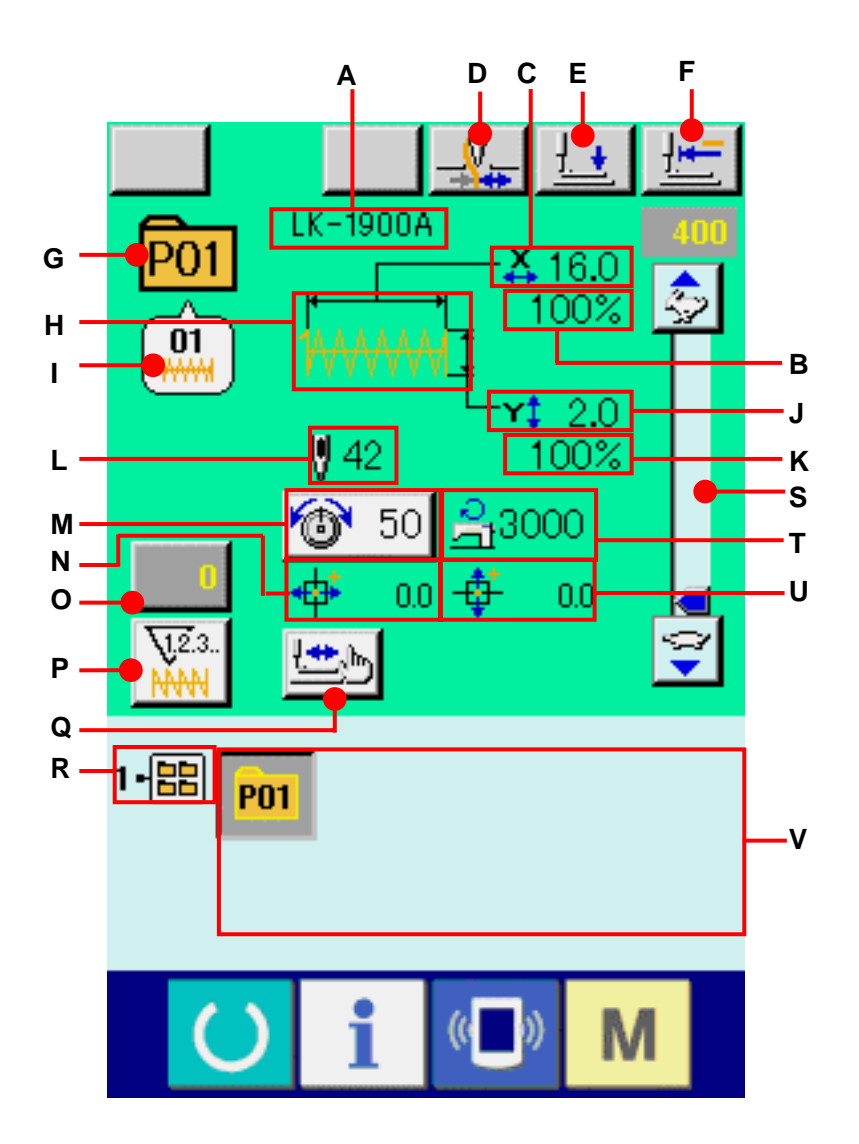

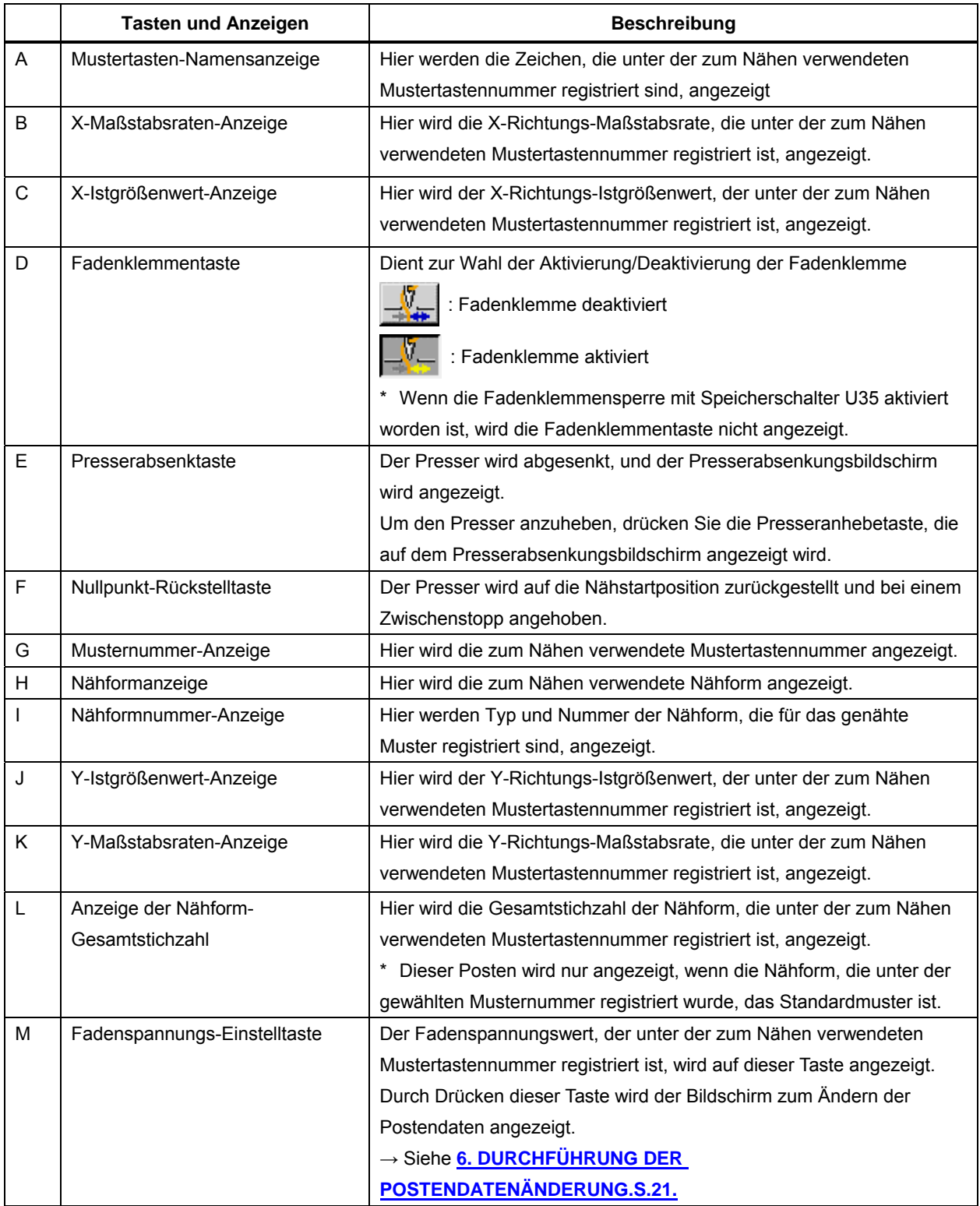

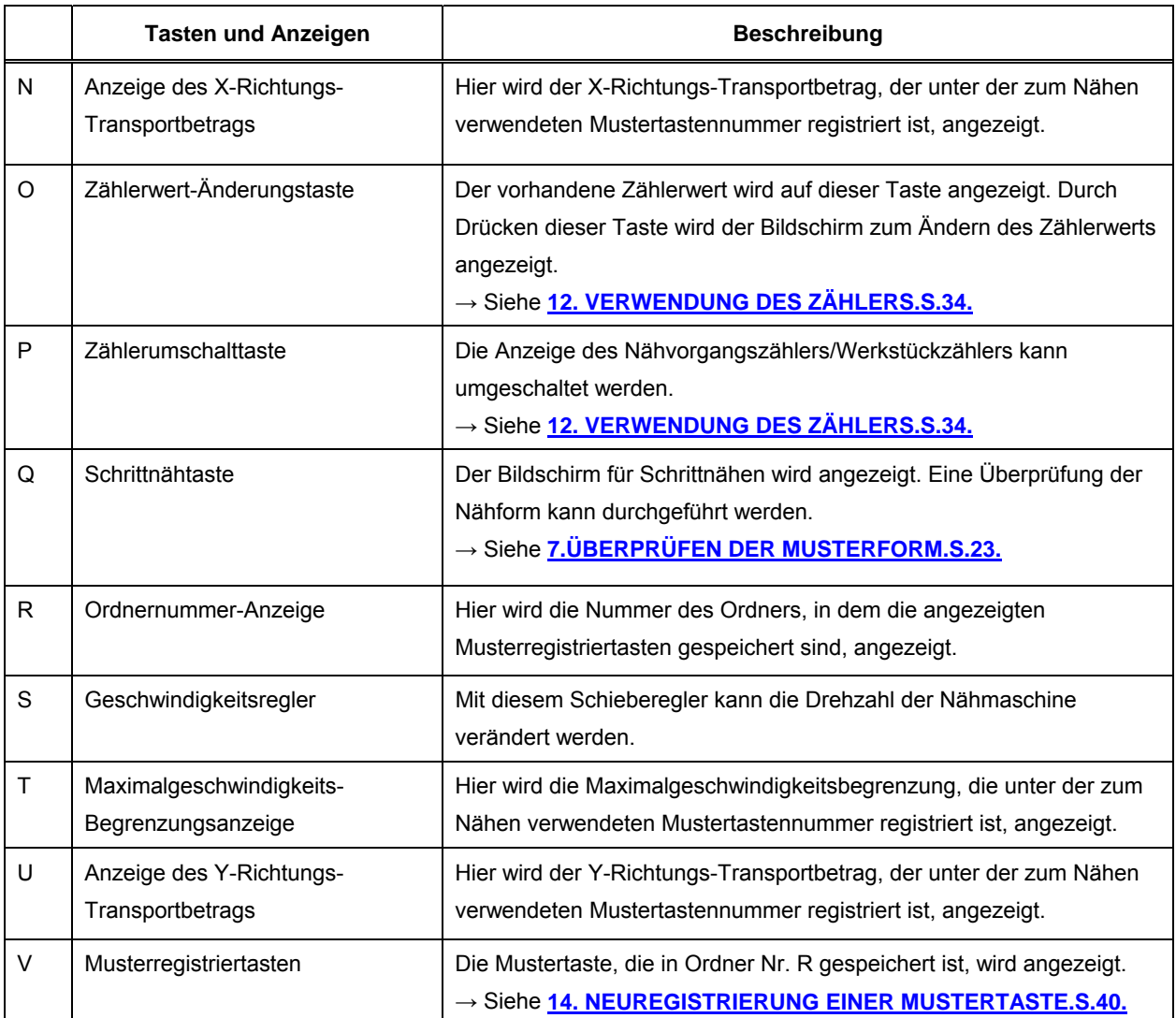

## <span id="page-48-0"></span>**16. WAHL DER MUSTERTASTENNUMMER**

#### **16-1 Auswahl auf dem Dateneingabebildschirm**

① **Aufrufen des Dateneingabebildschirms.** Wenn der Dateneingabebildschirm (blau) angezeigt wird, ist die Auswahl der Mustertastennummer möglich. Wenn der Nähbetriebsbildschirm (grün) angezeigt wird, drücken Sie die Bereitschaftstaste **U**, um den Dateneingabebildschirm anzuzeigen.

## ② **Aufrufen des Mustertastennummer-Auswahlbildschirms.**

Durch Drücken der Mustertastennummer-Auswahltaste **Foll** (A) wird der Bildschirm für die Auswahl der Mustertastennummer aufgerufen. Die gegenwärtig ausgewählte Mustertastennummer und ihr Inhalt werden im oberen Teil des Bildschirms angezeigt, während im unteren Teil des Bildschirms die Liste der registrierten Mustertastennummertasten angezeigt wird.

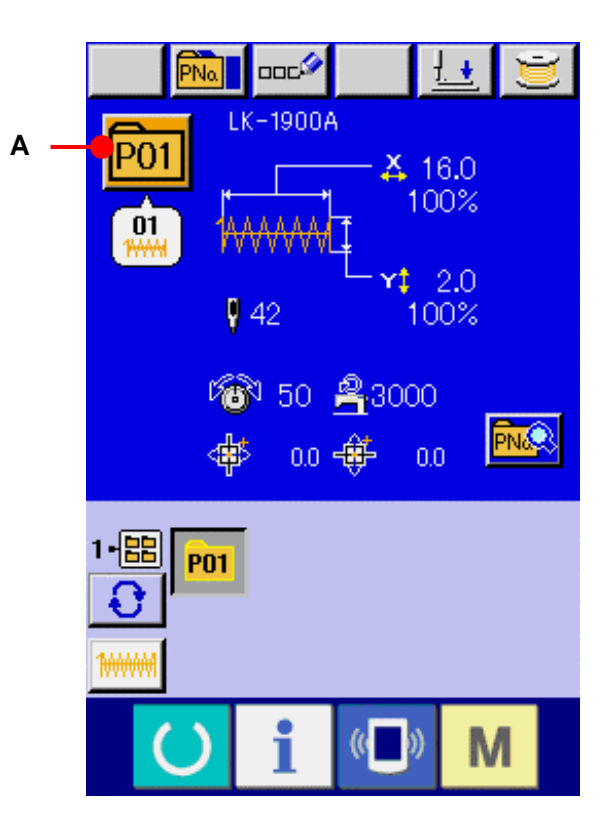

#### ③ **Select the pattern button No.**

Wenn die Aufwärts- oder

Abwärtsverschiebungstaste  $\blacktriangle$   $\blacktriangleright$   $\blacktriangleright$  (B) gedrückt wird, laufen die registrierten Mustertastennummertasten (C) der Reihe nach durch. Der Inhalt der Nähdaten, die unter der Mustertastennummer eingegeben worden sind, wird auf der Taste angezeigt. Drücken Sie hier die gewünschte Mustertastennummertaste (C).

### ④ **Festlegen der Mustertastennummer.**

Durch Drücken der Eingabetaste **(D)** wird der Mustertastennummer-Auswahlbildschirm geschlossen und die Auswahl beendet.

- Wenn Sie die registrierte Mustertaste löschen wollen, drücken Sie die Löschtaste **E** Mustertasten, die für Kombinationsnähen registriert worden sind, können jedoch nicht gelöscht werden.
- \* Um die Musternummer anzuzeigen, drücken Sie die Ordner-Wahltaste  $\bigcup_i$  (F), worauf die im angegebenen Ordner gespeicherten Mustertastennummern in der Liste angezeigt werden. Wenn die Ordnernummer nicht angezeigt wird, werden alle registrierten Musternummern angezeigt.

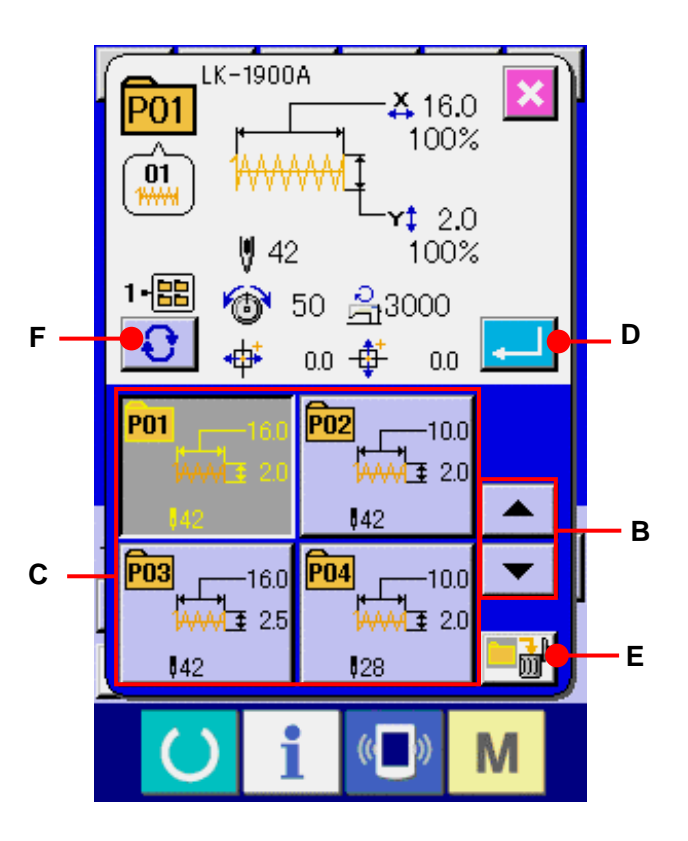

### **16-2 Auswahl mittels Schnelltaste**

① **Aufrufen des Dateneingabebildschirms oder des Nähbetriebsbildschirms.**

Wenn das Muster im Ordner registriert wird, werden die Mustertasten (A) ordnungsgemäß im unteren Teil des Dateneingabebildschirms bzw. des Nähbetriebsbildschirms angezeigt.

#### ② **Auswählen der Musternummer**.

Für jeden Ordner, der bei der Erzeugung eines neuen Musters angegeben wird, wird die Mustertaste angezeigt.

Mit jedem Drücken der Ordner-Wahltaste  $\bigcirc$  (B) wird der nächste Mustertastensatz angezeigt.

Zeigen Sie die gewünschte

Mustertastennummer an, und drücken Sie die

Taste des zu nähenden Musters. Wenn die

Taste gedrückt wird, wird die

Mustertastennummer gewählt.

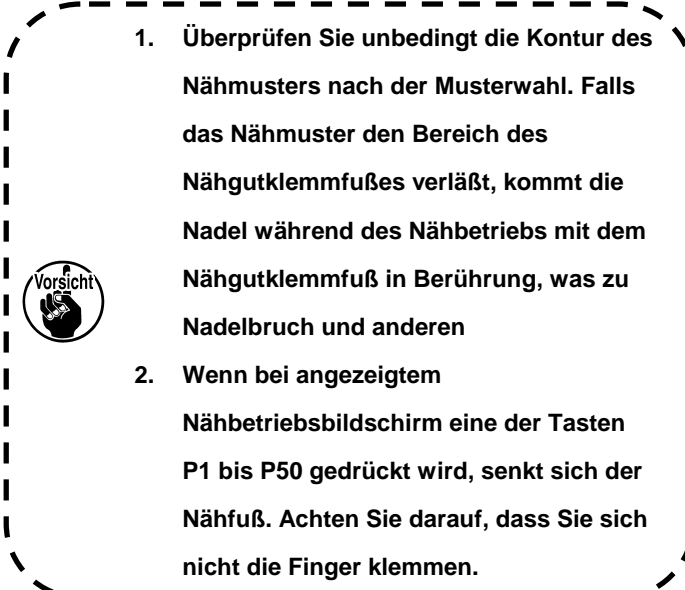

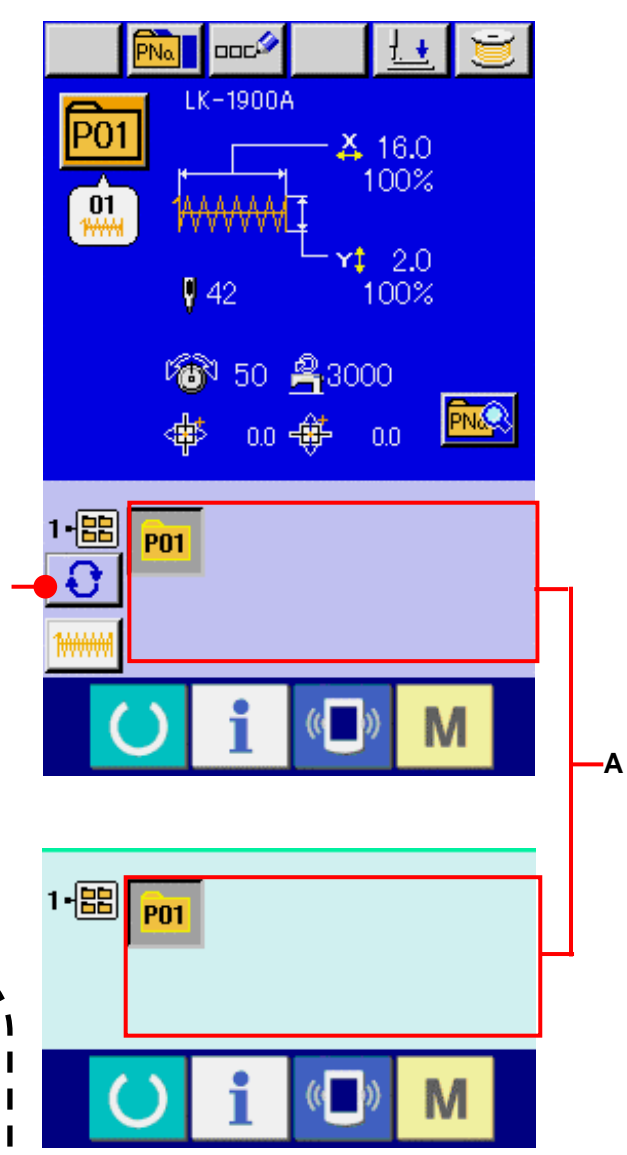

**B**

## <span id="page-51-0"></span>**17. ÄNDERN DES INHALTS EINER MUSTERTASTE**

① **Aufrufen des Dateneingabebildschirms bei der Mustertastenwahl.**

Der Inhalt eines Musters kann nur auf dem Dateneingabebildschirm (blau) bei der Musterwahl geändert werden. Wenn der Nähbetriebsbildschirm (grün) angezeigt wird, drücken Sie die Bereitschaftstaste **O**, um den Dateneingabebildschirm für die Mustertastenwahl anzuzeigen.

② **Aufrufen des Bildschirms zum Ändern der Mustertastendaten.**

Durch Drücken der Mustertasten-Bearbeitungstaste **FNG** (A) wird der Mustertastendaten-Bearbeitungsbildschirm aufgerufen.

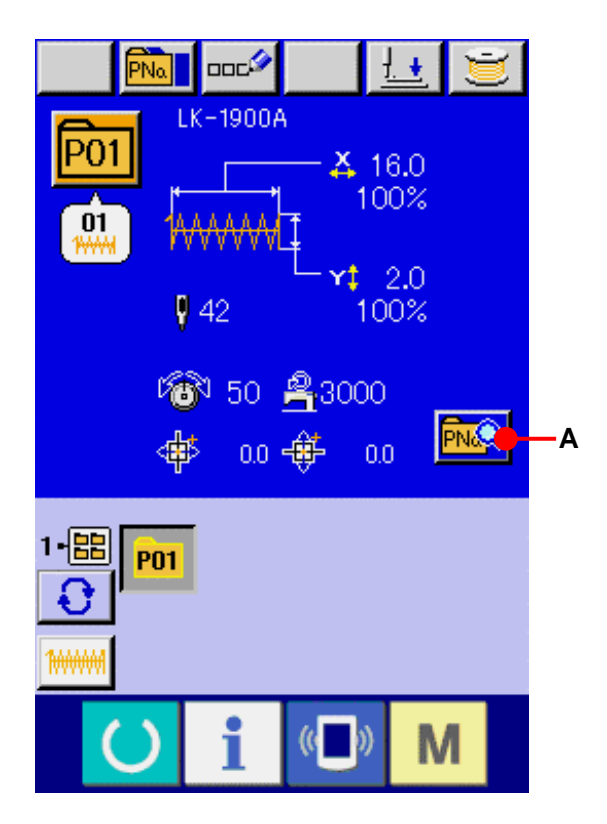

## ③ **Aufrufen des Eingabebildschirms der zu ändernden Postendaten.**

Die Daten der folgenden 9 Posten können geändert werden.

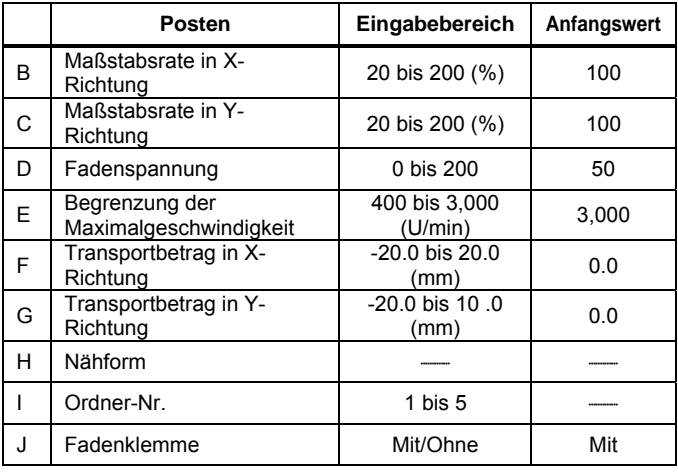

Wenn eine der Tasten von B bis H gedrückt wird, wird der Postendaten-Eingabebildschirm angezeigt. Wenn die Tasten I und J gedrückt werden, erfolgt eine Weiterschaltung der Ordnernummern bzw. eine Umschaltung zwischen Aktivierung/Deaktivierung der Fadenklemme.

- Die Werte für B Maßstabsrate in X-Richtung und C Maßstabsrate in Y-Richtung können auf den Istgrößenwert geändert werden, der durch Wahl des Speicherschalters **U64** eingegeben wird.
- \* Der maximale Eingabebereich der maximalen Geschwindigkeitsbegrenzung (E) und der Anfangswert werden mit dem Speicherschalter U01 festgelegt.
- Wenn die Fadenklemmensperre mit Speicherschalter U35 aktiviert worden ist, wird die Fadenklemmentaste (J) nicht angezeigt.

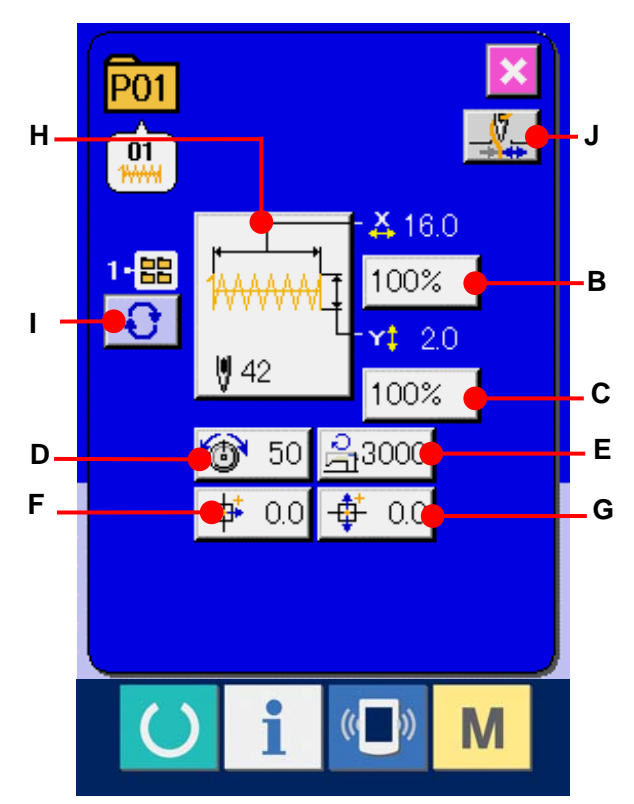

④ **Festlegen der Änderung der Postendaten**. Beispiel: Eingabe der X-Maßstabsrate. Drücken Sie 100% (B), um den Postendaten-Eingabebildschirm aufzurufen. Geben Sie den gewünschten Wert mit dem Zehnerblock oder den Tasten + und – (K) ein. Durch Drücken der Eingabetaste werden die Daten festgelegt.

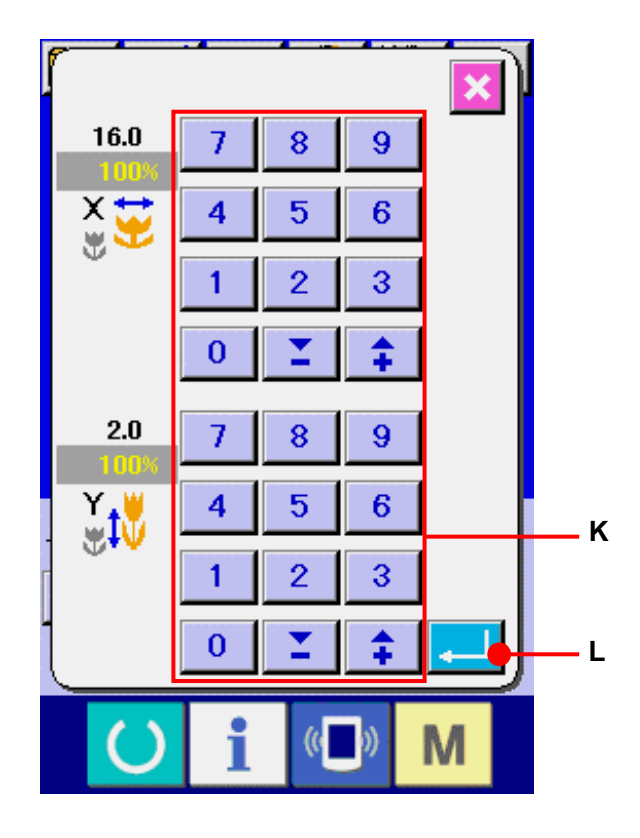

## ⑤ **Schließen des Bildschirms zum Ändern der Mustertastendaten.**

Wenn die Änderung beendet ist, drücken Sie die Schließen-Taste (M). Der Mustertasten-Datenänderungsbildschirm wird geschlossen, und das Display schaltet auf den Dateneingabebildschirm zurück.

Der Vorgang kann durchgeführt werden, um die anderen Postendaten nach dem gleichen Verfahren zu ändern.

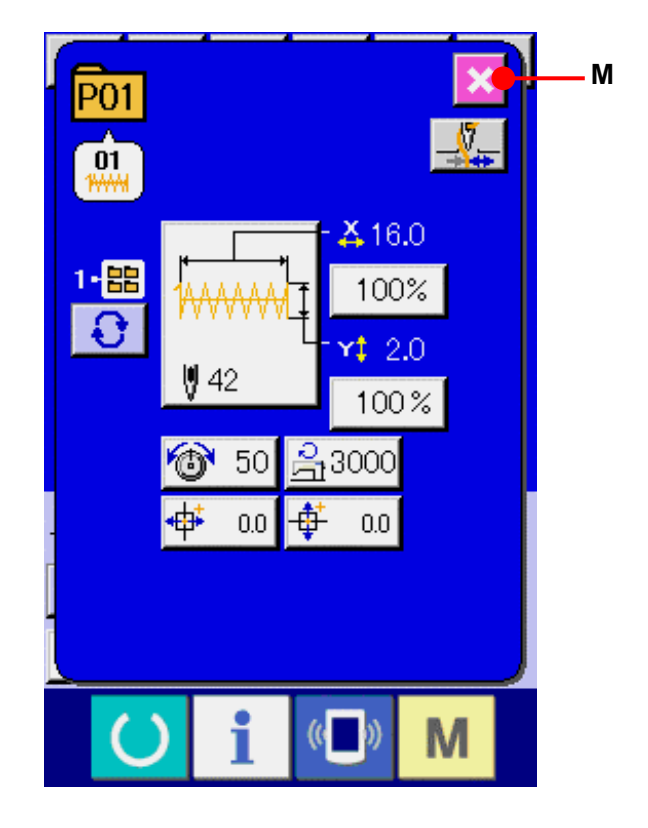

### <span id="page-54-0"></span>**18. BENENNEN EINES MUSTERS**

Ein Mustername kann für die Mustertaste, für das Benutzermuster und für Kombinationsnähen eingegeben werden. Bis zu 14 Zeichen können für die Mustertaste und für Kombinationsnähen, und bis zu 255 Zeichen für das Benutzermuster eingegeben werden.

#### ① **Aufrufen des Zeicheneingabebildschirms.**

Drücken Sie die Zeicheneingabetaste Dock (A), um den Zeicheneingabebildschirm anzuzeigen.

#### ② **Eingeben der Zeichen.**

Drücken Sie die Zeichentasten (B) zur Eingabe der gewünschten Zeichen. Der Cursor kann mit der Cursor-Linksverschiebungstaste (←  $\bullet$  (C) und der Cursor-Rechtsverschiebungstaste <sup>4→</sup> (D) verschoben werden. Wenn Sie ein eingegebenes Zeichen löschen wollen, verschieben Sie den Cursor zur Position des zu löschenden Zeichens, und drücken Sie die Löschtaste  $\left|\cos\theta\right|$  (E).

### ③ **Beenden der Zeicheneingabe.**

Durch Drücken der Eingabetaste **(F)** Wird die Zeicheneingabe beendet. Anschließend werden die eingegebenen Zeichen im oberen Teil des Dateneingabebildschirms (blau) angezeigt.

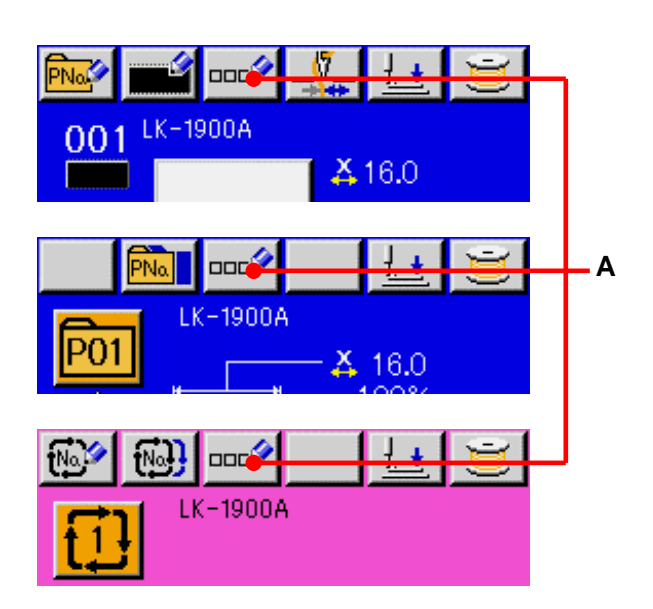

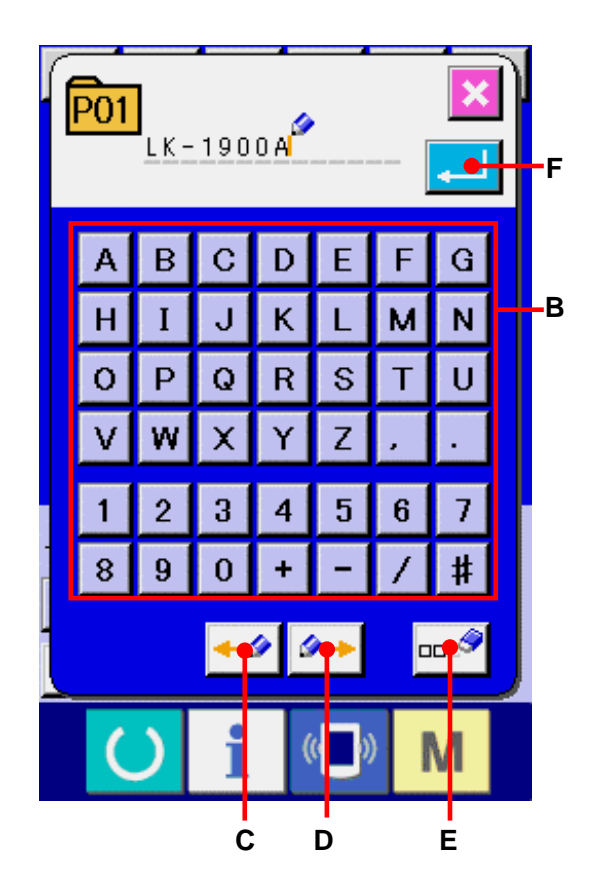

## <span id="page-55-0"></span>**19. KOPIEREN EINER MUSTERTASTE**

Die Nähdaten einer bereits registrierten Mustertastennummer können zu einer noch nicht registrierten Mustertastennummer kopiert werden. Eine Überschreibungskopie der Mustertaste ist unzulässig. Wenn Sie überschreiben möchten, führen Sie diesen Vorgang nach dem Löschen der Mustertaste durch.

## → Siehe **[16. WAHL DER](#page-48-0)  [MUSTERTASTENNUMMER.S.48.](#page-48-0)**

① **Anzeigen des Dateneingabebildschirms** Kopieren ist nur auf dem Dateneingabebildschirm (blau) möglich. Wenn der Nähbetriebsbildschirm (grün) angezeigt wird, drücken Sie die Bereitschaftstaste um den Dateneingabebildschirm (blau) anzuzeigen.

## ② **Aufrufen des Musterkopierbildschirms**

Wenn die Musterkopiertaste **FNAL** (A) gedrückt wird, wird der Musterkopierbildschirm (Kopierquellenwahl) angezeigt.

## ③ **Auswählen der Musternummer der**

#### **Kopierquelle**

Wählen Sie die Musternummer der Kopierquelle aus der Liste der Mustertasten (B) aus. Drücken Sie dann die Kopierziel-Eingabetaste <sup>No<sub>sh</sub></sub> (C), um den Kopierziel-Eingabebildschirm</sup> anzuzeigen.

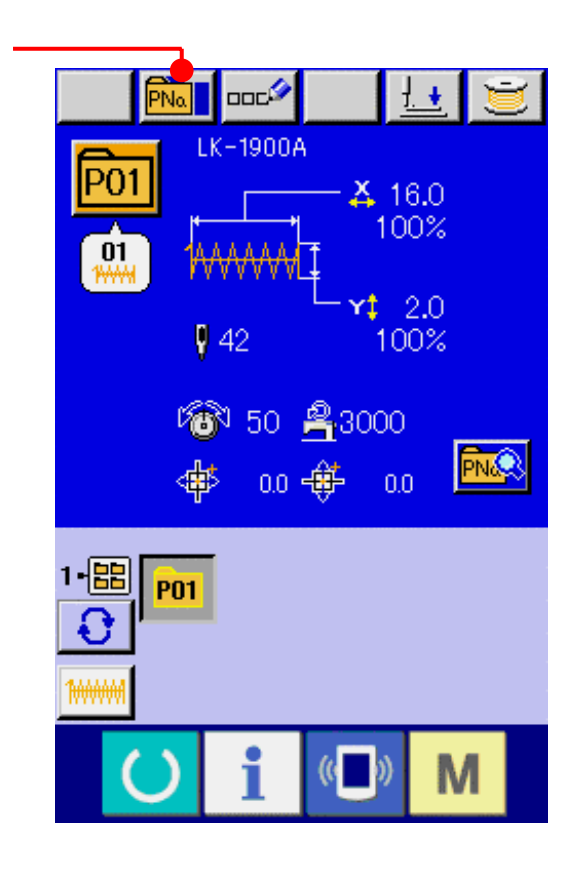

**A**

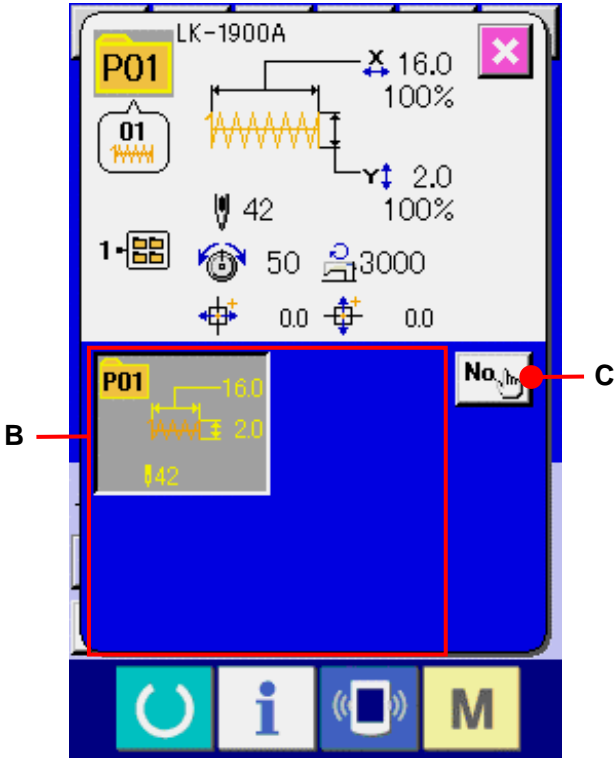

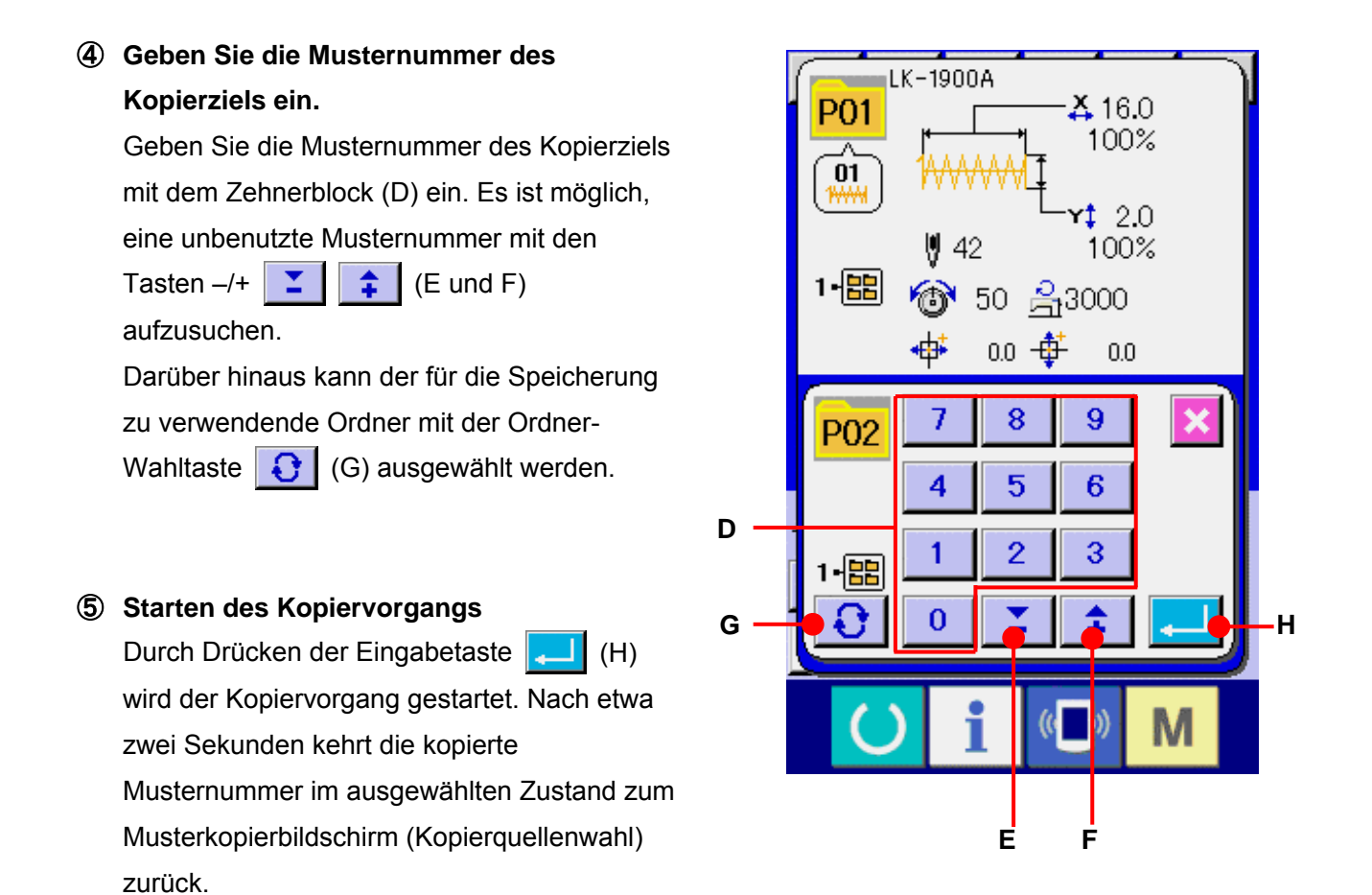

\* Kombinationsdaten können auf die gleiche Weise kopiert werden.

## <span id="page-57-0"></span>**20. ÄNDERN DES NÄHMODUS**

## ① **ÄNDERN DES NÄHMODUS .**

Wenn die Taste **M** im Zustand der Musterregistrierung gedrückt wird, wird die Nähmodus-Wahltaste (A) auf dem Bildschirm angezeigt. Durch Drücken dieser Taste kann der Nähmodus abwechselnd zwischen Einzelnähen und Kombinationsnähen umgeschaltet werden.

\* Das Bild der Nähmodus-Wahltaste ändert sich je nach dem gegenwärtig gewählten Nähmodus.

Wenn Einzelnähen gewählt wird :

Wenn Kombinationsnähen gewählt wird :

\* Wenn auch nur eine der Mustertasten nicht registriert worden ist, ist eine Umschaltung von Einzelnähen auf Kombinationsnähen nicht möglich.

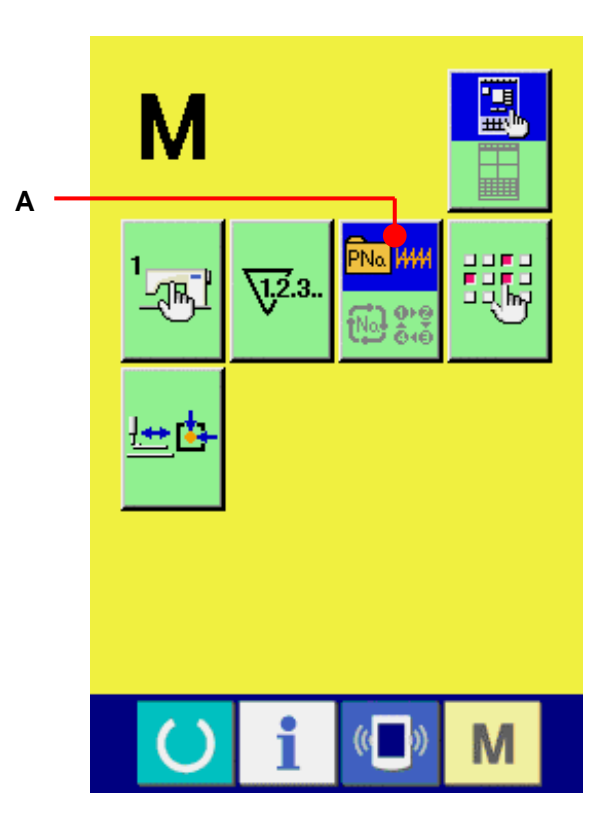

## **21. LCD-DISPLAY BEI KOMBINATIONSNÄHEN**

Durch Kombinieren mehrerer Musterdaten kann die Nähmaschine einen Nähzyklus ausführen. Bis zu 30 Muster können eingegeben werden. Benutzen Sie diese Funktion, um mehrere verschiedene Formen an einem Nähprodukt zu nähen. Darüber hinaus können bis zu 20 Kombinationsnähdatensätze registriert werden. Benutzen Sie diese Funktion je nach Bedarf für Neuerzeugung und Kopieren.

→ Siehe **[14. NEUREGISTRIERUNG EINER MUSTERTASTE.S.40.](#page-40-0)** und **[19. KOPIEREN EINER](#page-55-0)  [MUSTERTASTE.S.55.](#page-55-0)**

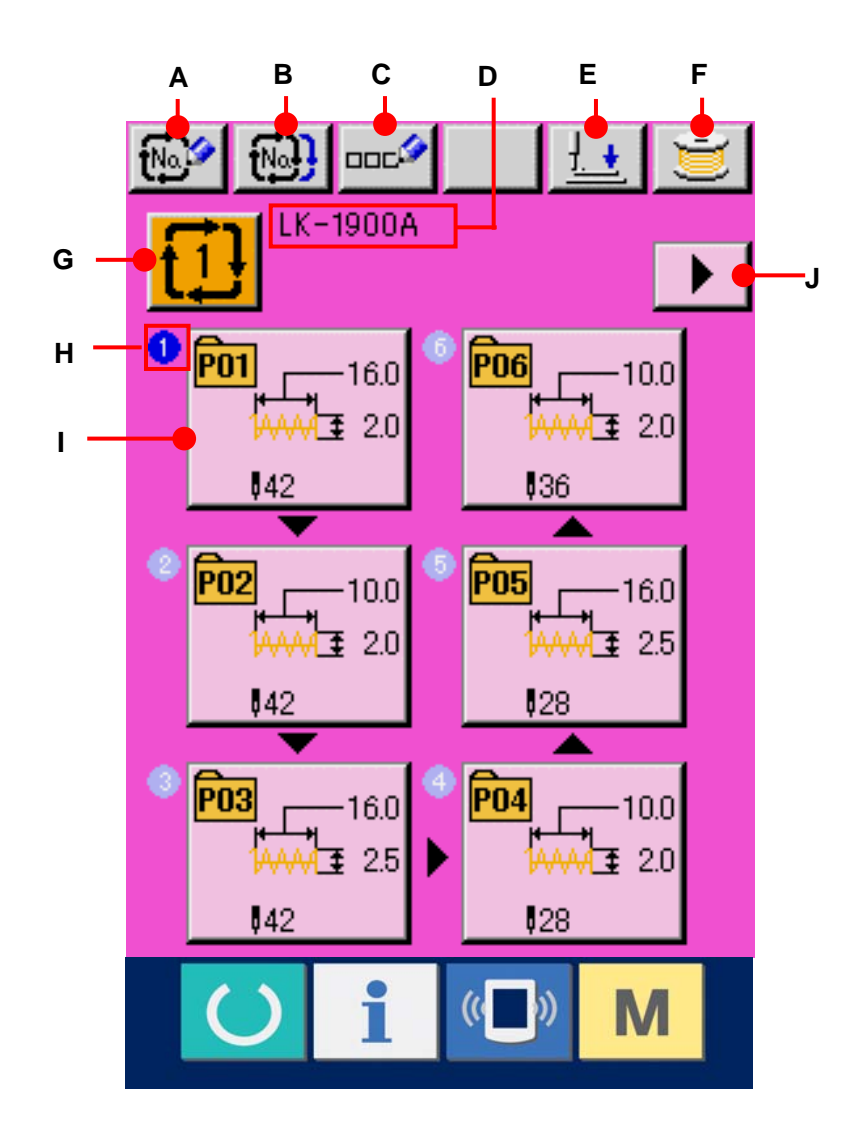

### **21-1 Mustereingabebildschirm**

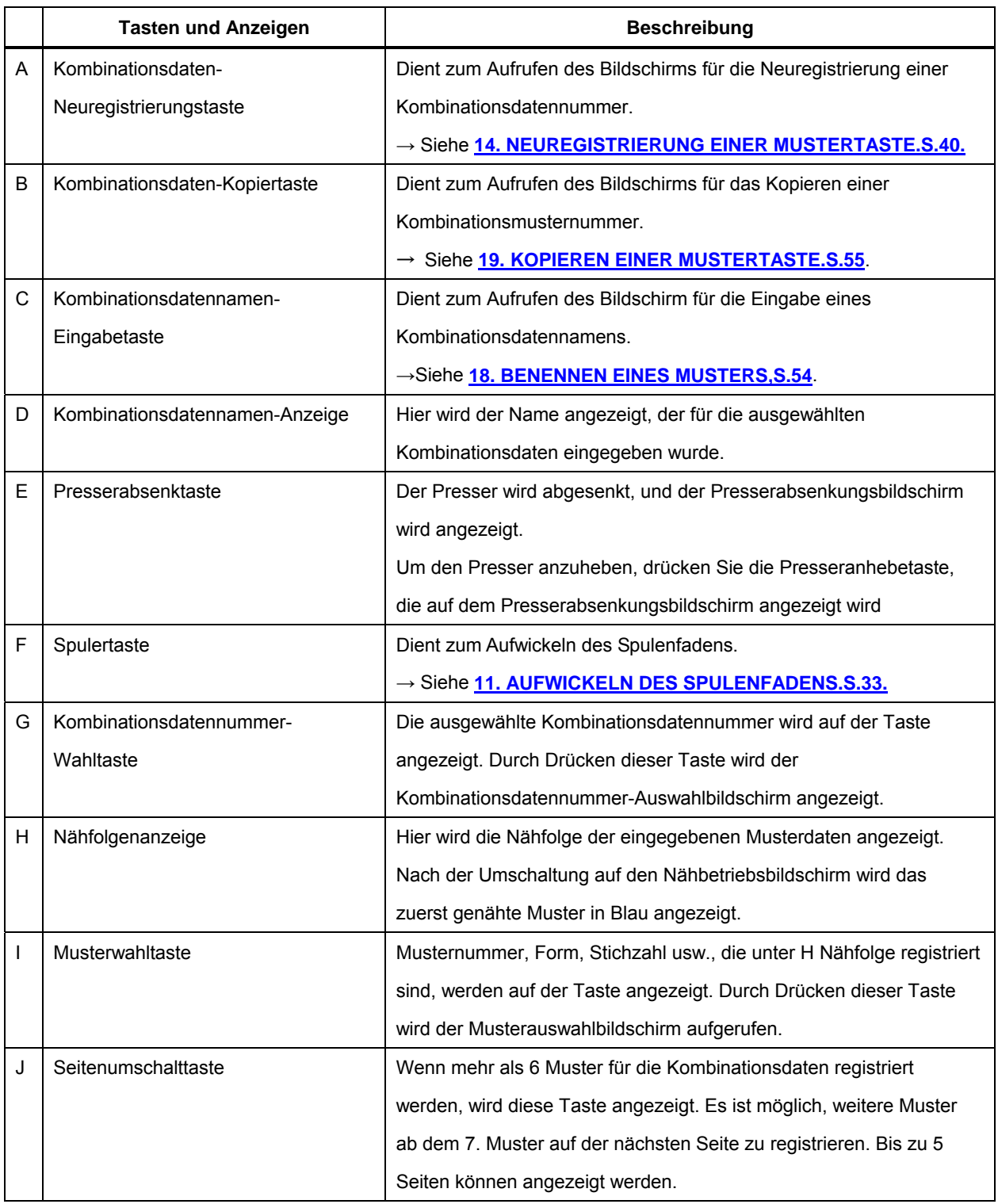

\* Die Zahl der eingegebenen Muster wird auf der Anzeige und der Taste bei H und I angezeigt.

## **21-2 Nähbetriebsbildschirm**

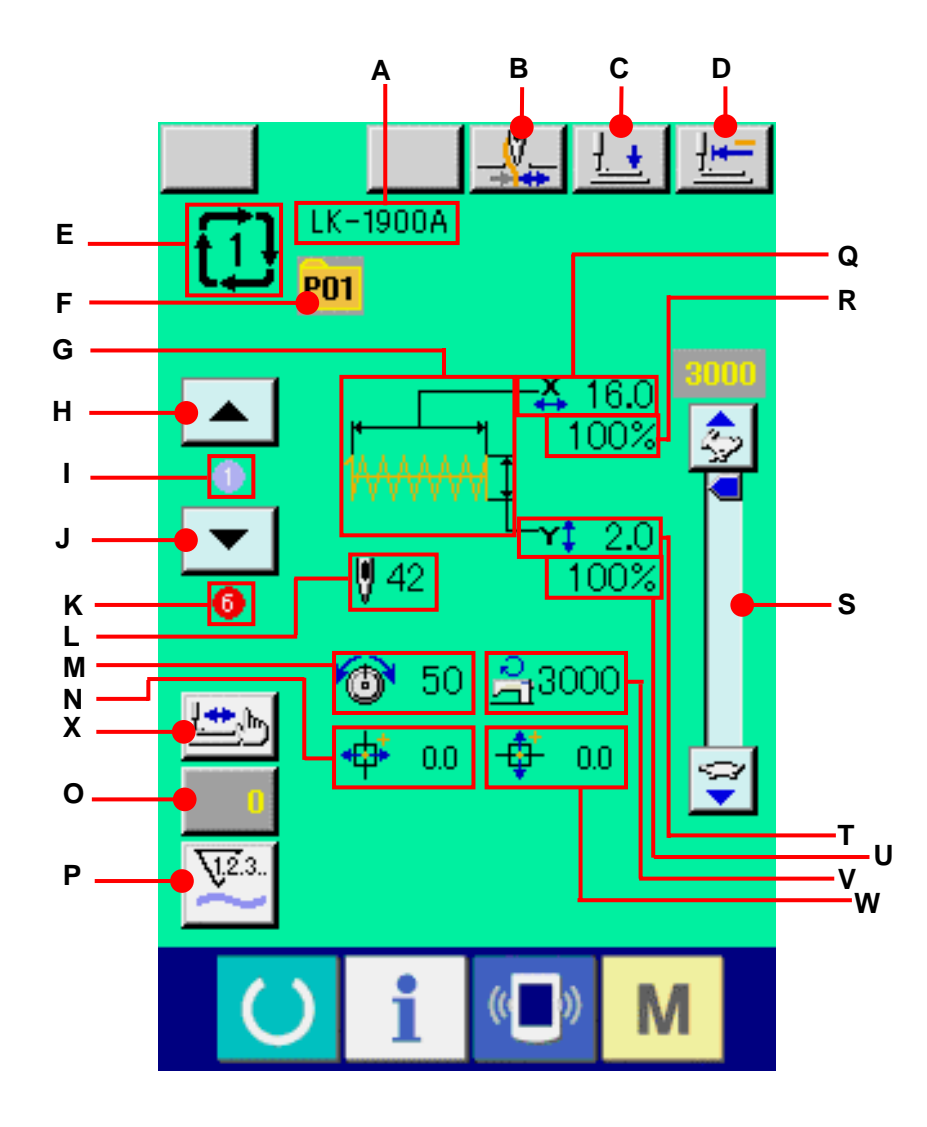

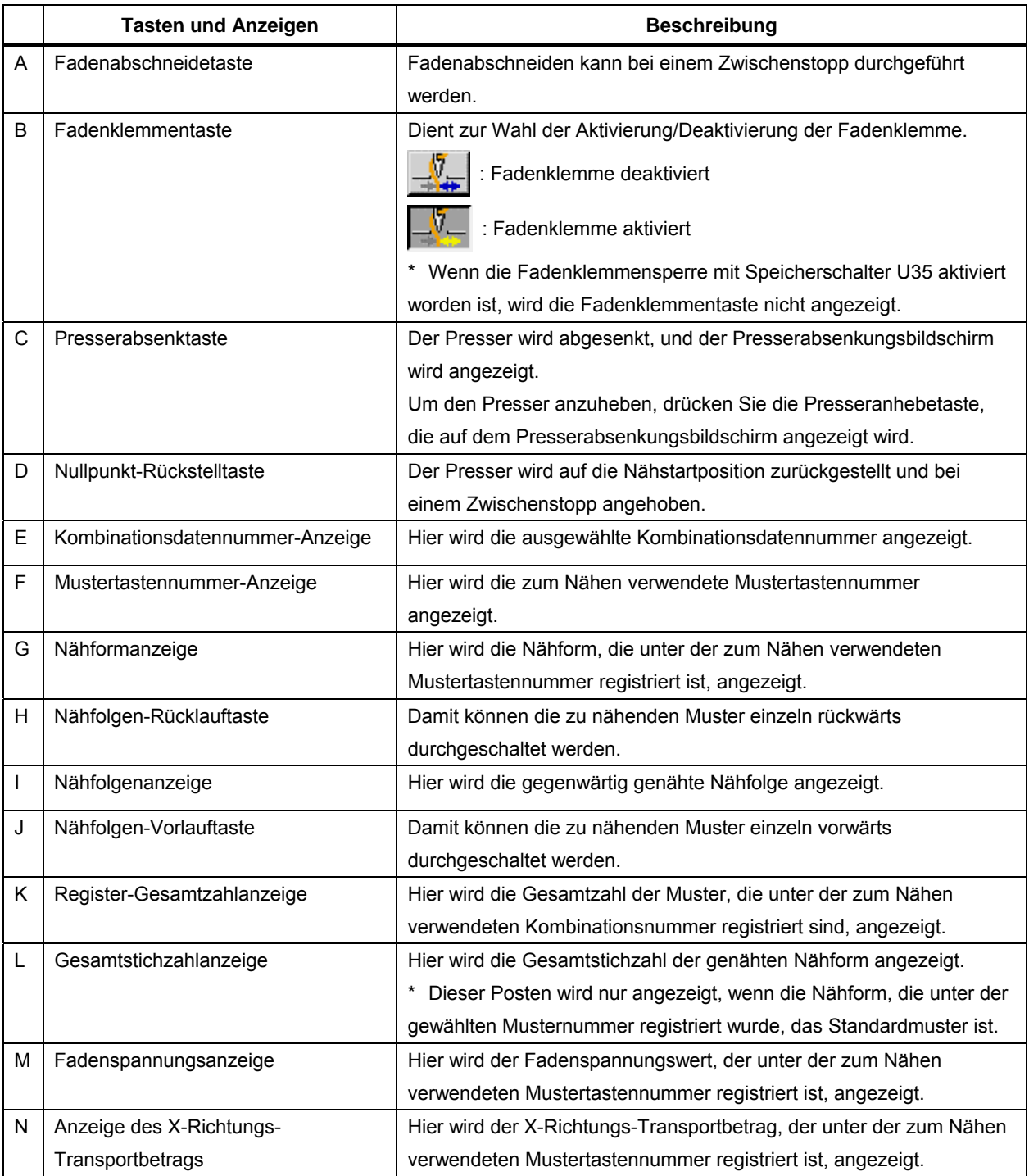

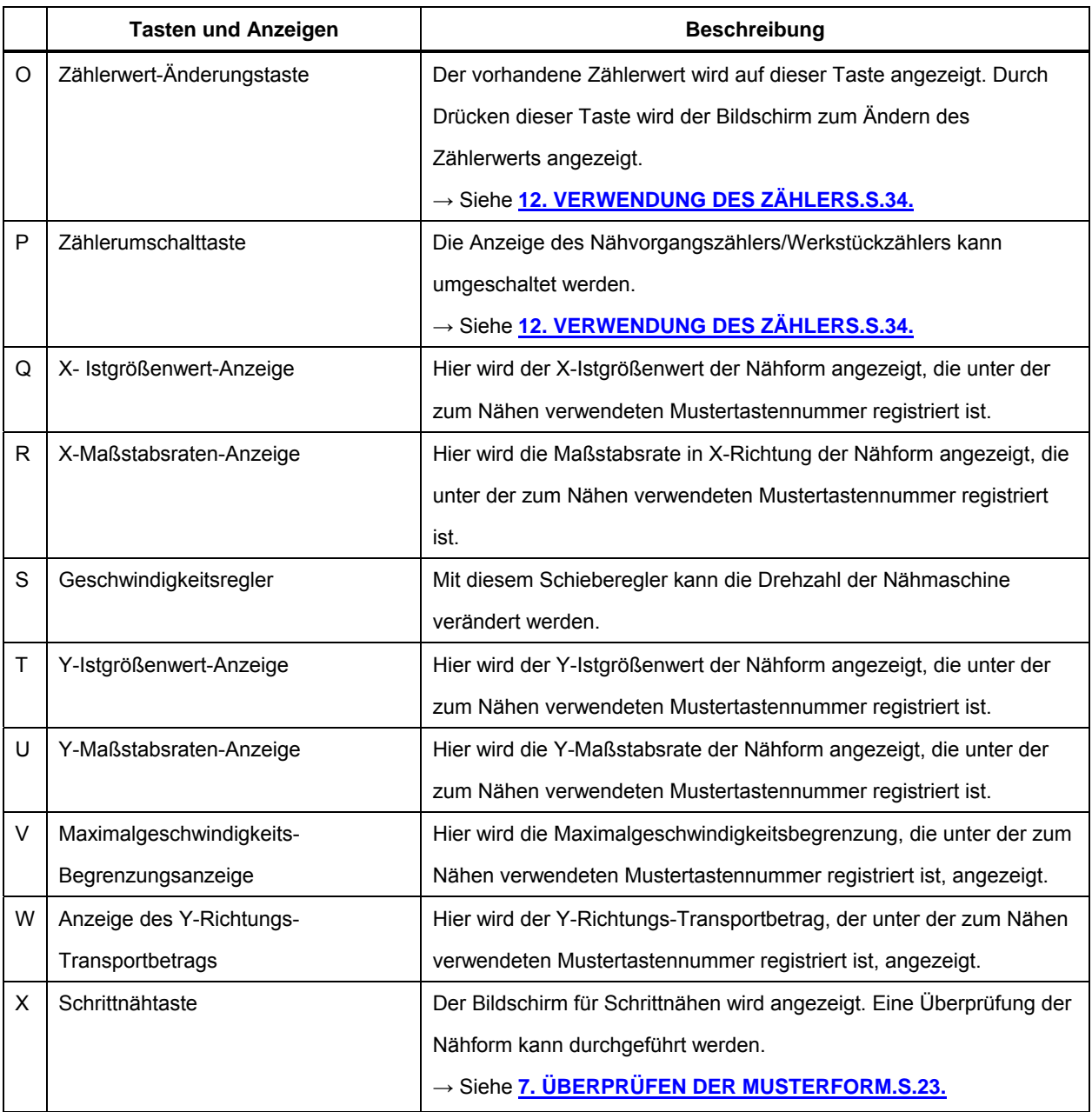

## **22. DURCHFÜHRUNG VON KOMBINATIONSNÄHEN**

Schalten Sie den Nähmodus vor der Einstellung zuerst auf Kombinationsnähen um. → Siehe **[20. ÄNDERN DES NÄHMODUS.57.](#page-57-0)**

### **22-1 Erzeugen von Kombinationsdaten**

① **Aufrufen des Dateneingabebildschirms.**

Die Eingabe der Kombinationsdaten ist nur auf dem Dateneingabebildschirm (rosa) möglich. Wenn der Nähbetriebsbildschirm (grün) angezeigt wird, drücken ie die Bereitschaftstaste (), um den Dateneingabebildschirm (rosa) anzuzeigen. Da im Ausgangszustand noch keine Musternummer registriert ist, wird die erste Musterauswahltaste im Leerzustand angezeigt.

### ② **Aufrufen des Musternummer-**

#### **Auswahlbildschirms.**

Durch Drücken der Musterwahltaste (A) wird der Musternummer-Auswahlbildschirm aufgerufen.

### ③ **Auswählen der Musternummer.**

Wenn die Aufwärts- oder Abwärtsverschiebungstaste  $\blacktriangleright$   $\blacktriangleright$   $\blacktriangleright$   $\blacktriangleright$  (B) gedrückt wird, laufen die registrierten Musternummertasten (C) der Reihe nach durch. Der Inhalt der Musterdaten wird auf den Tasten angezeigt. Drücken Sie hier die gewünschten Musternummertasten.

#### ④ **Festlegen der Musternummer.**

Durch Drücken der Eingabetaste **(D)** wird der Musternummer-Auswahlbildschirm geschlossen und die Auswahl beendet.

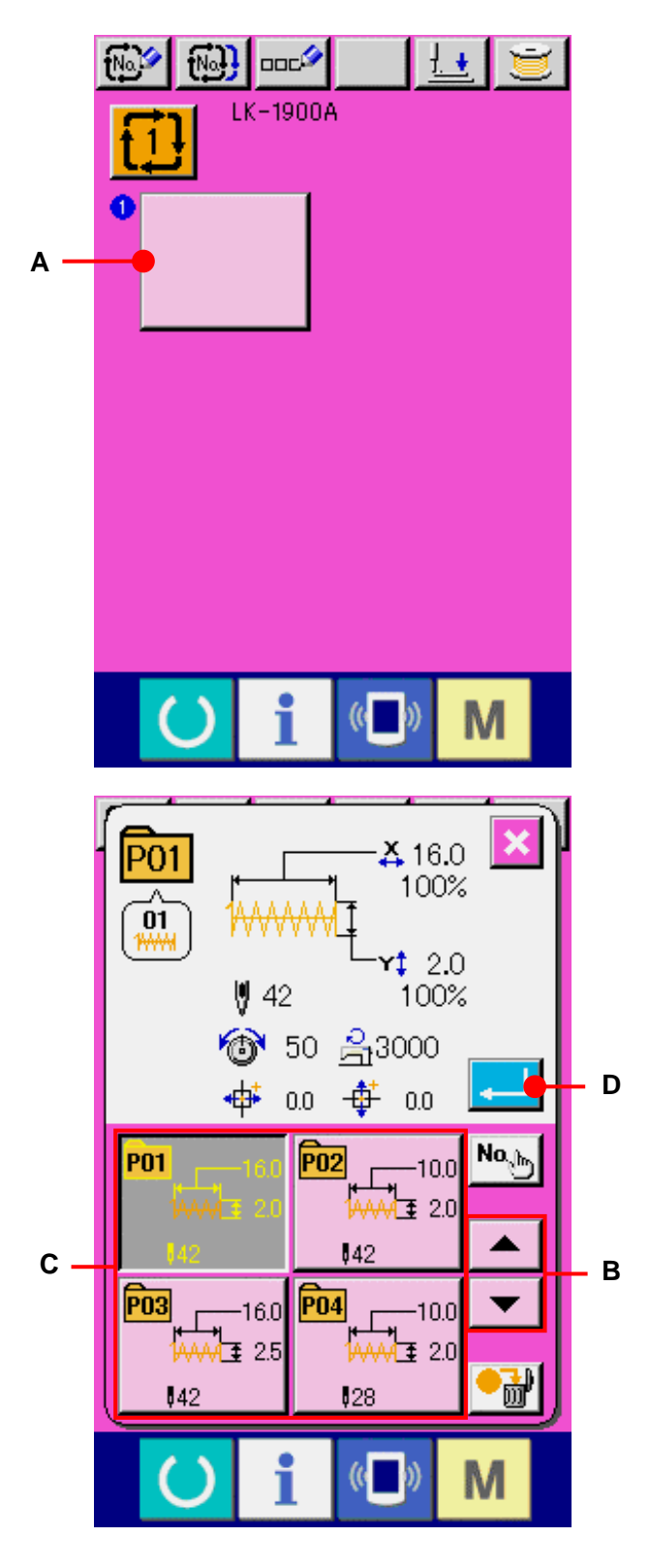

## <span id="page-64-0"></span>⑤ **Wiederholen der Schritte** ② **bis** ④ **zum Registrieren der gewünschten Anzahl von Musternummern.**

Nachdem die erste Registrierung abgeschlossen ist, wird die zweite Musterwahltaste (E) angezeigt. Wiederholen Sie die Schritte ② bis ④ so oft, bis Sie die gewünschte Anzahl von Musternummern registriert haben.

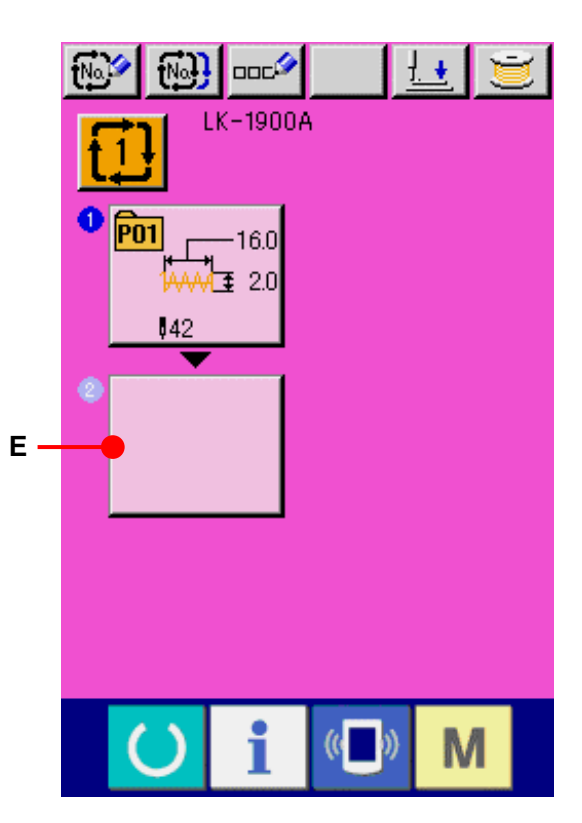

### **22-2 Auswahl der Kombinationsdaten**

#### ① **Aufrufen des Dateneingabebildschirms.**

Wenn der Dateneingabebildschirm (rosa) angezeigt wird, ist die Auswahl der Kombinationsdatennummer möglich. Wenn der Nähbetriebsbildschirm (grün) angezeigt wird, drücken Sie die Bereitschaftstaste **(C)**, um den Dateneingabebildschirm (rosa) anzuzeigen.

## ② **Aufrufen des Kombinationsdatennummer-Bildschirms.**

Durch Drücken der Kombinationsdatennummertaste  $\left| \overrightarrow{1} \right|$  (A) wird der Kombinationsdatennummer-Auswahlbildschirm aufgerufen. Die gegenwärtig ausgewählte Kombinationsdatennummer und ihr Inhalt werden im oberen Teil des Bildschirms angezeigt, während im unteren Teil des Bildschirms weitere registrierte

Kombinationsdatennummertasten angezeigt werden.

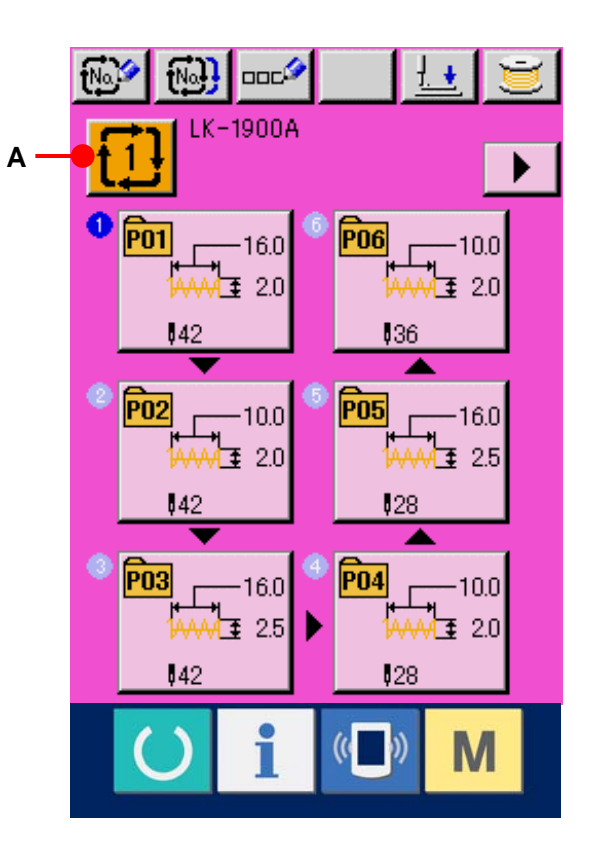

#### ③ **Auswählen der Kombinationsdatennummer.**

Wenn die Aufwärts- oder Abwärtsverschiebungstaste  $\left| \right| \leftarrow \left| \right|$  (B) gedrückt wird, laufen die registrierten Kombinationsdatennummertasten (C) der Reihe nach durch. Der Inhalt der Kombinationsdaten wird auf den Tasten angezeigt. Drücken Sie hier die gewünschten Kombinationsdatentasten (C). Wenn die Schrittbestätigungstaste (E) gedrückt wird, ändern sich die ∣▼ Nähformen der in den Kombinationsdaten registrierten Muster der Reihe nach und werden angezeigt.

## ④ **Festlegen der Kombinationsdatennummer.** Durch Drücken der Eingabetaste (D) wird der Kombinationsdatennummer-Auswahlbildschirm geschlossen und die Auswahl beendet.

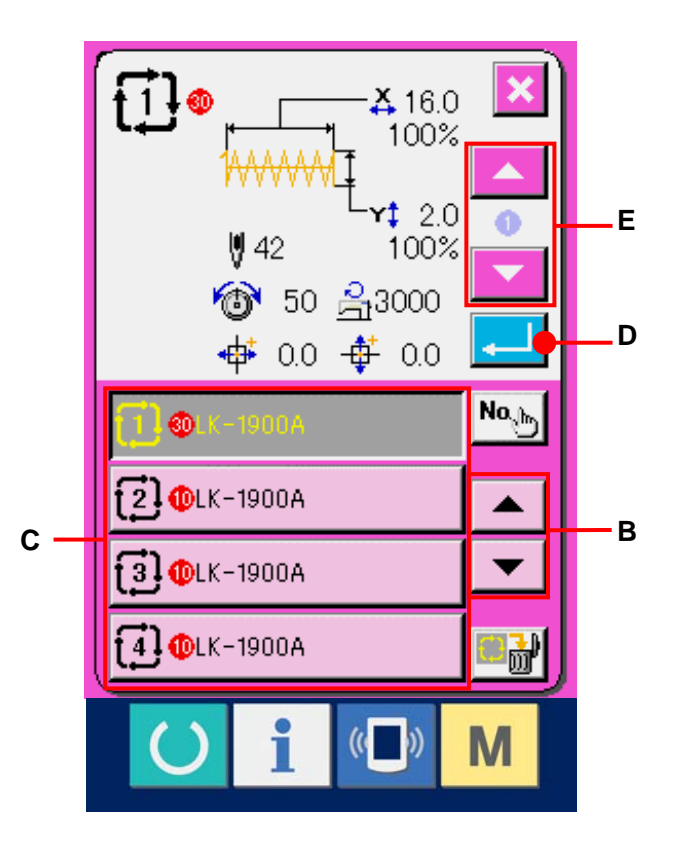

### **22-3 Löschen von Kombinationsdaten**

① **Auswählen der Kombinationsdatennummer** Führen Sie die Schritte ① bis ③ unter 122-2 **[Auswählen der Kombinationsdaten",S.64](#page-64-0)**, aus, um die zu löschenden Kombinationsdaten anzuzeigen.

## ② **Löschen der Kombinationsdaten.**

Wenn die Datenlöschtaste **(A)** (A) gedrückt wird, wird der Bestätigungsbildschirm der Kombinationsdatenlöschung angezeigt. Wird nun die Eingabetaste (B) gedrückt, werden die ausgewählten Kombinationsdaten gelöscht.

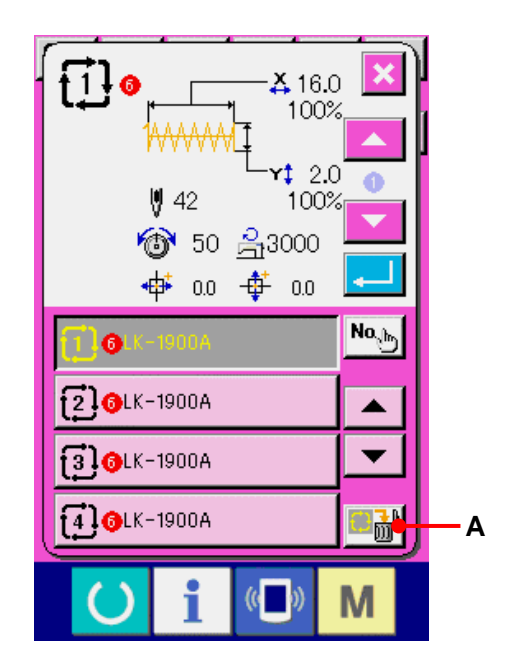

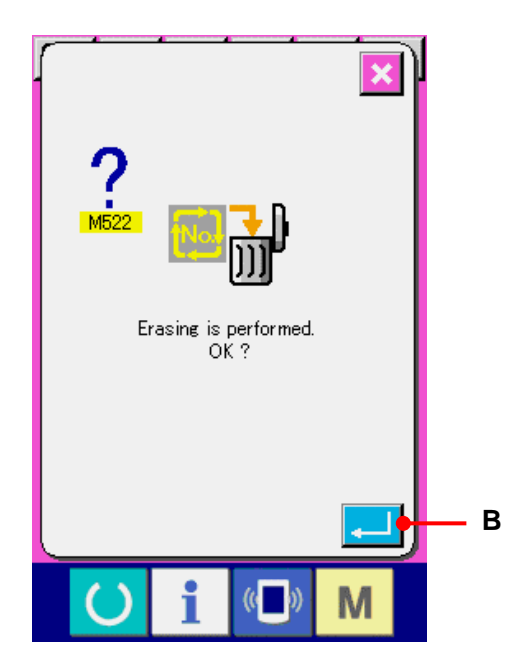

#### **22-4 Löschen eines Kombinationsdatenschritts.**

- ① **Auswählen der Kombinationsdatennummer**  Führen Sie die Schritte ① bis 4 unter 122-2 **[Auswählen der Kombinationsdaten",S.64](#page-64-0)**, aus, um die Kombinationsdaten, einschließlich des zu löschenden Schritts, in den ausgewählten Zustand zu versetzen.
- ② **Aufrufen des Musternummer-Auswahlbildschirms.**  Wenn die Musterwahltaste (A) des zu löschenden Schritts gedrückt wird, erscheint der Musternummer-Auswahlbildschirm.

## ③ **Löschen des Schritts der ausgewählten Kombinationsdaten.**

Wenn die Datenlöschtaste (B) gedrückt wird, wird der Bestätigungsbildschirm der Kombinationsdatenschrittlöschung angezeigt. Wenn die Eingabetaste (C) gedrückt wird, wird der Schritt der ausgewählten Kombinationsdaten gelöscht, worauf der Dateneingabebildschirm (rosa) wieder erscheint.

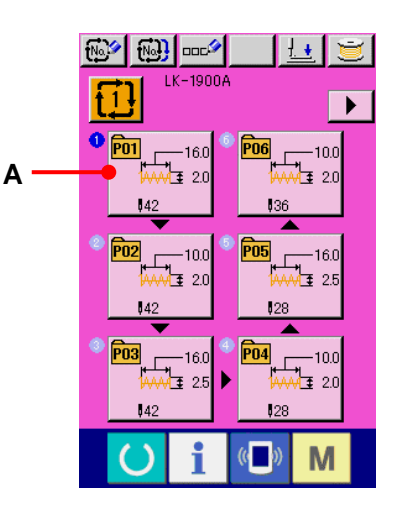

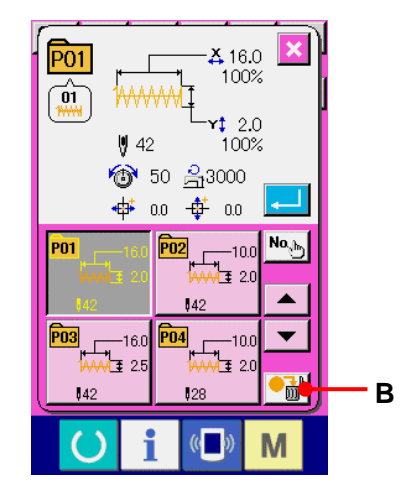

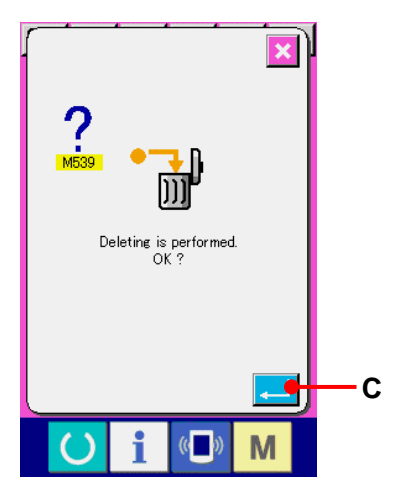

## **23. ÄNDERN DER SPEICHERSCHALTERDATEN**

## **23-1 Speicherschalterdaten-Änderungsverfahren**

## **23-1-1 Stufe 1**

① **Anzeigen des Speicherschalterdaten-Listenbildschirms** Wenn die Taste **M** gedrückt wird, wird die Speicherschaltertaste 1 (A) angezeigt. Durch Drücken dieser Taste wird der Speicherschalterdatenlisten-Bildschirm der Stufe 1 aufgerufen.

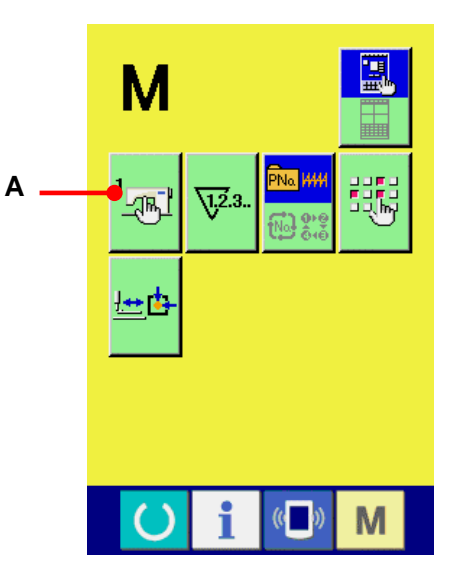

## ② **Auswählen der zu ändernden**

## **Speicherschaltertaste**

Drücken Sie die Aufwärts-

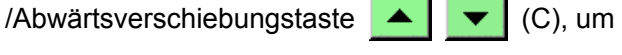

den zu ändernden Datenposten (B) auszuwählen.

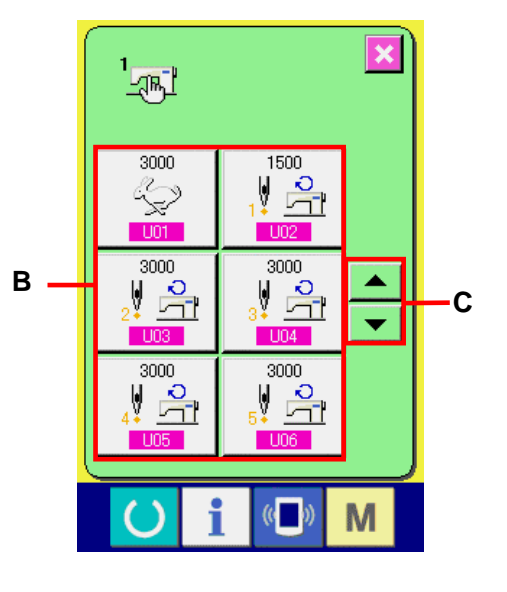

#### ③ **Ändern der Speicherschalterdaten**

Es gibt Datenposten, deren Ziffern veränderlich sind, und solche, für die Piktogramme in den Speicherschalterdaten ausgewählt werden. Datenposten, deren numerischer Wert veränderlich ist, sind mit einer rosafarbenen Nummer, wie z. B.  $\Box$  U01 gekennzeichnet, und der Einstellwert kann mit dem Zehnerblock und den auf dem Änderungsbildschirm angezeigten Tasten +/– geändert werden. Datenposten, für die ein Piktogramm gewählt wird, sind mit einer blauen Nummer, wie z. B.  $\overline{1019}$ . gekennzeichnet, und die auf dem Änderungsbildschirm angezeigten Piktogramme können ausgewählt werden.

 $\rightarrow$  Einzelheiten zu den Speicherschalterdaten finden Sie unter **[23-2 Liste der](#page-71-0)  [Speicherschalterdaten.S.71.](#page-71-0)**

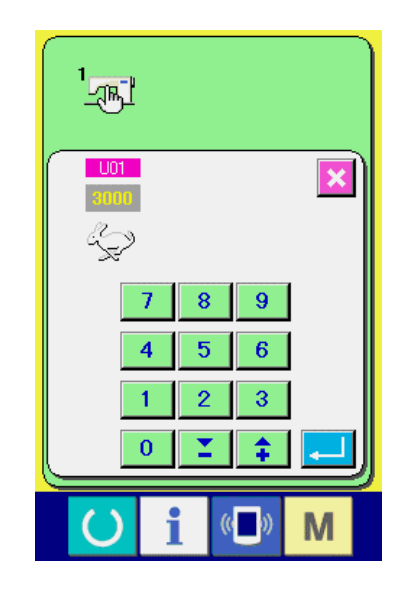

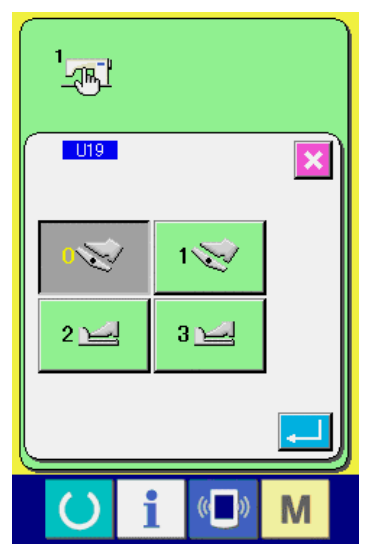

#### **23-1-2 Stufe 2**

① **Aufrufen des Speicherschalter-Datenlistenbildschirms.**  Wenn die Taste M 6 Sekunden lang gedrückt wird, wird die Speicherschaltertaste 2 (A) angezeigt. Durch Drücken dieser Taste wird der Speicherschalterdatenlisten-Bildschirm der Stufe 2 aufgerufen.

### ② **Ändern der Speicherschalterdaten.**

Werden die Schritte ② und ③ der Stufe 1 gleichzeitig ausgeführt, kann die Änderung der Speicherschalterdaten durchgeführt werden.

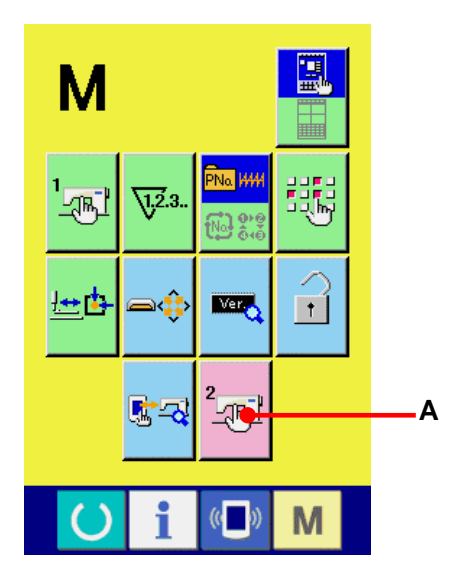

### <span id="page-71-0"></span>**23-2 Liste der Speicherschalterdaten**

Die Speicherschalterdaten sind die für die Nähmaschine einheitlichen Bewegungsdaten und die für alle Nähmuster allgemein gültigen Daten. Die maximale Geschwindigkeitsbegrenzung der Modelle LK1903A und LK1900AWS (Typ mit Doppelkapazitätsgreifer) beträgt jedoch 2.700 U/min.

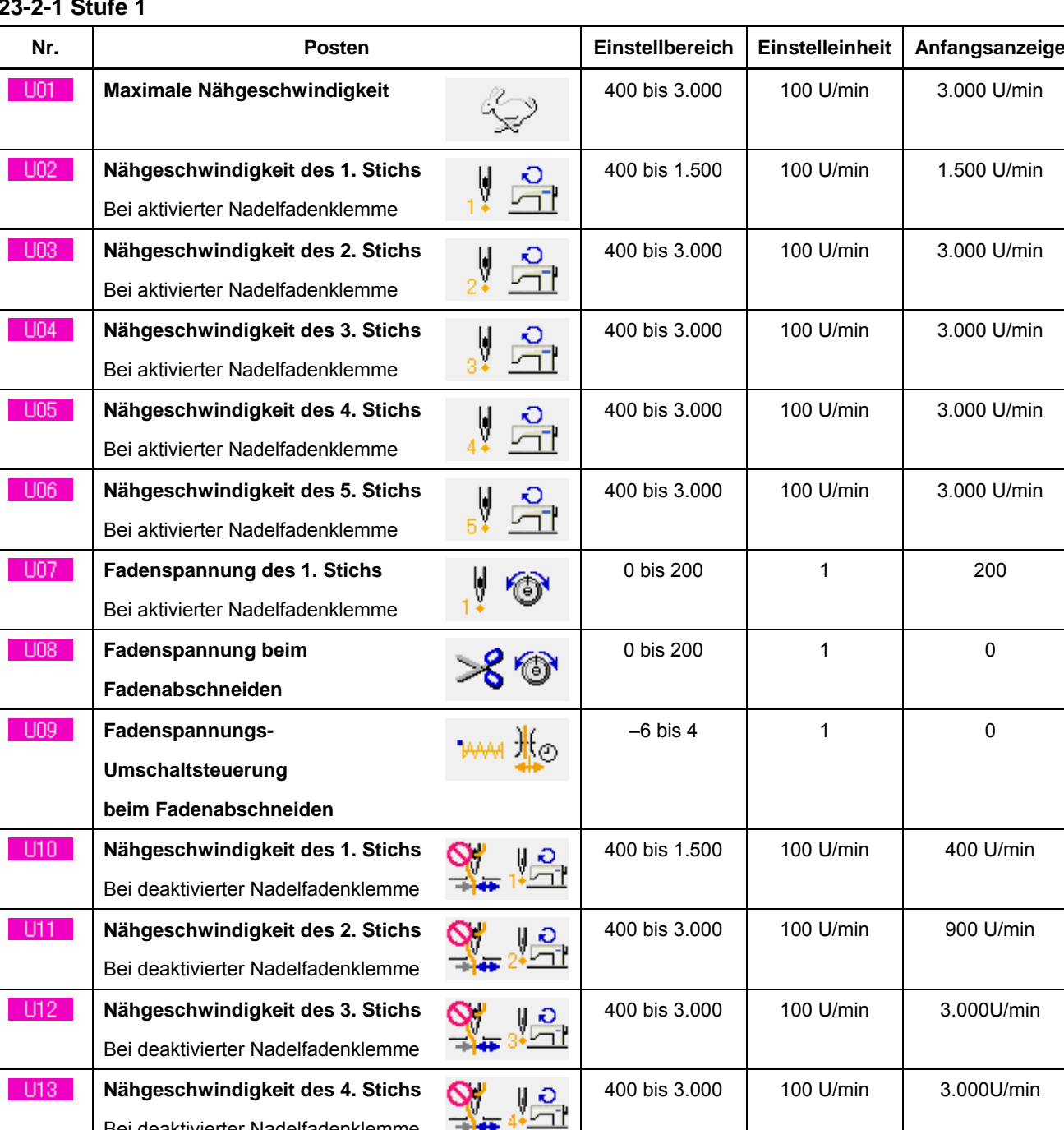

#### **23-2-1 Stufe 1**

Bei deaktivierter Nadelfadenklemme
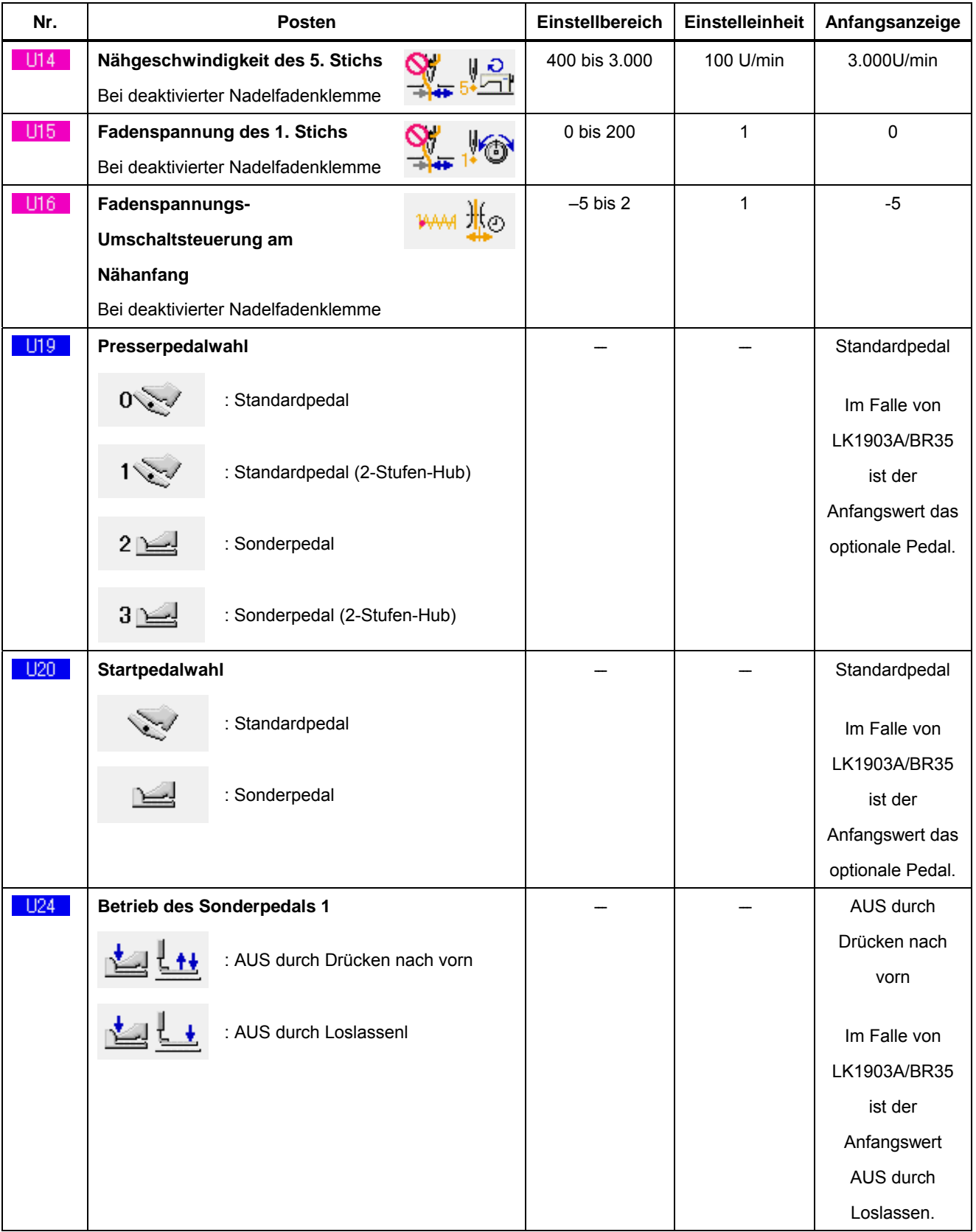

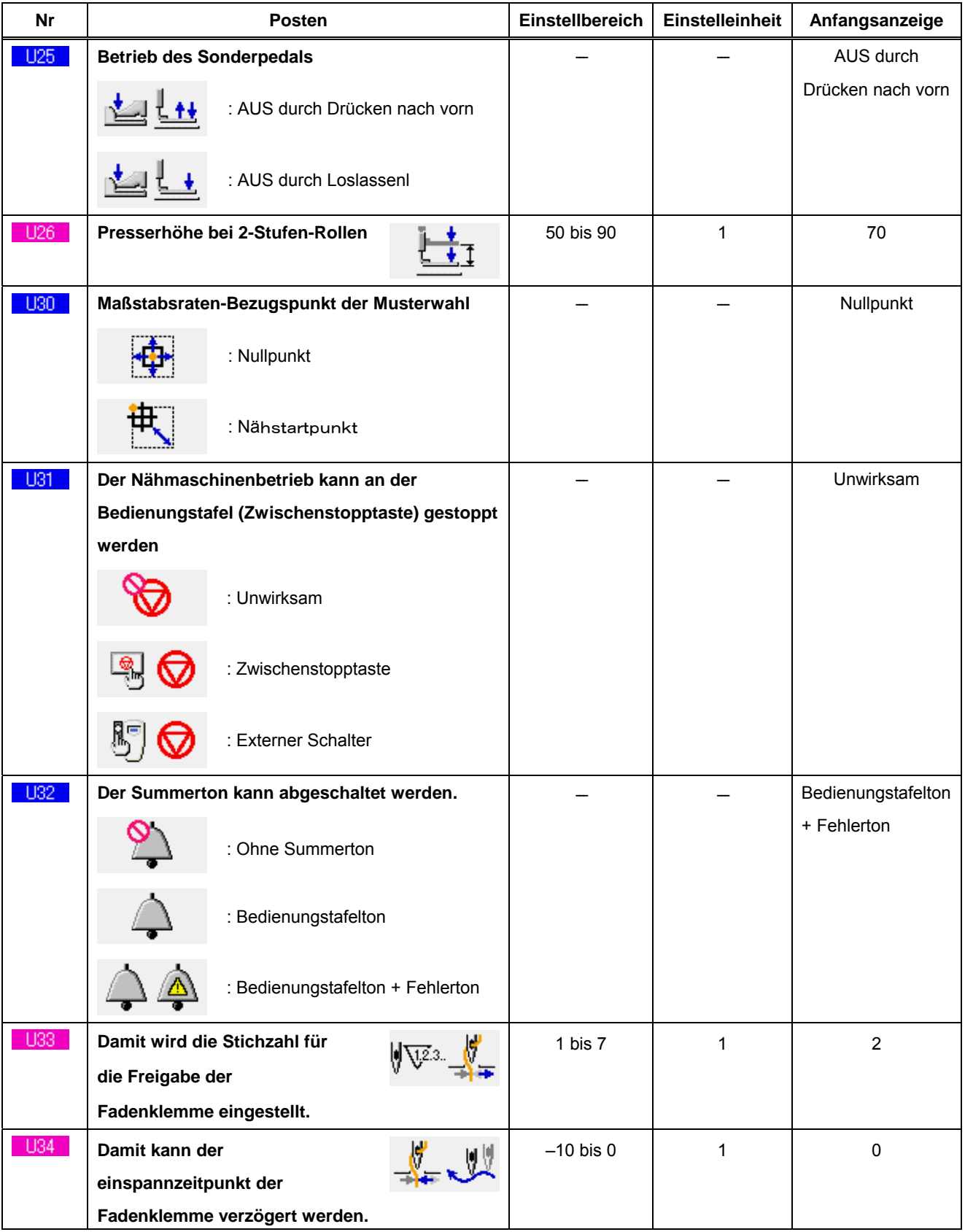

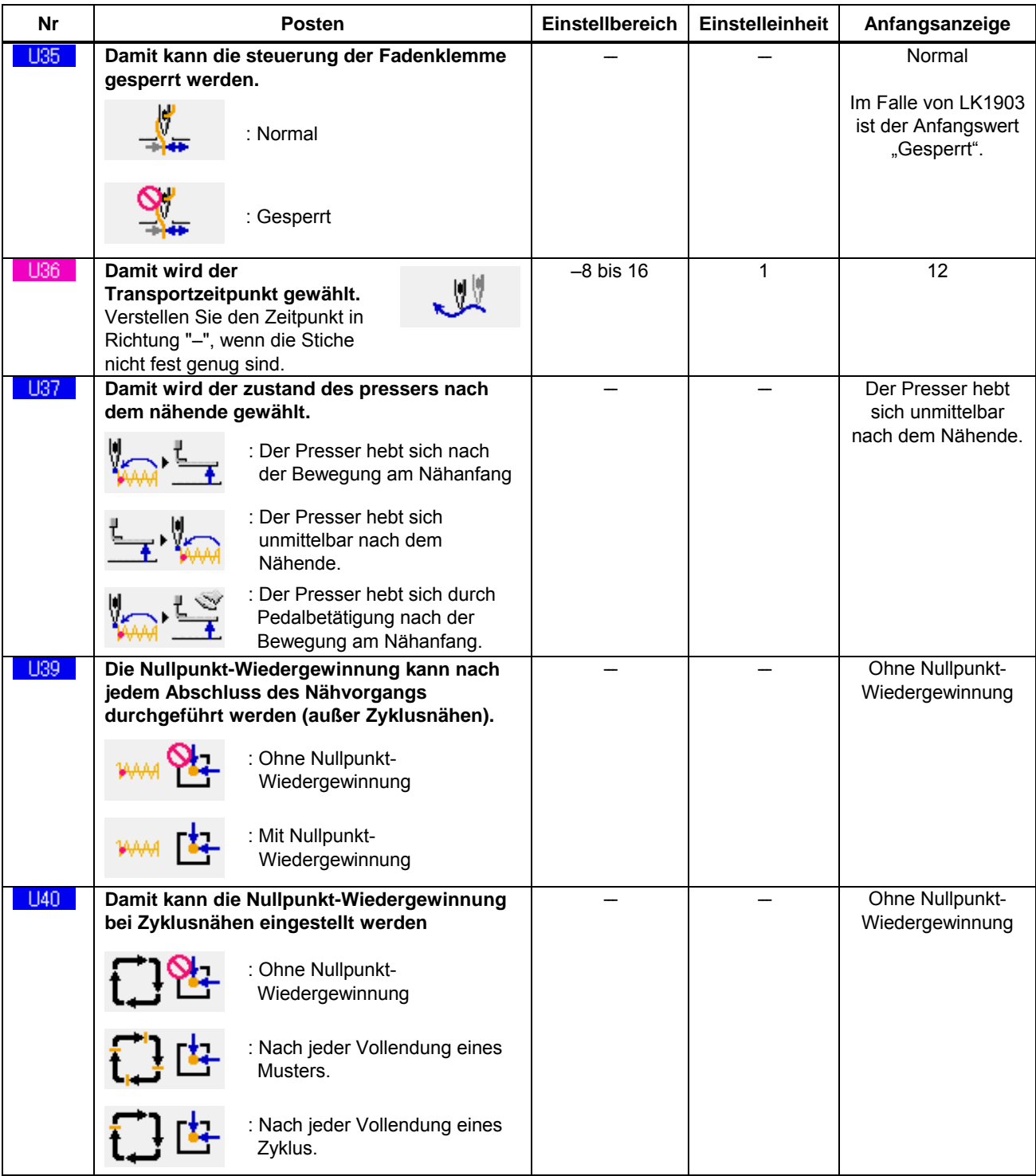

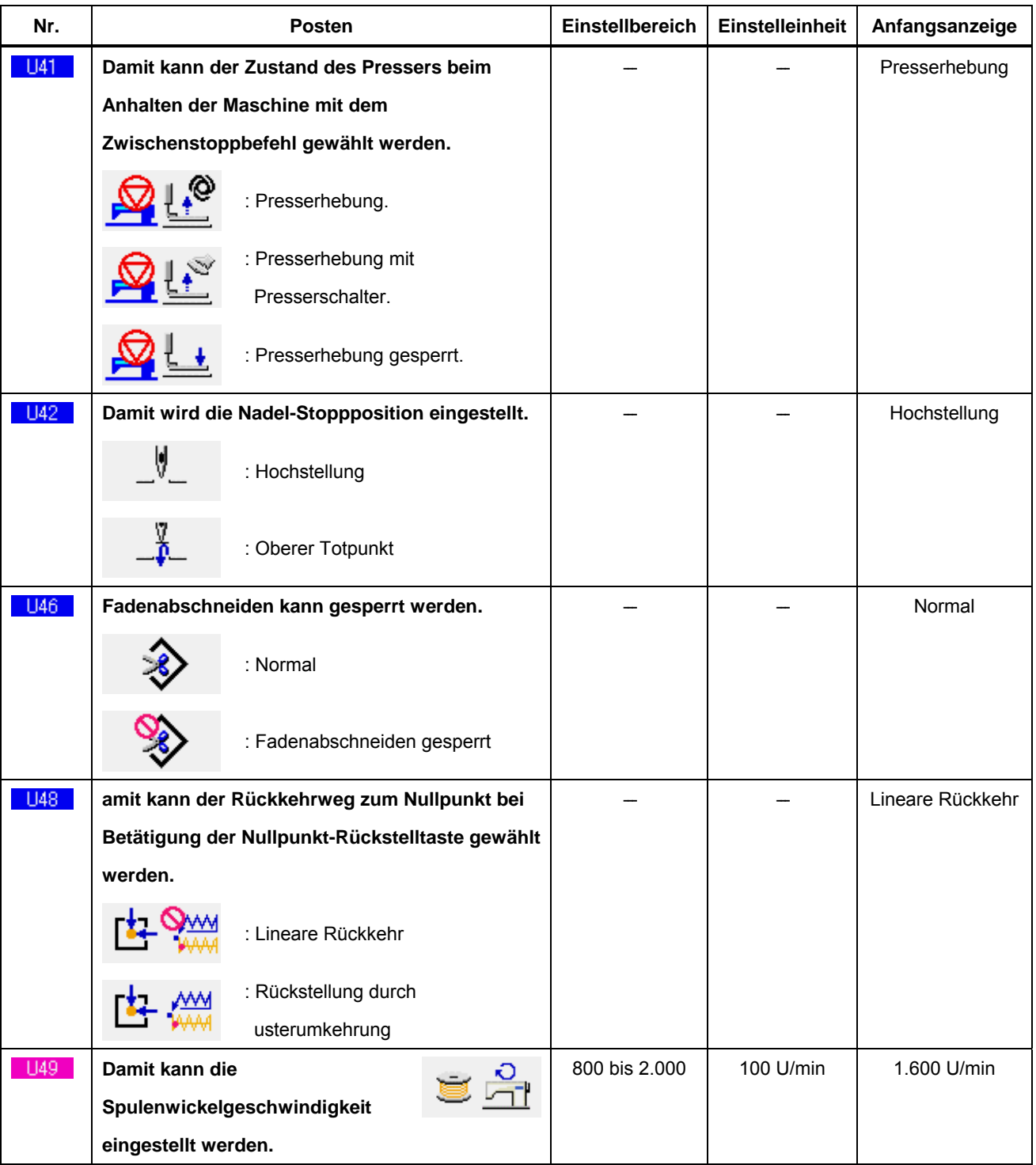

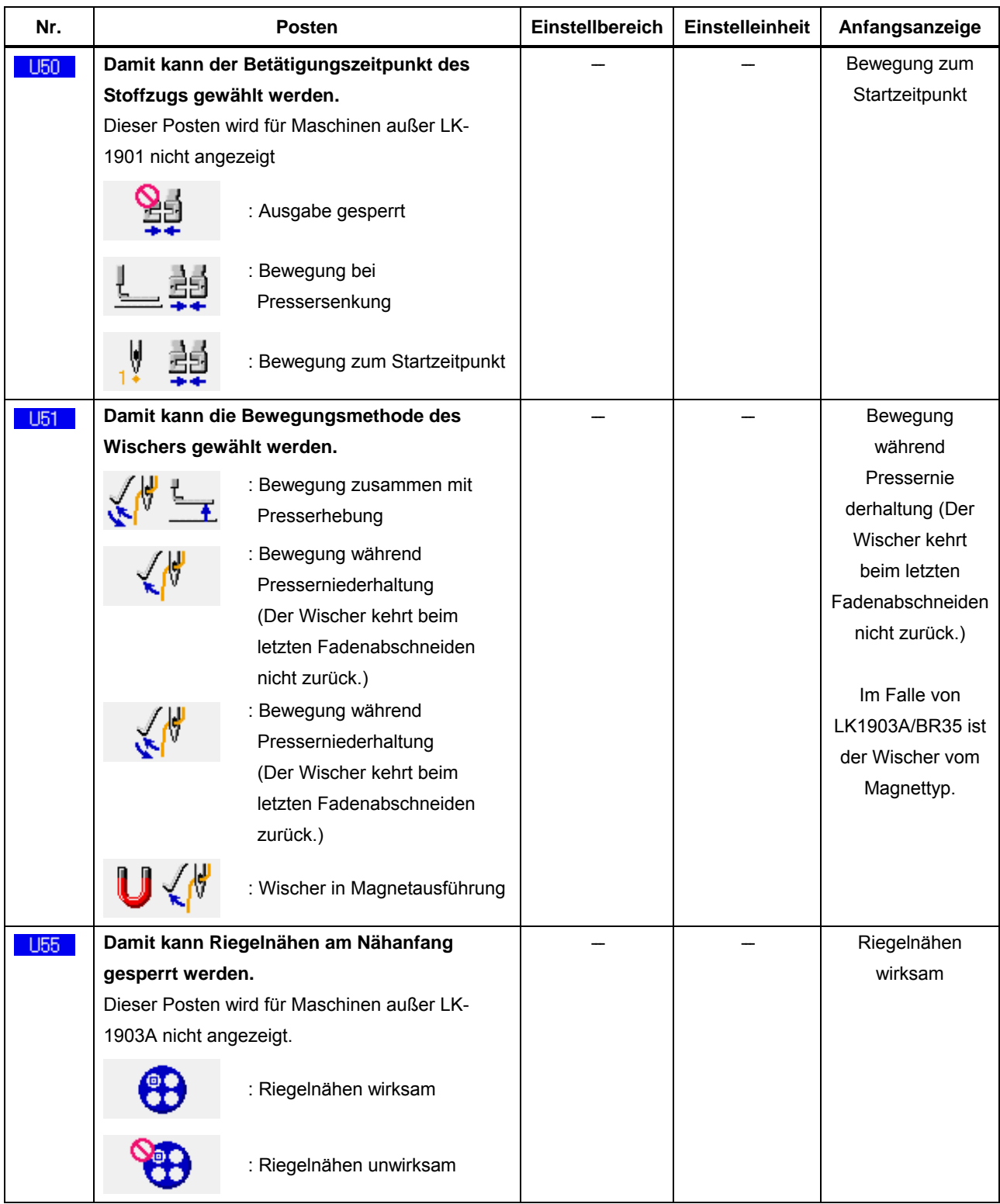

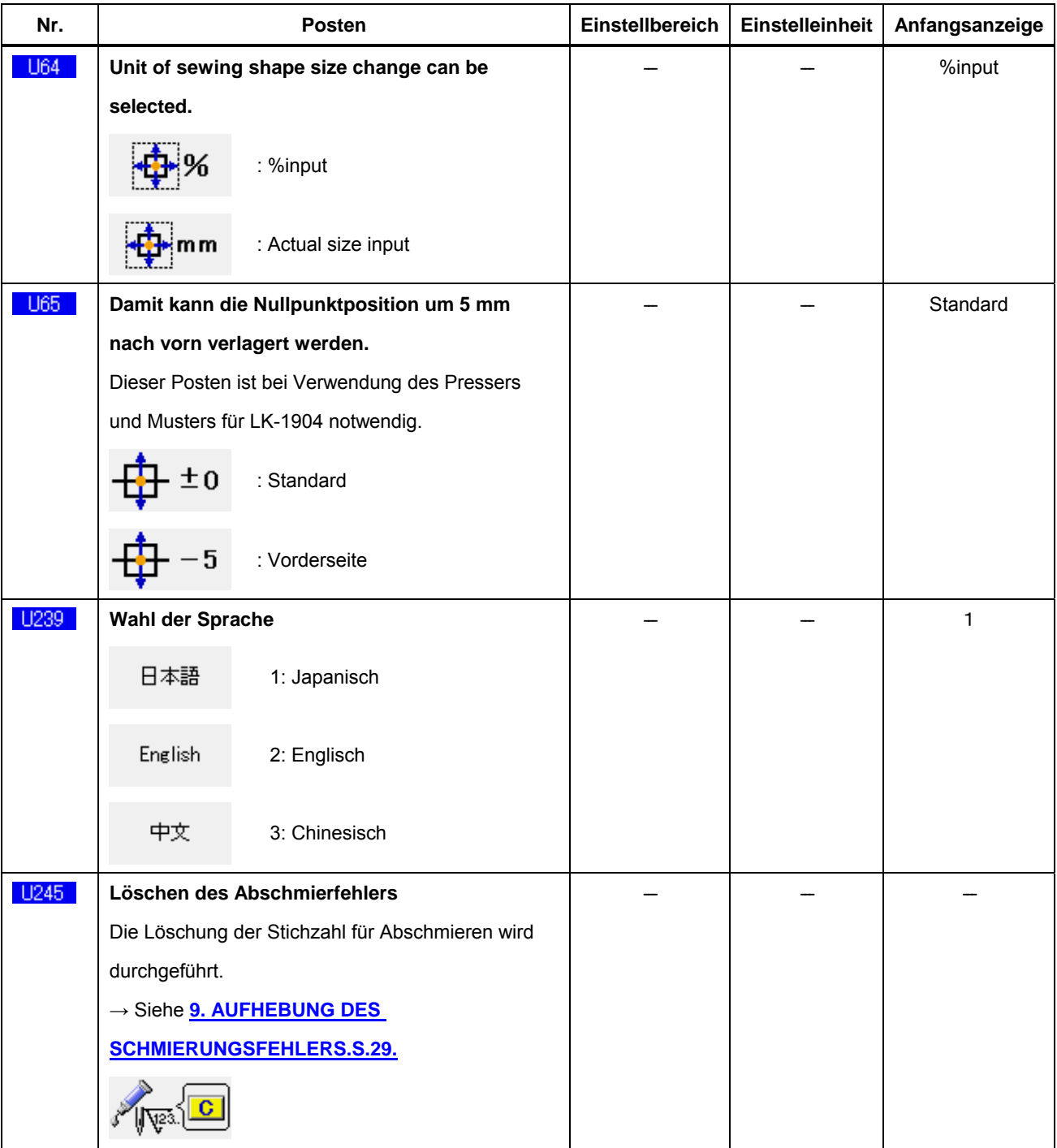

## **23-2-2 Stufe 2**

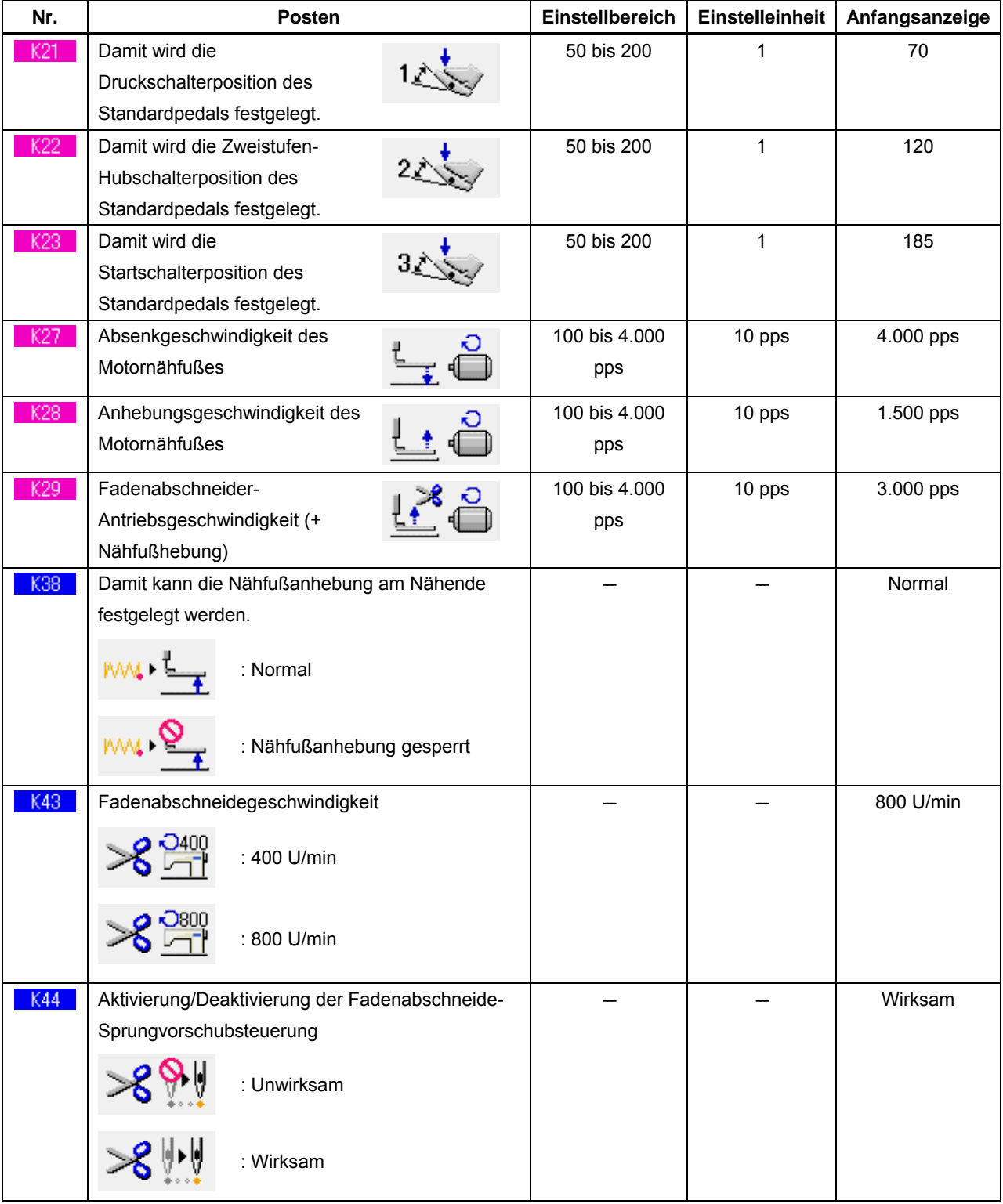

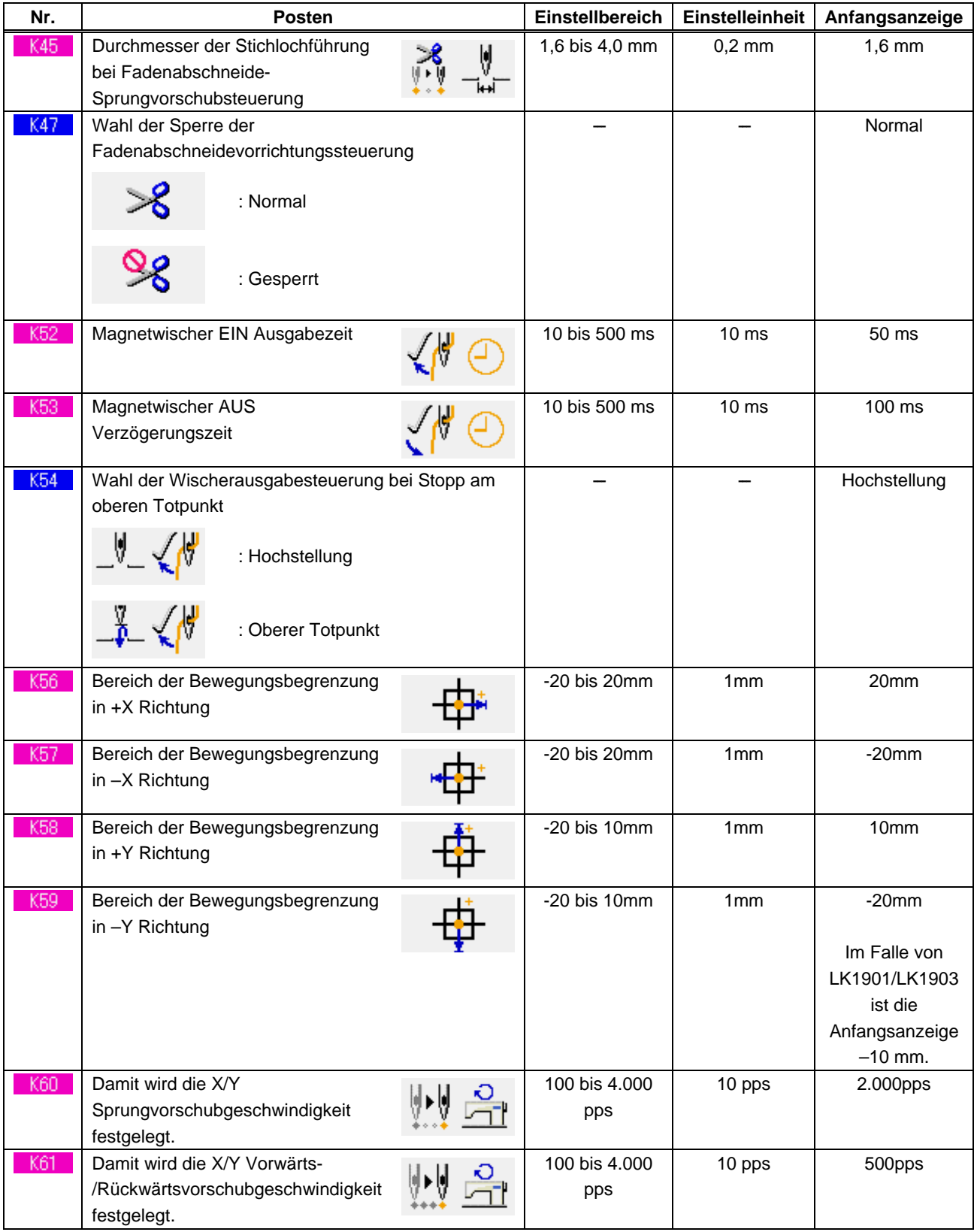

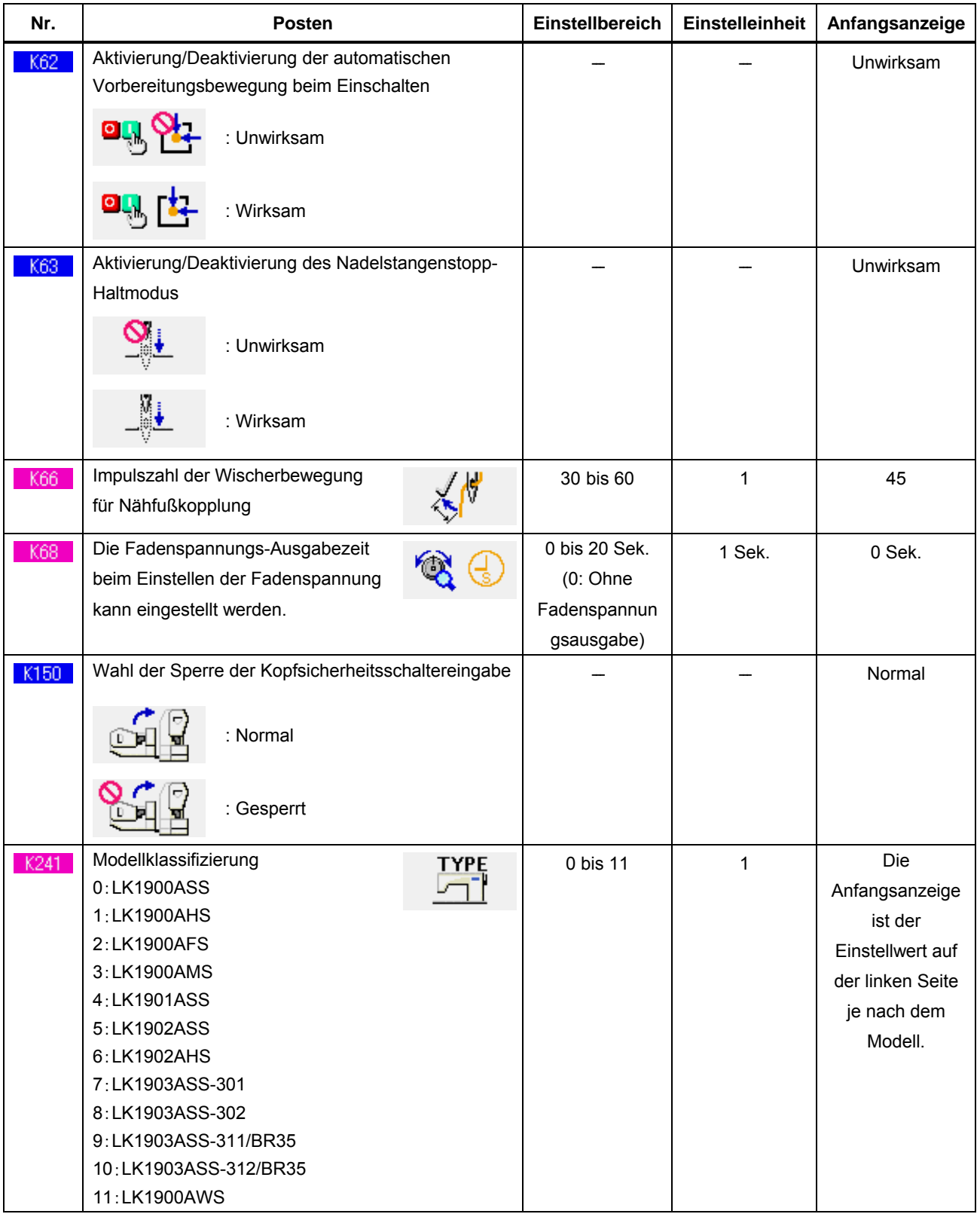

# **24. LISTE DER FEHLERCODES**

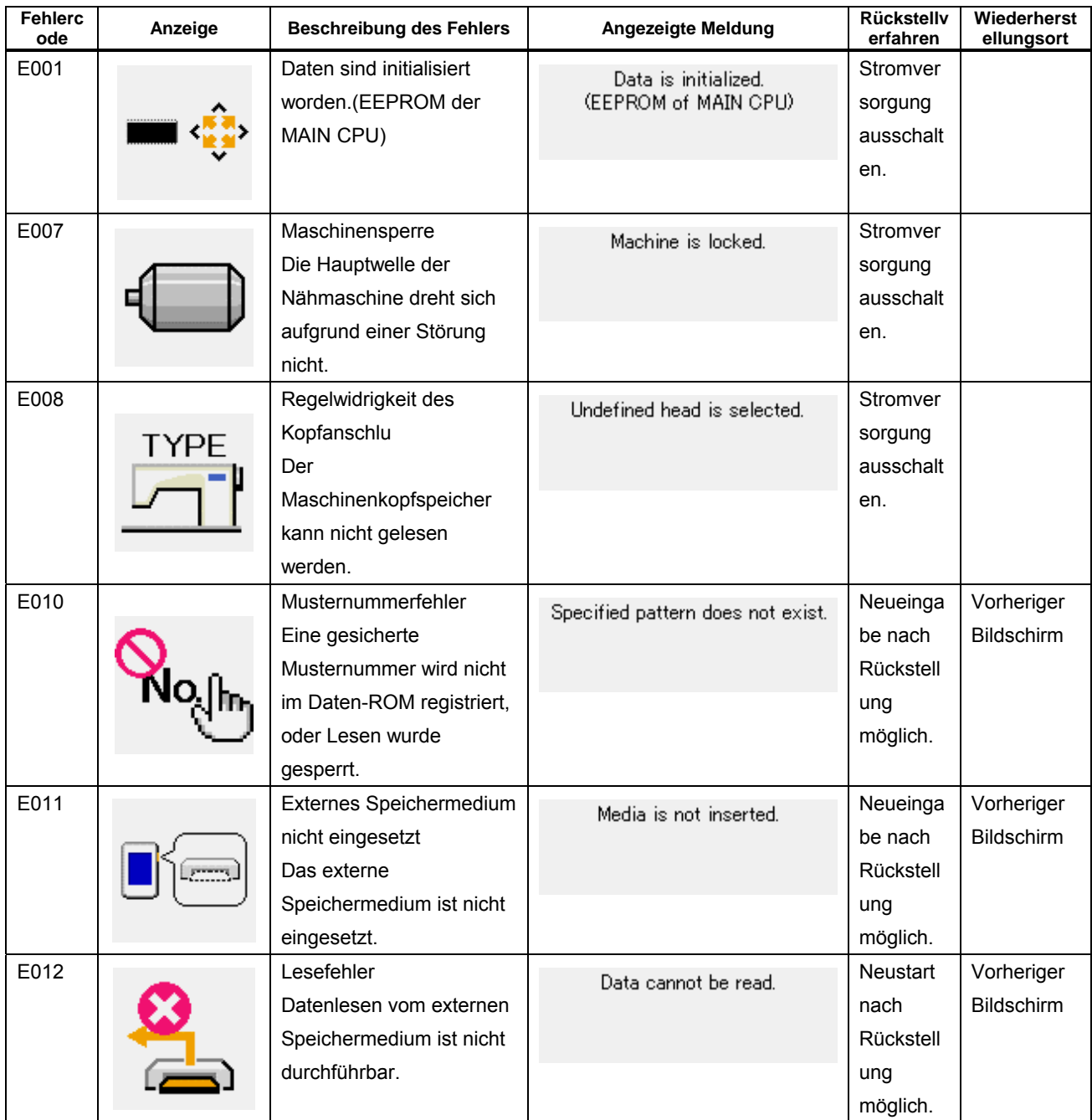

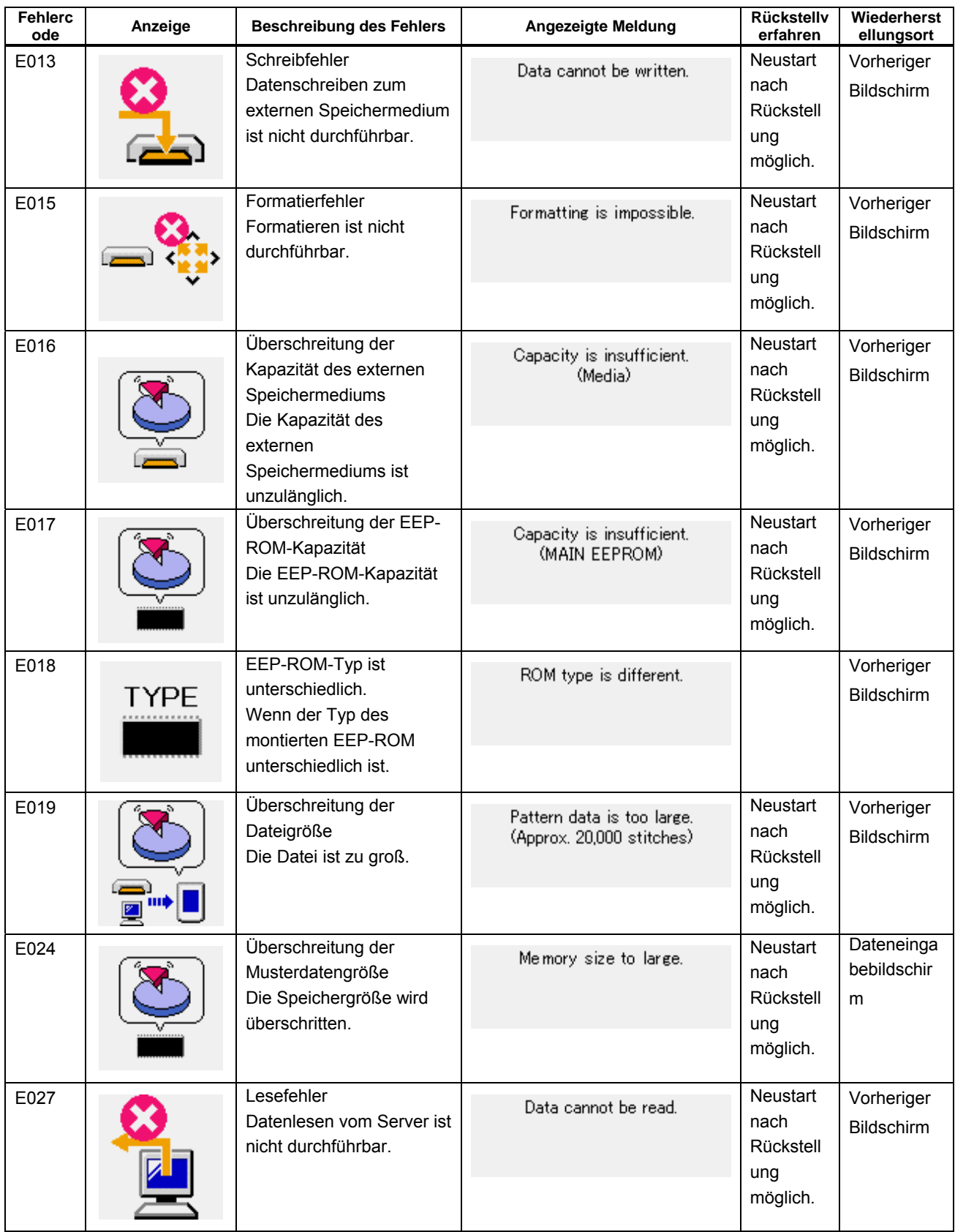

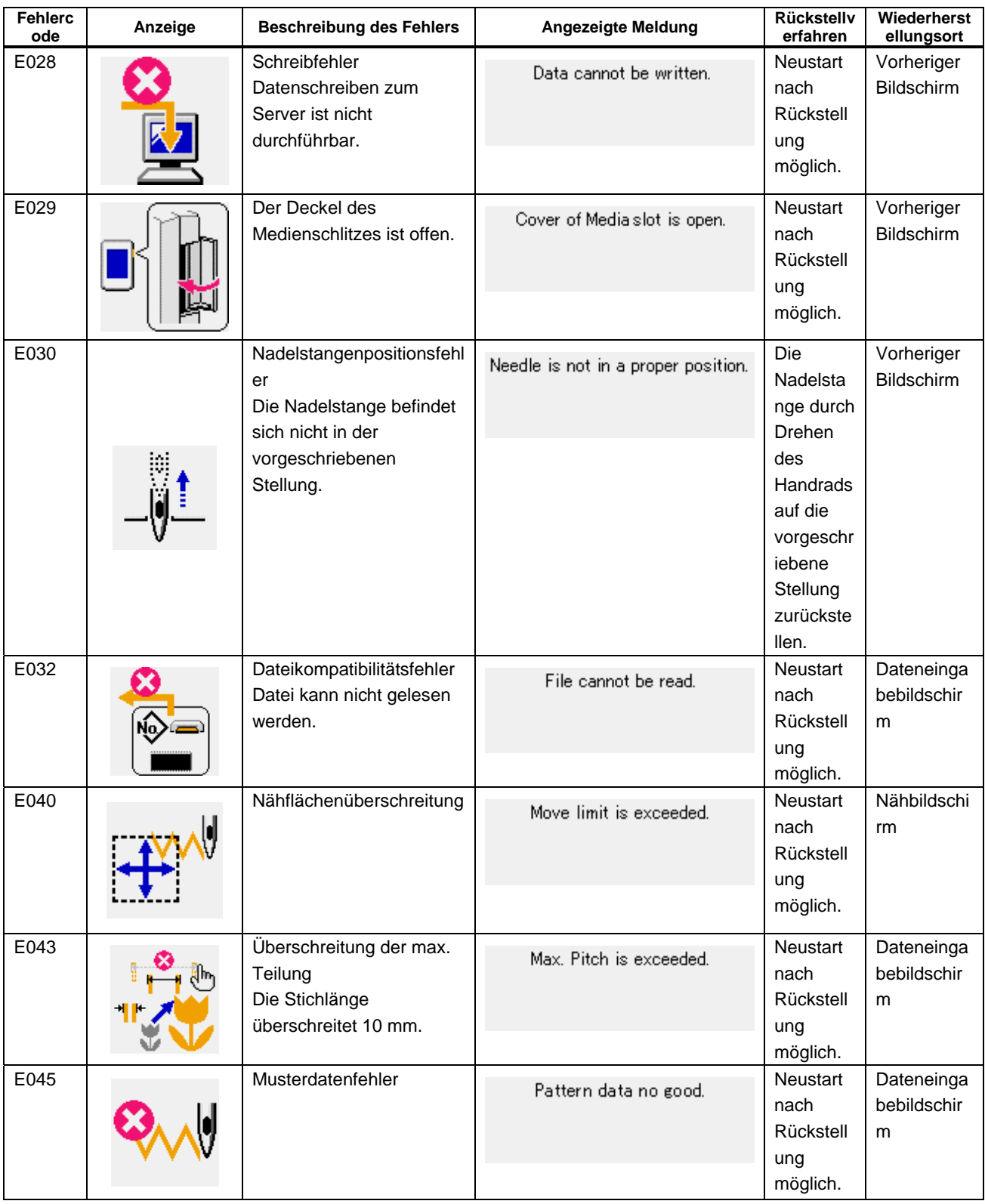

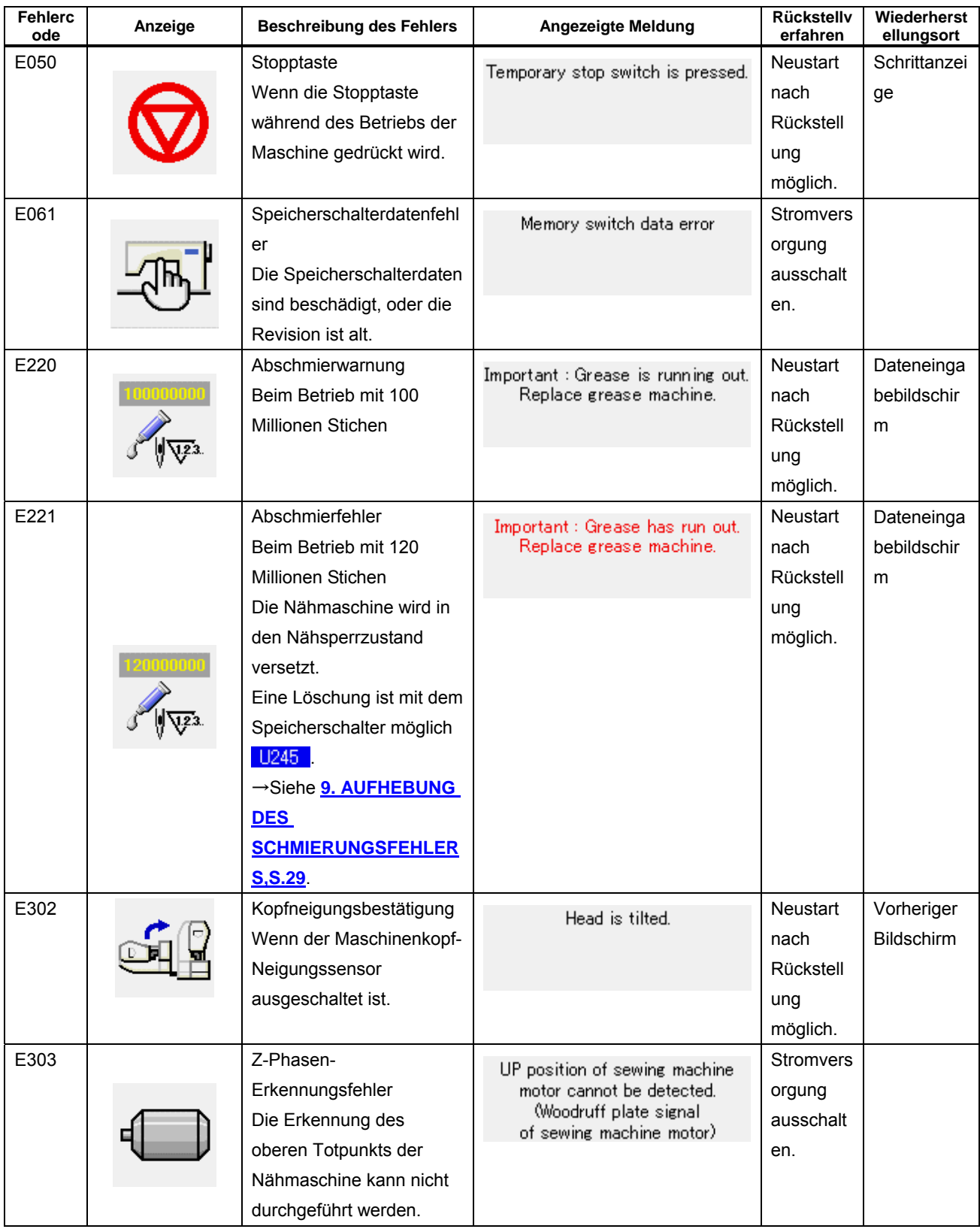

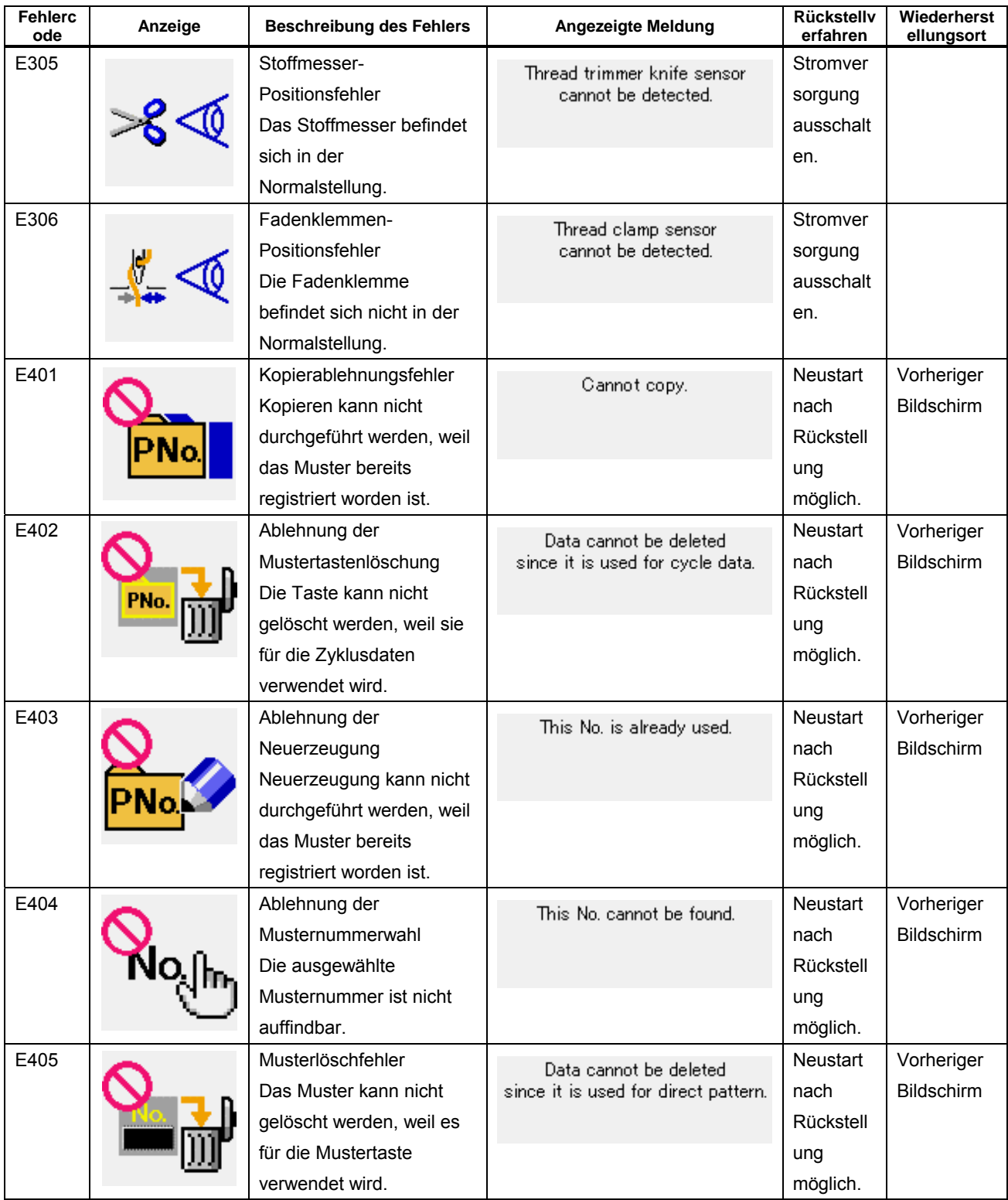

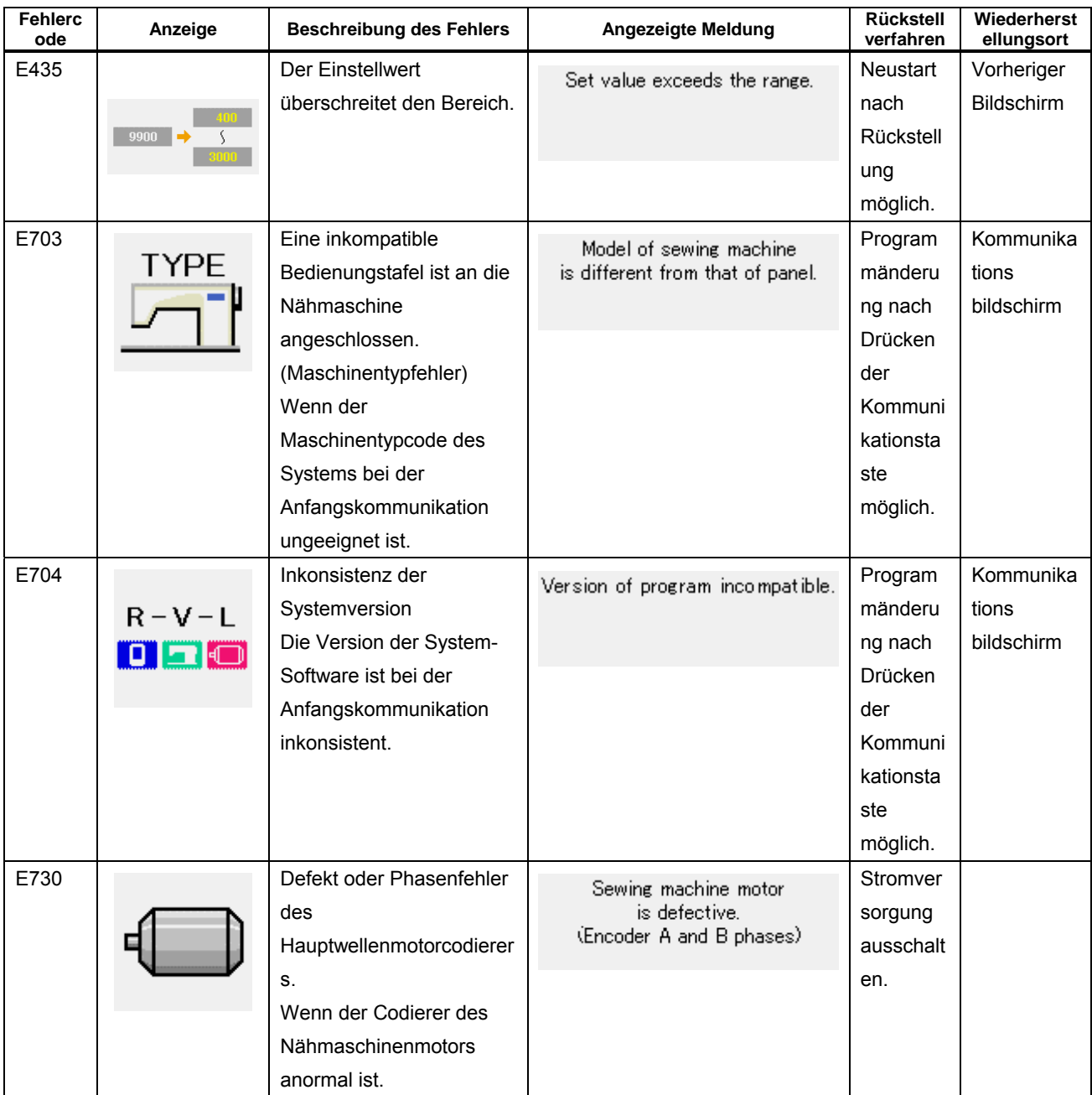

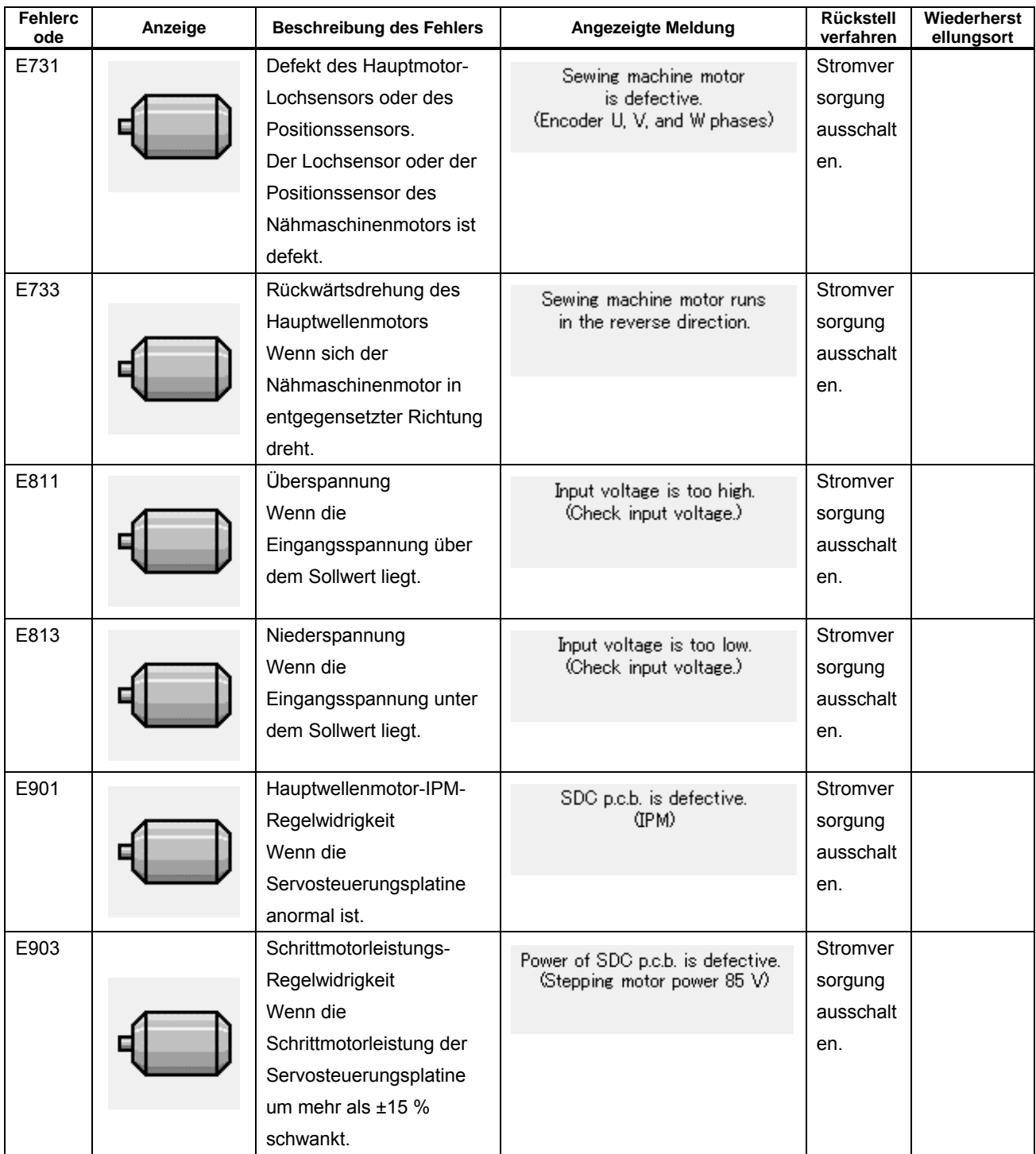

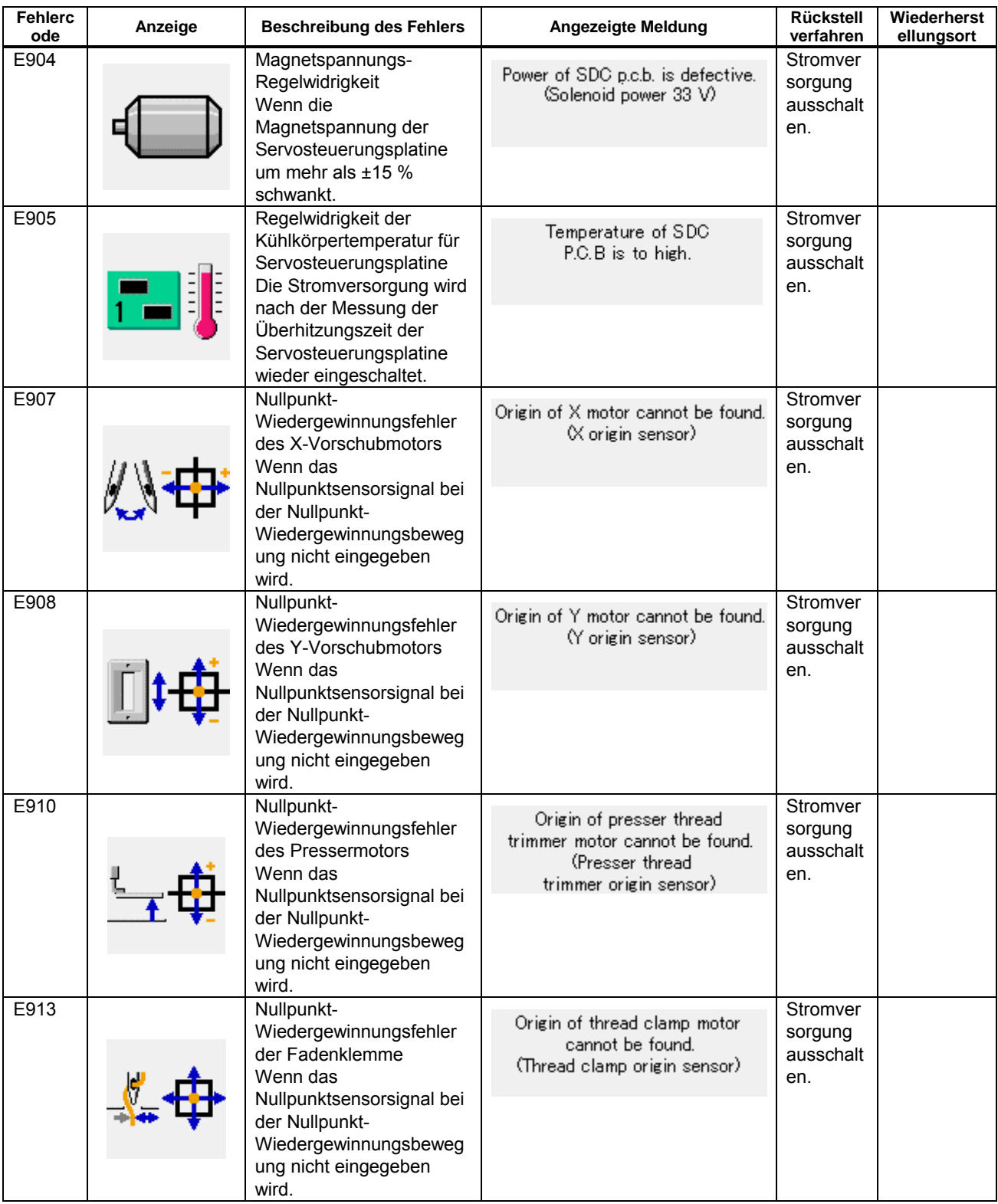

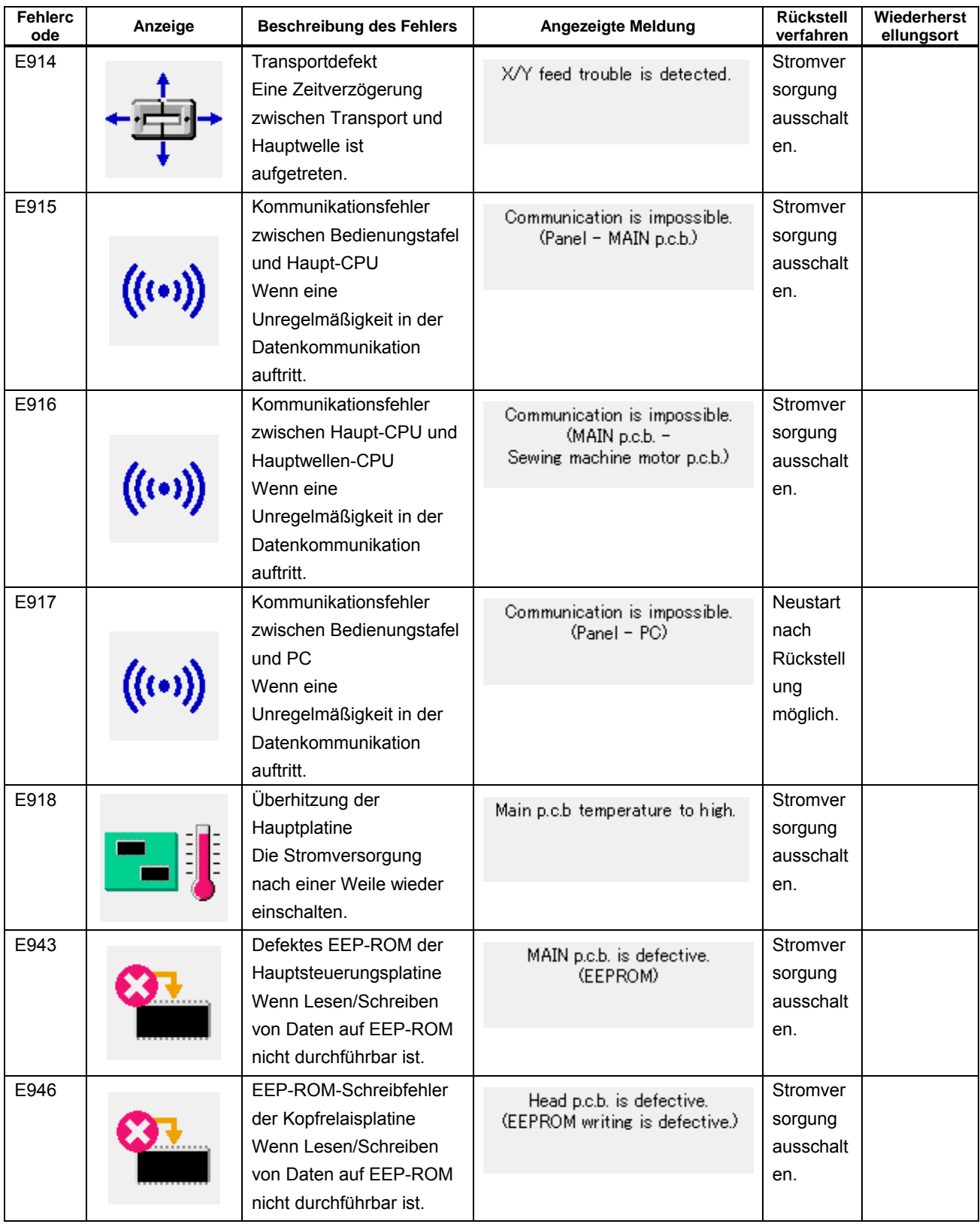

# **25. LISTE DER MELDUNGEN**

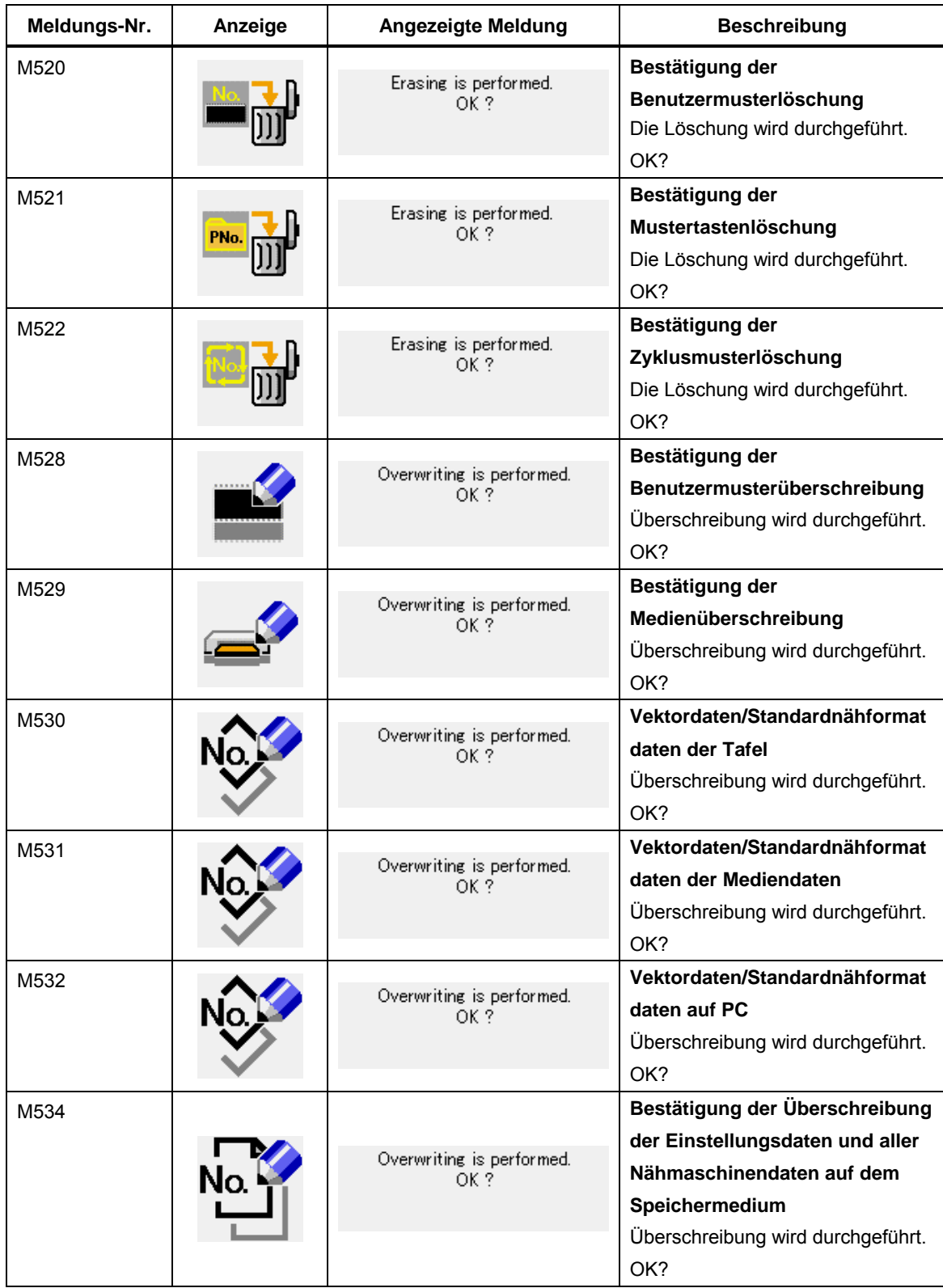

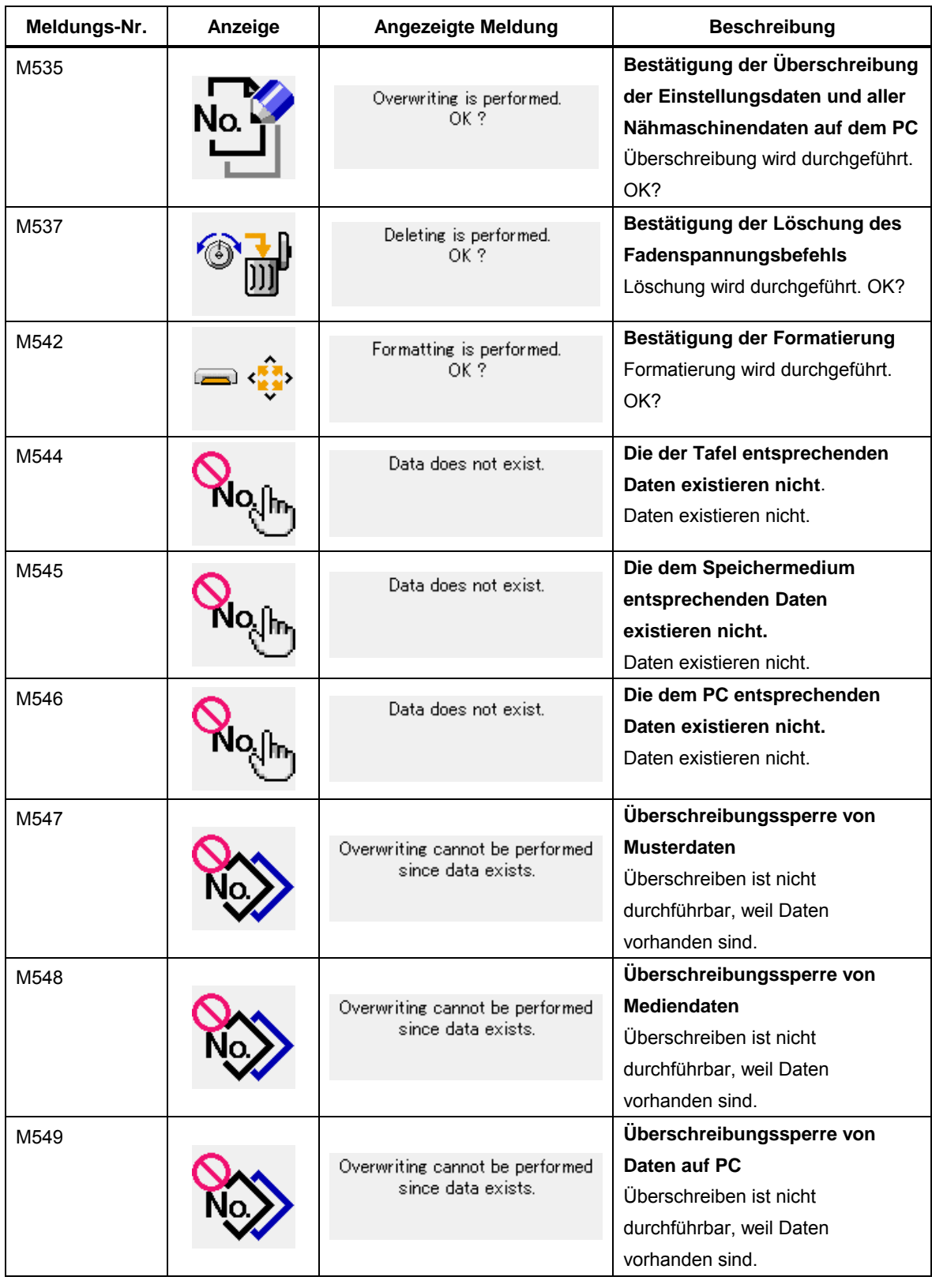

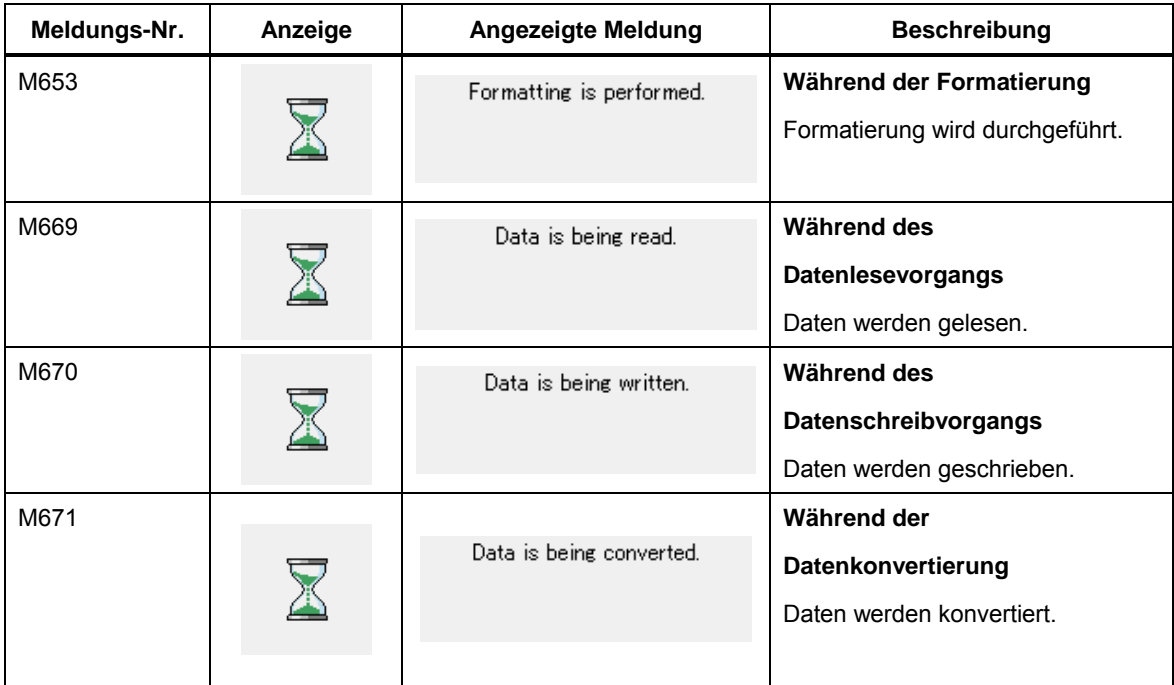

# **26. VERWENDUNG DER KOMMUNIKATIONSFUNKTION**

Die Kommunikationsfunktion ermöglicht es, die mit einer anderen Nähmaschine sowie die mit der Bearbeitungsvorrichtung PM-1 erzeugten Nähdaten zur Nähmaschine herunterzuladen. Außerdem können mit dieser Funktion die oben genannten Daten zum Speichermedium oder PC hochgeladen werden.

Speichermedium und RS-232C-Anschluss dienen als Kommunikationsmittel.

\* SU-1 (Datenserver-Dienstprogramm) ist jedoch notwendig, um Herunterladen/Hochladen vom PC durchzuführen.

## **26-1 Informationen zu den verwendbaren Daten**

Die Verarbeitung der folgenden beiden Nähdatentypen ist möglich. Die jeweiligen Datenformate werden nachstehend beschrieben.

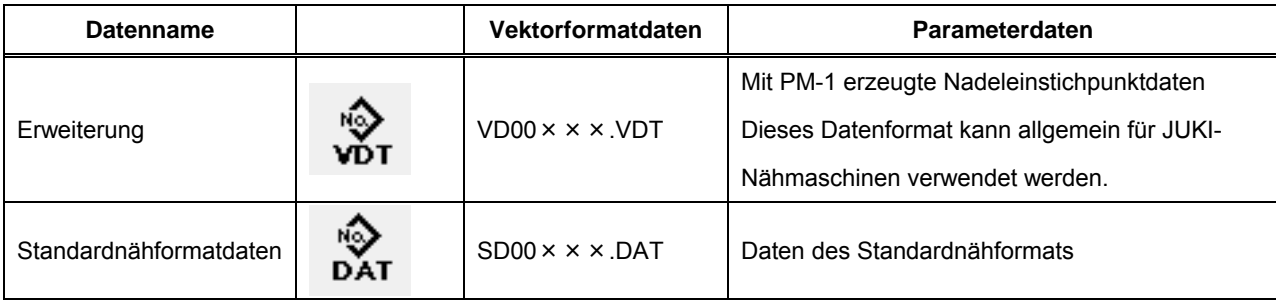

 $\times\times\times$  : Datei-Nr.

Sollen die Daten auf dem Speichermedium gespeichert werden, sind sie im Zustand der unten angegebenen Verzeichnisstruktur zu speichern. Werden die Daten nicht im korrekten Ordner gespeichert, können die Dateien nicht gelesen werden.

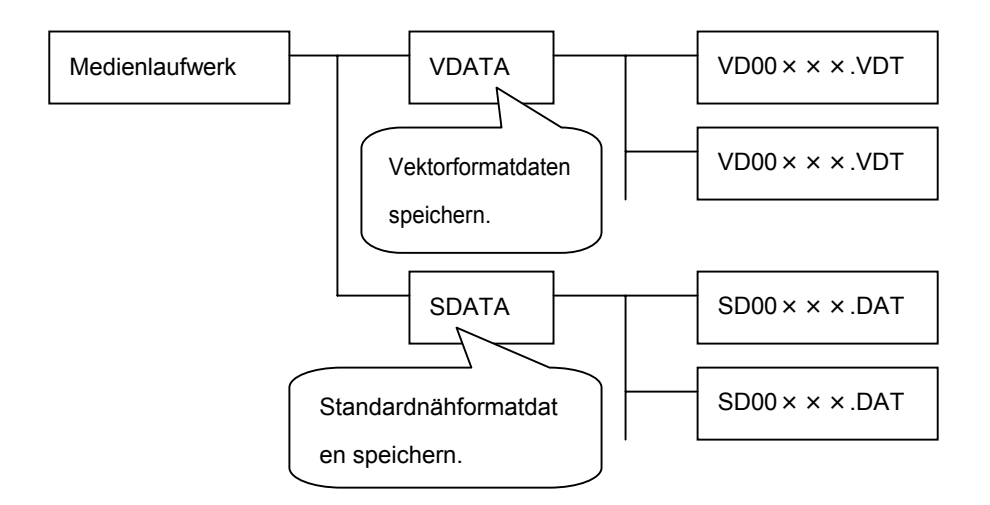

\* Wenn der Ordner PROG auf dem von uns gekauften Speichermedium vorhanden ist, darf dieser nicht gelöscht werden.

#### **26-2 Kommunikation mittels Speichermedium**

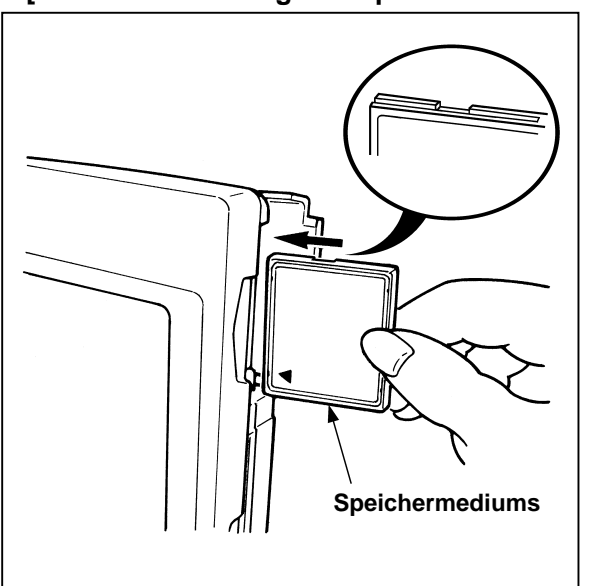

#### **[ Einschubrichtung des Speichermediums ]**

- ① Die CompactFlash(TM)-Karte so halten, dass die Etikettenseite vorne liegt (die Aussparung an der Kante nach hinten richten), und den Teil, der ein kleines Loch aufweist, in die Tafel einschieben.
- ② Schließen Sie die Abdeckung nach dem Einsetzen des Speichermediums. Durch Schließen der Abdeckung ist der Zugriff möglich. Falls Speichermedium und Abdeckung miteinander in Berührung kommen und die Abdeckung nicht geschlossen ist, überprüfen Sie die folgenden Punkte.
- ・ Prüfen Sie, ob das Speichermedium einwandfrei bis zum Anschlag eingeschoben ist.
- ・ Prüfen Sie, ob die Einschubrichtung des Speichermediums korrekt ist.

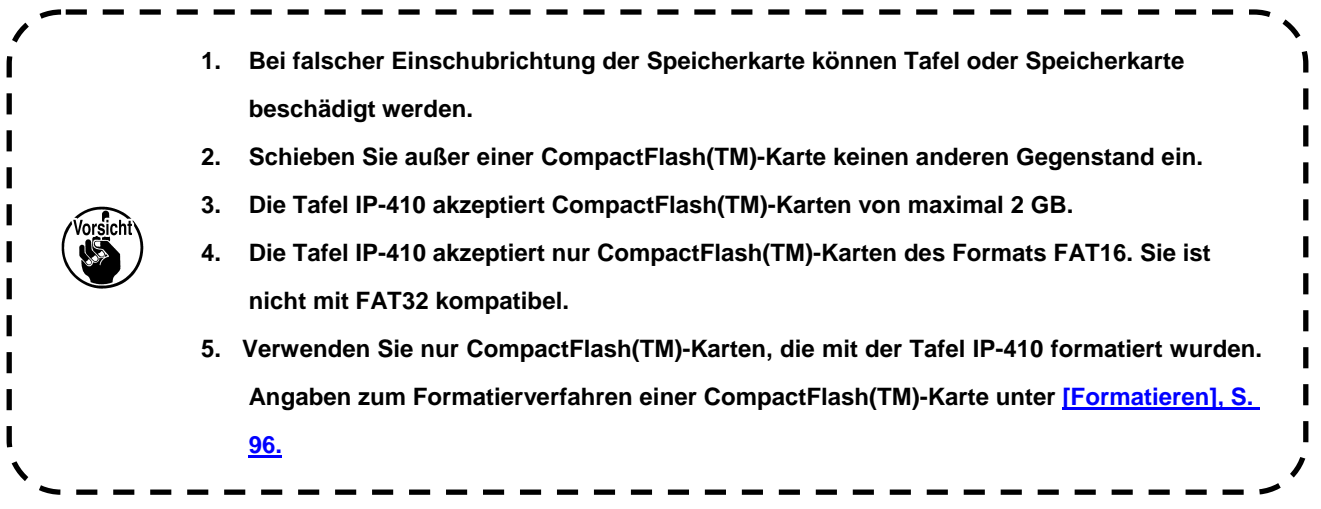

## <span id="page-96-1"></span><span id="page-96-0"></span>**[ Entnahmeverfahren des Speichermediums ]**

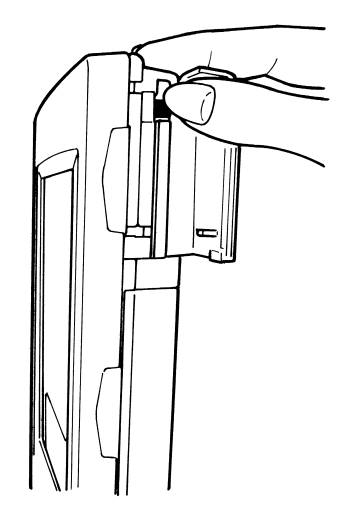

① Die Tafel mit der einen Hand festhalten, die Abdeckung öffnen, und den Speichermedien-Auswerfhebel drücken. Das Speichermedium wird ausgeworfen.

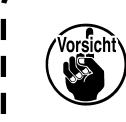

- $\mathbf{1}$ **Wird der Hebel zu stark gedrückt, kann das Speichermedium herausfallen und beschädigt werden.**  $\overline{\phantom{a}}$
- ② Durch Herausziehen des Speichermediums wird die Entnahme beendet.

## **[ Formatieren ]**

Das Neuformatieren des Speichermediums ist mit IP-410 durchzuführen. Ein Speichermedium, das mit einem PC formatiert wurde, kann nicht von der IP-410 gelesen werden.

## ① **Aufrufen des Speichermedien-**

#### **Formatierbildschirms**

Wenn Sie die Taste M drei Sekunden lang gedrückt halten, wird die Speichermedien-Formatiertaste  $\rightarrow$  (A) auf dem Bildschirm angezeigt. Durch Drücken dieser Taste wird der Speichermedien-Formatierbildschirm angezeigt.

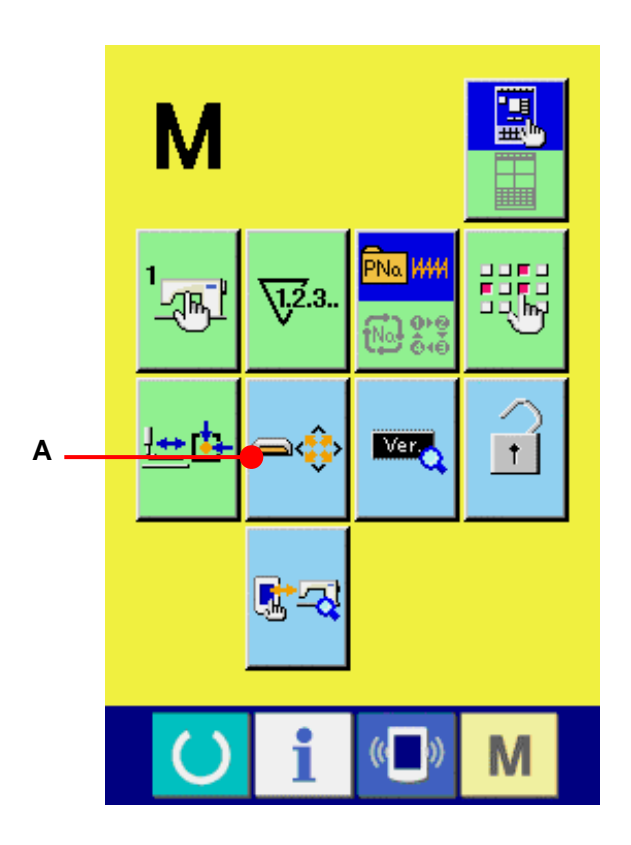

# ② **Starten der Formatierung des Speichermediums.**

Schieben Sie das zu formatierende Speichermedium in den Medienschlitz ein, schließen Sie die Abdeckung, und drücken Sie die Eingabetaste (B), um den Formatiervorgang zu starten.

Speichern Sie wichtige Daten vor dem Formatieren auf einem anderen Speichermedium. Während des Formatiervorgangs werden die gespeicherten Daten gelöscht.

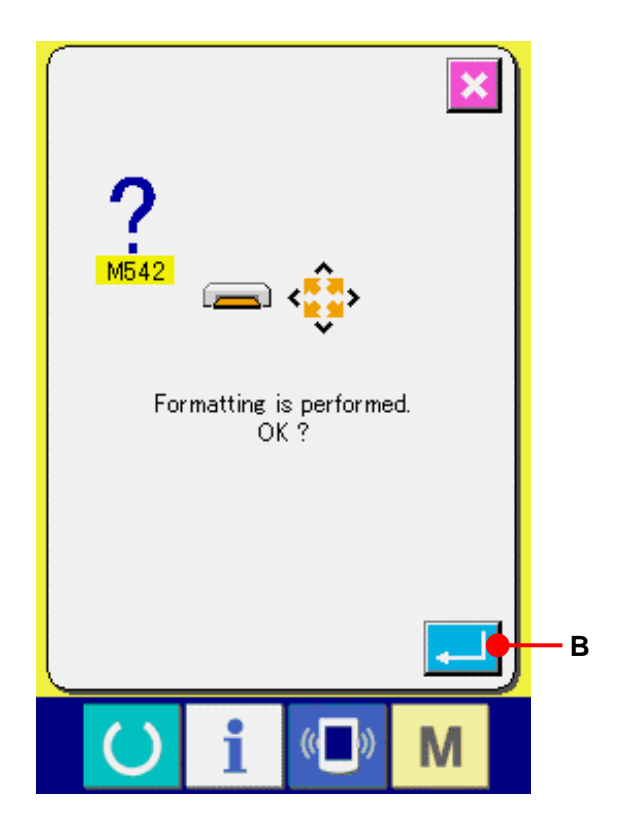

#### **26-3 Kommunikation über den RS-232C-Anschluss**

#### **[ Anschlussverfahren ]**

I

I

Durch den Anschluss eines RS-232C-Kabels ist der Datenaustausch mit einem PC oder dergleichen möglich. Schließen Sie ein Rückseitekabel mit 9-poliger Buchse an den Anschluss auf der Seite der Bedienungstafel an.

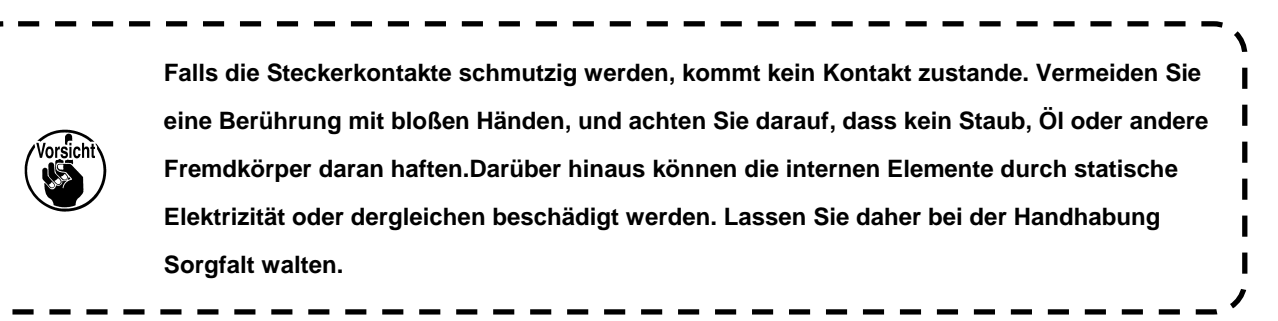

\* Öffnen Sie die untere Abdeckung an der Seite der Bedienungstafel, um Zugang zum 9-poligen RS-232C-Anschluss zu erhalten. Schließen Sie das Kabel hier an. Wenn der Stecker mit Sicherungsschrauben versehen ist, ziehen Sie die Schrauben an, um Lockerung des Steckers zu verhüten.

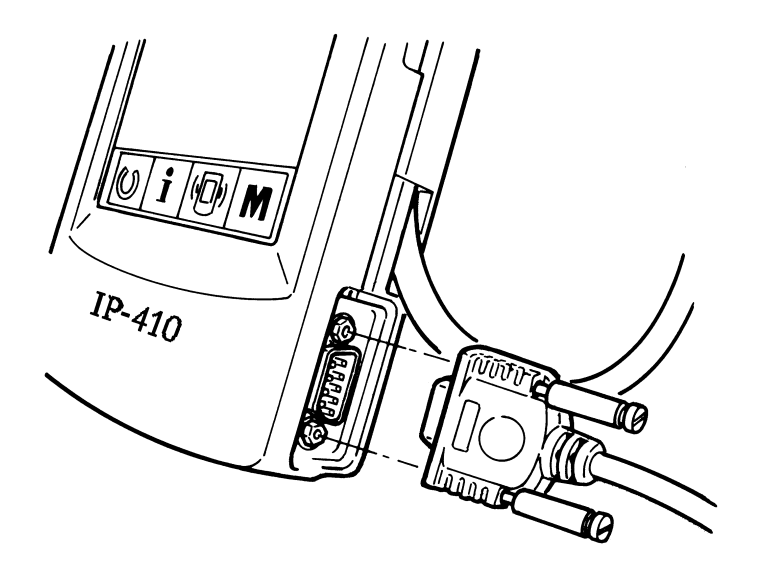

#### **26-4 Übertragen von Daten**

① **Anzeigen des Kommunikationsbildschirms** Wenn die Kommunikationstaste (B) (A) im Tastenfeld des Dateneingabebildschirms gedrückt wird, wird der Kommunikationsbildschirm angezeigt.

② **Auswählen der Kommunikationsmethode** Die folgenden vier Kommunikationsmethoden stehen zur Verfügung.

- (B) Übertragen der Daten vom Speichermedium zur Tafel
- (C) Datenübertragung vom PC (Server) zur Bedienungstafel
- (D) Übertragen der Daten von der Tafel zum Speichermedium
- (E) Datenübertragung von der Bedienungstafel zum PC (Server) Drücken Sie die entsprechende Kommunikationstaste zur Wahl der gewünschten Kommunikationsmethode.

#### ③ **Auswählen der Datennummer**

Drücken Sie die Taste (F), um den Zieldatei Auswahlbildschirm anzuzeigen. Geben Sie die Dateinummer der gewünschten Zieldatei ein. Geben Sie die Ziffern in den Teil XXX des Dateinamens VD00XXX.vdt ein.

Die Angabe der Musternummer des Übertragungsziels kann auf die gleiche Weise durchgeführt werden. Wenn die Bedienungstafel das Übertragungsziel ist, werden die nicht registrierten Musternummern angezeigt.

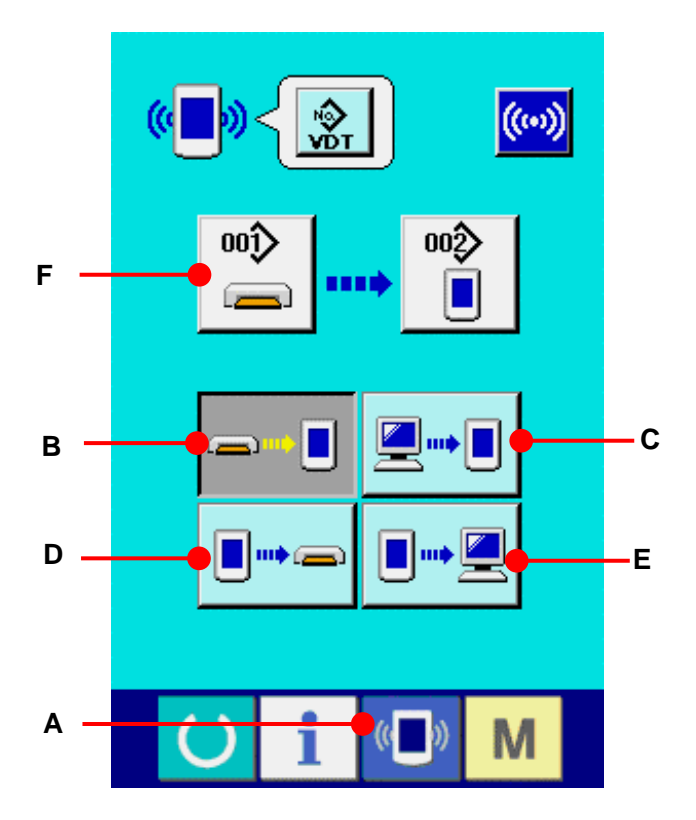

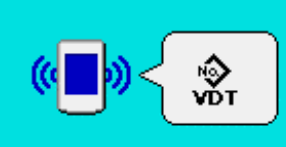

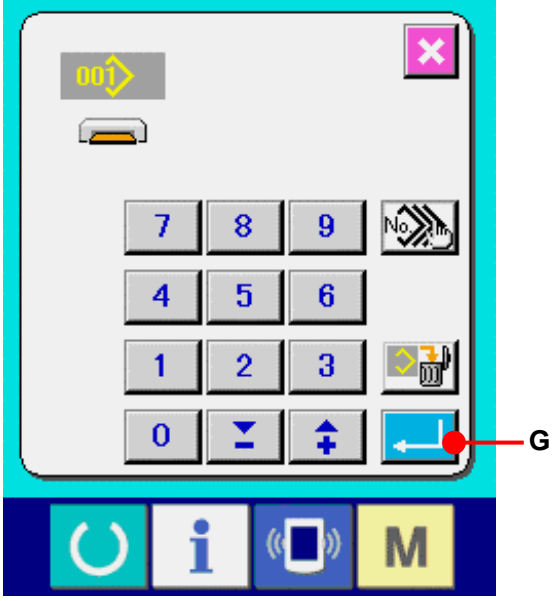

#### ④ **Festlegen der Datennummer**

Durch Drücken der Eingabetaste wird der Datennummer-Auswahlbildschirm geschlossen und die Auswahl der Datennummer beendet.

## ⑤ **Starten der Datenübertragung.**

Wenn die Kommunikationsstarttaste (H) gedrückt wird, beginnt die Datenkommunikation.Der Kommunikationsablaufbildschirm wird während der Kommunikation angezeigt, und nach dem Abschluss der Kommunikation erscheint der Kommunikationsbildschirm wieder.

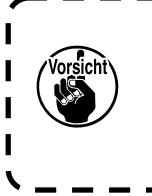

**Öffnen Sie die Abdeckung nicht während des Datenlesevorgangs. Anderenfalls werden keine Daten eingelesen.**

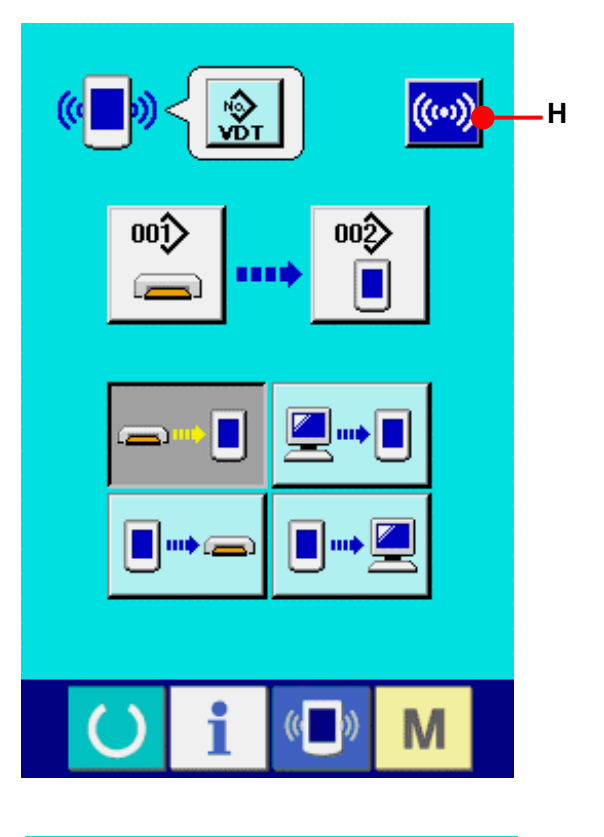

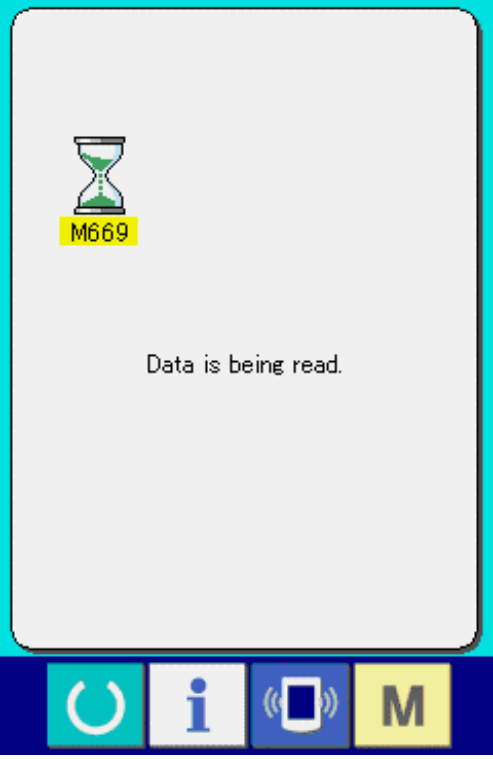

 $\bullet$ 

 $\overline{\phantom{a}}$ I

 $\mathbf{I}$ 

#### **26-5 Gemeinsame Handhabung mehrerer Daten**

Es ist möglich, mehr als einen Satz von Vektordaten und Standardnähformatdaten auszuwählen und zusammen zu schreiben. Als Musternummer des Schreibziels wird die gleiche Nummer der gewählten Datennummer verwendet.

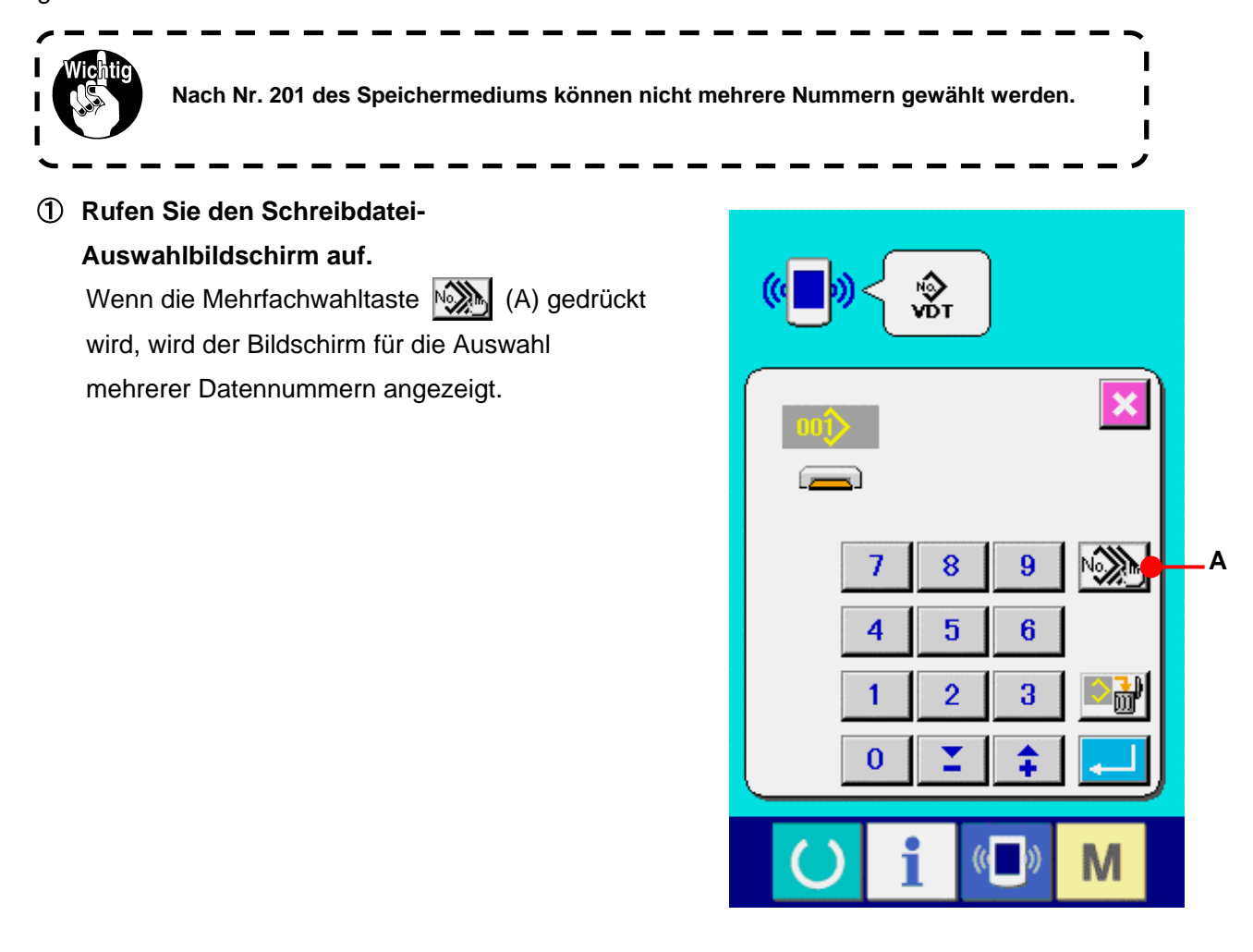

# ② **Führen Sie die Wahl der Datennummer durch.**

Da die Liste der vorhandenen Datendateinummern angezeigt wird, drücken Sie die zu belegende Dateinummerntaste (B). Mit der Umkehrtaste **(C)** kann der Auswahlzustand der Taste umgekehrt werden.

## ③ **Festlegen der Datennummer**

Durch Drücken der Eingabetaste **(D)** wird der Bildschirm für die Auswahl mehrerer Datennummern geschlossen und die Datenauswahl beendet.

## ④ **Starten der Kommunikation**

Wenn die Kommunikationsstarttaste ((w) (E) gedrückt wird, beginnt die Datenkommunikation.

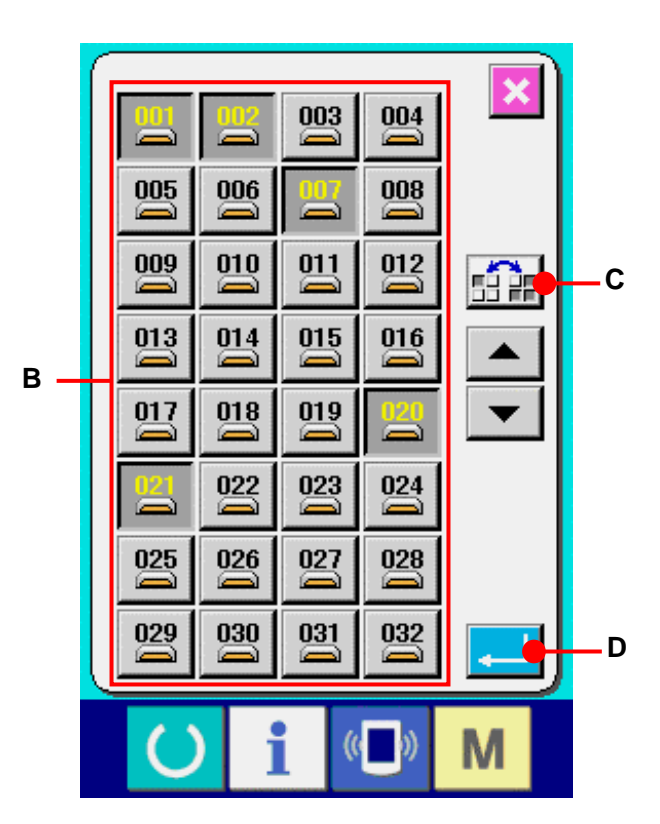

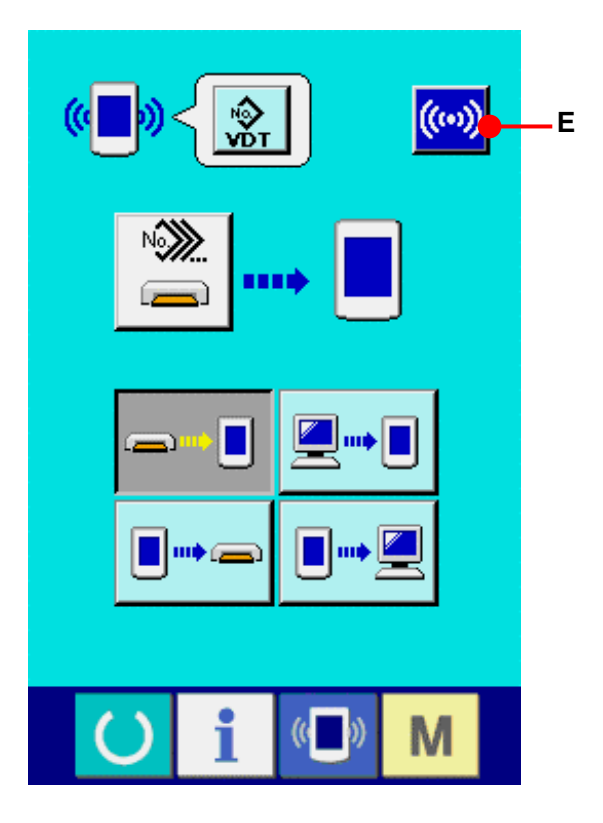

Die Datennummer während der Kommunikation, die Gesamtzahl der Schreibdaten und die Zahl der Daten, deren Datenkommunikation beendet wurde, werden auf dem Kommunikationsbildschirm angezeigt.

 $004/0$ Data is being written.

\* Wenn ein Schreibvorgang zu einer bereits existierenden Musternummer durchgeführt wird, erscheint der Überschreibungs-Bestätigungsbildschirm vor der Ausführung des Schreibvorgangs. Um die Daten zu überschreiben, drücken Sie die Eingabetaste  $(F)$ . Um alle Daten zu überschreiben, ohne den Überschreibungs-Bestätigungsbildschirm anzuzeigen, drücken Sie die

Überschreibungstaste  $\mathsf{AL}$  (G) in allen Fällen.

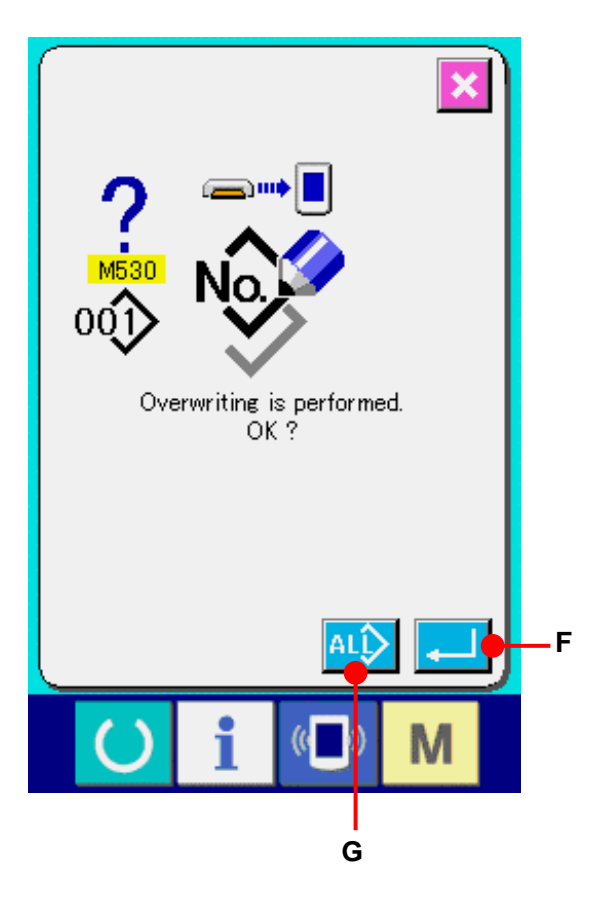

# **27. INFORMATIONSFUNKTION**

Die Informationsfunktion enthält die folgenden drei Funktionen.

- 1) Ölwechselzeitpunkt, Nadelwechselzeitpunkt, Reinigungszeitpunkt usw. werden festgelegt, und bei Ablauf der festgelegten Zeit wird eine Warnmeldung ausgegeben.
	- → Siehe **[27-1 Überwachen der Wartungs-Inspektionsinformationen.S.105.](#page-105-0)** und **[27-2 Eingeben der Inspektionszeit.S.108.](#page-108-0)**
- 2) Die Geschwindigkeit kann auf einen Blick überprüft werden, und das Zielerfüllungsbewusstsein in der Fertigungsstraße oder der Gruppe wird ebenfalls durch diese Funktion erhöht, um die Sollleistung und die tatsächliche Leistung anzuzeigen.
	- → Siehe **[27-4 Überwachen der Produktionskontrollinformationen.S.111.](#page-111-0)** und **[27-5 Einstellung der Produktionskontrollinformationen.S.114.](#page-114-0)**
- 3) Informationen über das Maschinenleistungsverhältnis, die Produktionszeit, die Taktzeit und die Maschinengeschwindigkeit können vom Arbeitszustand der Nähmaschine angezeigt werden.
	- → Siehe **[27-6 Überwachen der Arbeitsmessungsinformationen.S.118.](#page-118-0)**

Darüber hinaus können Informationen über mehrere Nähmaschinen vom Server gesteuert werden, wenn diese Funktion in Verbindung mit SU-1 (Nähmaschinendaten-Server-Hilfsprogramm) mit den Nähmaschinen verwendet wird.

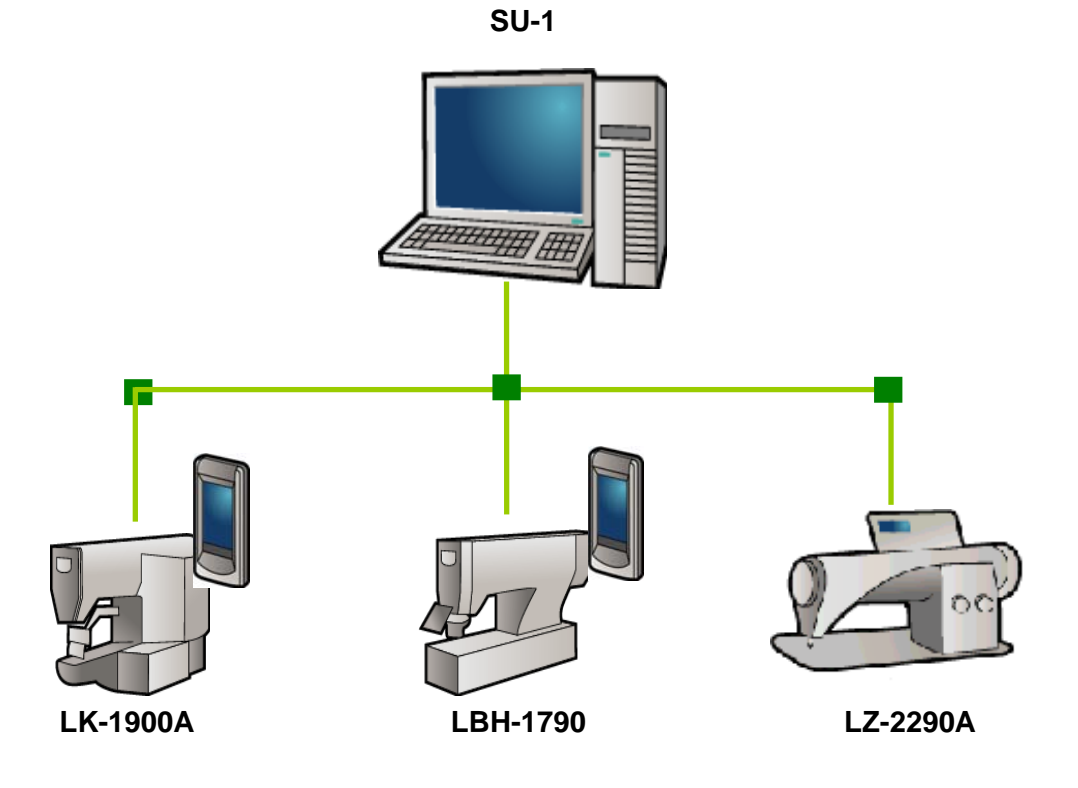

## <span id="page-105-0"></span>**27-1 Überwachen der Wartungs-Inspektionsinformationen**

① **Anzeigen des Informationsbildschirms.**

Wenn die Informationstaste  $\begin{array}{|c|c|c|c|c|}\n\hline\n\mathbf{i} & ( \mathrm{A} )\text{ im} \end{array}$ Tastenfeld des Dateneingabebildschirms gedrückt wird, wird der Informationsbildschirm angezeigt.

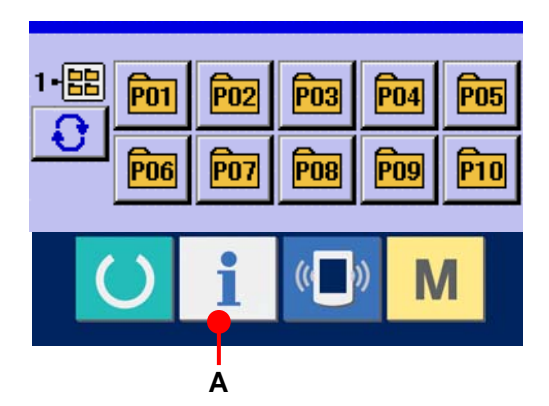

# ② **Anzeigen des**

**Wartungsinformationsbildschirms.** Drücken Sie die Wartungs-Inspektionsinformationsbildschirm -Anzeigetaste (B) auf dem Informationsbildschirm.

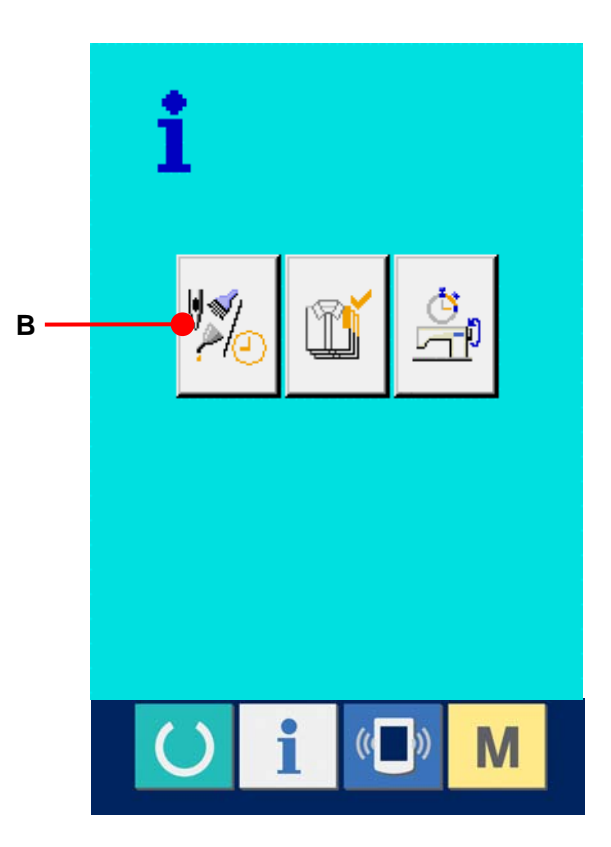

Informationen über die folgenden drei Posten werden auf dem Wartungs-Inspektionsinformationsbildschirm angezeigt.

- · Nadelwechsel (1.000 Stiche) :  $\sqrt{\sum_{i=1}^{n} \sqrt[n]{\sqrt{x^{2}}}$
- ・ Reinigungszeit (Stunden) :

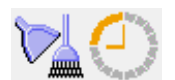

・ Ölwechselzeit (Stunden) :

Das Intervall zur Meldung der Inspektion für die einzelnen Posten in der Taste (C) wird bei (D) angezeigt, und die Restzeit bis zum Wechsel wird bei (E) angezeigt.

Darüber hinaus kann die Restzeit bis zum Wechsel gelöscht werden.

③ **Löschen der Restzeit bis zum Wechsel**. Wenn Sie die Taste (C) des zu löschenden Postens drücken, wird der Restzeitlöschungsbildschirm angezeigt. Durch Drücken der Löschtaste  $\boxed{C}$  (G) wird die Restzeit bis zum Wechsel gelöscht.

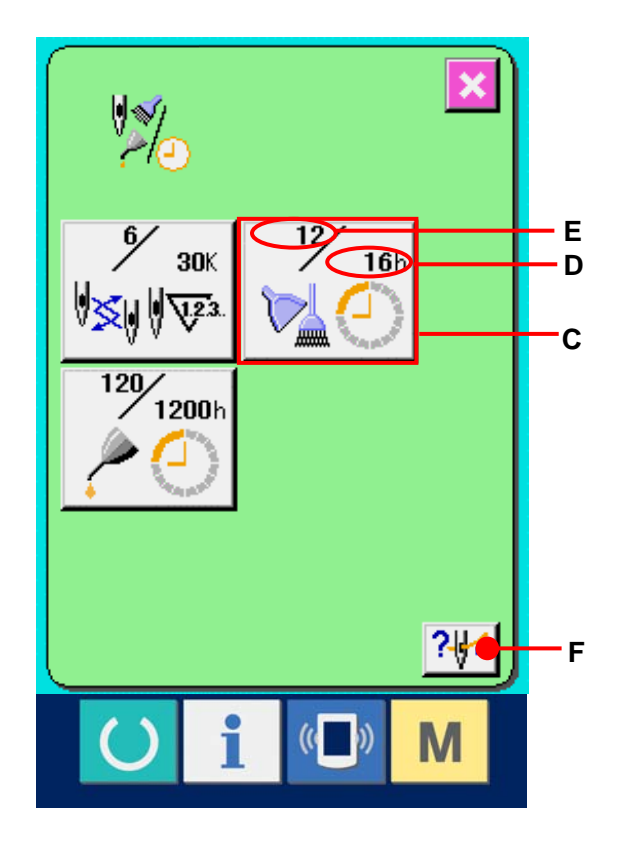

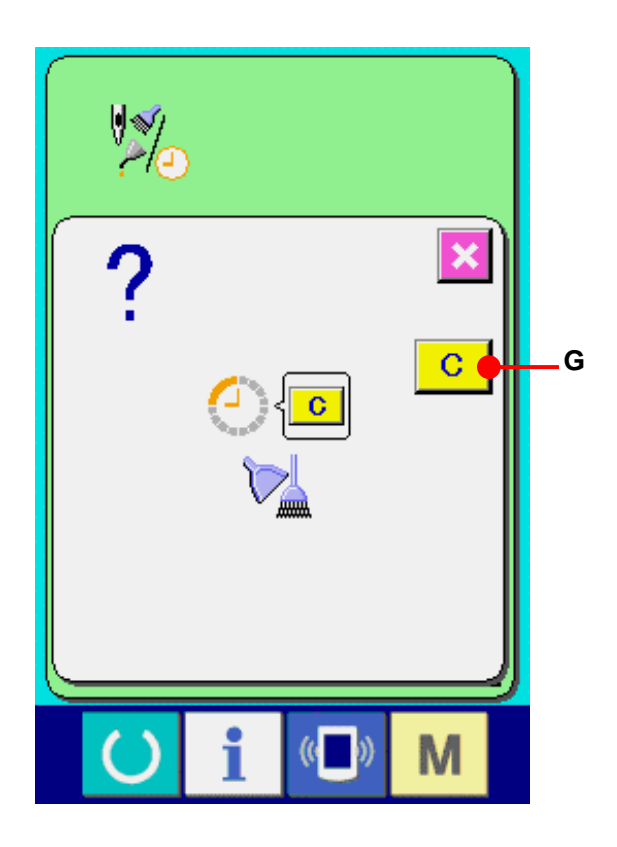

# ④ **Anzeigen des Einfädeldiagramms.**

Wenn die Einfädeltaste ?Venn die Einfädeltaste Wartungs- und Inspektionsbildschirm gedrückt wird, wird das Nadelfaden-Einfädeldiagramm angezeigt. Nehmen Sie dieses Diagramm beim Einfädeln zu Hilfe.

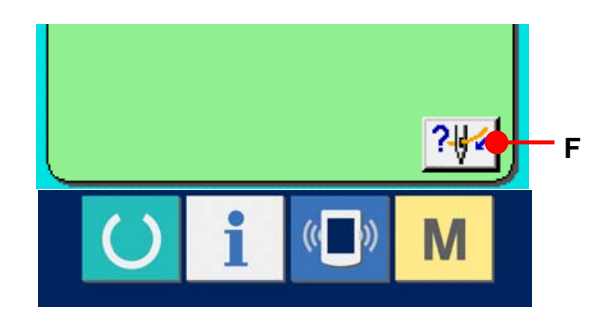

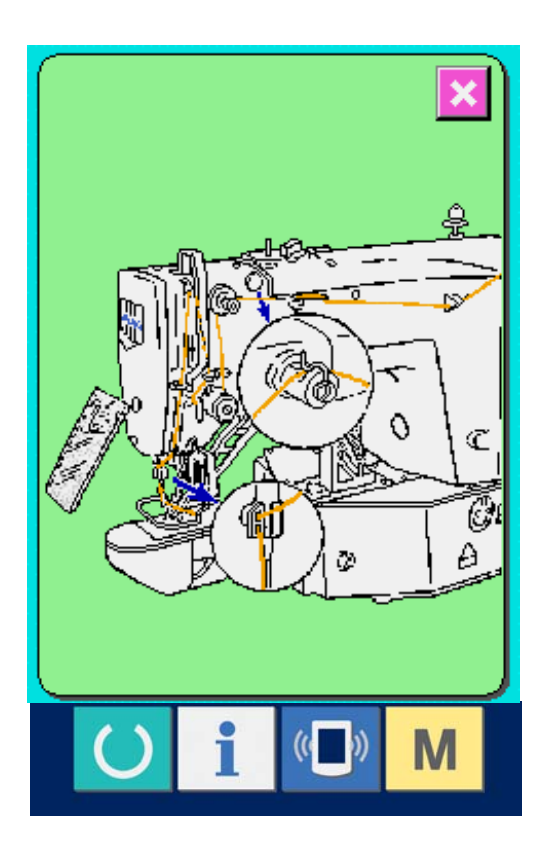
#### **27-2 Eingeben der Inspektionszeit**

① **Anzeigen des Informationsbildschirms (Wartungspersonalstufe).**

Wenn die Informationstaste  $\|\cdot\|$  (A) im Tastenfeld des Dateneingabebildschirms etwa drei Sekunden lang gedrückt gehalten wird, wird der Informationsbildschirm (Wartungspersonalstufe) angezeigt. Im Falle der Wartungspersonalstufe ändert sich die Farbe des Piktogramms auf der oberen linken Seite von Blau zu Orange, und fünf Tasten werden angezeigt.

#### ② **Anzeigen des**

**Wartungsinformationsbildschirms.** Drücken Sie die Wartungs-Inspektionsinformationsbildschirm-Anzeigetaste (B) auf dem Informationsbildschirm.

Pour les deux boutons affichés à l'étage inférieur du niveau du personnel de maintenance, voir <sup>1</sup>**[36. INFORMATIONSBILDSCHIRM DER](#page-149-0)  [WARTUNGSPERSONALSTUFE,S.149.](#page-149-0)**

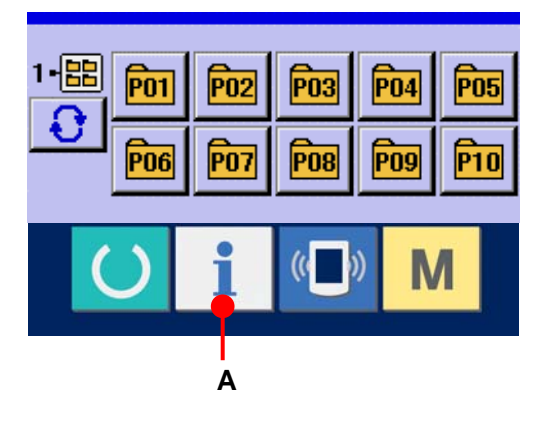

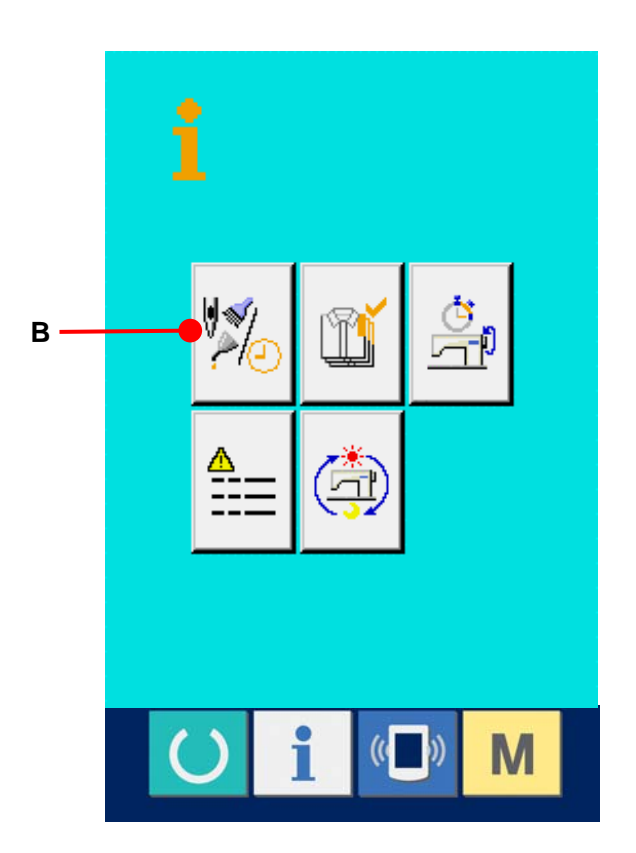

Die gleichen Informationen wie die des normalen Wartungs- und

Inspektionsinformationsbildschirms werden auf dem Wartungs- und

Inspektionsinformationsbildschirm angezeigt. Wenn Sie die Taste (C) des Postens drücken, dessen Inspektionszeit Sie ändern wollen, wird der Inspektionszeit-Eingabebildschirm angezeigt.

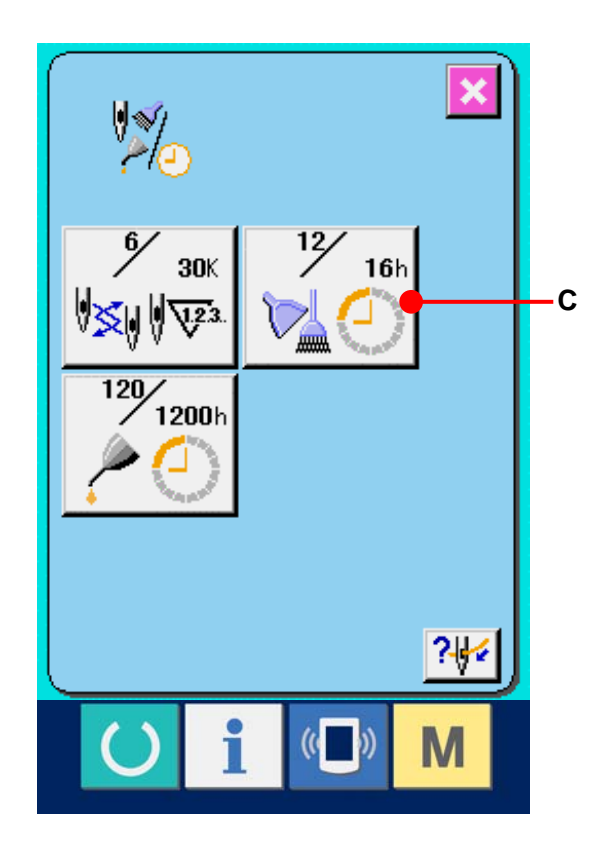

③ **Geben Sie die Inspektionszeit ein.** Wenn die Inspektionszeit auf "0" eingestellt wird, wird die Warnfunktion deaktiviert. Durch Drücken der Löschtaste  $\begin{bmatrix} C \\ C \end{bmatrix}$  (D) wird der Wert auf den Anfangswert zurückgesetzt. Die Anfangswerte der Inspektionszeiten für die jeweiligen Posten sind wie folgt.

・Nadelwechsel : 0 (1.000 Stiche)

- ・Reinigungszeit : 0 (Stunden)
- ・Ölwechselzeit : 0 (Stunden)

Durch Drücken der Eingabetaste  $\left| \cdot \right|$  (E) wird der eingegebene Wert festgelegt.

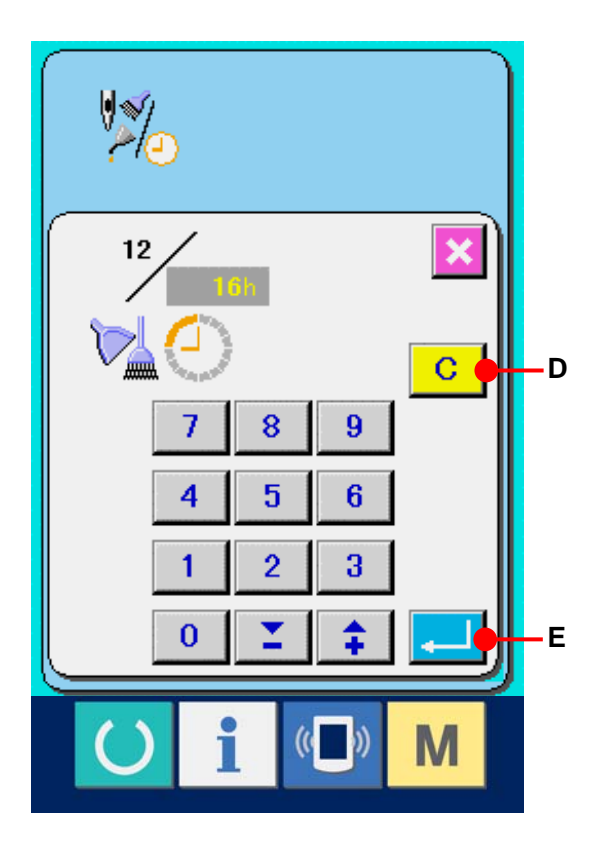

#### **27-3 Aufhebeverfahren der Warnung**

Bei Erreichen der festgelegten Inspektionszeit wird der Warnbildschirm angezeigt. Um die Inspektinszeit zu löschen, drücken Sie die Löschtaste (F). Die Inspektionszeit wird gelöscht, und das Popup-Fenster wird geschlossen. Wenn die Inspektionszeit nicht gelöscht werden soll, drücken Sie die Abbrechtaste **X** (G), um das Popup-Fenster zu schließen. Bei jedem Abschluss eines Nähvorgangs wird der Warnbildschirm angezeigt, bis die Inspektionszeit gelöscht wird.

Die Warnungsnummern der jeweiligen Posten sind wie folgt.

- ・Nadelwechsel : A201
- ・Reinigungszeit : A202
- ・Ölwechselzeit : A203

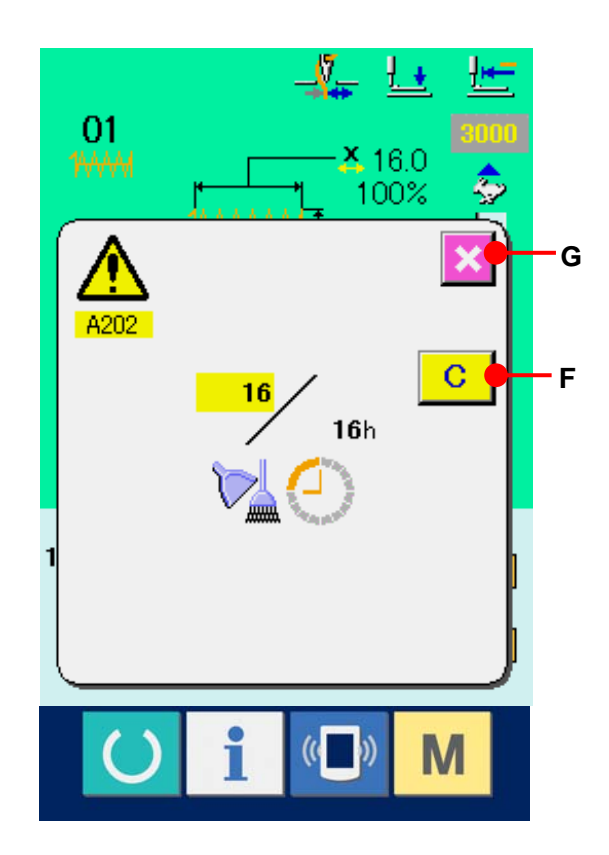

#### <span id="page-111-0"></span>**27-4 Überwachen der Produktionskontrollinformationen**

Auf dem Produktionskontrollbildschirm haben Sie u.a. die Möglichkeit, den Produktionsstart festzulegen und die Stückzahl der Produktion vom Start bis zur Gegenwart sowie die Stückzahl des Produktionsziels anzuzeigen. Es gibt zwei Anzeigemethoden für den Produktionskontrollbildschirm.

#### **27-4-1 Aufrufen vom Informationsbildschirm aus**

① **Anzeigen des Informationsbildschirms.** Wenn die Informationstaste  $\|\cdot\|$  (A) im Tastenfeld des Dateneingabebildschirms gedrückt wird, wird der Informationsbildschirm angezeigt.

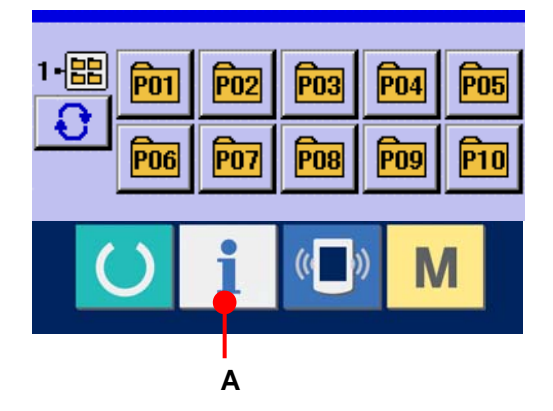

#### ② **Anzeigen des**

**Produktionskontrollbildschirms.** Drücken Sie die Produktionskontrollbildschirm-Anzeigetaste  $\mathbb{I}$  (B) auf dem Informationsbildschirm. Der Produktionskontrollbildschirm wird angezeigt.

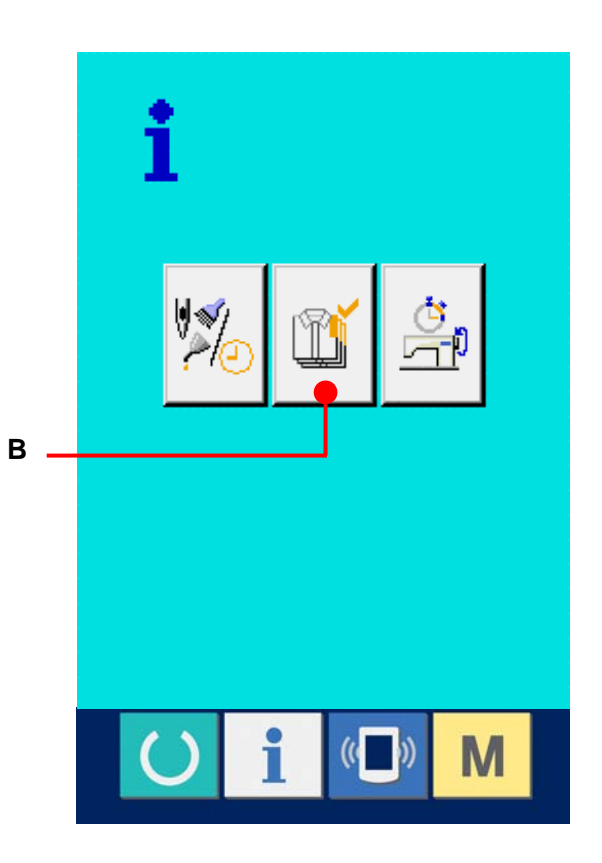

Informationen über die folgenden 5 Posten werden auf dem Produktionskontrollbildschirm angezeigt.

- A : Bestehender Sollwert Die gegenwärtige Stückzahl des Produktziels wird automatisch angezeigt.
- B : Tatsächlicher Ergebniswert Die Stückzahl der genähten Produkte wird automatisch angezeigt.
- C : Endgültiger Sollwert Die Stückzahl des Produkt-Endziels wird angezeigt. Geben Sie die Stückzahl gemäß **[27-5 Einstellung der](#page-114-0)  [Produktionskontrollinformationen.S.114.](#page-114-0)**
- D : Produktionszeit Die für einen Prozess erforderliche Zeit (Sekunden) wird angezeigt. Geben Sie die Zeit (Einheit: Sekunden) gemäß 1 **[27-5 Einstellung der](#page-114-0)  [Produktionskontrollinformationen.S.114.](#page-114-0)**
- E : Anzahl der Fadenabschneidevorgänge Die Anzahl der Fadenabschneidevorgänge für jeden Prozess wird angezeigt. Geben Sie die Anzahl der Vorgänge gemäß 1 **[27-5 Einstellung der](#page-114-0)  [Produktionskontrollinformationen.S.114.](#page-114-0)**

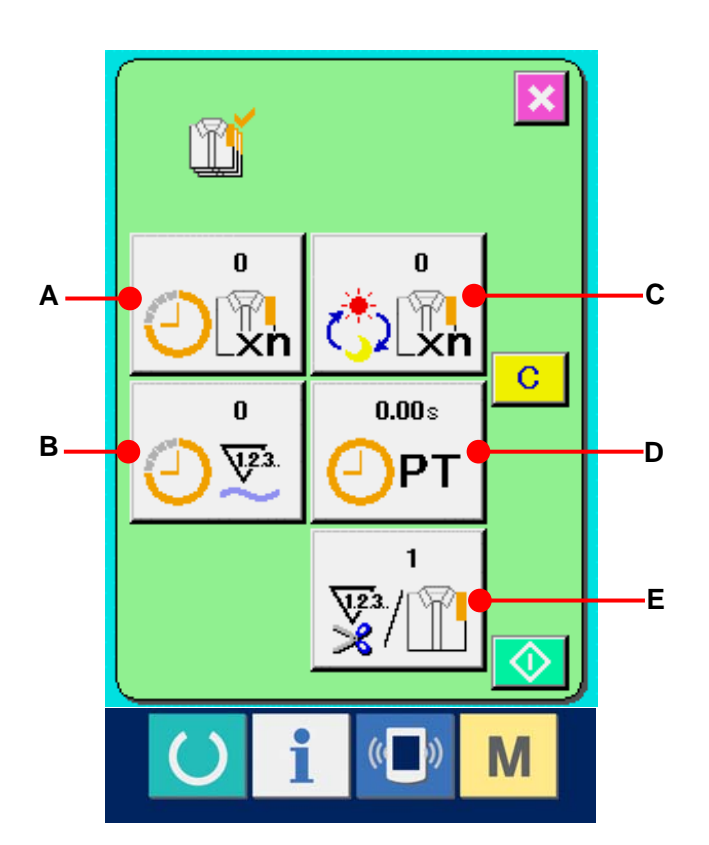

## **27-4-2 Aufrufen vom Nähbildschirm aus**

① **Anzeigen des Nähbildschirms.**

Wenn die Informationstaste (A) im Tastenfeld des Dateneingabebildschirms gedrückt wird, wird der Nähbildschirm angezeigt.

#### ② **Anzeigen des**

## **Produktionskontrollbildschirms.** Wenn die Informationstaste  $\|\cdot\|$  (B) im Tastenfeld des Nähbildschirms gedrückt wird,

wird der Produktionskontrollbildschirm angezeigt.

Der Inhalt und die Funktionen sind die gleichen wie bei **["27-4-1 Aufrufen vom](#page-111-0)  [Informationsbildschirm aus",S.111](#page-111-0)**.

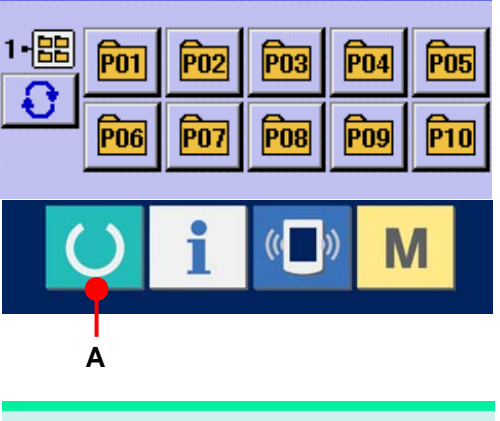

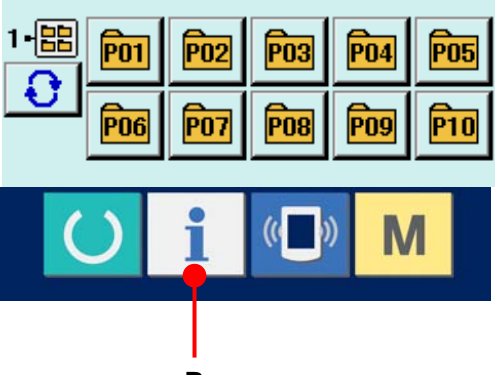

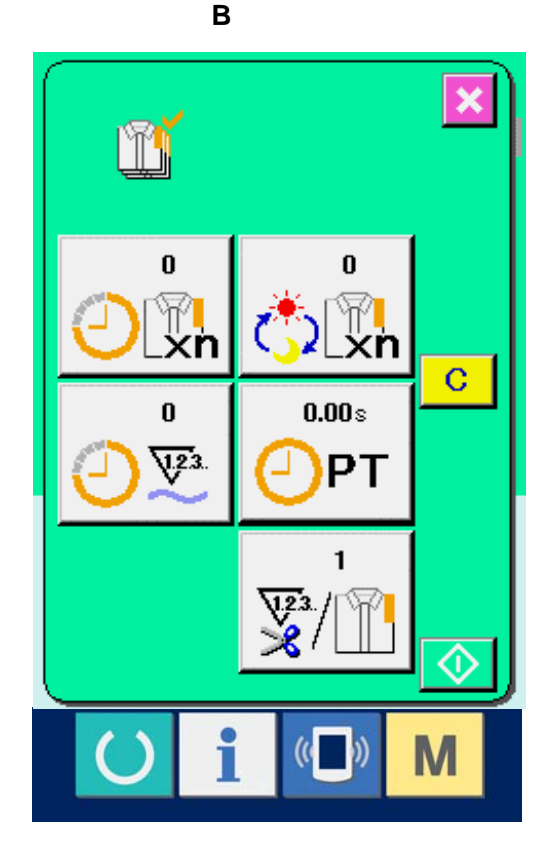

### <span id="page-114-0"></span>**27-5 Einstellung der Produktionskontrollinformationen**

## ① **Anzeigen des**

**Produktionskontrollbildschirms.** Rufen Sie den Produktionskontrollbildschirm gemäß <sup>1</sup> **[27-4 Überwachen der](#page-111-0)  [Produktionskontrollinformationen.S.111.](#page-111-0)**

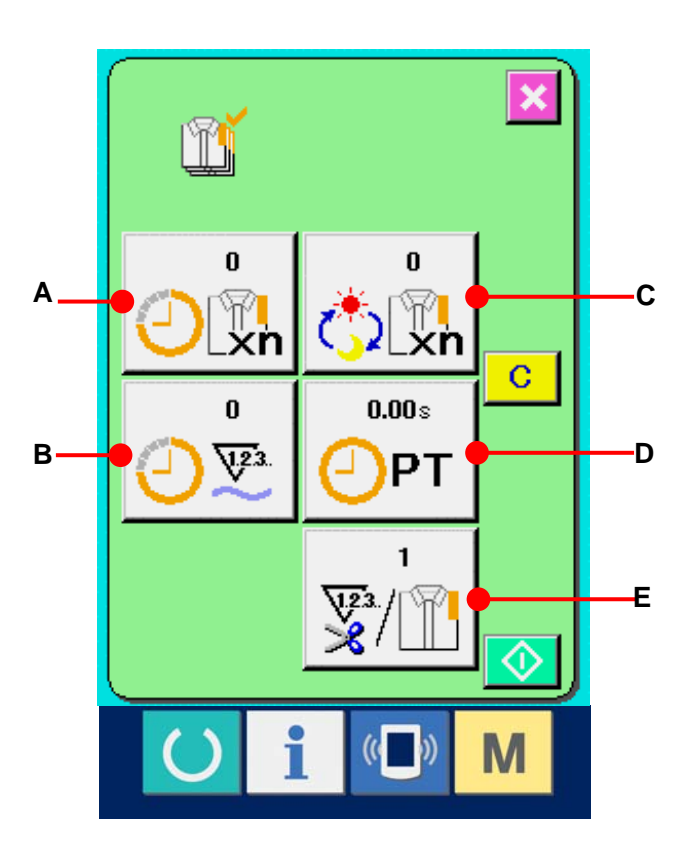

② **Eingeben des endgültigen Sollwerts.** Geben Sie zuerst die Stückzahl des Produktionsziels in dem Prozess, für den der Nähvorgang ab jetzt durchgeführt wird, ein. Durch Drücken der Endsollwerttaste  $\left| \bigcirc \right|$  (C) wird der Endsollwert-Eingabebildschirm angezeigt. Geben Sie den gewünschten Wert mit dem Zehnerblock oder den Tasten +/– ein. Drücken Sie die Eingabetaste **(F)** (F) nach der Eingabe.

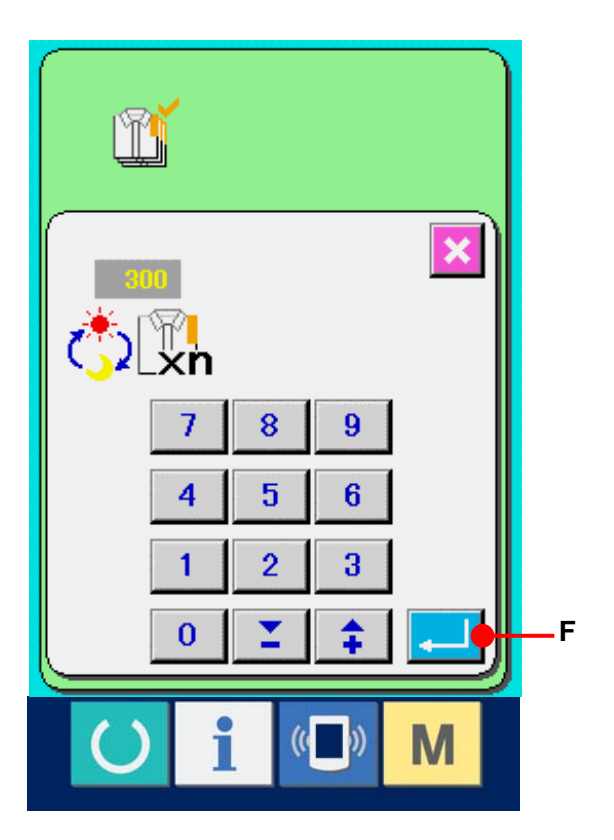

③ **Geben Sie die Produktionszeit ein.** Geben Sie als nächstes die für einen Prozess erforderliche Produktionszeit ein. Wenn die Produktionszeittaste  $\sqrt{\frac{m_0m_1}{m_1}}$  (D) auf der vorhergehenden Seite gedrückt wird, wird der Produktionszeit-Eingabebildschirm angezeigt. Geben Sie den gewünschten Wert mit dem Zehnerblock oder den Tasten +/– ein. Drücken Sie nach der Eingabe die Eingabetaste  $\left| \begin{array}{c} \end{array} \right|$  (G).

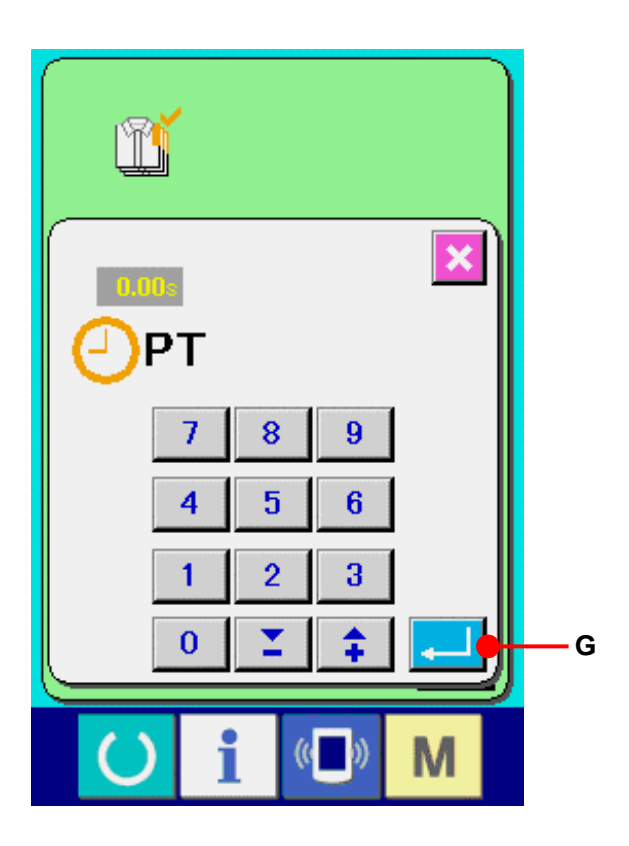

## ④ **Eingeben der Anzahl der Fadenabschneidevorgänge.**

Geben Sie als nächstes die Anzahl der Fadenabschneidevorgänge pro Prozess ein. Wenn die Fadenabschneidevorgangstaste  $\left|\frac{1}{20}\right|$  (E) auf der vorhergehenden Seite gedrückt wird, wird der Eingabebildschirm für die Anzahl der Fadenabschneidevorgänge angezeigt.

Geben Sie den gewünschten Wert mit dem Zehnerblock oder den Tasten +/– ein. Drücken Sie nach der Eingabe die Eingabetaste  $\Box$  (H).

Wenn der Wert "0" eingegeben wird, erfolgt keine Zählung der Anzahl der Fadenabschneidevorgänge. Benutzen Sie diese Funktion durch Anschließen des externen Schalters.

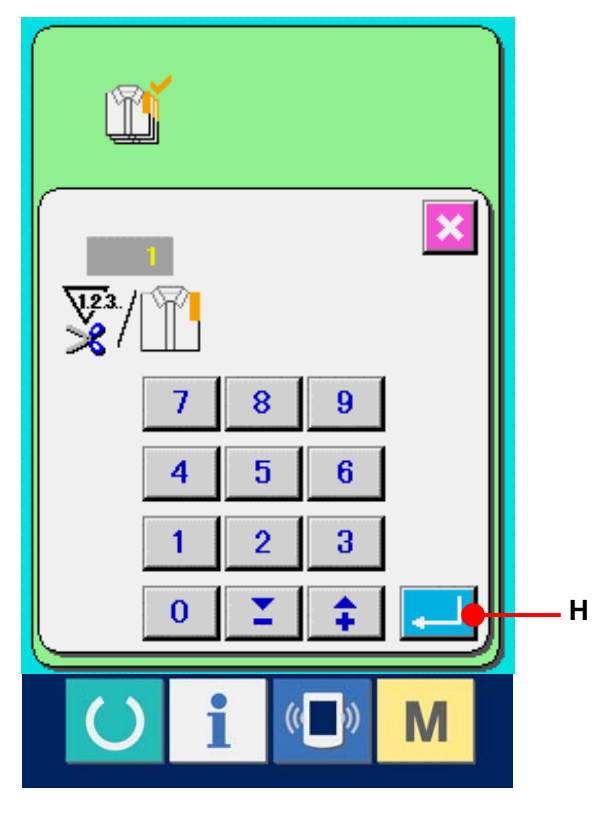

# ⑤ **Start der Zählung der**

**Produktionsstückzahl.**

Wenn die Starttaste  $\Diamond$  (I) gedrückt wird, wird die Zählung der Produktionsstückzahl gestartet.

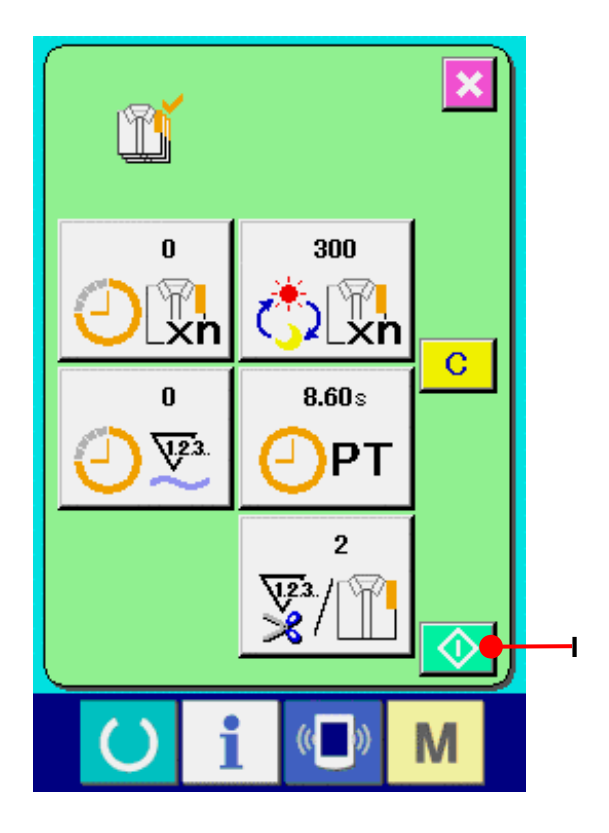

## ⑥ **Stoppen der Zählung.**

Rufen Sie den Produktionskontrollbildschirm gemäß **[27-4 Überwachen der](#page-111-0)** 

**[Produktionskontrollinformationen.S.111.](#page-111-0)**

Während der Durchführung der Zählung wird die Stopptaste  $\bigotimes$  (J) angezeigt. Durch Drücken der Stopptaste  $\bigotimes$  (J)

wird die Zählung gestoppt.

Nach einem Stopp wird die Starttaste an der Position der Stopptaste angezeigt. Drücken Sie die Starttaste erneut, um die Zählung fortzusetzen. Der Zählerwert wird erst durch Drücken der Löschtaste gelöscht.

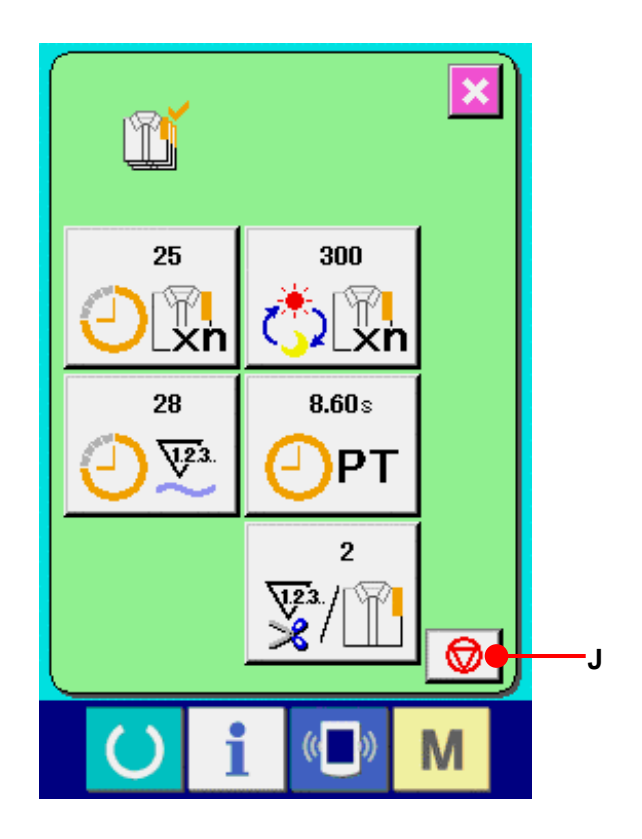

## ⑦ **Löschen des Zählerwerts.**

Um den Zählerwert zu löschen, versetzen Sie die Zählung in den Stoppzustand, und drücken Sie die Löschtaste  $\begin{bmatrix} G \\ G \end{bmatrix}$  (K). Nur der gegenwärtige Sollwert (L) und der tatsächliche Ergebniswert (M) können gelöscht werden.

(Hinweis: Die Löschtaste wird nur im Stoppzustand angezeigt.)

Wenn die Löschtaste gedrückt wird, wird der Löschbestätigungsbildschirm angezeigt.

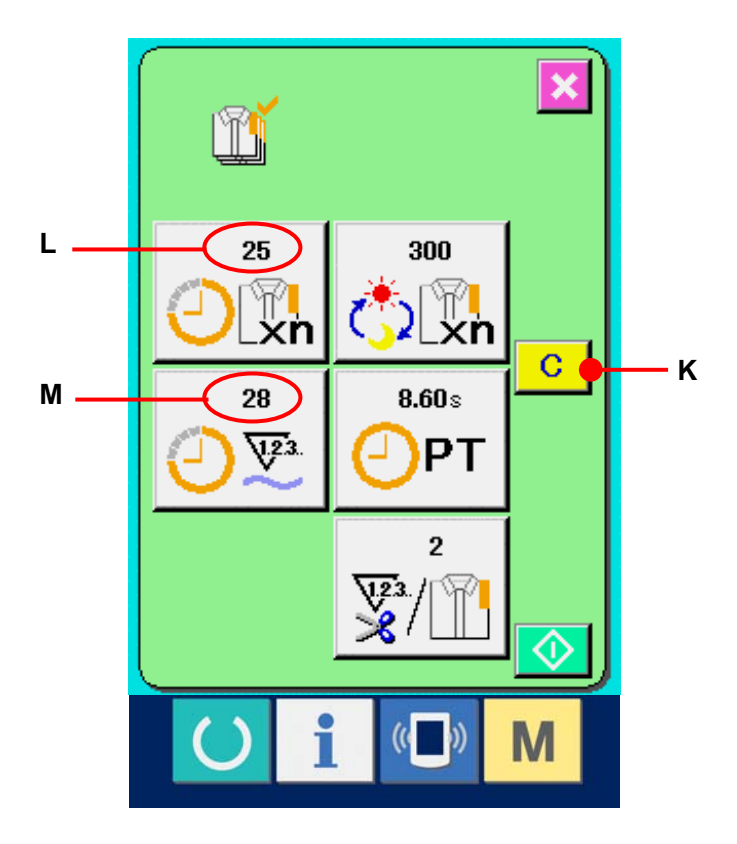

Wenn die Löschtaste  $\boxed{C}$  (N) auf dem Löschbestätigungsbildschirm gedrückt wir, wird der Zählerwert gelöscht.

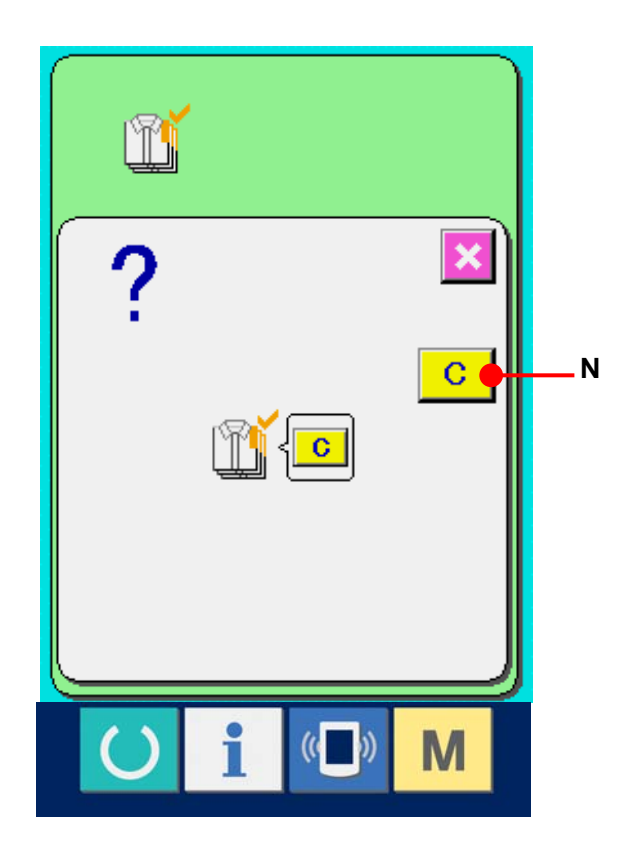

## <span id="page-118-0"></span>**27-6 Überwachen der Arbeitsmessungsinformationen**

① **Anzeigen des Informationsbildschirms.** Wenn die Informationstaste  $\|\cdot\|$  (A) im Tastenfeld des Dateneingabebildschirms gedrückt wird, wird der Informationsbildschirm angezeigt.

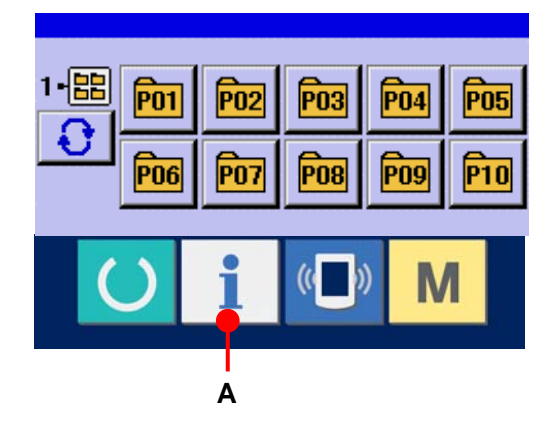

② **Rufen Sie den Arbeitsmessungsbildschirm auf.**

Drücken Sie die Arbeitsmessungsbildschirm-

Anzeigetaste 4 (B) auf dem

Informationsbildschirm. Der

Arbeitsmessungsbildschirm wird angezeigt.

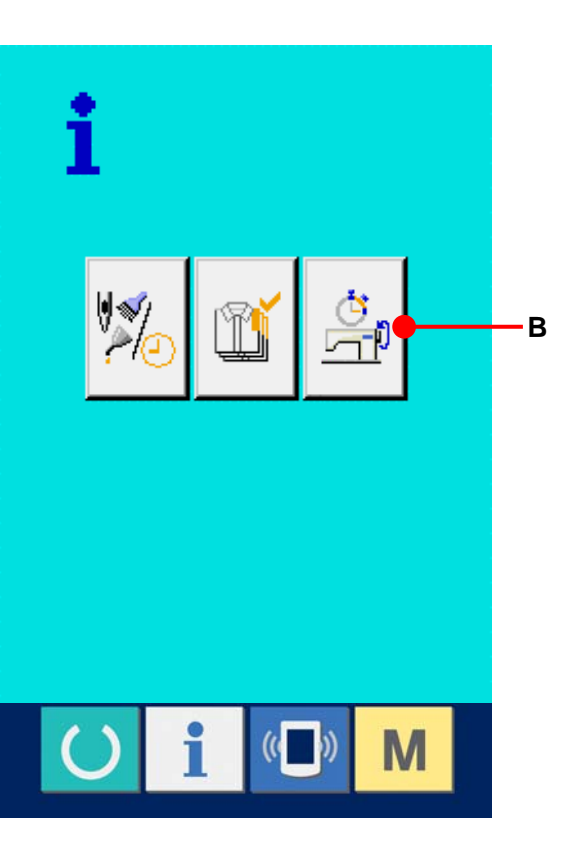

Informationen über die folgenden 5 Posten werden auf dem Arbeitsmessungsbildschirm angezeigt.

- A : Dieser Posten zeigt automatisch das Maschinenleistungsverhältnis ab dem Startzeitpunkt der Messung an.
- B : Dieser Posten zeigt automatisch die Maschinengeschwindigkeit ab dem Startzeitpunkt der Messung an.
- C : Dieser Posten zeigt automatisch die Produktionszeit ab dem Startzeitpunkt der Messung an.
- D : Dieser Posten zeigt automatisch die Maschinenzeit ab dem Startzeitpunkt der Messung an.
- E : Die Anzahl der Fadenabschneidevorgänge wird angezeigt. Geben Sie die Anzahl der Vorgänge gemäß dem nächsten Abschnitt ③ ein.

#### ③ **Eingeben der Anzahl der**

#### **Fadenabschneidevorgänge.**

Geben Sie als nächstes die Anzahl der Fadenabschneidevorgänge pro Prozess ein. Wenn die Fadenabschneidevorgangstaste (E) auf der vorhergehenden Seite gedrückt wird, wird der Eingabebildschirm für die Anzahl der Fadenabschneidevorgänge angezeigt. Geben Sie den gewünschten Wert mit dem Zehnerblock oder den Tasten +/– ein. Drücken Sie die Eingabetaste **(F)** (F) nach der Eingabe.

Wenn der Wert "0" eingegeben wird, erfolgt keine Zählung der Anzahl der Fadenabschneidevorgänge. Benutzen Sie diese Funktion durch Anschließen des externen Schalters.

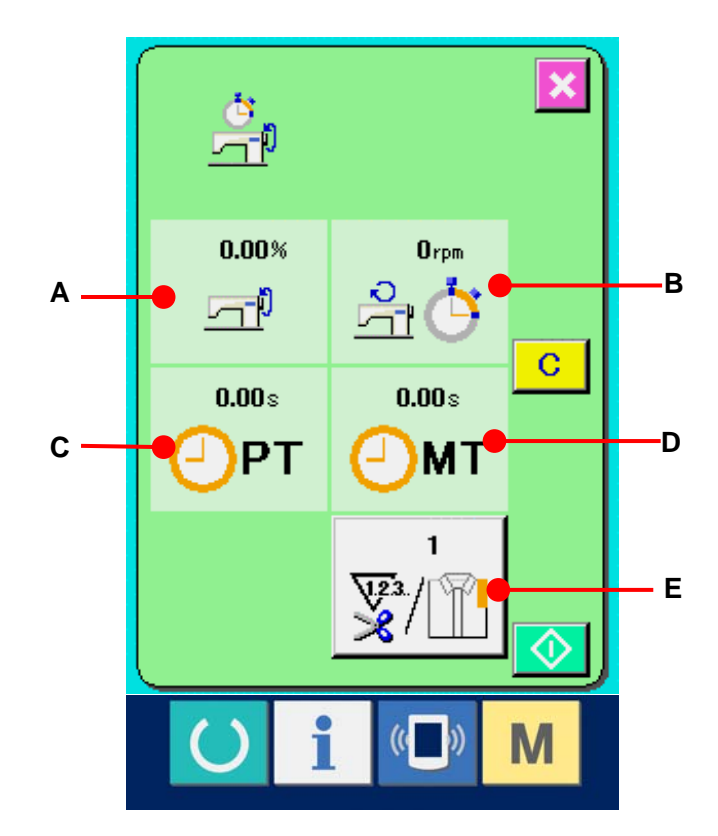

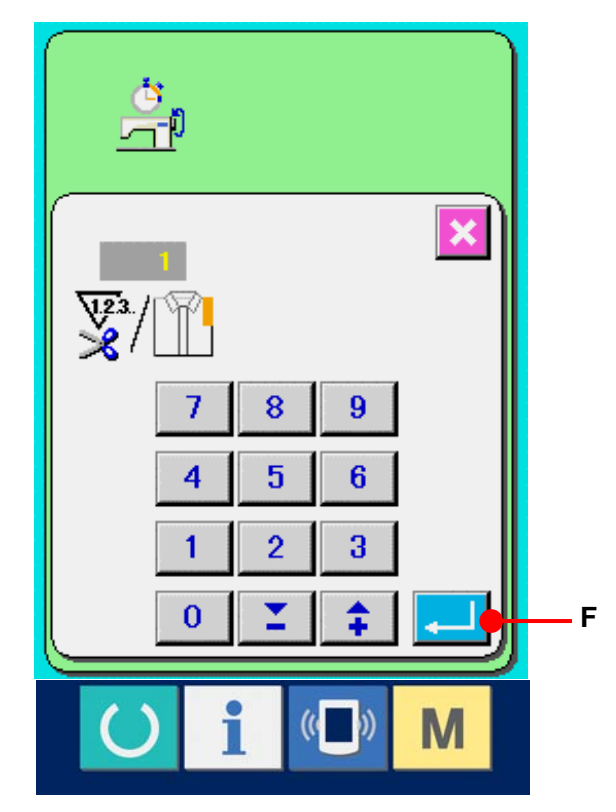

#### ④ **Starten der Messung.**

Wenn die Starttaste  $\left|\bigoplus\right|$  (G) gedrückt wird, wird die Messung der einzelnen Datenposten gestartet.

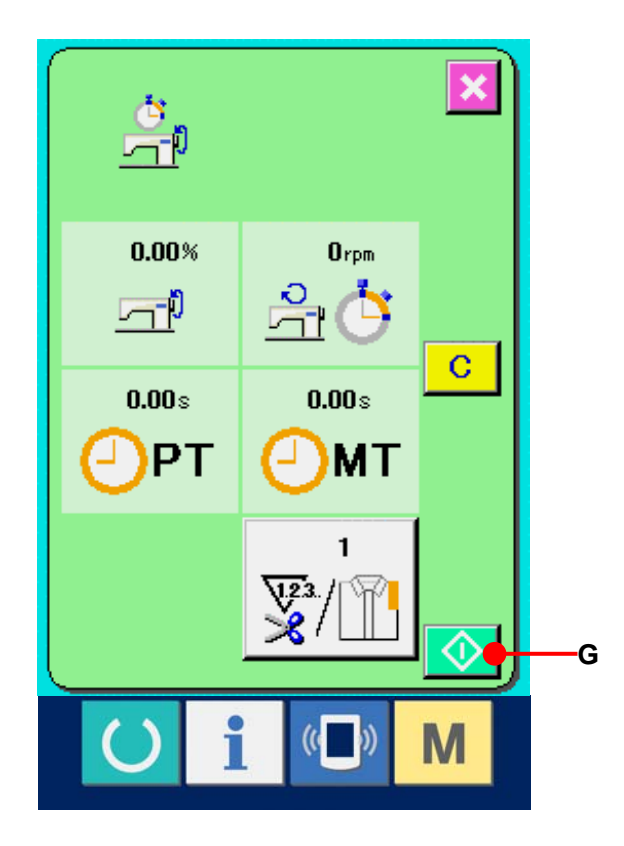

## ⑤ **Stoppen der Zählung.**

Rufen Sie den Arbeitsmessungsbildschirm gemäß ① und ② unter

## **[27-6 Überwachen der](#page-118-0)**

## **[Arbeitsmessungsinformationen.S.118.](#page-118-0)**

Während der Durchführung der Messung wird die Stopptaste  $\bigotimes$  (H) angezeigt. Durch Drücken der Stopptaste  $\bigotimes$  (H) wird die Messung gestoppt.

Nach einem Stopp wird die Starttaste an der Position der Stopptaste angezeigt. Drücken Sie die Starttaste erneut, um die Messung fortzusetzen. Der Messwert wird erst durch Drücken der Löschtaste gelöscht.

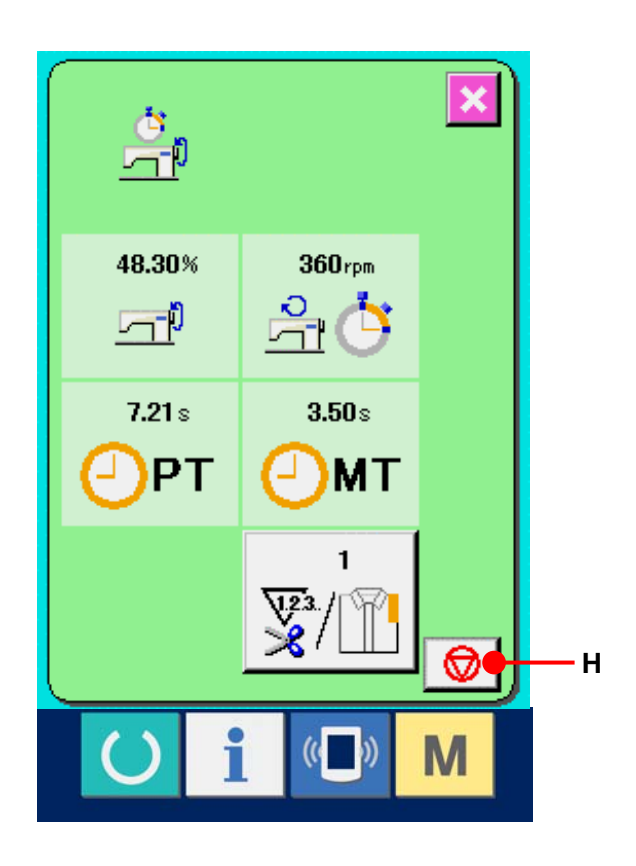

## ⑥ **Löschen des Zählerwerts.**

Um den Zählerwert zu löschen, versetzen Sie die Zählung in den Stoppzustand, und drücken Sie die Löschtaste  $\begin{bmatrix} C & I \end{bmatrix}$  (I). (Hinweis: Die Löschtaste wird nur im Stoppzustand angezeigt.) Wenn die Löschtaste gedrückt wird, wird der Löschbestätigungsbildschirm angezeigt.

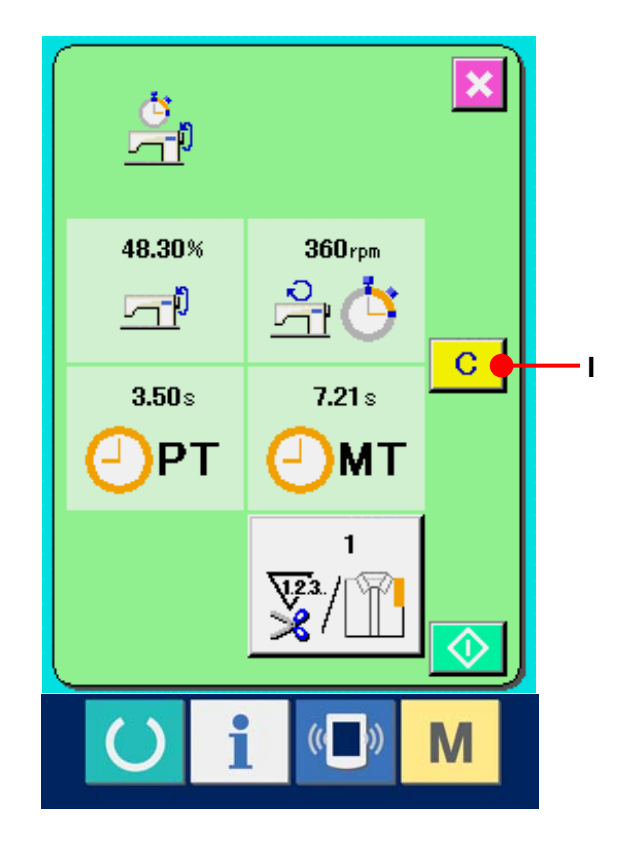

**J**

 $\boldsymbol{\mathsf{x}}$ 

 $\mathbf C$ 

M

b)

∦n<mark>√ c</mark>

Wenn die Löschtaste  $\begin{bmatrix} G & J \end{bmatrix}$  (J) auf dem Löschbestätigungsbildschirm gedrückt wir, wird der Zählerwert gelöscht.

## **28. PROBENÄHFUNKTION**

Die mit PM-1 (Nähdatenerzeugungs- und -bearbeitungs-Software) erzeugten Daten können durch Online-Verbindung des PC mit der Nähmaschine probeweise genäht werden.

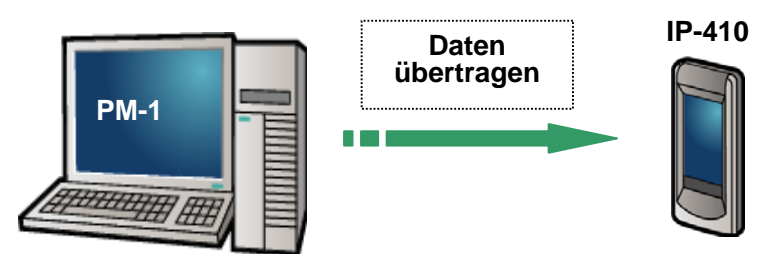

Verbinden Sie den PC mit dem IP-410, und übertragen Sie die mit PM-1 erzeugten Daten zur Nähmaschine. Wenn das IP-410 als Dateneingabebildschirm verwendet wird, wird der Probenähbildschirm automatisch angezeigt. Angaben zur Bedienung von PM-1 finden Sie u.a. in der Hilfedatei von PM-1.

## **28-1 Durchführung von Probenähen**

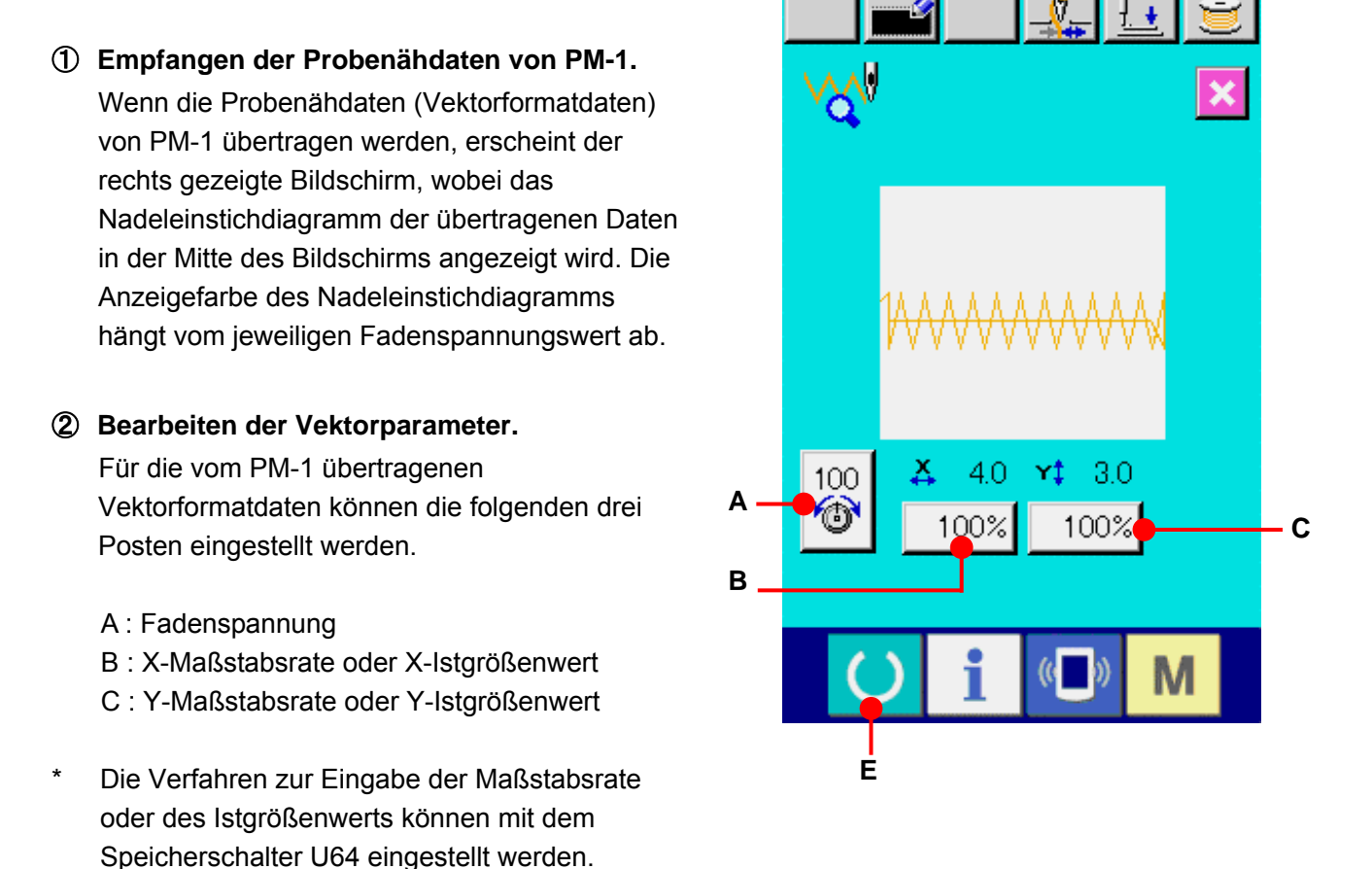

→ Siehe **[23. ÄNDERN DER SPEICHERSCHALTERDATEN.S.68.](#page-68-0)**

## ③ **Ändern der Daten.**

Wenn Sie die Taste des zu ändernden Postens unter den Tasten A bis C drücken, wird der Zehnerblock angezeigt. Geben Sie den gewünschten Wert ein. Geben Sie den gewünschten Wert ein. Drücken Sie nach der Eingabe die Eingabetaste (D).

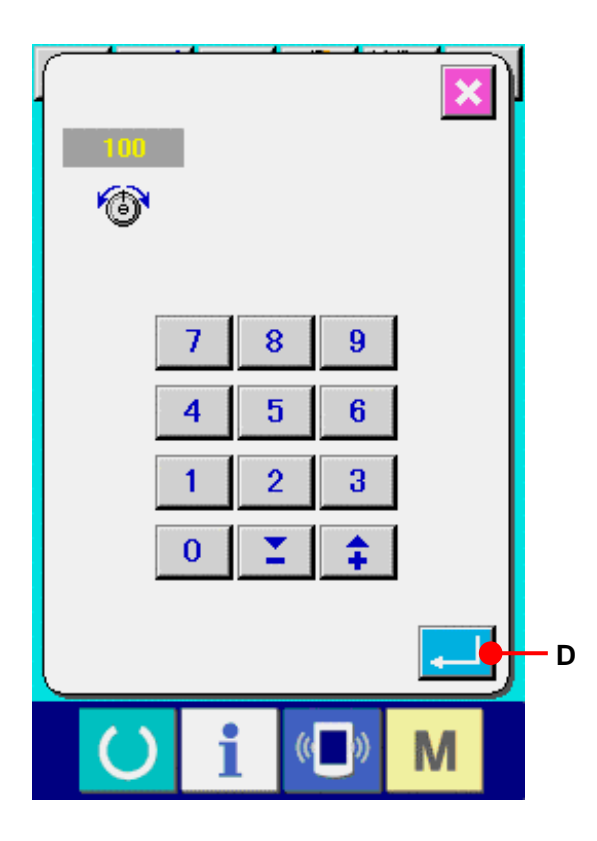

## ④ **Durchführen von Probenähen.**

Wenn die Bereitschaftstaste (C) (E) auf der vorhergehenden Seite gedrückt wird, wird der Probenähbildschirm angezeigt. Probenähen ist in diesem Zustand durchführbar.

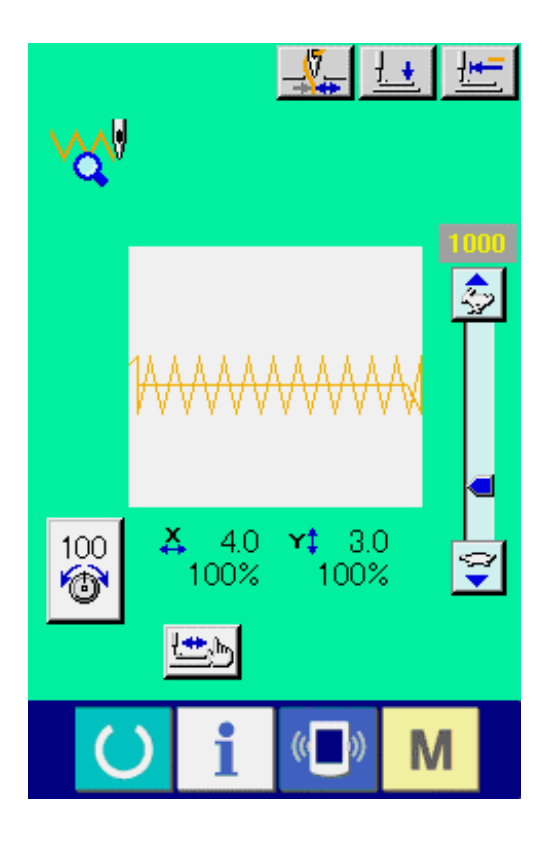

#### ⑤ **Registrieren der Daten im Muster.**

Wenn Sie die probeweise genähten Daten in der Bedienungstafel registrieren wollen, drücken Sie die auf dem Probenähbildschirm angezeigte Registriertaste (F), um den Registrierungsbildschirm anzuzeigen. Geben Sie die zu registrierende Musternummer mit Hilfe des Zehnerblocks (G) ein.

#### ⑥ **Abschließen der Datenregistrierung.**

Durch Drücken der Eingabetaste (H) wird der Registrierungsbildschirm geschlossen und die Registrierung beendet.

⑦ **Anzeigen des Dateneingabebildschirms.** Nach dem Abschluss der Registrierung wird der Dateneingabebildschirm automatisch angezeigt.

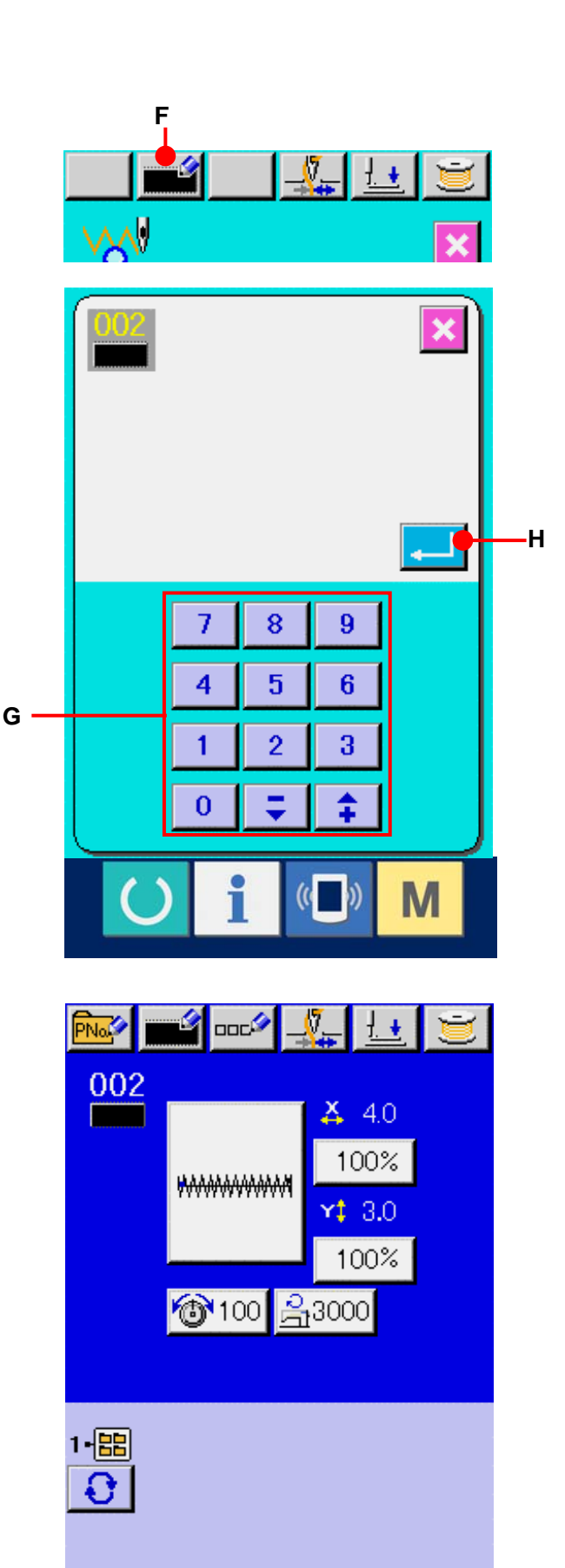

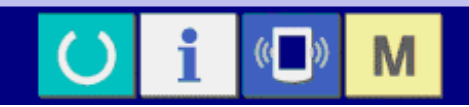

## **29. LISTE DER FADENSPANNUNGSWERT-ANZEIGEFARBEN**

Die Anzeigefarbe des anzuzeigenden Nadeleinstichdiagramms hängt von dem für den Nadeleinstichpunkt eingestellten Fadenspannungswert ab. Die je nach der Fadenspannung angezeigten Farben sind nachstehend angegeben.

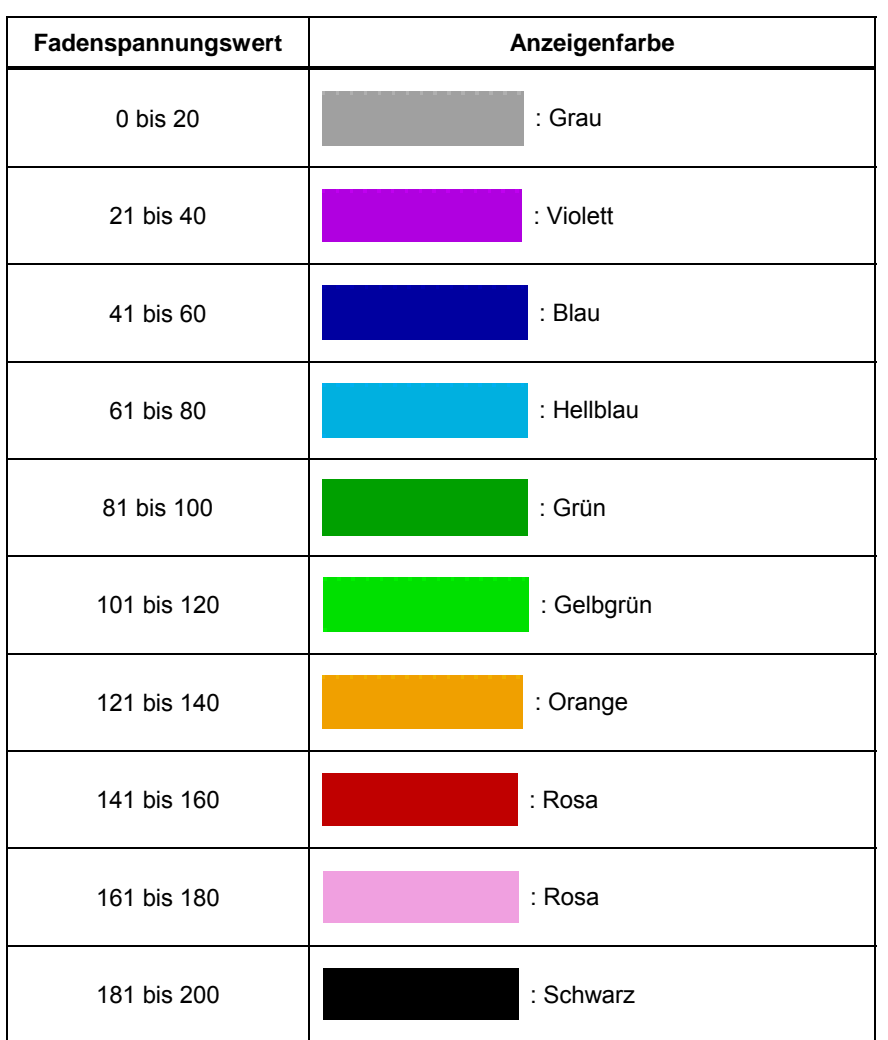

## **30. EINSTELLUNG DER ERLAUBNIS/ABLEHNUNG DES MUSTERDATENAUFRUFS**

Der versehentliche Aufruf des falschen Musters kann verhindert werden, indem der Aufruf eines unzulässigen Musters unmöglich gemacht wird. Darüber hinaus können Aufruf und Benutzung des notwendigen Musters durchgeführt werden.

## ① **Aufrufen des Standardmuster-**

#### **Auswahlbildschirms.**

Wenn die Taste M gedrückt wird, wird die Standardmuster-Auswahltaste **Bolder** (A) angezeigt. Durch Drücken dieser Taste wird der Standardmuster-Auswahlbildschirm aufgerufen.

## ② **Einstellung der Erlaubnis/Ablehnung eines**

## **Aufrufs**

Die registrierten Standardmuster werden auf dem Standardmuster-Auswahlbildschirm angezeigt. Durch Drücken der Auf-/Abwärtsrolltaste  $\blacktriangleright$   $\blacktriangleright$   $\blacktriangleright$  (B) kann die Seite gewechselt werden. Jedes Mal, wenn die Standardmustertaste (C) gedrückt wird, wechseln Normalzustand und Umkehrzustand miteinander ab. Im Falle des Normalzustands wird Lesen abgelehnt, und im Falle des Umkehrzustands wird Lesen erlaubt. Im Falle eines bereits benutzten Standardmusters ist jedoch ein Wechsel vom Umkehrzustand auf den Normalzustand nicht möglich.

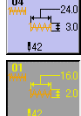

: Lesen abgelehnt (Normalzustand) : Lesen erlaubt (Umkehrzustand)

## ③ **Festlegen der Erlaubnis/Ablehnung eines Aufrufs**  Durch Drücken der Eingabetaste (D) wird die Einstellung von Erlaubnis/Ablehnung festgelegt.

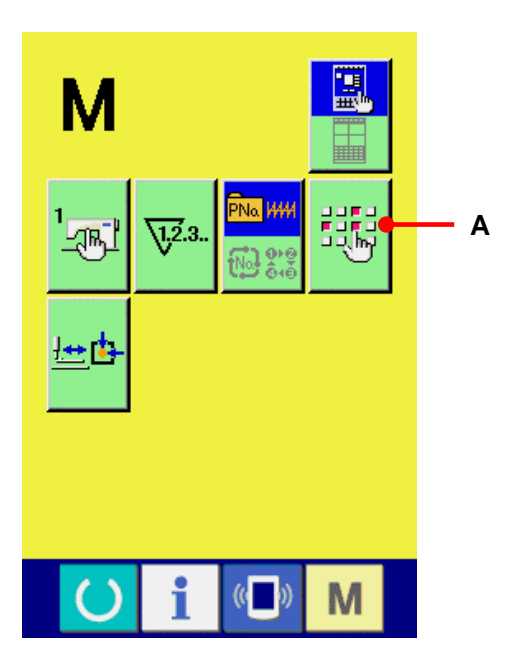

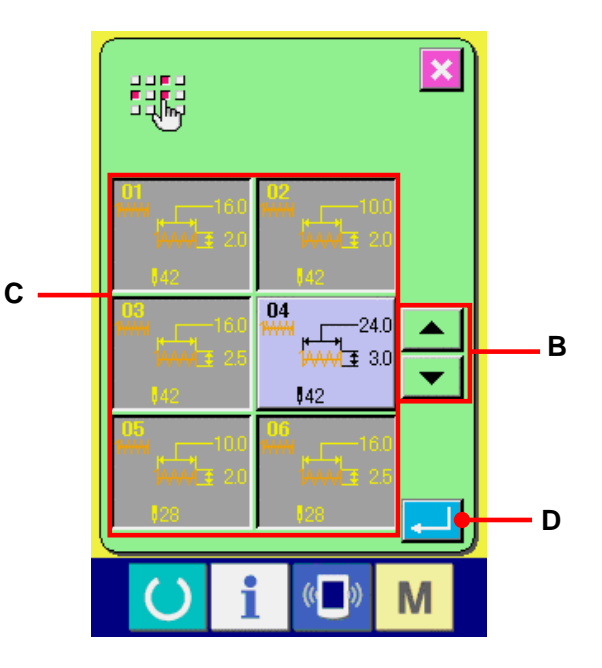

## **31. EINSTELLUNG DES PRESSERNULLPUNKTS**

① **Rufen Sie den Bildschirm für die** 

**Pressernullpunkt-Einstellung auf.**

Wenn die Taste M gedrückt wird, wird die Nähfußnullpunkt-Einstelltaste et (A) angezeigt. Durch Drücken dieser Taste wird der Bildschirm zur Einstellung des Pressernullpunkts angezeigt.

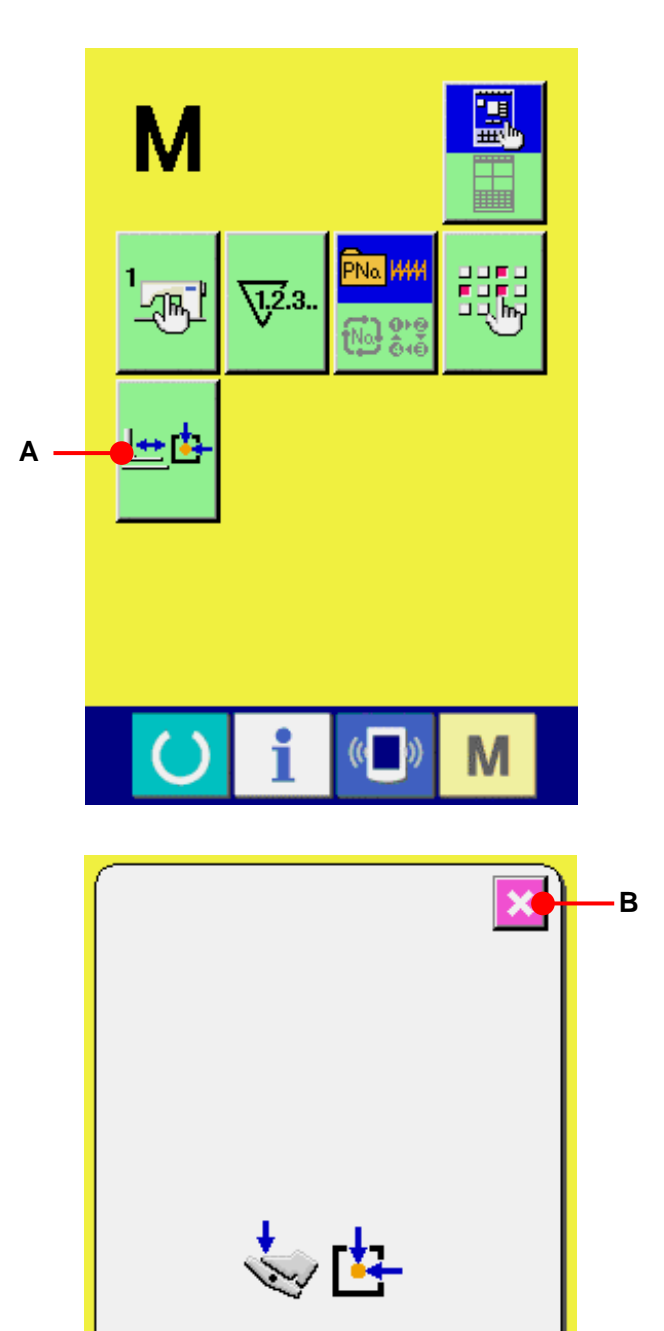

M

## **Pressernullpunkts durch.** Führen Sie die Nullpunkt-Wiedergewinnung mit dem Startschalter durch. Durch Drücken der Abbrechtaste | X (B) wird der Bildschirm zur Einstellung des

Pressernullpunkts geschlossen und der

Modusbildschirm angezeigt.

② **Führen Sie die Einstellung des** 

## **32. DURCHFÜHREN DER TASTENSPERRE**

- ① **Rufen Sie den Tastensperre-Bildschirm auf.** Wenn Sie die Taste M drei Sekunden lang gedrückt halten, wird die Tastensperrtaste (A) auf dem Bildschirm angezeigt. Durch Drücken dieser Taste wird der Bildschirm für die Tastensperren-Einstellung angezeigt. Der gegenwärtige Einstellungszustand wird auf der Tastensperrtaste angezeigt.
	- $\mathbf{r}$
- : Tastensperre deaktiviert
- 
- : Tastensperre aktiviert

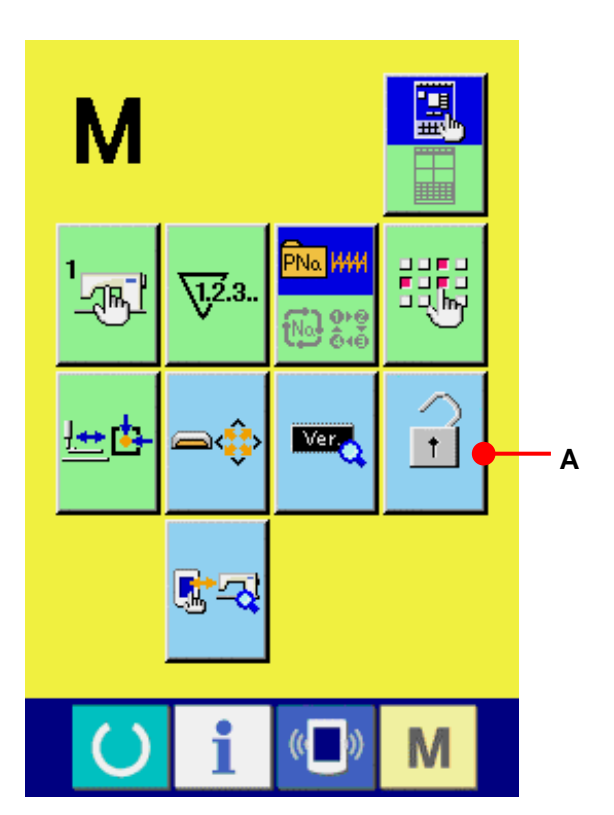

② **Wählen Sie den Tastensperrzustand, und legen Sie ihn fest.**

Wählen Sie die Tastensperrzustandstaste  $\boxed{\widehat{f}}$  (B) auf dem Tastensperren-Einstellbildschirm aus, und drücken Sie Dann wird der Tastensperren-Einstellbildschirm geschlossen, und der Tastensperrzustand wird wirksam.

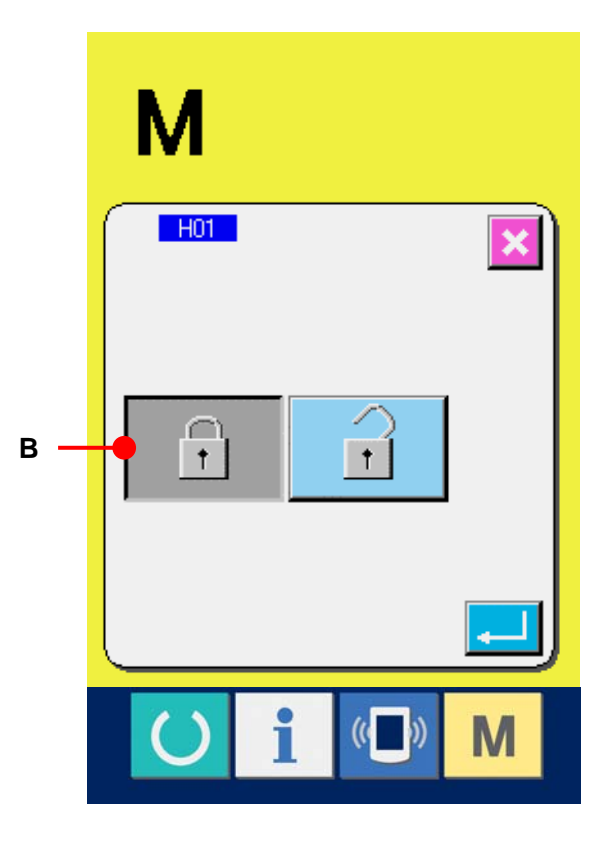

③ **Schließen Sie den Modusbildschirm, und rufen Sie den Dateneingabebildschirm auf.** Wenn der Modusbildschirm geschlossen und der Dateneingabebildschirm angezeigt wird, erscheint ein Piktogramm (C), das den Tastensperrzustand anzeigt, auf der rechten Seite der Musternummeranzeige. Darüber hinaus werden nur die Tasten, die auch im Tastensperrzustand verfügbar sind, angezeigt.

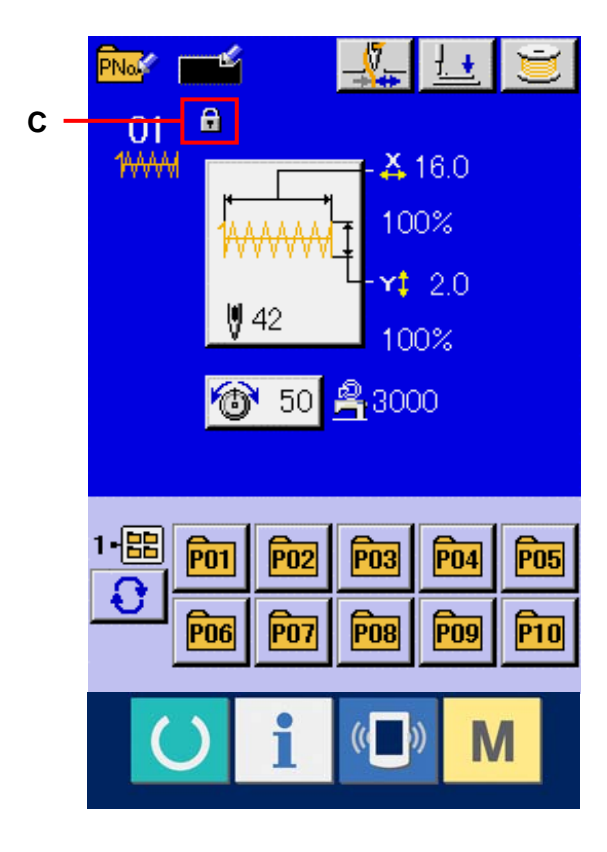

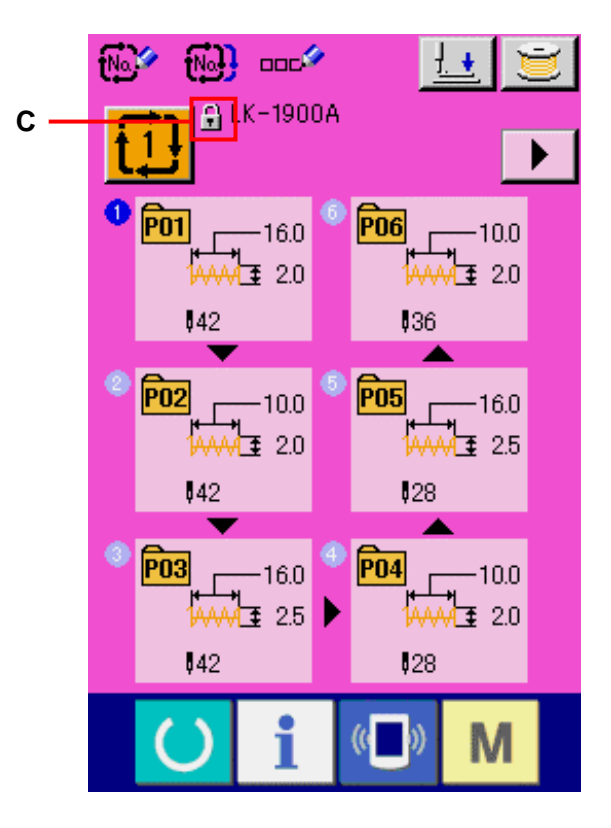

## **33. ANZEIGEN DER VERSIONSINFORMATION**

## ① **Rufen Sie den**

**Versionsinformationsbildschirm auf.** Wenn Sie die Taste M drei Sekunden lang gedrückt halten, wird die Versionsinformationstaste  $\left| \right|$  (A) auf dem Bildschirm angezeigt. Durch Drücken dieser Taste wird der Versionsinformationsbildschirm angezeigt.

Die Versionsinformation der von Ihnen benutzten Nähmaschine wird auf dem Versionsinformationsbildschirm angezeigt und kann überprüft werden.

- B : Versionsinformation des Bedienungstafelprogramms
- C : Versionsinformation des Hauptprogramms
- D : Versionsinformation des Hauptwellenprogramms

Durch Drücken der Abbrechtaste | X | (E) wird der Versionsinformationsbildschirm geschlossen und der Modusbildschirm angezeigt.

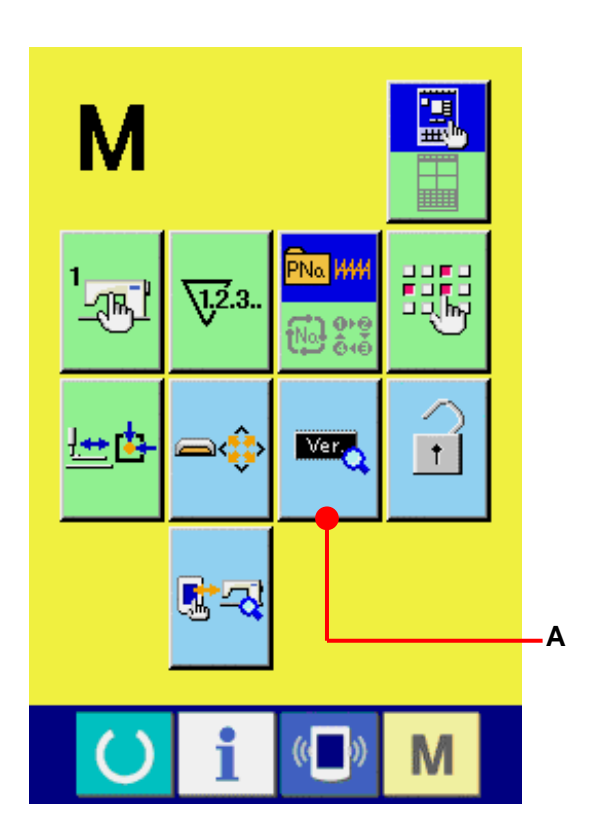

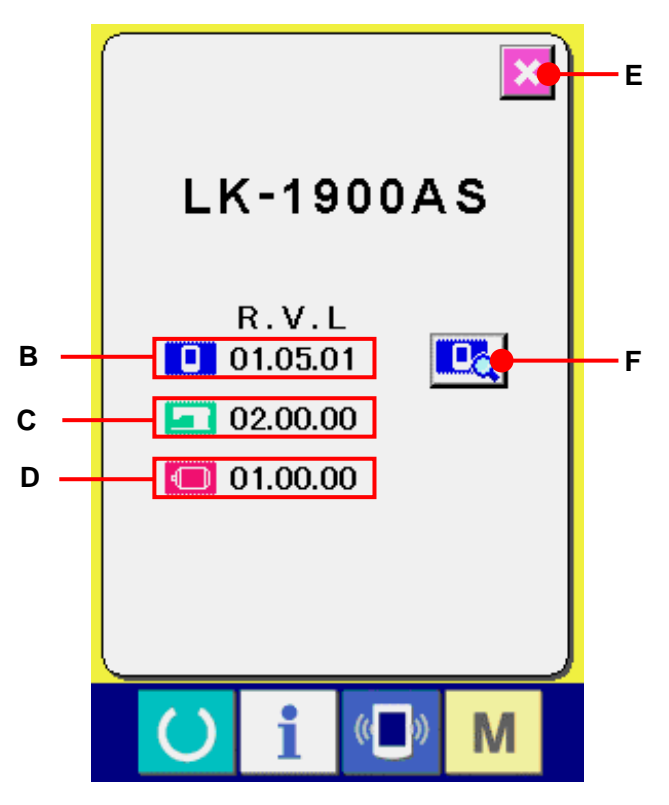

- ② **Aufrufen des Detailanzeige-Bildschirms.**  Wenn die Detailbildschirm-Anzeigetaste gedrückt wird, wird der Detailbildschirm des Tafelprogramms angezeigt.
	- G : Modulbezeichnung
	- H : RVL
	- I : Prüfsumme

Durch Drücken der Abbruchtaste (X (J) wird der Detailanzeigebildschirm geschlossen und der Versions-Informationsbildschirm angezeigt. Wenn die Taste  $\overline{\mathbf{M}}$  gedrückt wird, wird der Detailanzeigebildschirm geschlossen und der ausgewählte Dateneingabebildschirm angezeigt.

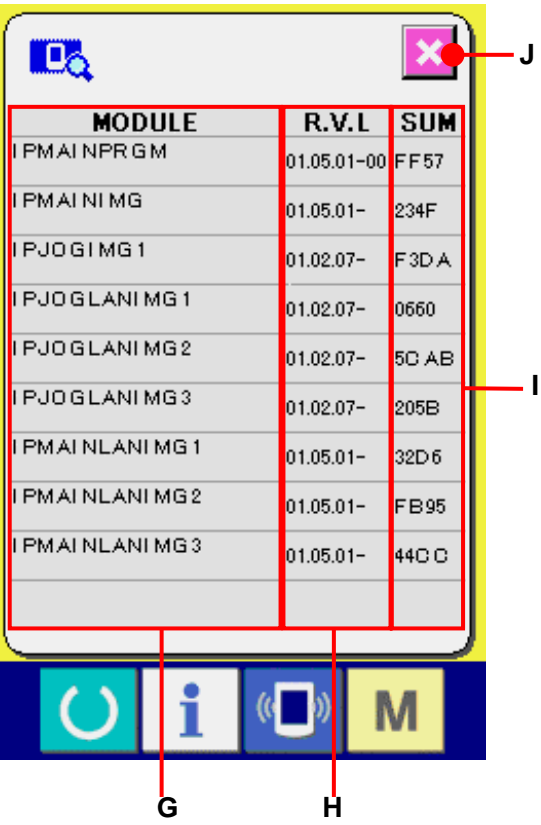

## **34. VERWENDUNG DES PRÜFPROGRAMMS**

**34-1 Zum Anzeigen des Prüfprogramm-Bildschirms**

Wenn Sie die Taste M drei Sekunden lang gedrückt halten, wird die Prüfprogrammtaste (A) auf dem Bildschirm angezeigt. Durch Drücken dieser Taste wird der Prüfprogrammbildschirm angezeigt.

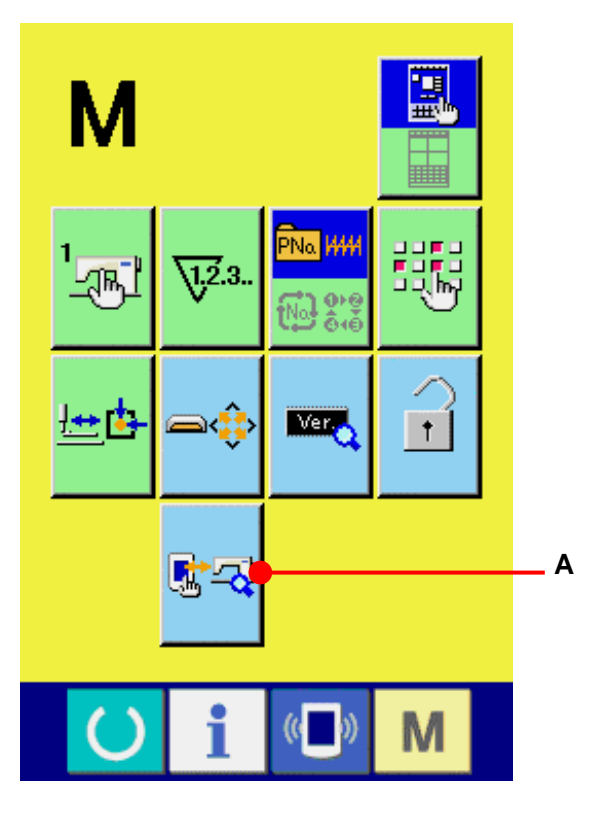

Die folgenden 8 Prüfprogrammposten sind verfügbar.

Sensorbildschirm-Kompensationsanzeige  $-101$ → Siehe **[34-2 Durchführen der Sensorbildschirm-](#page-134-0)[Kompensation.S.134.](#page-134-0)**

- **LCD-Prüfung**
- → Siehe **[34-3 Durchführen der LCD-Prüfung.S.137.](#page-137-0)**
- $-103-$ Sensorprüfung
- → Siehe **[34-4 Durchführen der Sensorprüfung.S.138.](#page-138-0)**
- 104 Maschinendrehzahl
- → Siehe **[34-5 Hauptmotor-Drehzahlprüfung.S.140.](#page-140-0)**
- $105 -$ Ausgangsprüfung
- → Siehe **[34-6 Durchführen der Ausgangsprüfung.S.141.](#page-141-0)**

**Einstellen des X/Y-Nullpunkts** → Siehe **[34-7 Durchführen der X/Y-Motor-](#page-142-0) [/Nullpunktsensorprüfung.S.142.](#page-142-0)**

**Einstellen von Presser und Fadenabschneider** → Siehe **[34-8 Durchführen der Presser-](#page-143-0) [/Fadenabschneidermotor-](#page-143-0) [/Nullpunktsensorprüfung.S.143.](#page-143-0)**

**Einstellen der Fadenklemme** → Siehe **[34-9 Durchführen der](#page-144-0)  [Fadenklemmenmotor-](#page-144-0) [/Nullpunktsensorprüfung.S.144.](#page-144-0)**

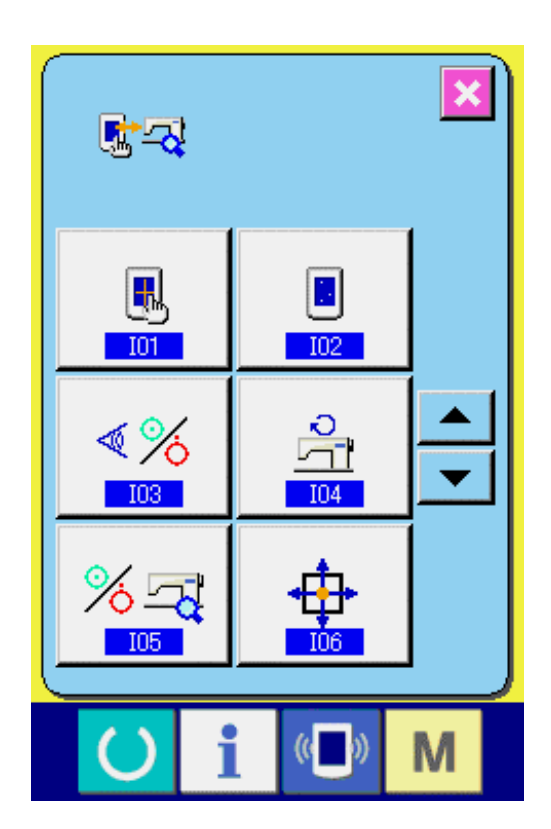

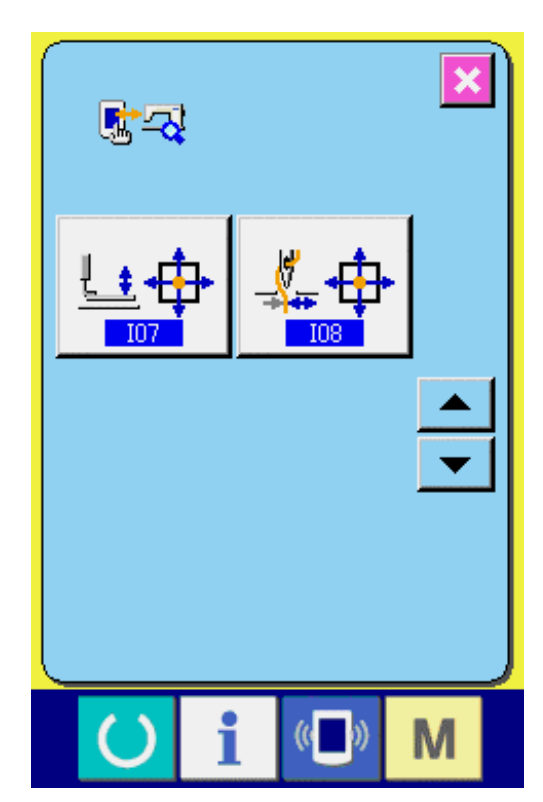

### <span id="page-134-0"></span>**34-2 Durchführen der Sensorbildschirm-Kompensation**

① **Rufen Sie den Bildschirm für die Sensorbildschirm-Kompensation auf.** Wenn die Sensorbildschirm-Kompensationstaste  $\boxed{A}$  (A) auf dem Prüfprogrammbildschirm gedrückt wird, wird der Bildschirm für die Sensorbildschirm-Kompensation angezeigt.

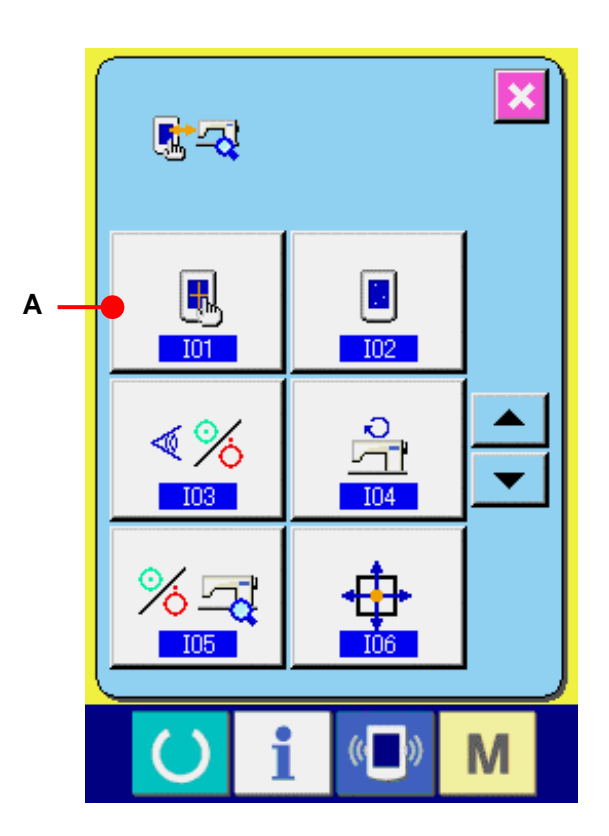

② **Drücken Sie die untere Position auf der linken Seite.** Drücken Sie den roten Kreis ● (C) unten links auf dem Bildschirm. Um die Kompensation zu beenden, drücken Sie die Abbrechtaste  $\overline{\mathbf{X}}$  (B).

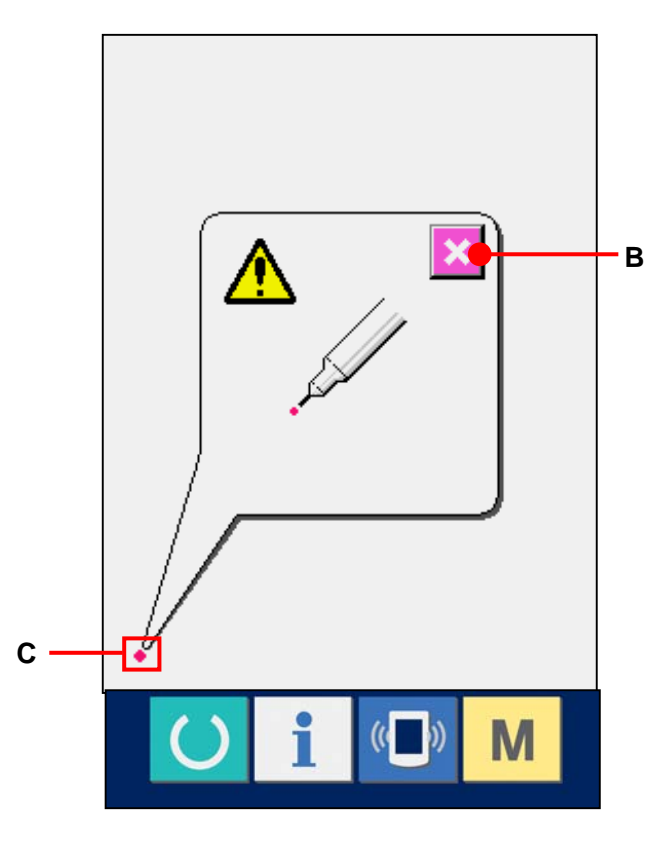

## ③ **Drücken Sie die untere Position auf der rechten Seite.**

Drücken Sie den roten Kreis ● (D) unten rechts auf dem Bildschirm. Um die Kompensation zu beenden, drücken Sie die Abbrechtaste  $\overline{\mathbf{X}}$  (B).

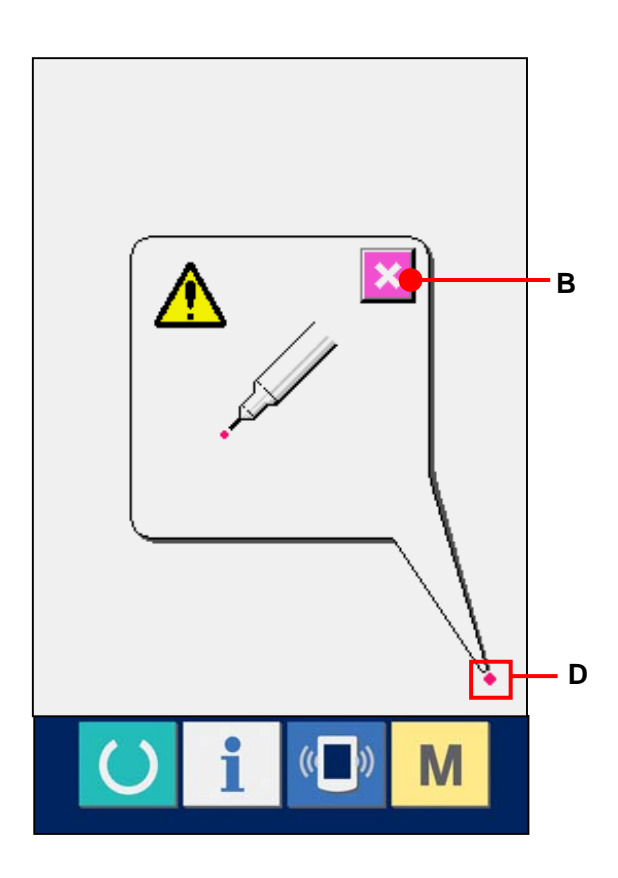

④ **Drücken Sie die obere Position auf der linken Seite.**

> Drücken Sie den roten Kreis ● (E) oben links auf dem Bildschirm.

Um die Kompensation zu beenden,

drücken Sie die Abbrechtaste  $\mathbf{X}$  (B).

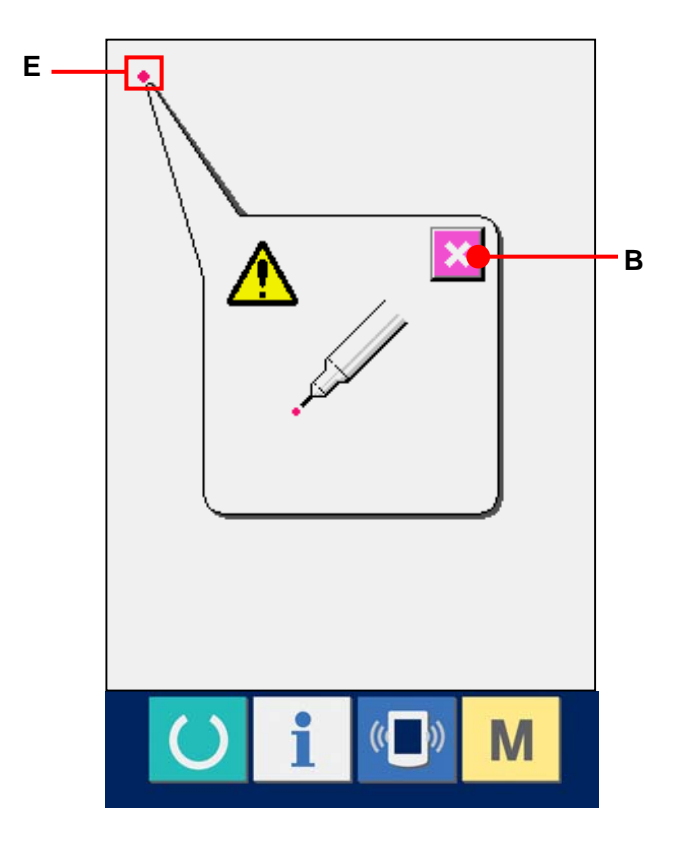

## ⑤ **Drücken Sie die obere Position auf der rechten Seite.**

Drücken Sie den roten Kreis ● (F) oben rechts auf dem Bildschirm. Um die Kompensation zu beenden, drücken Sie die Abbrechtaste  $\overline{\mathbf{X}}$  (B).

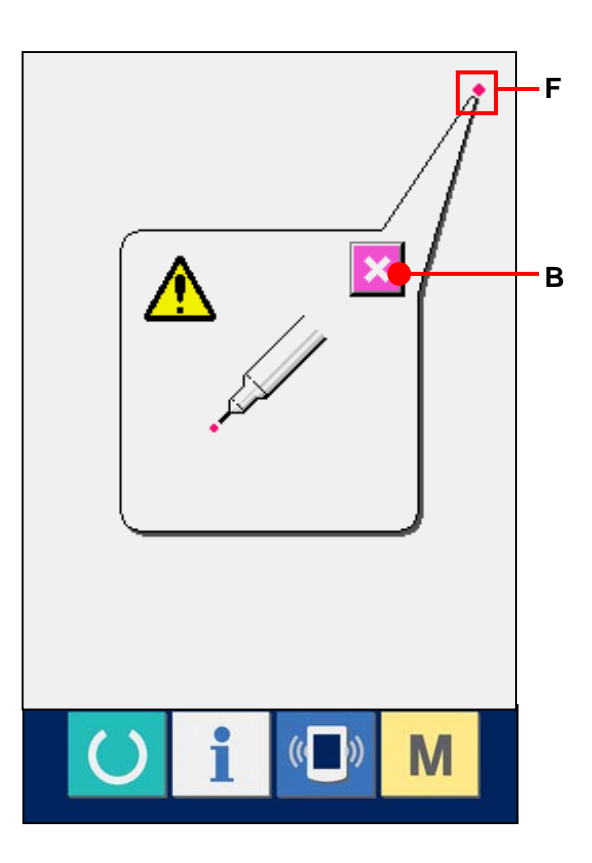

#### ⑥ **Datenspeicherung**

Wenn die vier Punkte gedrückt worden sind, werden die Kompensationsdaten gespeichert, und der Bildschirm für Ausschaltsperre wird angezeigt.

Schalten Sie nicht die Stromversorgung aus, solange dieser Bildschirm angezeigt wird. Wenn die Stromversorgung ausgeschaltet wird, werden die kompensierten Daten nicht gespeichert.

Wenn die Speicherung beendet ist, wird der Prüfprogrammbildschirm automatisch angezeigt.

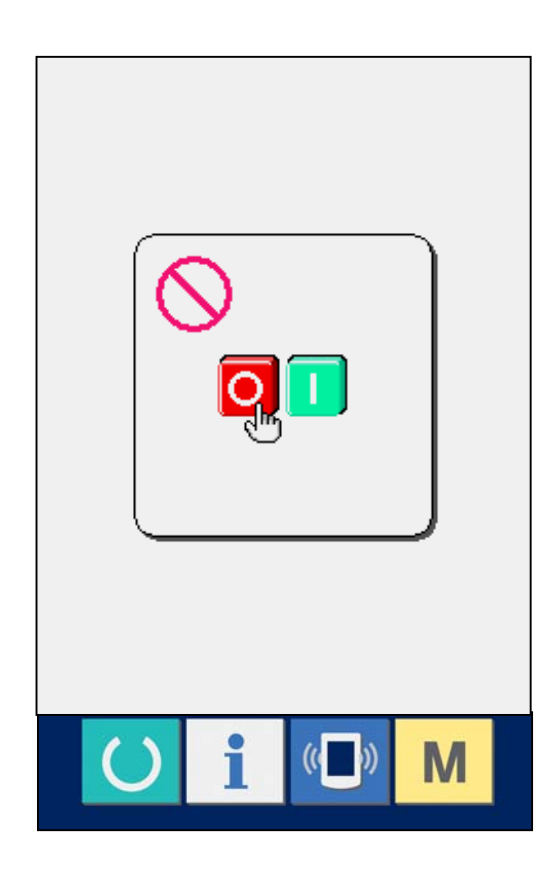

### <span id="page-137-0"></span>**34-3 Durchführen der LCD-Prüfung**

① **Rufen Sie den Bildschirm für die LCD-Prüfung auf.**

Wenn die LCD-Prüftaste (A) auf dem Prüfprogrammbildschirm gedrückt wird, wird der Bildschirm für die LCD-Prüfung angezeigt.

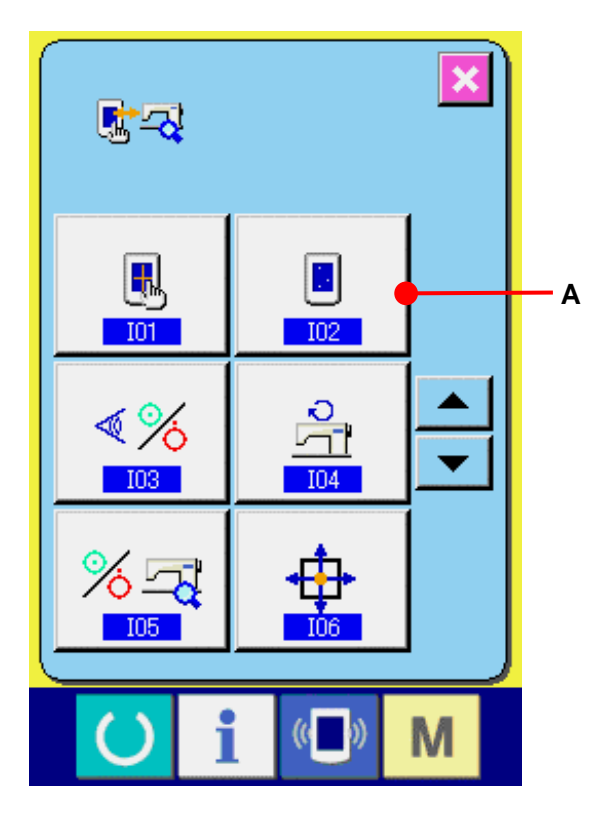

## ② **Prüfen Sie, ob Bildpunkte im LCD-Display fehlen.**

Für die LCD-Prüfung wird der Bildschirm mit nur einer Farbe angezeigt. Führen Sie die LCD-Prüfung durch.

Wenn die Prüfung beendet ist, drücken Sie eine geeignete Stelle auf dem Bildschirm. Der Bildschirm für die LCD-Prüfung wird geschlossen, und der Prüfprogrammbildschirm wird angezeigt.

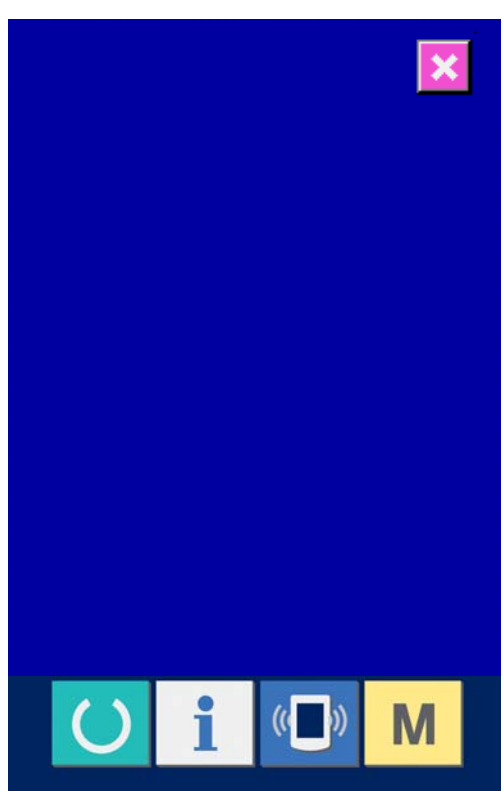

### <span id="page-138-0"></span>**34-4 Durchführen der Sensorprüfung**

① **Rufen Sie den Bildschirm für die Sensorprüfung auf.**

> Wenn die Sensorprüftaste (A) auf dem Prüfprogrammbildschirm gedrückt wird, wird der Bildschirm für die Sensorprüfung angezeigt.

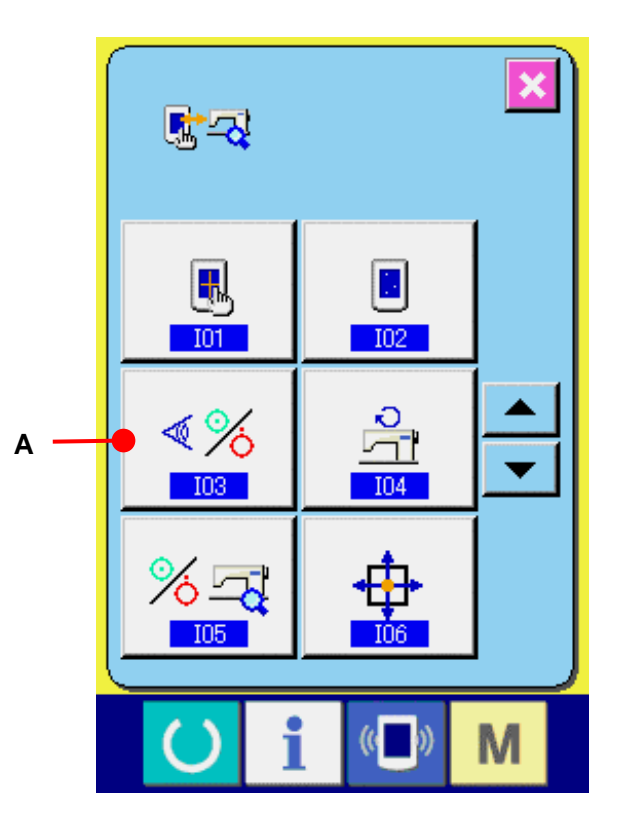

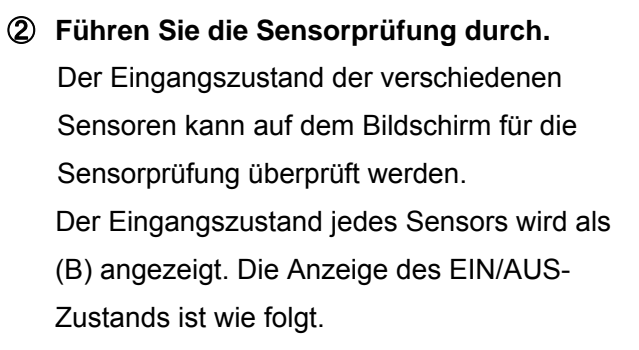

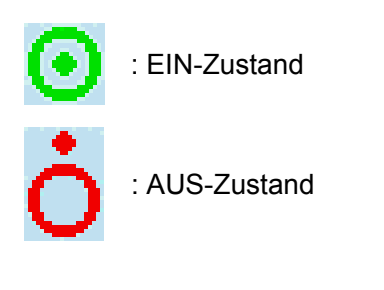

Drücken Sie die Auf-/Abwärtsrolltaste (C), um die zu überprüfende  $\overline{\phantom{0}}$ Sensorinformation anzuzeigen.

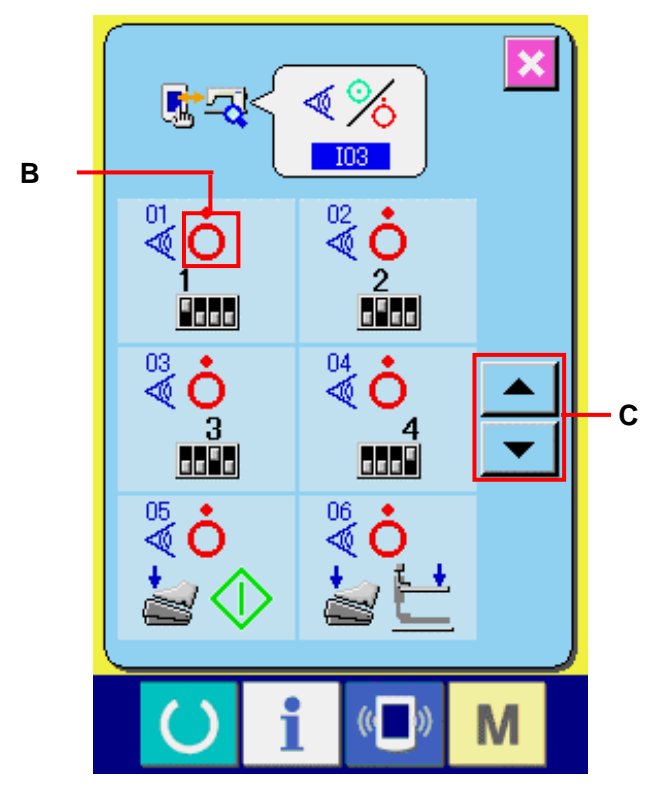

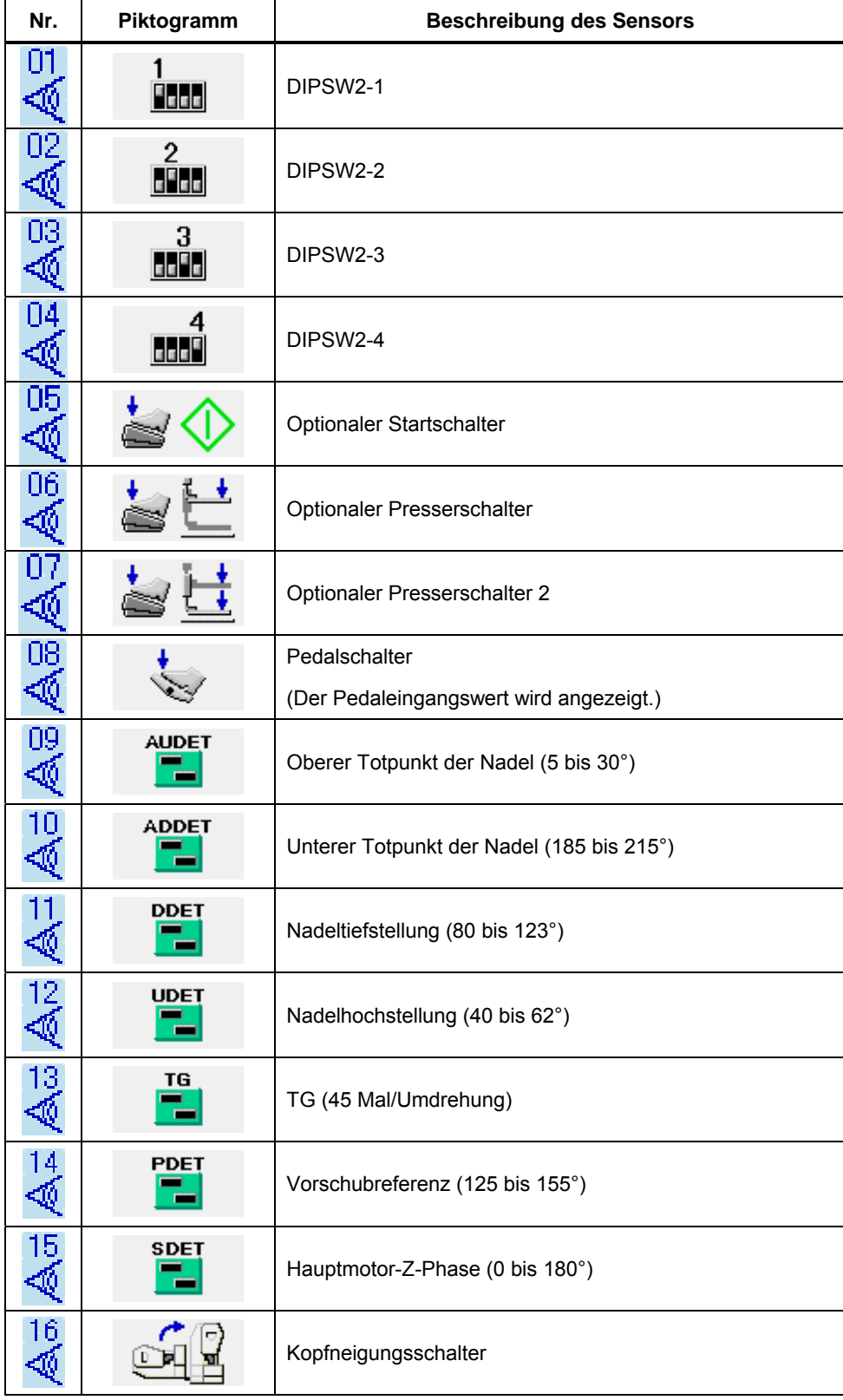

16 Arten der folgenden Sensoren werden angezeigt.

### <span id="page-140-0"></span>**34-5 Hauptmotor-Drehzahlprüfung**

① **Rufen Sie den Bildschirm für die Hauptmotor-Drehzahlprüfung auf.**

> Wenn die Hauptmotor-Drehzahlprüftaste (A) auf dem Prüfprogrammbildschirm gedrückt wird, wird der Bildschirm für die Hauptmotor-Drehzahlprüfung angezeigt.

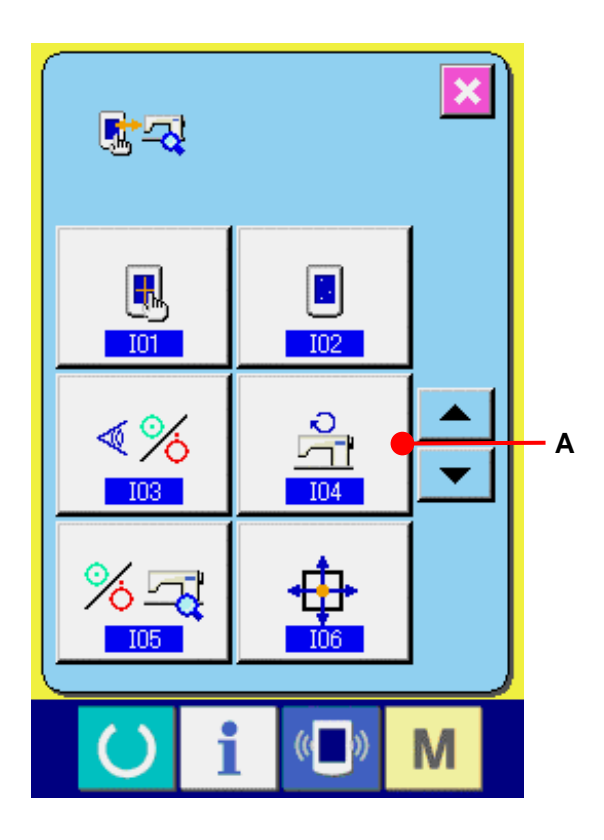

② **Lassen Sie den Hauptmotor laufen, und überprüfen Sie den angezeigten Wert.** Die Drehzahl kann mit den Tasten "–"/"+" (B und C) eingestellt werden. Φ Wenn die Bereitschaftstaste (D) (D) gedrückt wird, kann die Nähmaschine mit der eingestellten Drehzahl betrieben werden. Dabei wird die festgestellte Drehzahl bei  $\frac{1}{4}$   $\frac{1}{2}$  (E) angezeigt. Wenn die Rückstelltaste (F) gedrückt wird, bleibt die Nähmaschine stehen.

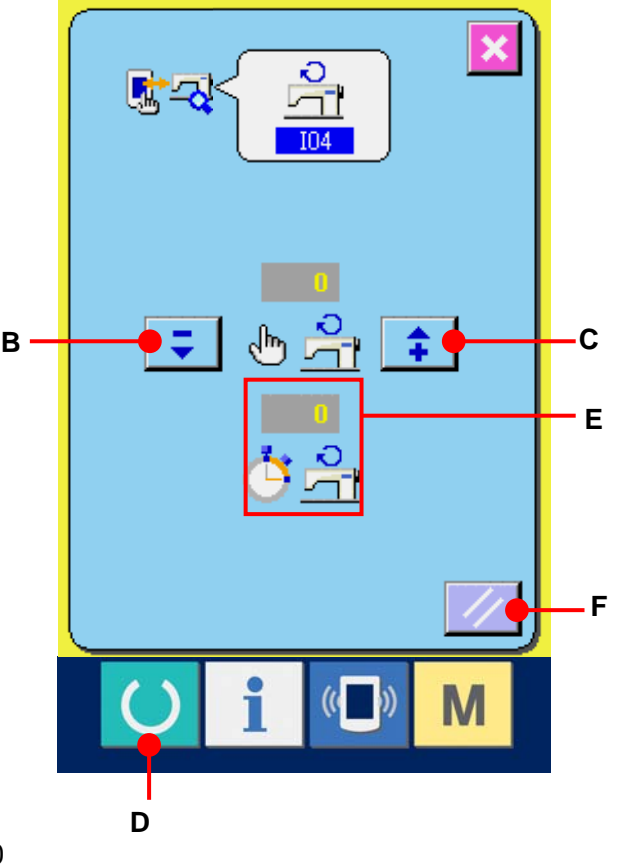

## <span id="page-141-0"></span>**34-6 Durchführen der Ausgangsprüfung**

① **Rufen Sie den Bildschirm für die Ausgangsprüfung auf.**

> Wenn die Ausgangsprüftaste **X** auf dem Prüfprogrammbildschirm gedrückt wird, wird der Bildschirm für die Ausgangsprüfung angezeigt.

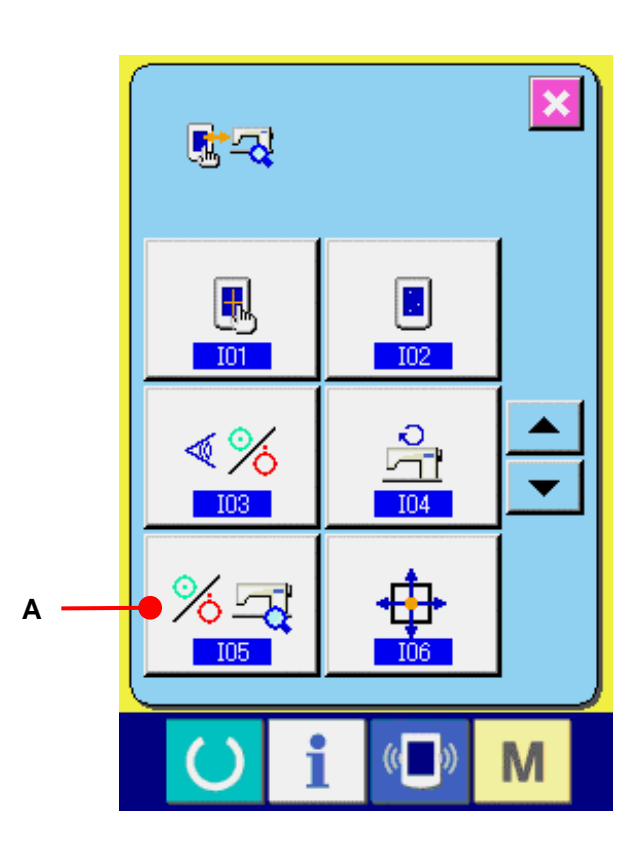

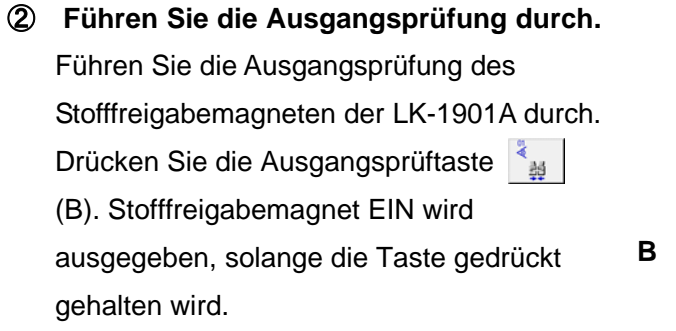

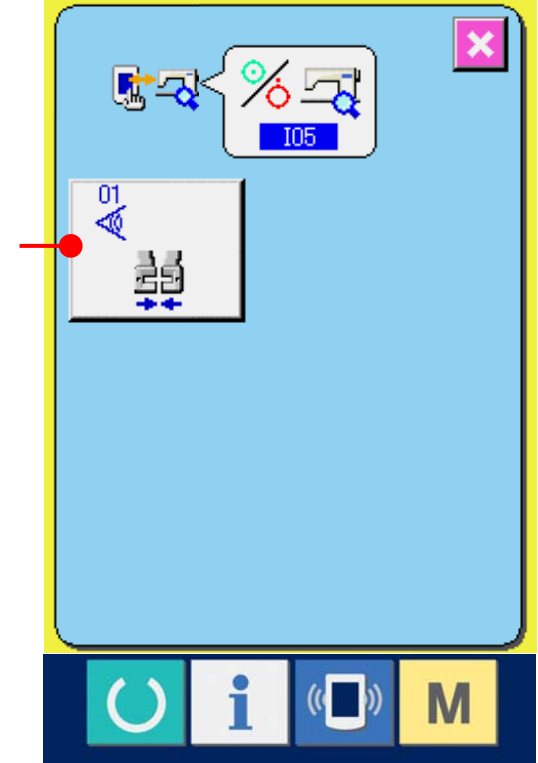

#### <span id="page-142-0"></span>**34-7 Durchführen der X/Y-Motor-/Nullpunktsensorprüfung**

① **Rufen Sie den Bildschirm für die X/Y-Motor- /Nullpunktsensorprüfung auf.**

Wenn die X/Y-Motor-/Nullpunktsensorprüftaste  $\frac{1}{\pm}$  (A) auf dem Prüfprogrammbildschirm gedrückt wird, wird der Bildschirm für die X/Y-Motor-/Nullpunktsensorprüfung angezeigt.

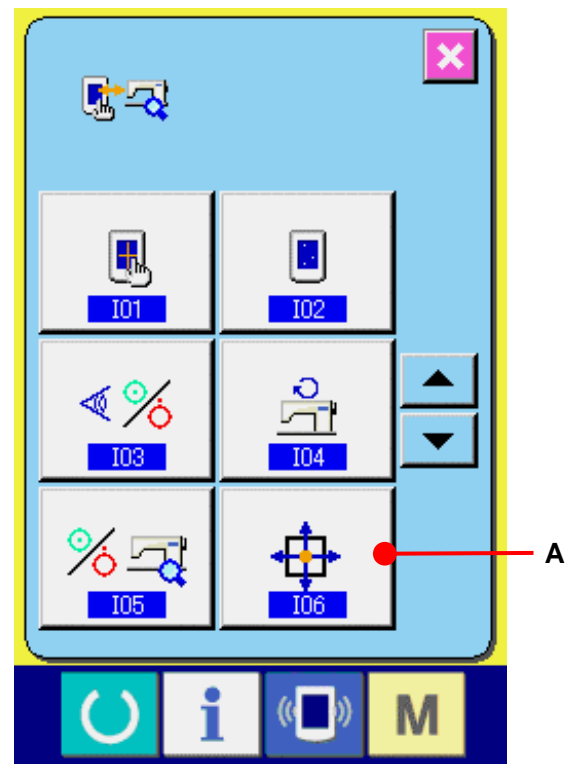

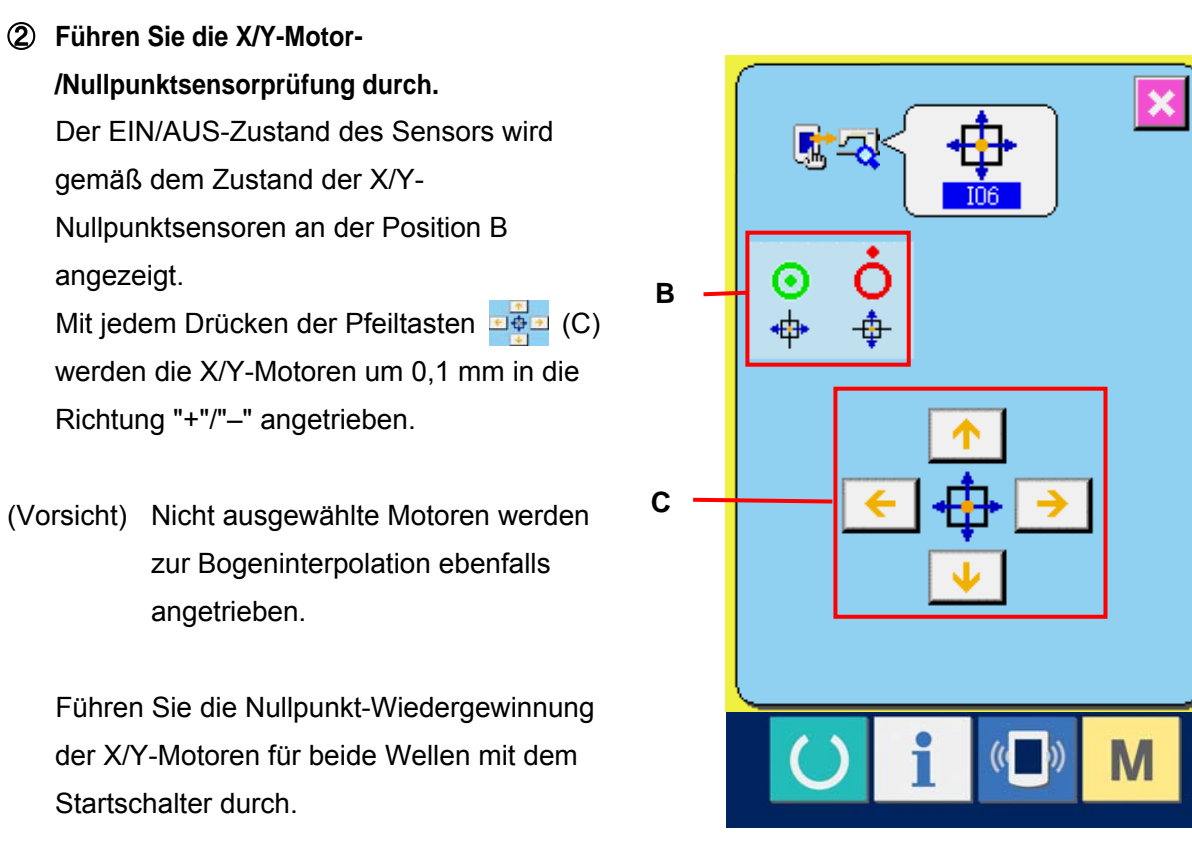

### <span id="page-143-0"></span>**34-8 Durchführen der Presser-/Fadenabschneidermotor-/Nullpunktsensorprüfung**

① **Rufen Sie den Bildschirm für die Presser- /Fadenabschneidermotor- /Nullpunktsensorprüfung auf.**

Wenn die Presser-/Fadenabschneidermotor- /Nullpunktsensorprüftaste  $\left| \frac{1+\phi}{\phi} \right|$  (A) auf dem Prüfprogrammbildschirm gedrückt wird, wird der Bildschirm für die Presser-/Fadenabschneider- /Nullpunktsensorprüfung angezeigt.

② **Führen Sie die Presser-/Fadenabschneider- /Nullpunktsensorprüfung durch.**

Führen Sie die Nullpunkt-Wiedergewinnung des Presser-/Fadenabschneidermotors mit dem Startschalter durch. Der EIN/AUS-Zustand des Fadenabschneidersensors wird gemäß dem Zustand des Fadenabschneidersensors an der Position (B) angezeigt. Der EIN/AUS-Zustand des Pressernullpunktsensors wird gemäß dem Zustand des Pressernullpunktsensors an der Position (C) angezeigt.Bei jedem Drücken der Tasten "–" und "+" <sup>1</sup> (D und E) wird der Presser- $\vert \mathbf{x} \vert$ /Fadenabschneidermotor um einen Impuls angetrieben.Wenn die Normalpositionsverschiebungstaste  $\boxed{Q}$  (F) gedrückt wird, wird der Presser- /Fadenabschneidermotor zu den folgenden Normalpositionen bewegt, und das Piktogramm, das

- die Position anzeigt, erscheint in Grau.
- G : Presserhochstellung
- H : Pressertiefstellung (Tiefstellung bei Pedalbetätigung)
- I : Fadenabschneiderposition
- J : Pressertiefstellung (Tiefstellung nach dem Fadenabschneiden)
- K : Wischerausschlagposition

Wenn die Rückwärtsdrehungstaste  $\left| \cdot \right|$  (L) gedrückt wird, dreht sich der Motor rückwärts.

(Vorsicht) Die obigen Positionen sind effektiv, nachdem die Nullpunkt-Wiedergewinnung des Presser- /Fadenabschneidermotors mit dem Startschalter durchgeführt worden ist.

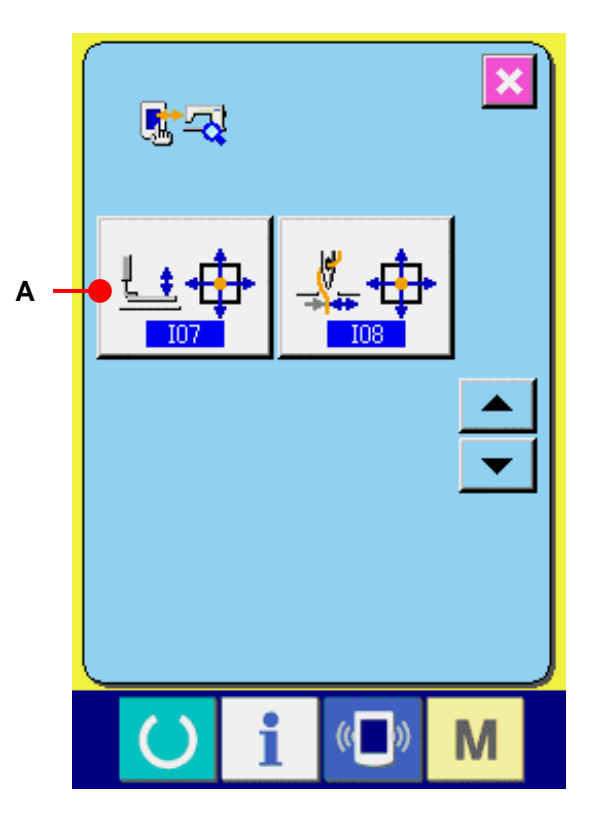

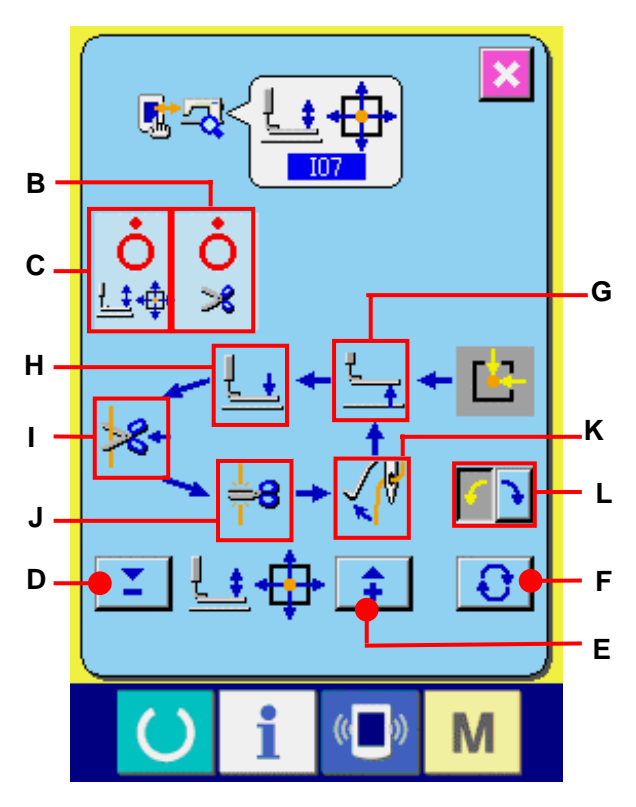
### **34-9 Durchführen der Fadenklemmenmotor-/Nullpunktsensorprüfung**

① **Rufen Sie den Bildschirm für die** 

**Fadenklemmenmotor-/Nullpunktsensorprüfung auf.** Wenn die Fadenklemmenmotor- /Nullpunktsensorprüftaste  $\left| \bigoplus \right|$  (A) auf dem Prüfprogrammbildschirm gedrückt wird, wird der Bildschirm für die Fadenklemmenmotor- /Nullpunktsensorprüfung angezeigt.

② **Führen Sie die Fadenklemmenmotor-** 

### **/Nullpunktsensorprüfung durch.**

Führen Sie die Nullpunkt-Wiedergewinnung des Fadenklemmenmotors mit dem Startschalter durch. Der EIN/AUS-Zustand des Fadenklemmensensors wird gemäß dem Zustand des Fadenklemmensensors an der Position (B) angezeigt. Der EIN/AUS-Zustand des Nullpunktsensors wird gemäß dem Zustand des Fadenklemmen-Nullpunktsensors an der Position (C) angezeigt.Bei jedem Drücken der Tasten "–" und "+"  $\frac{1}{2}$   $\frac{1}{4}$  (D und E) wird der Fadenklemmenmotor um einen Impuls angetrieben. Wenn die Normalpositionsverschiebungstaste  $\boxed{ \bigodot }$  (J) gedrückt wird, wird der Fadenklemmenmotor zu den folgenden Normalpositionen bewegt, und das Piktogramm, das die Position anzeigt, wechselt die Farbe.

- F : Warteposition (vorn)
- G : Fadenknickposition
- H : Fadenklemmposition
- I : Rückzugsposition (Rückseite)
- (Vorsicht) Die obigen Positionen sind effektiv, nachdem die Nullpunkt-Wiedergewinnung des Fadenklemmenmotors mit dem Startschalter durchgeführt worden ist.

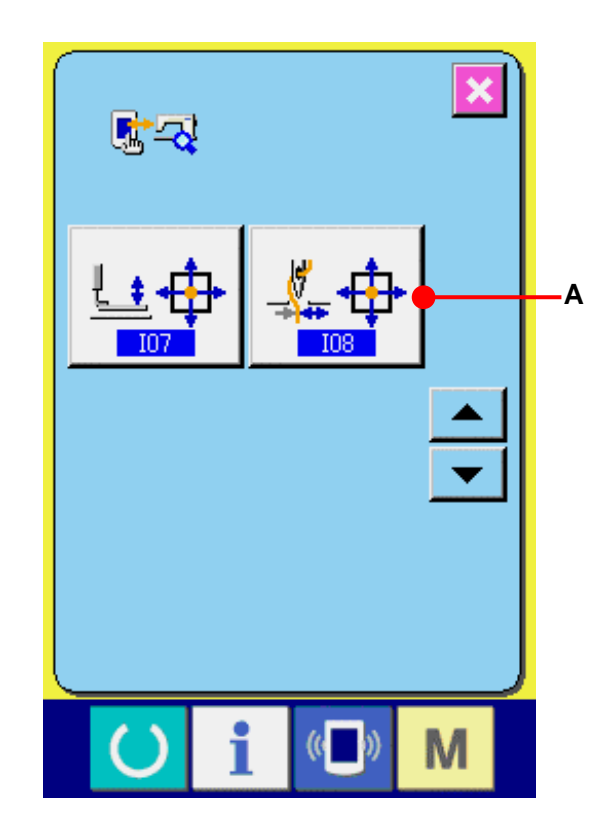

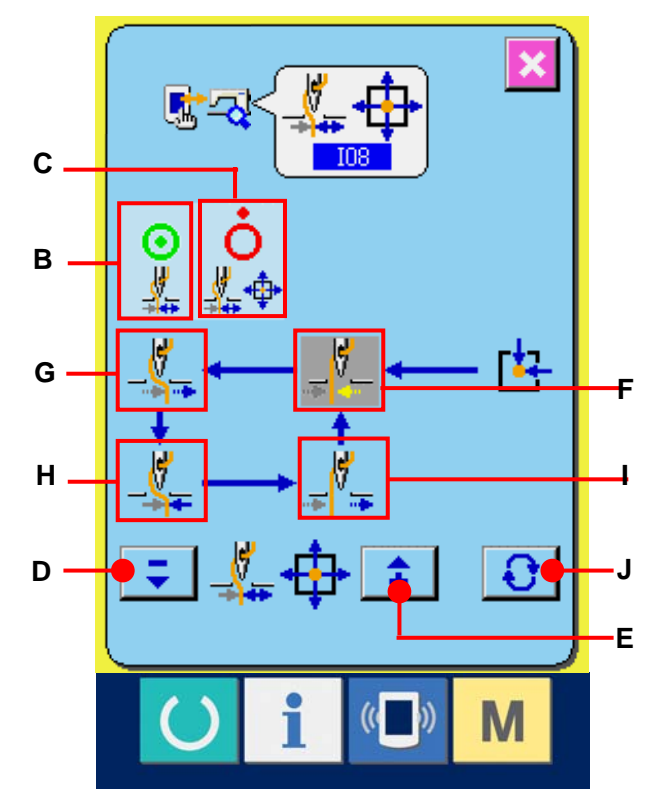

# **35. STUFE DES KOMMUNIKATIONSBILDSCHIRMS FÜR WARTUNGSPERSONAL**

Für den Kommunikationsbildschirm gilt, dass sich die normalerweise verwendete Stufe und die vom Wartungspersonal verwendete Stufe durch die zu verarbeitenden Daten unterscheiden.

# **35-1 Daten, die verarbeitet werden können**

Auf der Wartungspersonal-Stufe können Sie neben den üblichen zwei Typen weitere fünf verschiedene Datentypen verwenden.

Es gibt folgende Datenformate :

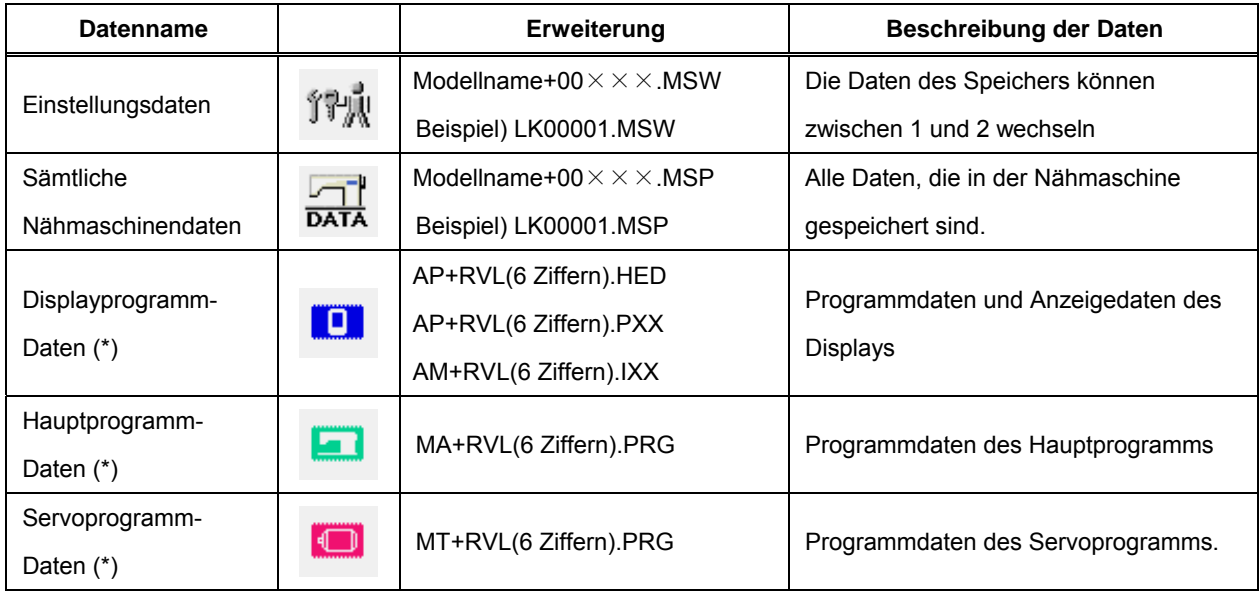

 $\times\times\times$  : Datei-Nr.

\* Hinweise zu den Display-, Hauptprogramm- und Servoprogrammdaten finden Sie im Setup-Handbuch für die IP-410.

### **35-2 Anzeigen der Stufe für das Wartungspersonal**

① **Zeigen Sie den Kommunikationsbildschirm für die Stufe des Wartungspersonals an.** Wenn Sie die Taste (B) (A) drei Sekunden lang drücken, wird das in der linken oberen Ecke eingeblendete Symbol orange angezeigt (B), und der Kommunikationsbildschirm für die Stufe des Wartungspersonals wird angezeigt. Informationen zur genauen Vorgehensweise finden Sie unter "**[26-4 Übertragen von Daten,](#page-99-0)  [S.99](#page-99-0)**".

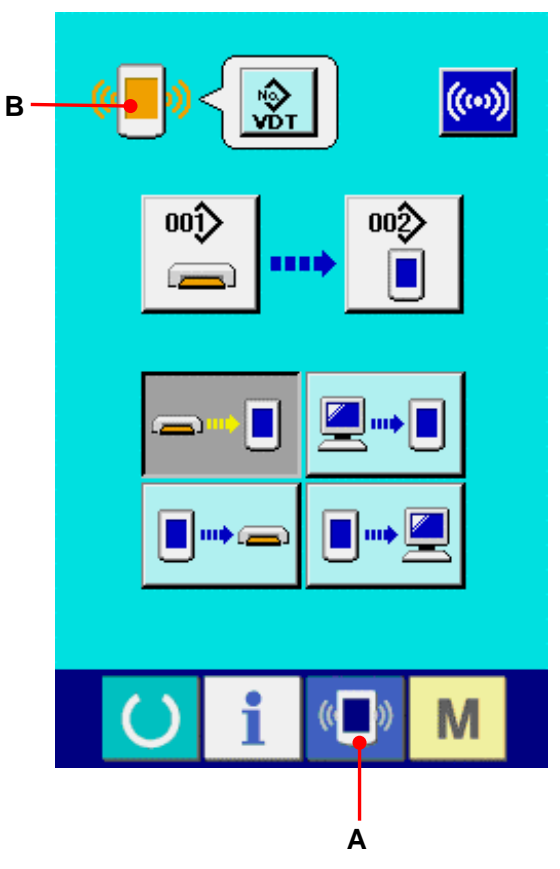

\* Wenn Sie "Einstellungsdaten" oder "Sämtliche Nähmaschinendaten" auswählen, wird das Display wie rechts dargestellt angezeigt. Auf der Displayseite müssen Sie dann nicht erst die Nummer angeben.

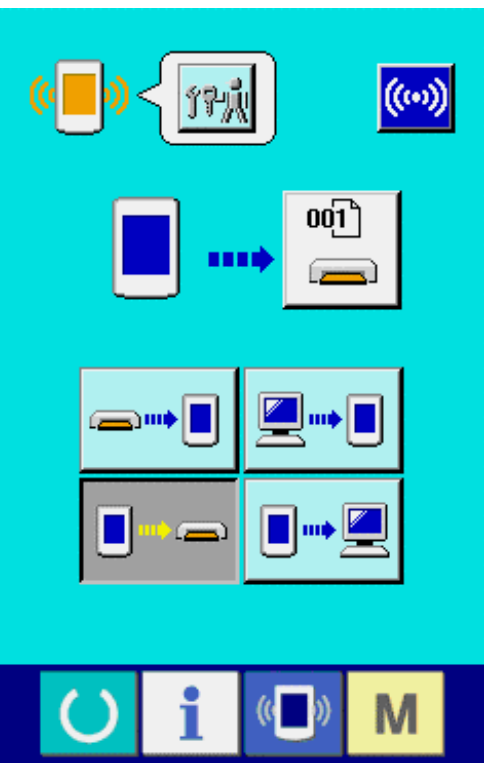

## **35-3 Umschreiben eines Programms**

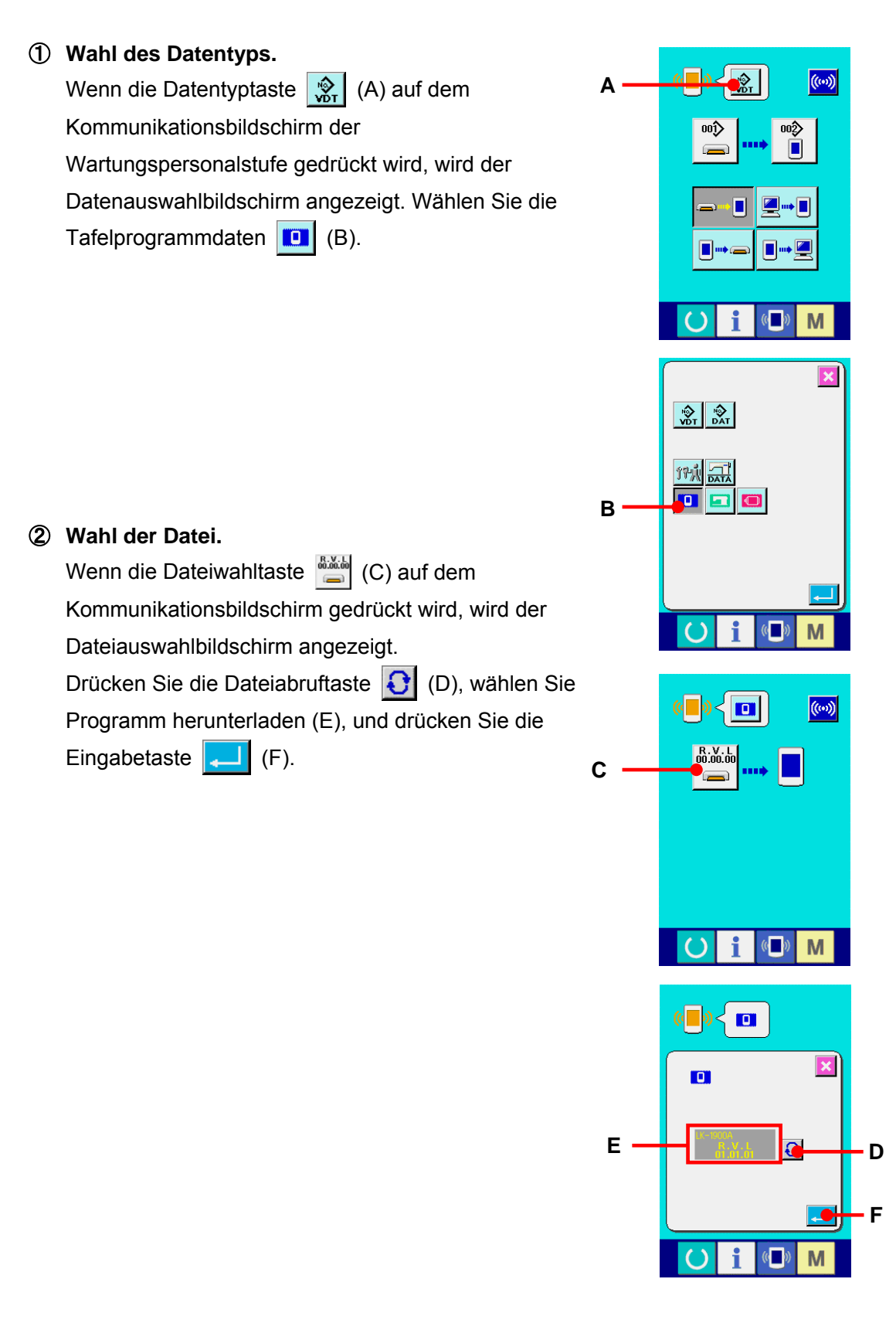

- ③ **Starten der Programmumschreibung.**  Wenn die Kommunikationsstarttaste (w) (G) gedrückt wird, wird die Umschreibung des Programms gestartet.
	- Vorsicht : Unterlassen Sie das Ausschalten der Stromversorgung und das Schließen/Öffnen der Medienabdeckung während der Arbeit. Die Haupteinheit kann sonst beschädigt werden.

Während des Datenlöschbildschirms

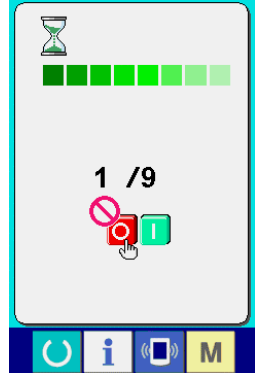

Wenn der Endbildschirm angezeigt wird, ist die Änderung der Anwendung beendet.

Falls der Datenschreibfehler-Bildschirm angezeigt wird, schalten Sie sofort die Stromversorgung aus, und führen Sie eine erneute Einrichtung durch, nachdem Sie die Schritte im nachstehenden Abschnitt [Prüfposten] ausgeführt haben.

[Prüfposten]

- 1) Die Speicherkartenabdeckung wurde geöffnet, während Daten von der Speicherkarte übertragen wurden.
- 2) Die Daten der Speicherkarte sind nicht korrekt.
- 3) Der Kontaktteil der Speicherkarte ist verschmutzt. Defekte Kontakte.

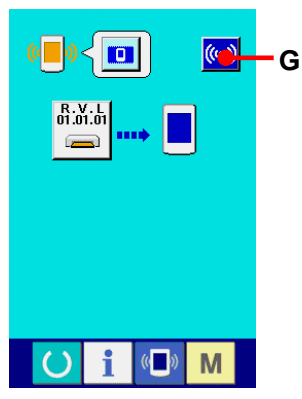

Während des Datenschreibbildschirms

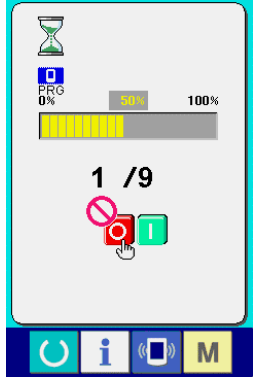

Abschlussbildschirm

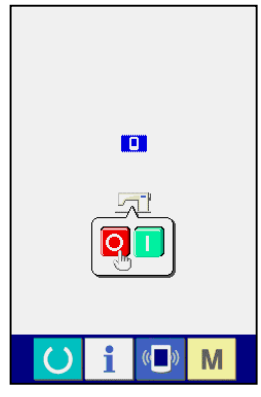

Datenschreibfehlerbildschirm

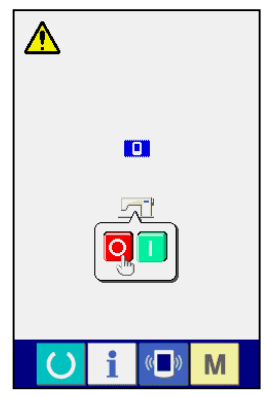

# **36. INFORMATIONSBILDSCHIRM DER WARTUNGSPERSONALSTUFE**

# **36-1 Anzeige des Fehlerprotokolls**

① **Anzeige des Informationsbildschirms der Wartungspersonalstufe**

Wenn die Informationstaste  $\bullet$  (A) im Tastenfeld des Dateneingabebildschirms etwa drei Sekunden lang gedrückt gehalten wird, wird der Informationsbildschirm der Wartungspersonalstufe angezeigt. Im Falle der Wartungspersonalstufe ändert sich die Farbe des Piktogramms auf der oberen linken Seite von Blau zu Orange, und 5 Tasten werden angezeigt.

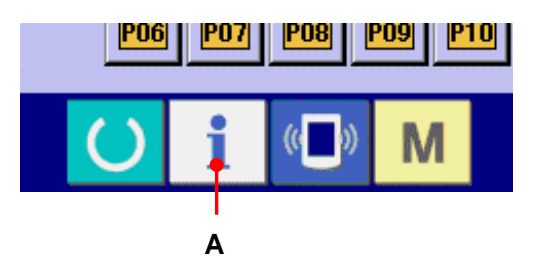

② **Anzeige des Fehlerprotokollbildschirms** Drücken Sie die Fehlerprotokollbildschirm-Anzeigetaste  $\triangleq$  (B) auf dem Informationsbildschirm. Der Fehlerprotokollbildschirm wird angezeigt.

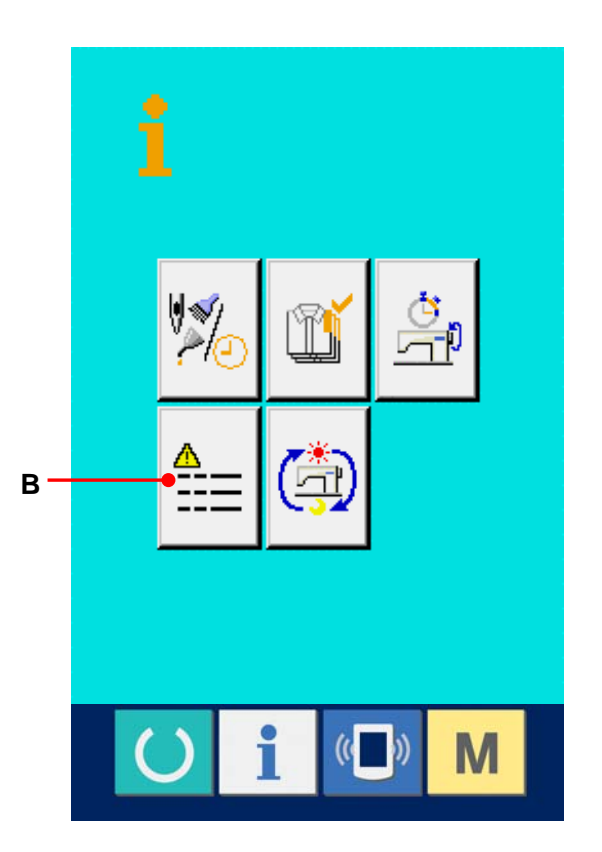

Das Fehlerprotokoll der von Ihnen verwendeten Nähmaschine wird auf dem

Fehlerprotokollbildschirm angezeigt, so dass Sie den Fehler überprüfen können.

- C : Reihenfolge des Fehlerauftritts.
- D : Fehlercode
- E : Kumulative Stromführungszeit (Stunden) zum

Zeitpunkt des Fehlerauftritts Durch Drücken der Abbrechtaste  $\mathbf{X}$  (G) wird der Fehlerprotokollbildschirm geschlossen und der Informationsbildschirm angezeigt.

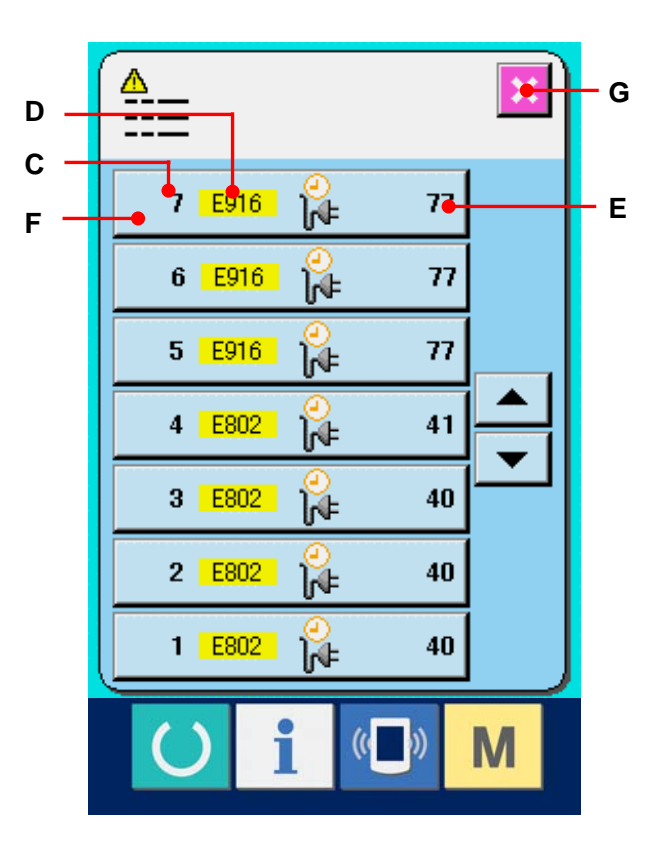

# ③ **Anzeige der Fehlerdetails** Wenn Sie die Details des Fehlers sehen möchten, drücken Sie die Taste  $\boldsymbol{\pi}$ (F) der gewünschten Fehleranzeige. Der Fehlerdetailbildschirm wird angezeigt. Das Piktogramm (H) und die Beschreibung des Fehlers (I), der dem Fehlercode entspricht, werden auf dem Fehlerdetail-Bildschirm **H** angezeigt. →Angaben zum Fehlercode in **[24.LISTE DER](#page-81-0)  I [FEHLERCODES,S.81.](#page-81-0)**

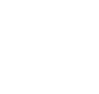

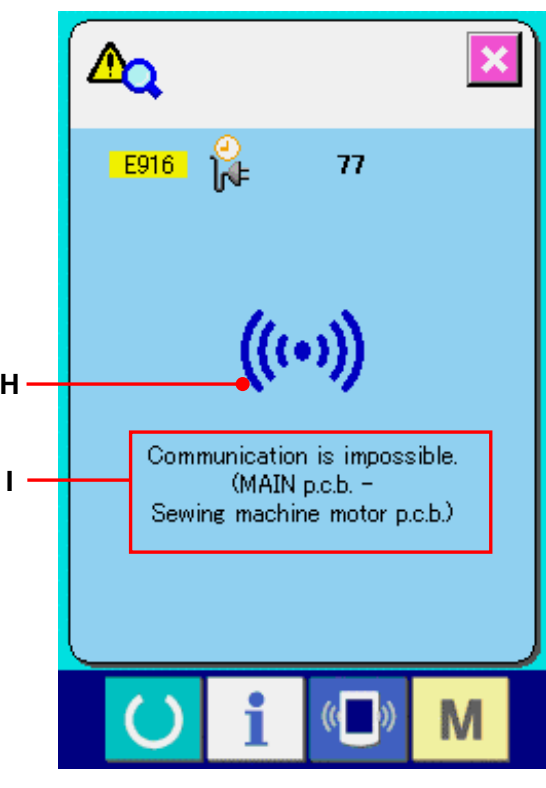

#### **36-2 Anzeige der kumulativen Arbeitsinformationen**

① **Anzeige des Informationsbildschirms der Wartungspersonalstufe**

Wenn die Informationstaste im Tastenfeld de zeigt. Im Falle der Anzeige des Bildschirms für kumulative Drücken Sie die Anzeigetaste des Bildschirms für s Dateneingabebildschirms etwa drei Sekunden lang gedrückt gehalten wird, wird der Informationsbildschirm der Wartungspersonalstufe ange Wartungspersonalstufe ändert sich die Farbe des Piktogramms auf der oberen linken Seite von Blau zu Orange, und 5 Tasten werden angezeigt.

## ② **Anzeige des Bildschirms Arbeitsinformationen** kumulative Arbeitsinformationen (4) (A) auf dem Informationsbildschirm. Der Bildschirm für kumulative Arbeitsinformationen wird angez.

Informationen über die folgenden 4 Posten werden auf dem Bildschirm für kumulative Arbeitsinformationen angezeigt.

- B : Die kumulative Arbeitszeit (Stunden) der Nähmaschine wird angezeigt.
- C : Die Anzahl der kumulativen Fadenabschneidevorgänge wird angezeigt.
- D : Die kumulative Stromführungszeit (Stunden) der Nähmaschine wird angezeigt.
- E : Die Anzahl der kumulativen Stiche wird angezeigt. (Einheit : ×1.000 Stiche)

Durch Drücken der Abbrechtaste | X | (F) wird der Bildschirm für kumulative Arbeitsinformationen geschlossen und der Informationsbildschirm angezeigt.

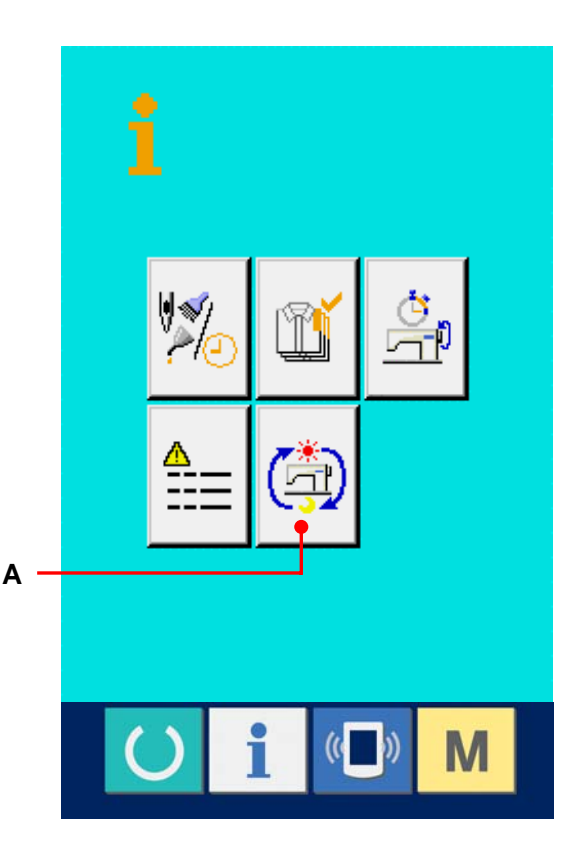

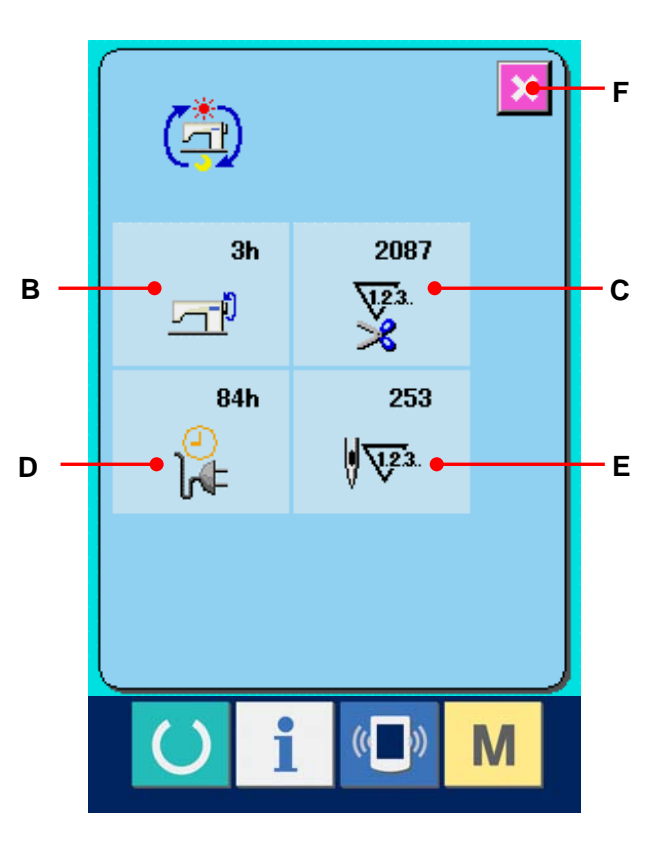

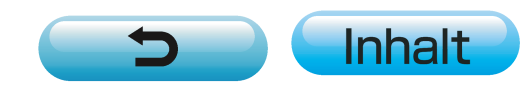